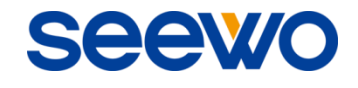

# **EasiNote** 应用软件 使用说明书

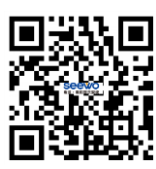

广州视睿电子科技有限公司 官网网址:www.seewo.com 客服热线:400-186-2505

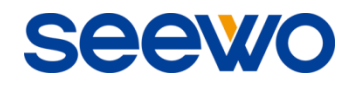

目录

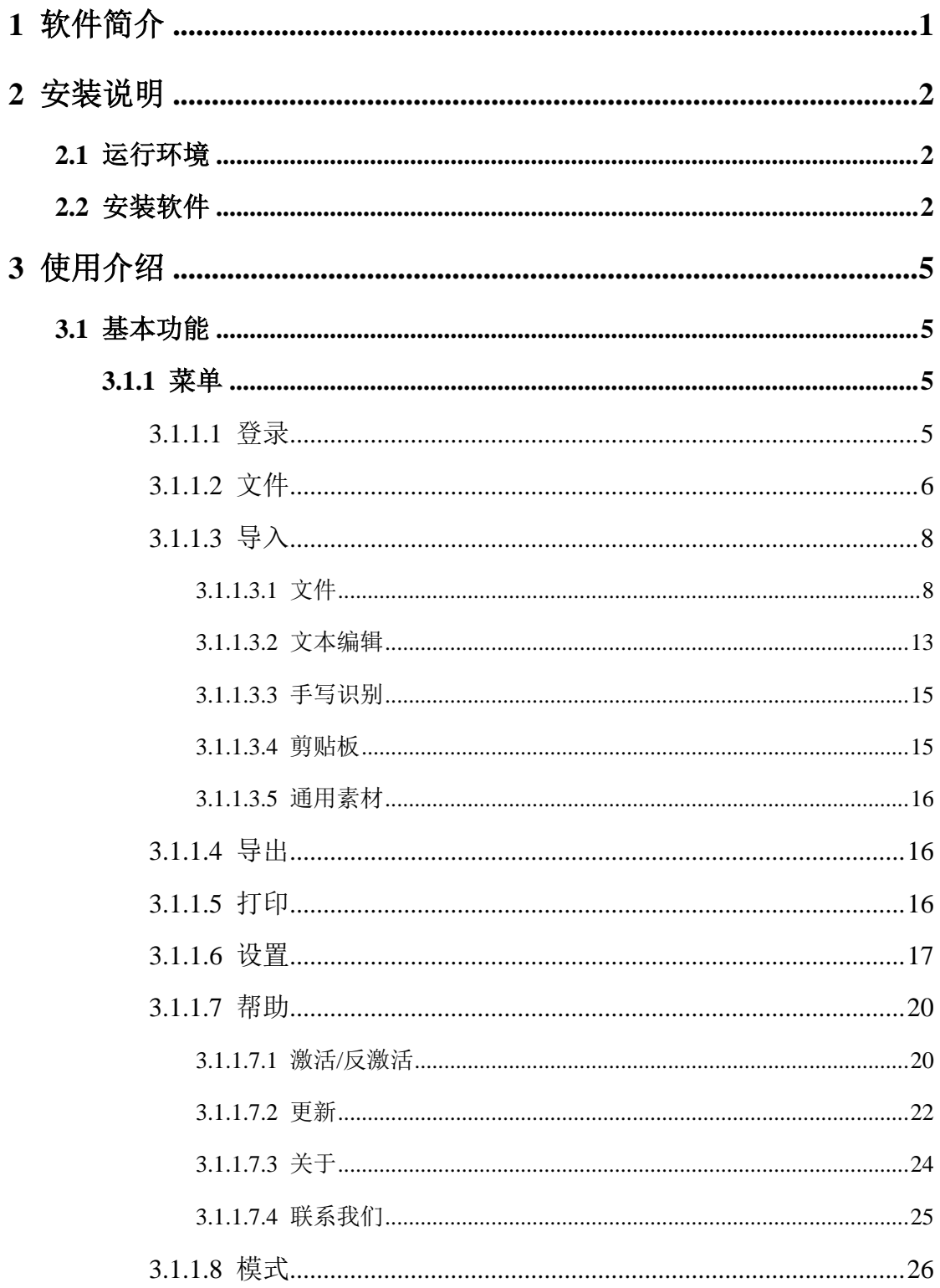

# **seewo**

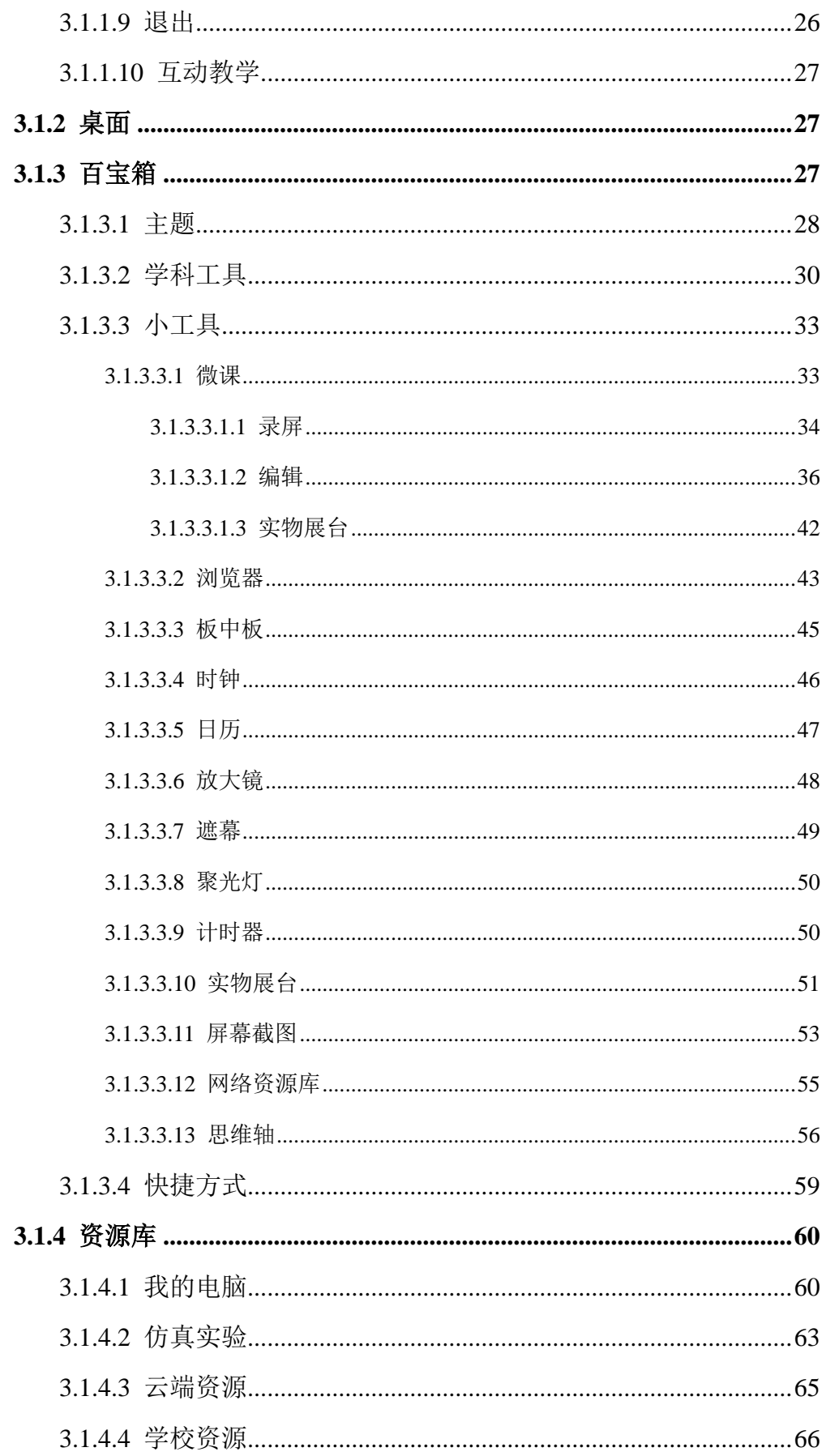

# **seewo**

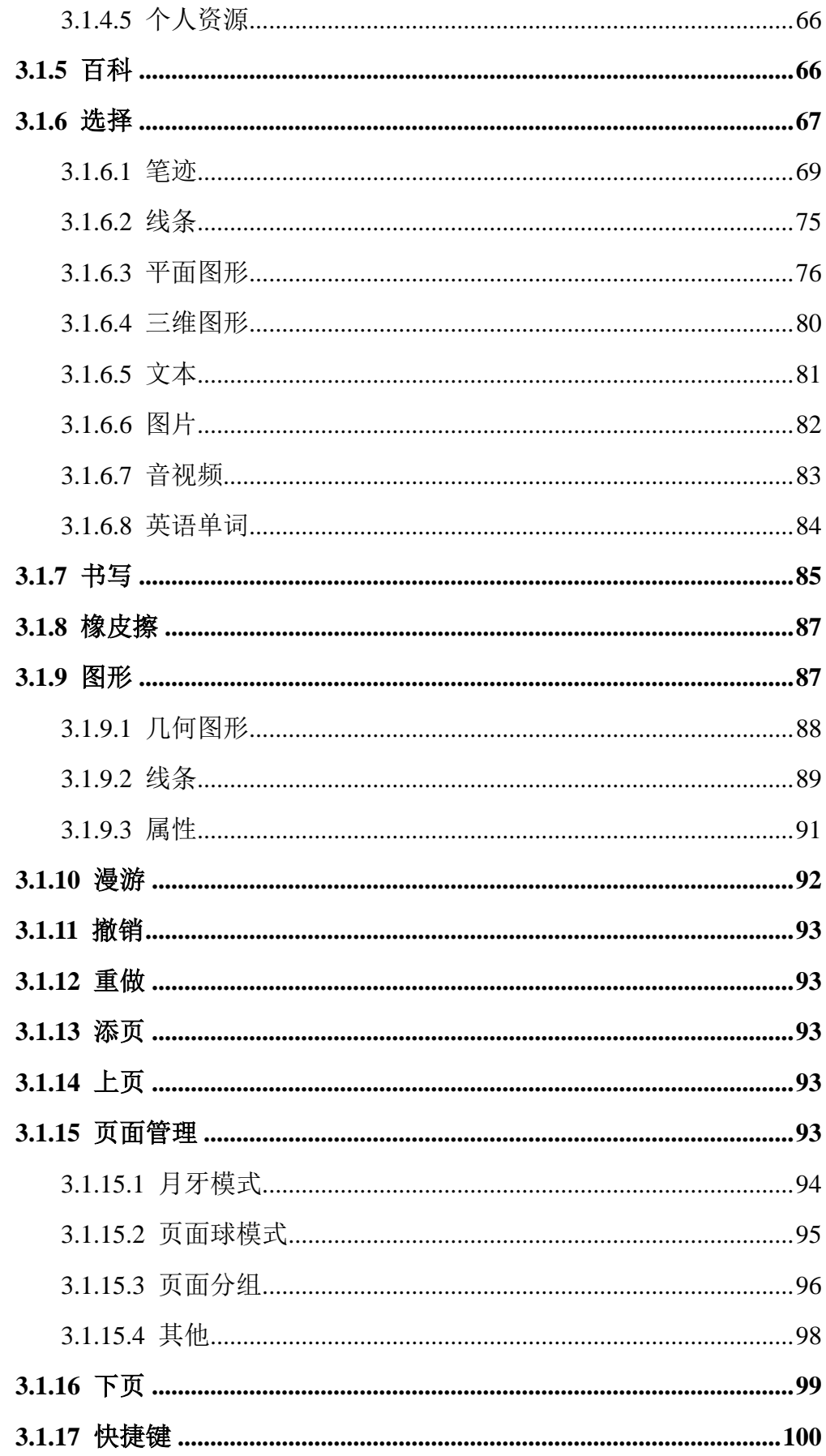

# EasiNote 应用软件使用说明书

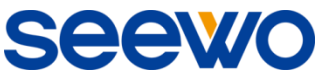

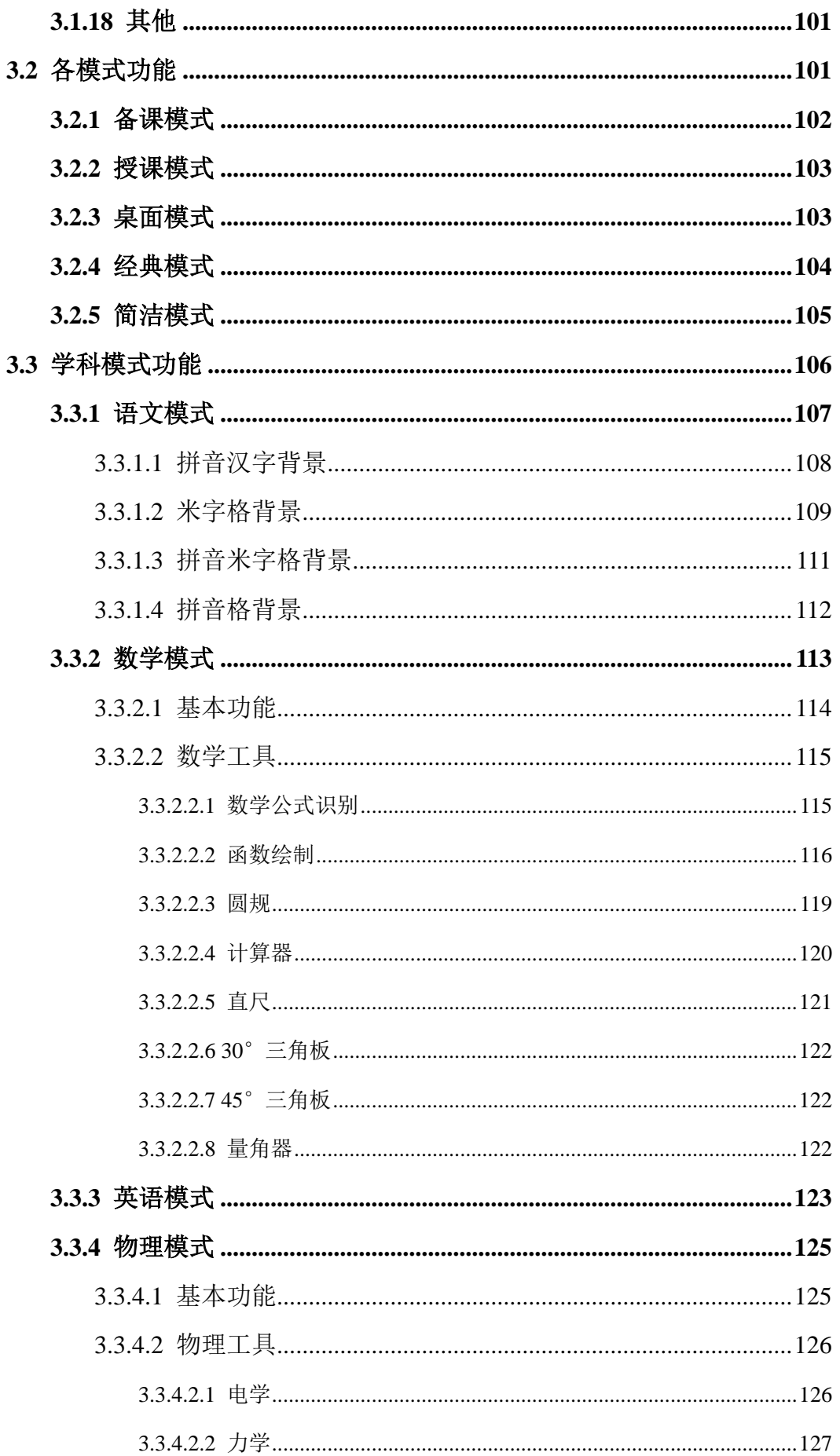

# **seewo**

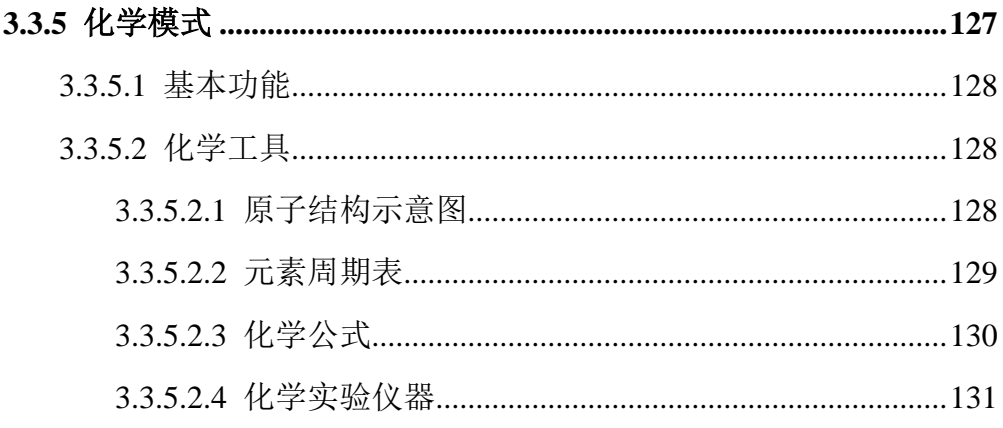

# <span id="page-6-0"></span>1 软件简介

EasiNote 是一款由广州视睿电子科技有限公司独立开发的基于触摸屏操作 的交互式白板软件。该软件适用于智能平板课堂教学,提供书写、擦除、批注、 绘图、漫游等白板功能,同时,充分结合智能平板交互式多媒体功能,提供分学 科教学工具、多媒体演示等强大的互动教学与演示体验。

友好的用户界面、便捷的操作体验、多种学科场景等,都是 EasiNote 软件 的出众之处。

★ 便捷的操作体验。导航图便捷用户定位页面,工具条随手势移动方便用 户演示操作。

★ 多种学科场景。不同学科设置不同学科场景,包括语文、英语、数学、 化学、物理等场景,不同学科提供不同的教学工具,用户可根据当前学科应用不 同学科场景教学。

★ 方便实用的讲演小工具。屏幕遮挡、聚光灯、屏幕缩放、随时批注等功 能,将传统板书讲解融入计算机智能中,在延续传统操作习惯的同时,增强了软 件的实用性和便捷性。

★ 真实模拟的软笔。软笔功能提供了模拟软笔书写的感觉,书写过程根据 用户的书写速度呈现粗细不同的笔迹效果,为用户提供更好的书写体验。

★ 个性化的自定义设置。用户可以根据需要对画笔、橡皮擦以及画布背景 等进行自定义设置,从每一个细节充分满足演示需求。

EasiNote, 和您一起畅享科技前沿的新体验!

1

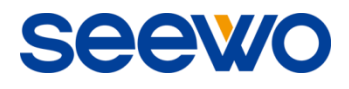

# <span id="page-7-0"></span>2 安装说明

# <span id="page-7-1"></span>2.1 运行环境

- ▶ Windows XP/ 7/ 8 系统
- > . Net Framework 4.0 及以上版本
- > Microsoft Media Player 10.0 及以上版本
- ▶ Flash Player 10 及以上版本
- ▶ Microsoft Office 2007 及以上版本

# <span id="page-7-2"></span>2.2 安装软件

选择应用软件安装程序,双击程序图标解压安装包。在安装包解压完成后, 将进入软件准备安装界面,如图 2-2-1。

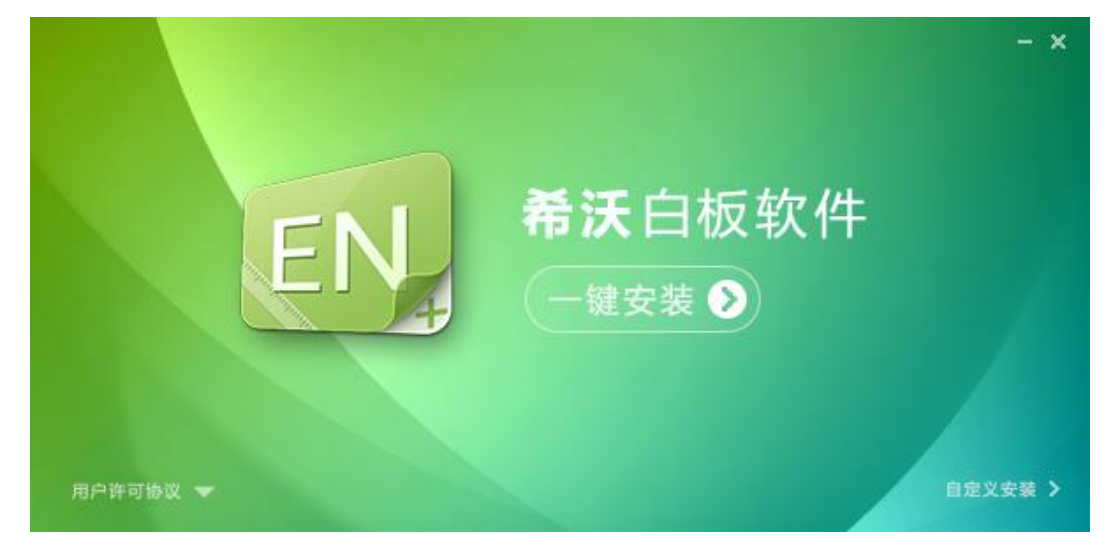

图2-2-1 准备安装界面

点击"用户许可协议",可查看用户许可协议,如图2-2-2。

SEEW

 $\blacksquare$ 

 $\sqrt{2}$  =

#### △ EasiNote软件最终用户接 ×

#### $\epsilon \rightarrow C$   $\hat{\mathbf{n}}$  Tile:///C:/ProgramData/EasiNote/license.html

#### EasiNote软件最终用户授权和许可协议

#### ☆ 10年用FasiNote \*\* (生)

#### 重要须知

。<br>SEEWO在此特别提醒用户务必仔细阅读,充分理解本《软件最终用户授权和许可协议》——用户应认真阅读,充分理解本《软件最终用户授权和许可 3. two-unawasses of "3521 and as:" 2023 away two-measure "stocker" (my 200 amaches, "2023 away " with the Star<br>http://the Starting Starting Starting Starting Starting Starting Starting Starting Starting Starting Starting<br>

本《协议》是用户与广州视睿电子科技有限公司(下称"视睿科技")之间关于用户下载、安装、使用、复制EasiNote软件(以下简称"软件")所订<br>立的法律协议。本《协议》描述规睿科技与用户之间关于"软件"许可使用及相关方面的权利义务。"用户"或"您"是指通过视睿科技提供的获取软件授<br>权的途径获得软件授权许可和/或软件产品的个人或单一实体。

#### 1权利声明

▲ **伙 \*U<sup>21</sup> 叫?**<br> 本 "软件" 由视睿科技独立开发,其一切知识产权,以及与"软件" 相关的所有信息内容,包括但不限于:文字表述及其组合、图标、图饰、图像、图<br> 表、色彩、界面设计、版面框架、有关数据、附加程序、印刷材料或电子文档等均为视睿科技所有,受着作权法和国际善作权条约以及其他知识产权法律法<br>规的保护、

#### 2 许可授权范围

2.1 未注册版本软件可免费使用本"软件",但无法使用本"软件"书写功能,必须购买本"软件"的注册码或软件安装在希沃交互暂能平板上才能完 全使用。

2.2 用户可以在单一计算机(下统称"计算机")上安装、使用、显示、运行本"软件",且注册码只能用于一台计算机的一个"软件"。

2.3 为防止本"软件"损坏而制作备份复制品,这些备份复制品不得通过任何方式提供给他人使用,在您丧失该合法复制品的所有权时,必须负责将备 份复制品销股

# 图2-2-2 用户许可协议界面

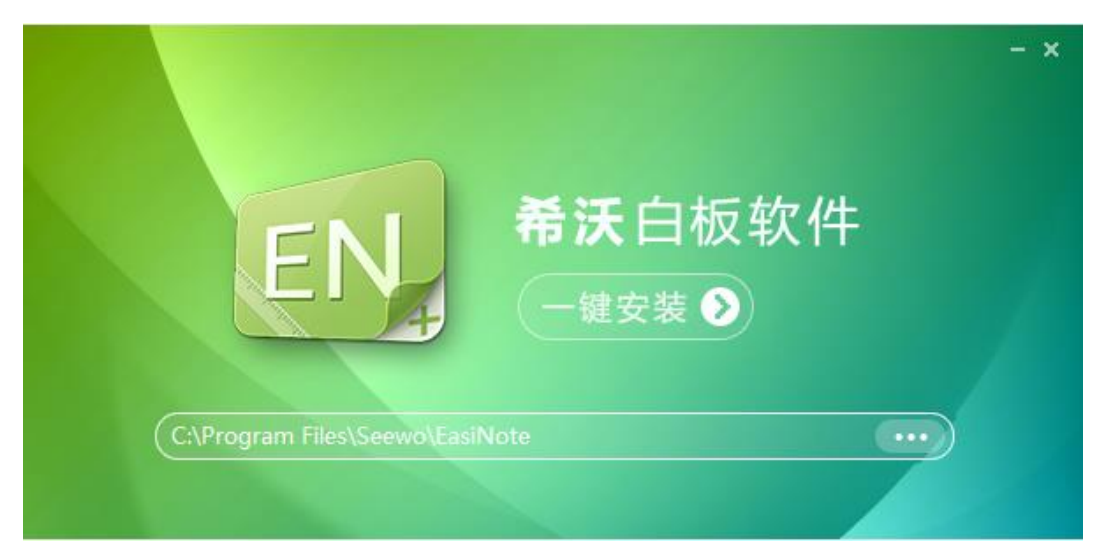

# 点击"自定义安装"进入安装路径设置界面,如图2-2-3。

图2-2-3 安装路径设置界面

点击"一键安装",进入软件安装界面,如图 2-2-4。用户在等待安装过程中, 可点击安装界面上软件图标进行连连看游戏,提前熟悉软件图标功能。

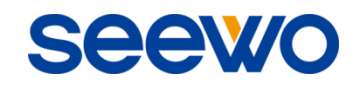

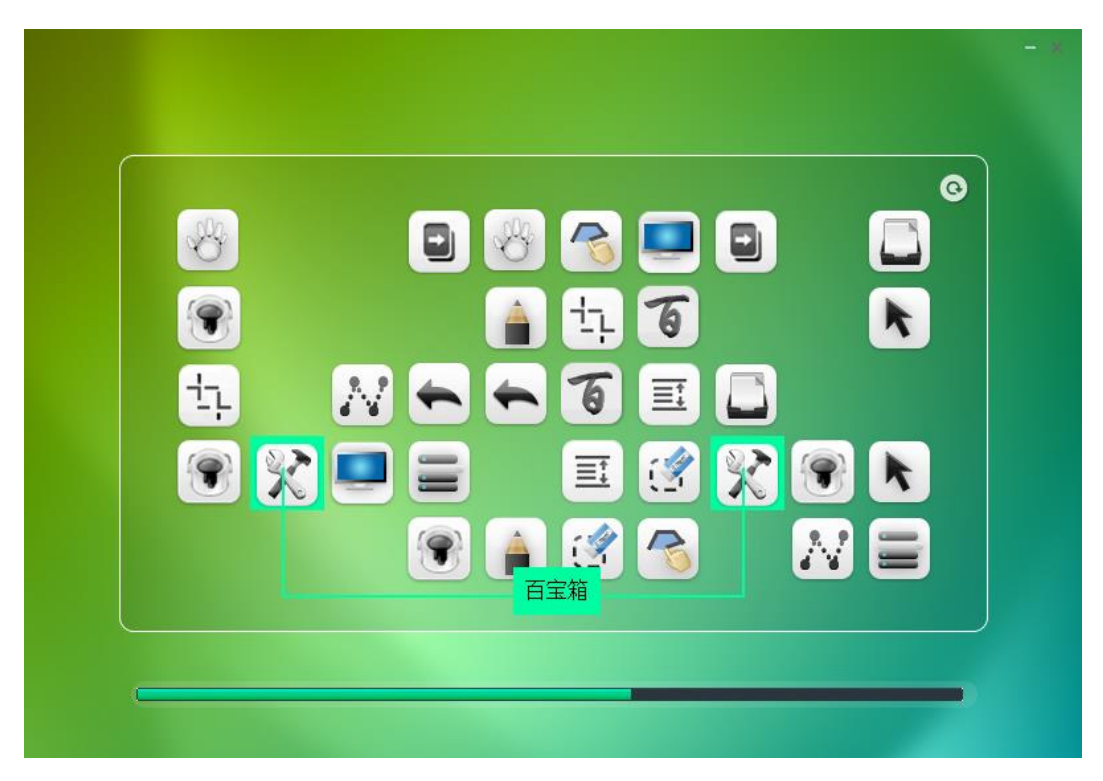

图2-2-4 开始安装界面

软件安装完成与实装完成界面,如图 2-2-5。点击"立刻体验",即 可完成安装。

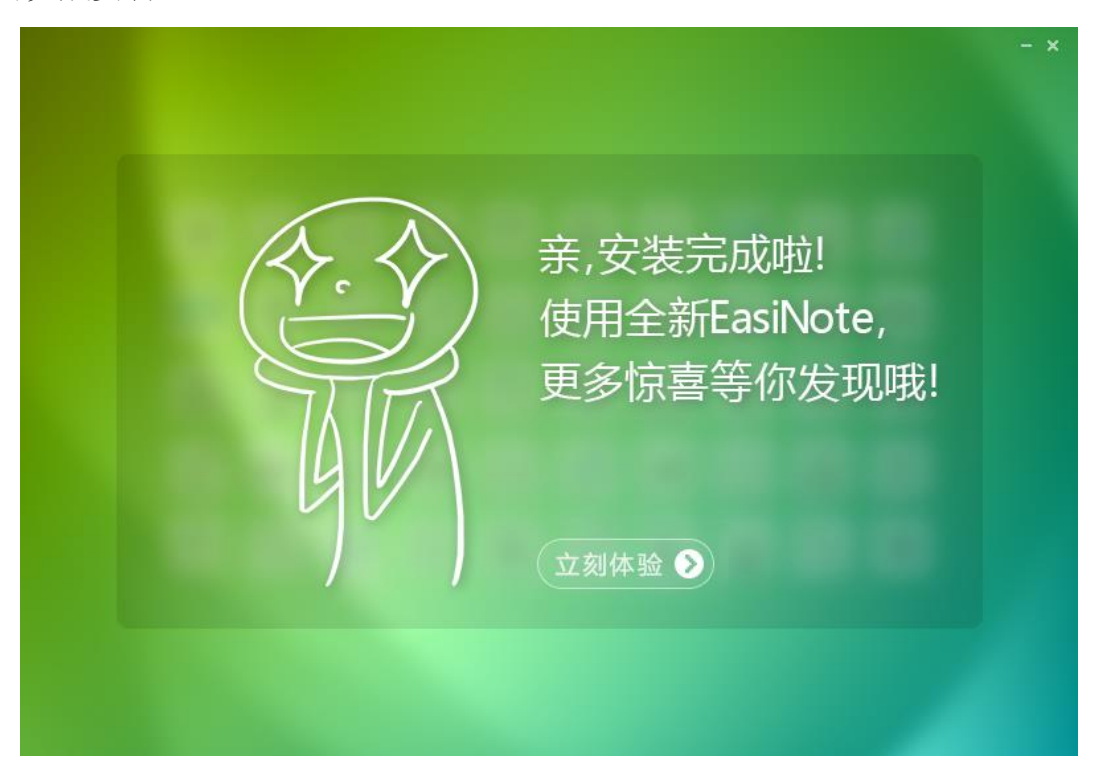

图2-2-5 安装完成界面

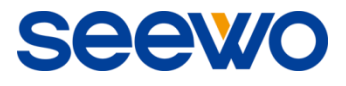

# <span id="page-10-0"></span>3 使用介绍

在软件安装完成后,双击桌面上的 网标或者在"开始"菜单的"所有 程序"下拉列表中选择 EasiNote,即可启动 EasiNote 应用软件。

注:软件可同时运行多个 EasiNote 程序。

# <span id="page-10-1"></span>3.1 基本功能

EasiNote 应用软件包括了备课模式、授课模式、桌面模式、经典模式、简洁 模式,各模式下基本功能操作方式一致,下面以授课模式为例。

# <span id="page-10-2"></span>3.1.1 菜单

点击 弹出如图 3-1-1 所示的下拉菜单。下拉菜单为用户提供了登录、 文件、导入、导出、打印、设置、帮助(默认菜单选中帮助)、模式、退出软件 和互动教学等功能选项。

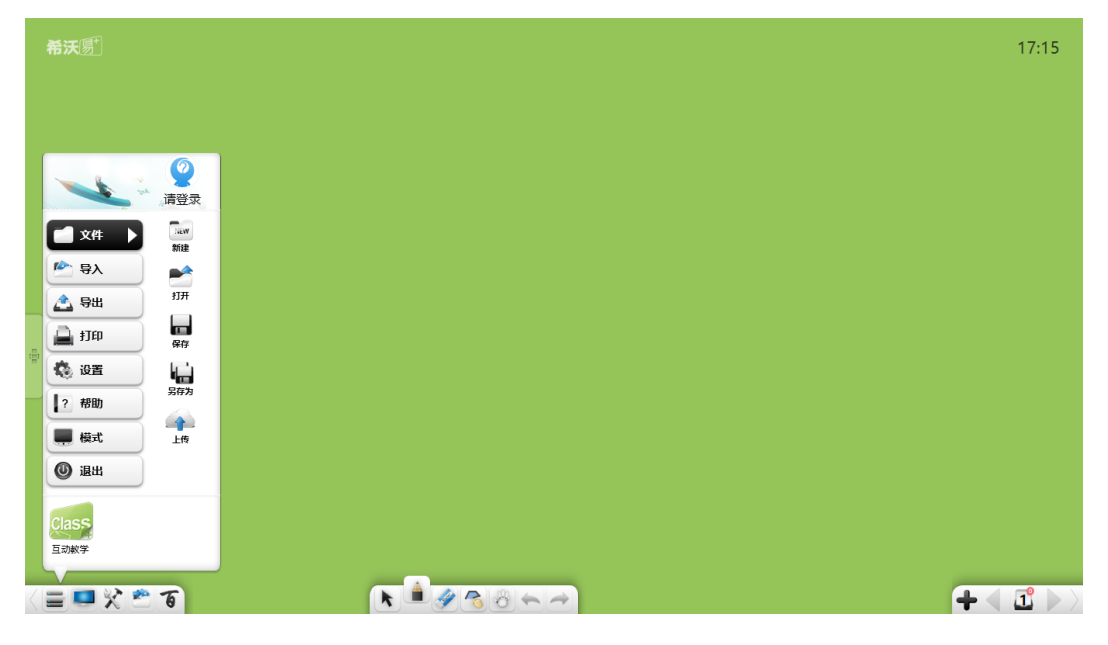

图 3-1-1 开始菜单

<span id="page-10-3"></span>3.1.1.1 登录

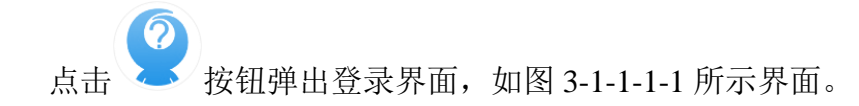

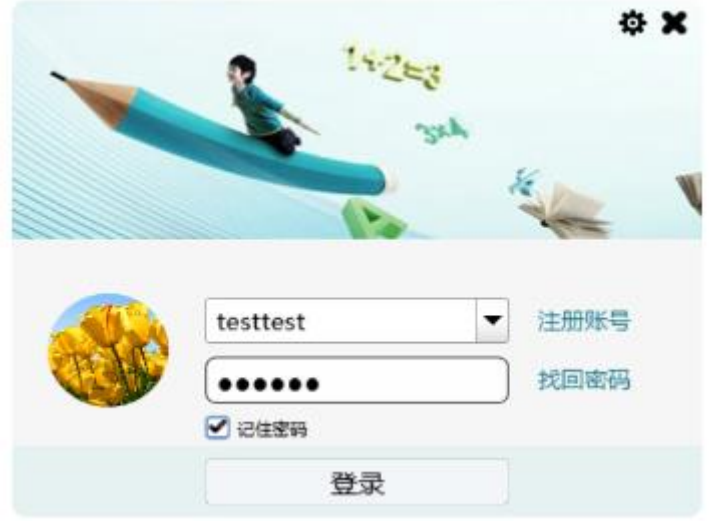

图 3-1-1-1-1 登录界面

若当前有可用账号,则填入用户名、密码及所在服务器即可登录教育资源服 务平台;若无账号,点击"注册账号"即可注册教育资源服务平台账号,如图 3-1-1-1-2。

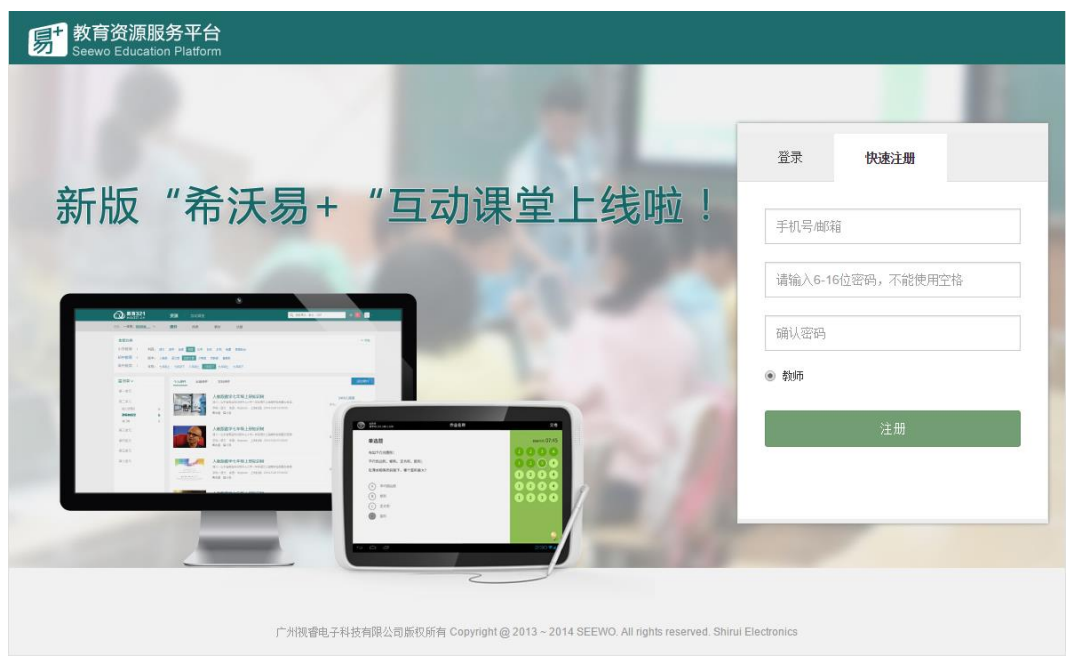

图 3-1-1-1-2 注册账号

# <span id="page-11-0"></span>3.1.1.2 文件

点击 | 文件图标, 弹出二级菜单, 用户可新建、打开、保存、另存、上 传课件(\*.enb 文件)。

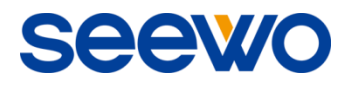

# (**1**) 新建

点击 New 图标新建一个空白文档,每个文档均可根据用户需要包含多个页 面。

- (**2**) 打开
	- 点击 图标打开软件默认的\*.enb 格式文件。
- (**3**) 保存

点击 图标将当前文档保存为软件默认支持的\*.enb 格式文件。

(**4**) 另存为

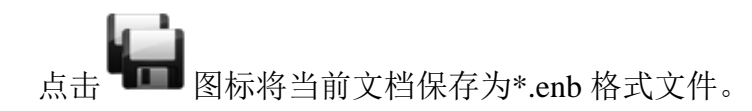

(**5**) 上传

点击<sup>11</sup> 图标,将当前\*.enb 课件上传到教育资源服务平台(当前需已登 录教育资源服务平台;如果未登录,则弹出登录窗口),如图 3-1-1-2。用户可为 该课件命名,选择课件类型、共享选项和教学进度。其中教学进度默认为已登录 教师所关联教学进度,同时可自定义学段、学科、版本、年级及章节。

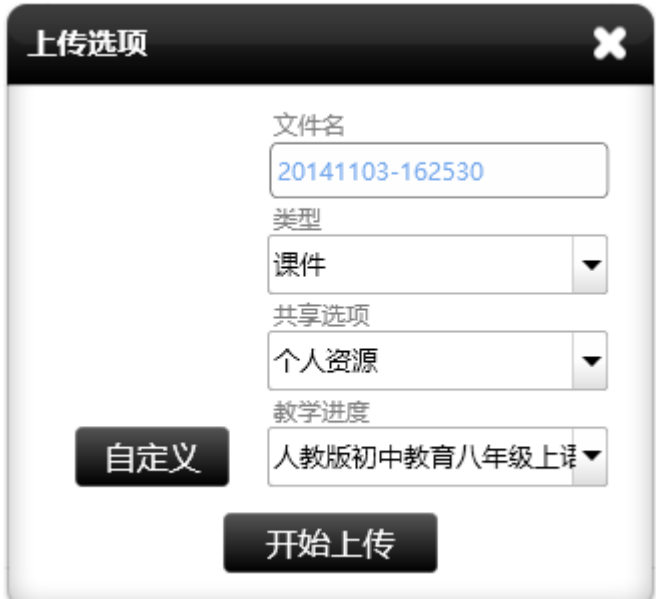

图 3-1-1-2 上传课件

# <span id="page-13-0"></span>3.1.1.3 导入

点击 导入图标,弹出二级菜单,用户可向当前页面导入文件、文本、 手写识别文本、剪贴/复制对象和通用素材等,如图 3-1-1-3。

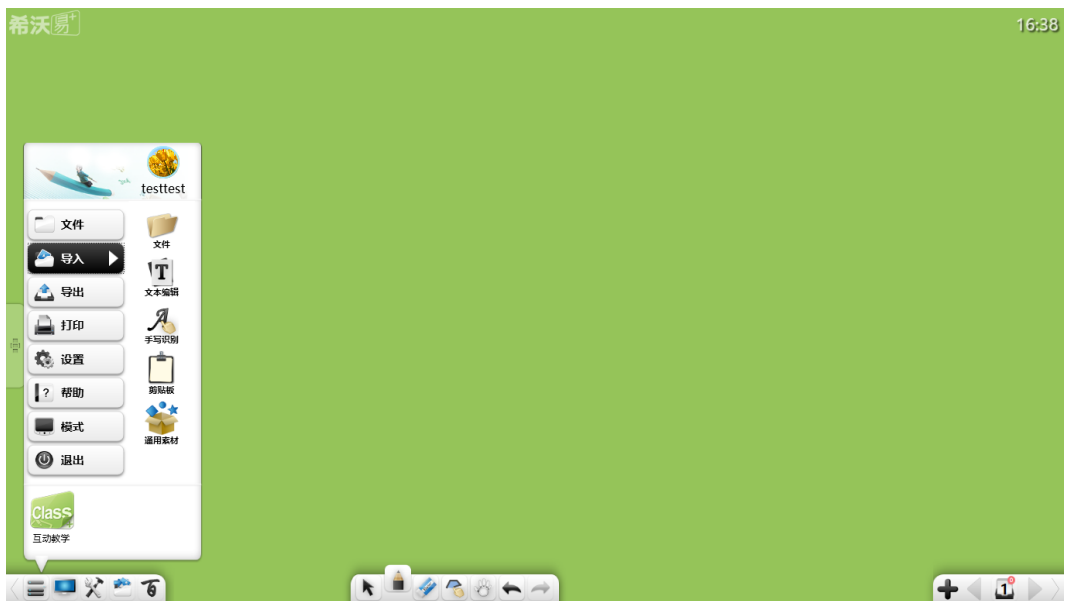

图 3-1-1-3 导入对象

# <span id="page-13-1"></span>3.1.1.3.1 文件

点击 文件图标,弹出文件选择窗口,用户可选择图片、音视频、Flash、 PDF 文档、TXT 文档、office 文档、EasiNote 课件。在备课模式下,可直接拖拽 图片、音视频、Flash、PDF、TXT、Office、EasiNote 文件到软件页面中。

# (**1**)文件类型

- ① 图像文件:\*.bpm、\*.jpg、\*.jpeg、\*.png、\*.ico、\*.cur、\*.gif;
- ② 视频文件:\*.wmv、\*.avi、\*.mp4、\*.rmvb、\*.rm、\*.mov、\*.flv、\*.f4v、 \*.asf、\*.mpg、\*.3gp、\*.mkv、\*.mpeg、\*.ts、\*.vob;
- ③ 音频文件:\*.wav、\*.wma、\*.mp3、\*.mid;
- ④ Flash 文件:\*.swf;
- ⑤ PDF 文件:\*.pdf;

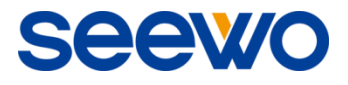

- ⑥ 文本文件:\*.txt;
- ⑦ Office 文件:\*.doc、\*.docx、\*.xls、\*.xlsx、\*.ppt、\*.pptx;
- ⑧ EasiNote 文件:\*.enb;

# (**2**)导入 **Office**

导入 word、PPT、excel 等 office 文件过程将有进度条提示,该类文件只能 同时打开 1 个文件,打开第 2 个文件时,将弹出不能打开文件的提示信息。导入 完成后,导入的 office 类型文件将以 office 模式打开,并可进行基于 office 的操 作,如编辑文档、批注、擦除批注、保存、演示等,如图 3-1-1-3-1-1 所示为 PPT 的操作, word 与 excel 与之类似,详见操作见"(3)导入 PPT→①以 PPT 播放 模式导入"。

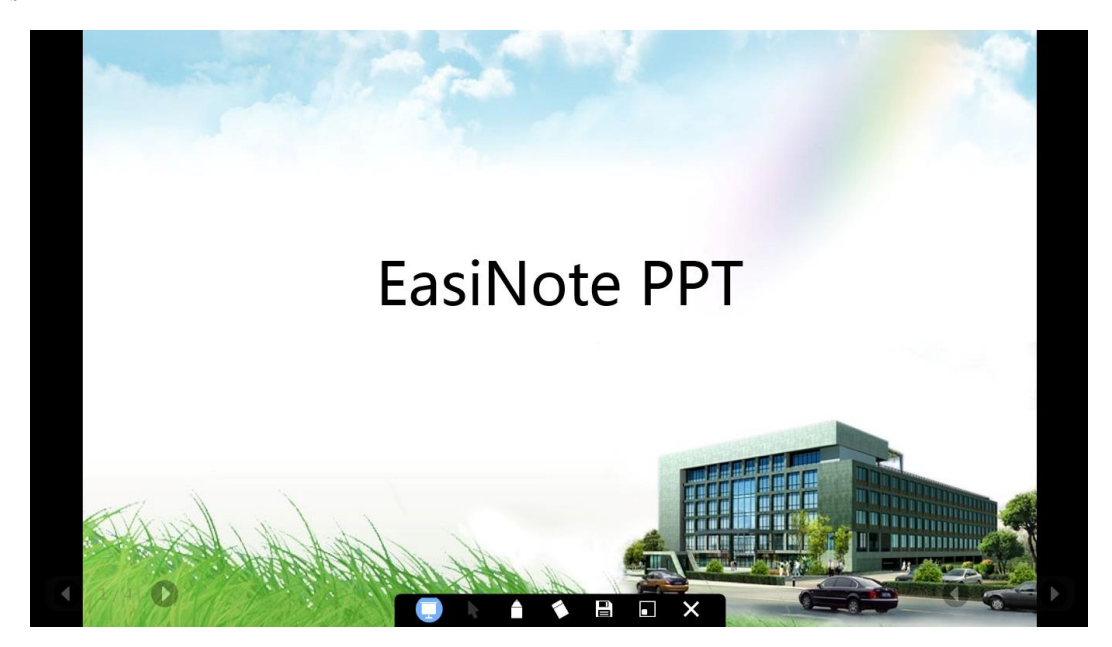

图 3-1-1-3-1-1 导入 PPT 演示模式

# (**3**)导入 **PPT**

导入 PPT 文件时,可选择三种导入方式,包括以 PPT 播放模式导入、以 PPT 解析模式导入和以图片形式导入,如图 3-1-1-3-1-2。

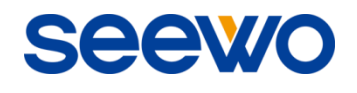

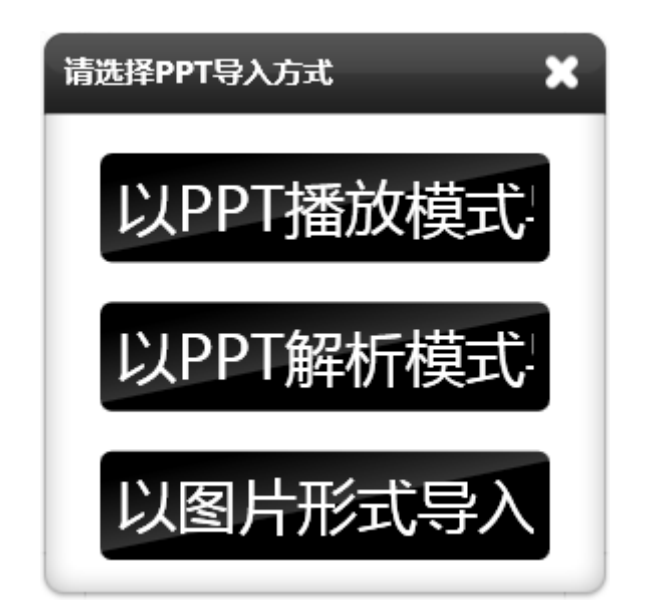

图 3-1-1-3-1-2 导入 PPT 模式

- ① 以 PPT 播放模式导入
	- a) 点击页码,可弹出页面缩略图,如图 3-1-1-3-1-3,拖动缩略图页面 到主界面上,可直接播放该页面;

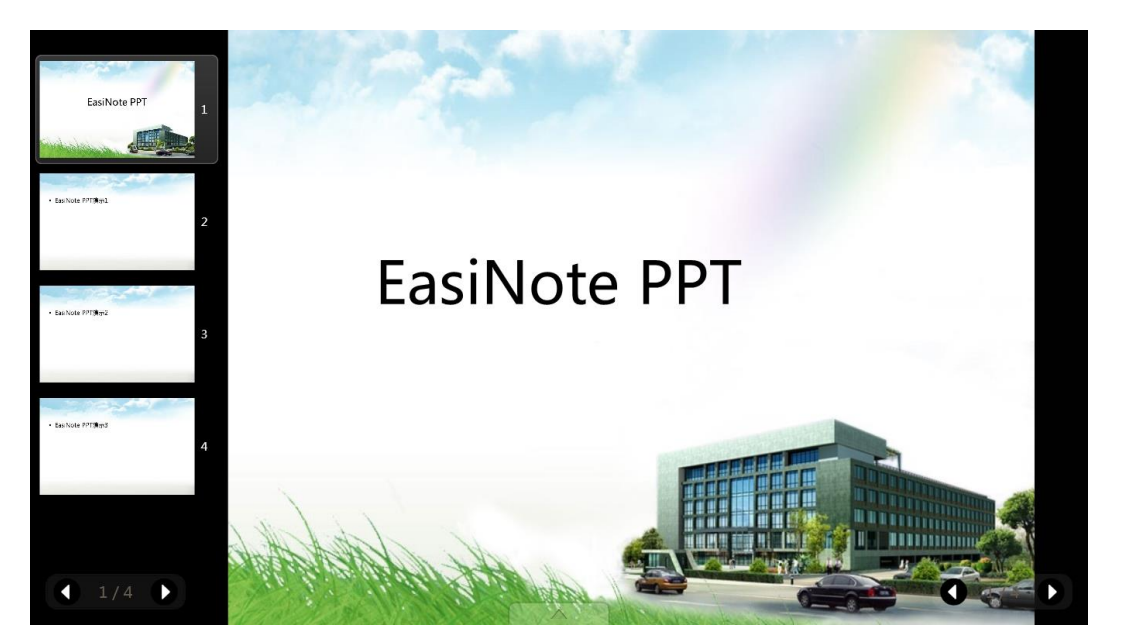

图 3-1-1-3-1-3 PPT 缩略图演示模式

b) 点击 切换停止播放和重播(默认每次播放只能从第一张 PPT 开 始播放;停止播放时,用户可编辑 PPT),该按钮只在 PPT 模式下才 显现。PPT 模式下导入成功后自动进入播放演示模式,同时隐藏工

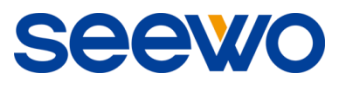

具条, 显示两侧的导航按钮 , 我们 鼠标点击页面只能操作页面上音视频的播放及超链接;上下翻页可 通过导航按钮或手势滑动进行上下翻页。Word 和 excel 模式下无上 下翻页导航按钮;

- c) 点击 进入播放演示模式,该按钮仅在启动批注笔书写模式下才 显现;
- d) 点击 月 启用笔批注, 此笔颜色默认为红色。用户可根据需要选用 不同颜色, 颜色有 5 种可选;
- e) 点击 <sup>2</sup>启用橡皮擦,可擦除批注笔迹;
- f) 首次点击 **国** 将编辑、修改后的文档进行另存, 之后点击该按钮, 则将文档保存到首次保存的路径上;

g) 点击 | 切出 office 文档模式, 以缩略图形式将文档缩小到软件工

**A**<sub>I</sub>P 具条上。点击缩略图 (D),弹出已打开文档缩略图,点击文档返 回 office 文档模式界面, 如图 3-1-1-3-1-4;

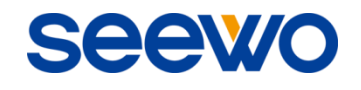

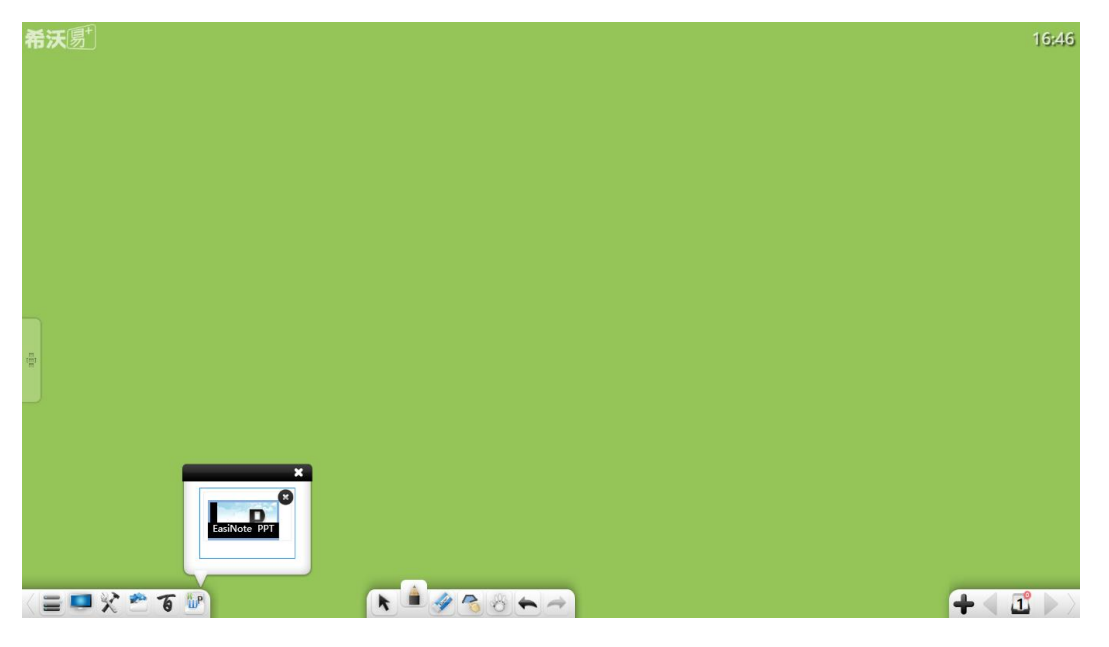

图 3-1-1-3-1-4 office 文档缩略图

h) 点击 3 退出 PPT 模式, 回到软件主界面。

② 以 PPT 解析模式导入。当选择该模式导入后,原 PPT 文字内容将被单独 解析,并插入到软件页面中,如图 3-1-1-3-1-5;

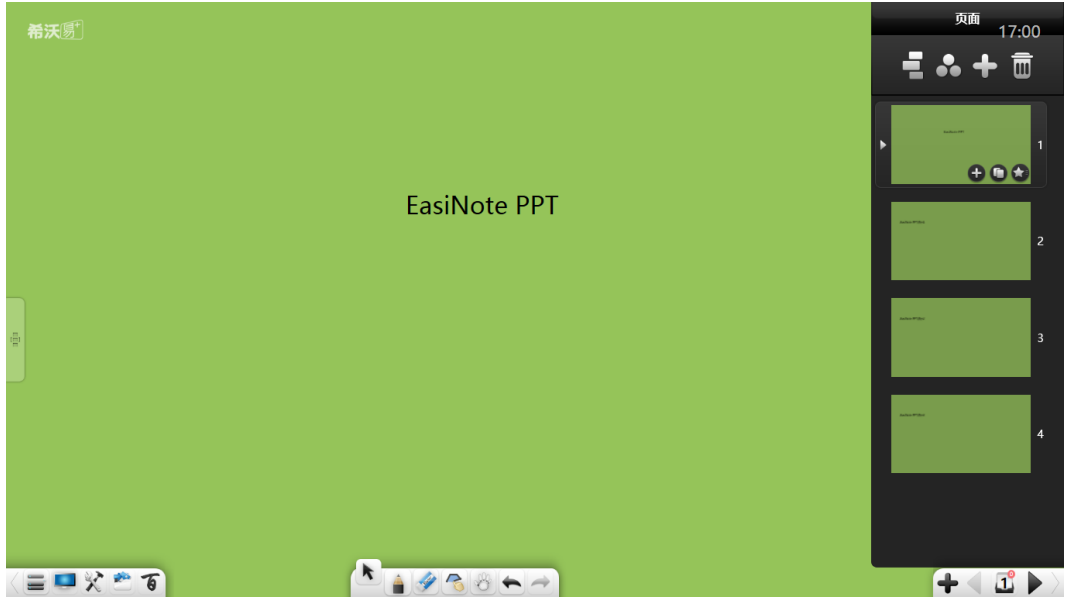

图 3-1-1-3-1-5 解析模式导入

③ 以图片形式导入。当选择该模式导入后,原 PPT 页面将以图片形式插入 到软件页面中,如图 3-1-1-3-1-6。

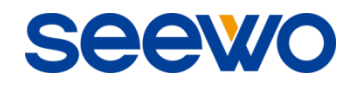

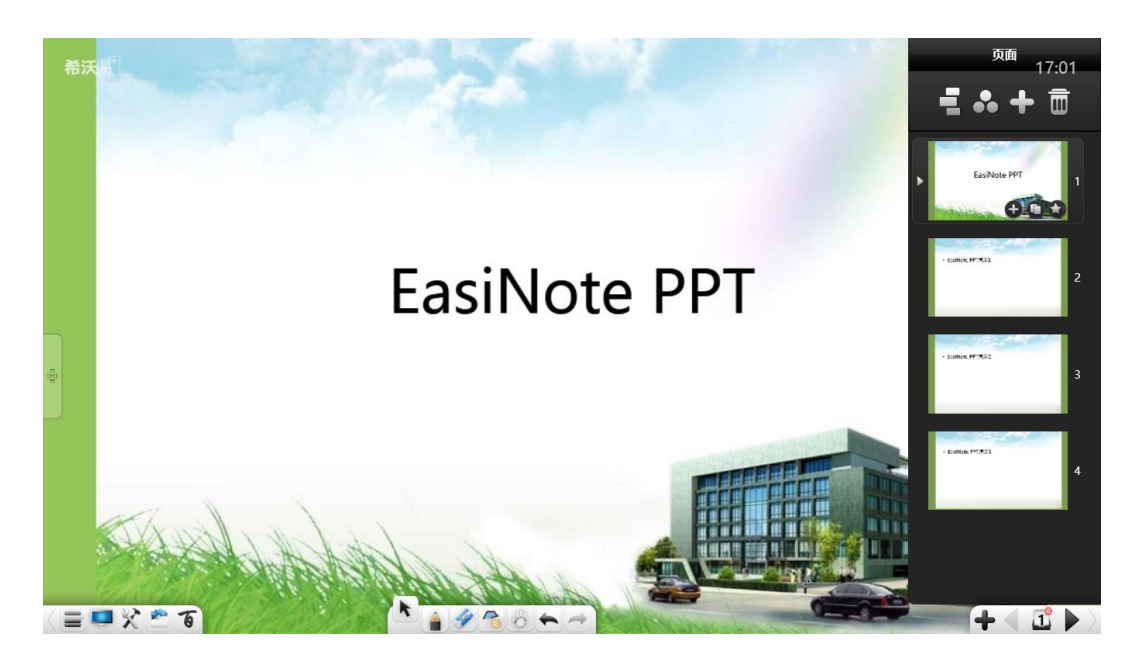

图 3-1-1-3-1-6 图片形式导入

# <span id="page-18-0"></span>3.1.1.3.2 文本编辑

点击 → 文本编辑图标, 打开文本编辑框。在文本编辑框中输入文字(可 通过文本工具条键盘或 PC 外接键盘输入),默认文本字体为字体库第一个字体、 大小为 48、颜色为黑, 如图 3-1-1-3-2-1。

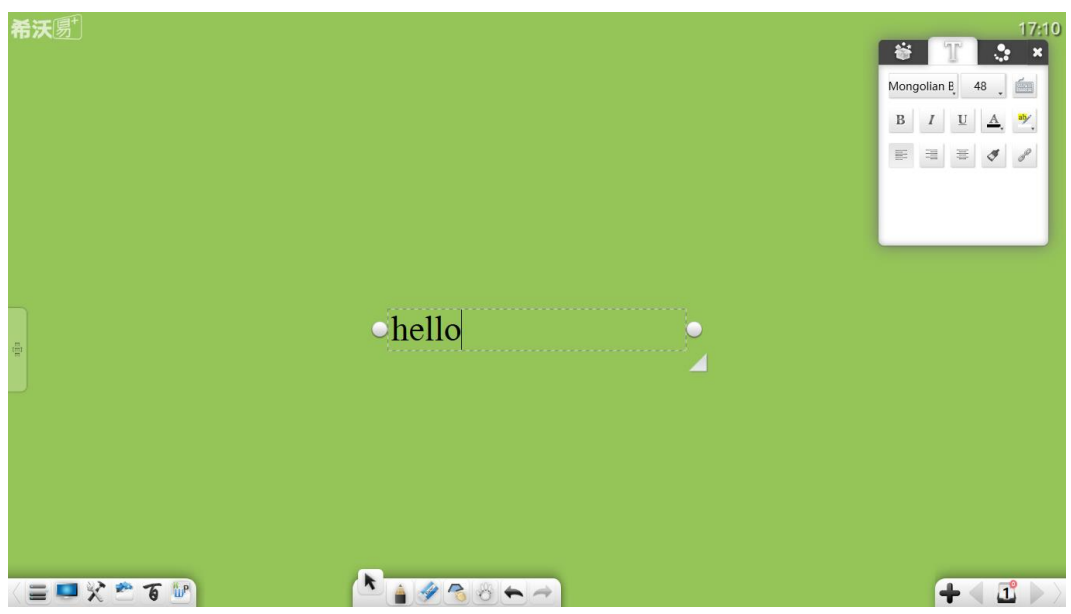

图 3-1-1-3-2-1 文本编辑

① 字体。点击字体框下拉菜单,可选择文本字体;

② 字体大小。点击字体大小框下拉菜单,可选择文本字体大小,或手动输

入字体大小;同时,还可通过对象缩放改变字体大小; ③ 键盘输入。点击 调出键盘进行文本输入;  $\left( \begin{matrix} 4 \end{matrix} \right)$ 加粗。点击 按钮,可设置当前文本为加粗,同时按钮变为 B 再次点击该按钮可恢复字体粗细; ⑤ 斜体。点击 按钮,可设置当前文本为斜体,同时按钮变为 , 再次点击该按钮可恢复字体; **6 下划线。点击** U 按钮, 可为当前文本加下划线, 同时按钮变为  $\overline{\mathbf{U}}$ , 再次点击该按钮可夫除字体下划线; **⑦ 字体颜色。点击 ▲ △**<br>⑦ 字体颜色。点击 → 按钮弹出颜色盘, 可设置当前文本字体颜色; ⑧ 背景颜色。点击 按钮弹出颜色盘,可设置当前文本背景颜色; ⑨ 左对齐。点击 按钮,可设置文本相对于文本框左对齐; ⑩ 右对齐。点击 按钮,可设置文本相对于文本框右对齐; ⑪ 居中。点击 按钮,可设置文本相对于文本框居中; 12 格式刷。点击 ■ 按钮启用格式刷。选中一部分文字后,点击该格式 刷按钮,再选中另一部分文字,则第二部分文字格式将与第一部分相 同;

(3) 网址链接。选择文本,点击 弹出超链接编辑窗口,可编辑当前文本

14

超链接到文件、网址、文本信息、页码、音频文件、小工具等,详细操 作见"3.1.6 [选择"](#page-72-0)中的"编辑超链接";

**EIEW** 

注:文本设置时,需选中文本,方可对选中文本进行设置。

# <span id="page-20-0"></span>3.1.1.3.3 手写识别

点击 手写识别按钮,开启手写识别功能,同时出现羽毛笔。在页面上 进行书写后,笔迹自动被识别,并在页面上显示,如图 3-1-1-3-3。

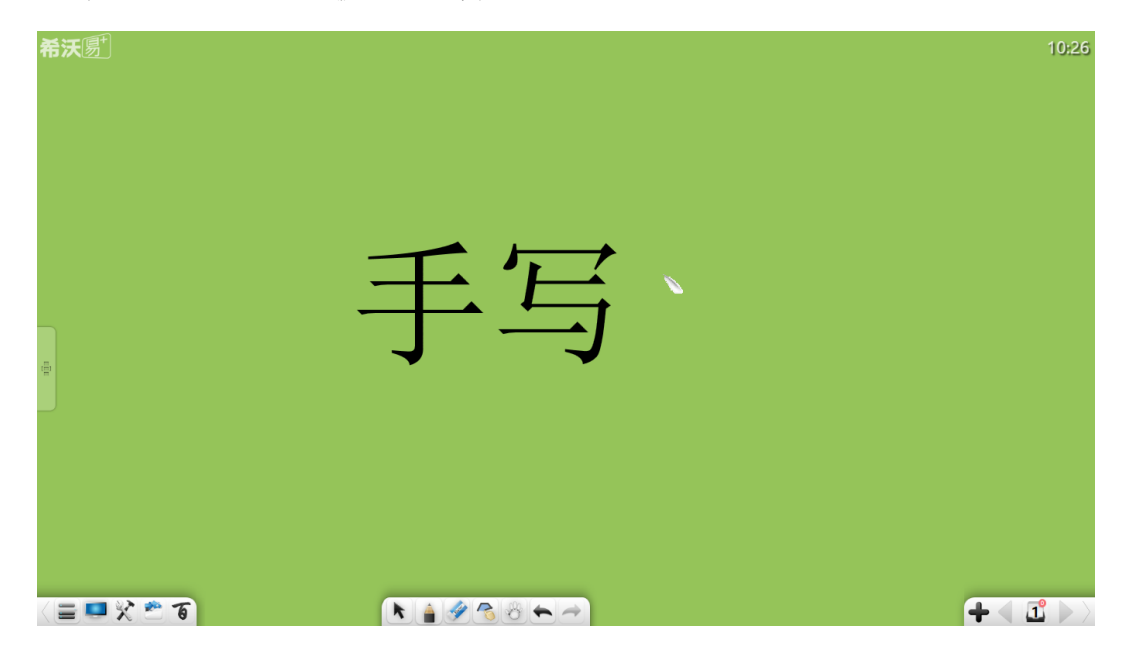

图 3-1-1-3-3 手写识别

# <span id="page-20-1"></span>3.1.1.3.4 剪贴板

选中需剪切/复制当前选中的对象,点击当前选中的对象下拉菜单上的复制

**■■ <sub>/剪切</sub> ◇**, 可复制/剪切当前选中的对象。在导入中点击 ■ 剪贴板按钮, 将已剪切或复制的对象粘贴到当前页面上。

- ① 可从外部复制图片或文字,并粘贴到页面中。粘贴的图片显示 300px, 粘贴的文字默认从页面左上角开始插入,且可用文本编辑再次编辑;
- ② 被复制/剪切的对象可以粘贴到 word、PPT 等其他可粘贴的位置,也可以 粘贴到软件另一个打开的程序页面上。

# <span id="page-21-0"></span>3.1.1.3.5 通用素材

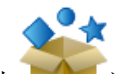

点击 通用素材按钮,打开通用素材编辑器。点击素材,可将素材插入 到页面中,同时,素材编辑器自动跳转到文本编辑界面,用户可在通用素材中编 辑文本,并将其作为小标题,如图 3-1-1-3-3。

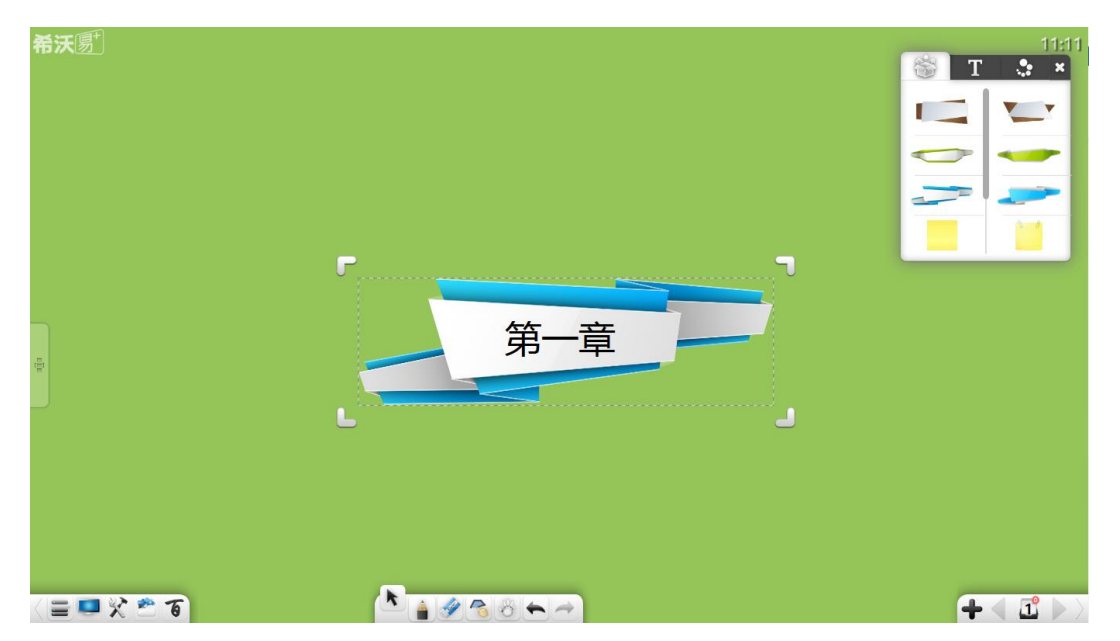

图 3-1-1-3-5 通用素材编辑

# <span id="page-21-1"></span>3.1.1.4 导出

点击 图标,弹出二级菜单,用户可根据需要选择将当前文件导出为图 片(\*.jpg)、word(\*.docx)、PPT(\*.PPTx)或 PDF(\*.pdf)格式文件。

# <span id="page-21-2"></span>3.1.1.5 打印

点击 打印图标,可打印当前的文件。系统会先弹出如图 3-1-1-5 所示 对话框(不同的用户操作系统或不同打印机型号,界面可能有所不同)。

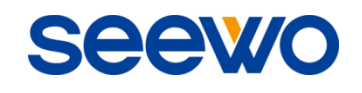

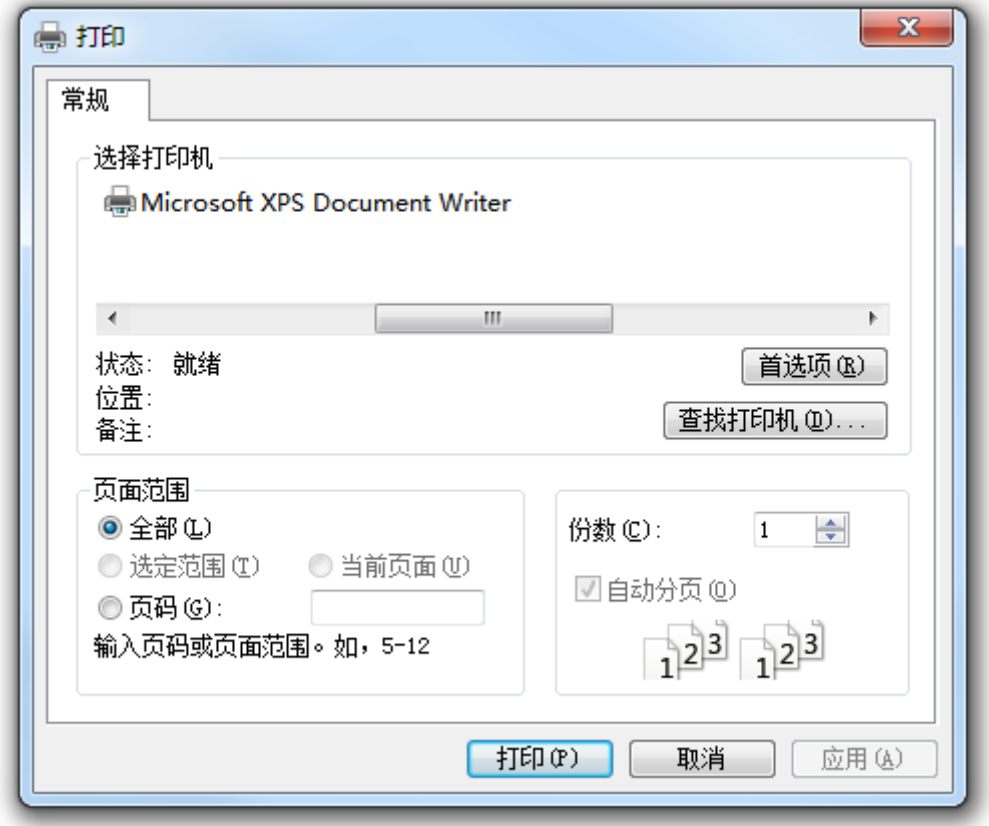

图 3-1-1-5 打印设置

# <span id="page-22-0"></span>3.1.1.6 设置

点击 图标打开软件的设置窗口。该窗口包含了语言选择、语音语速快 慢、默认文本字体及大小、默认绘图颜色、默认填充颜色、页面比例,是否文件 意外恢复、是否开启软件自动更新、是否显示文字说明。如图 3-1-1-6-1, 用户可 根据需要进行设置,各项设置完立马生效。

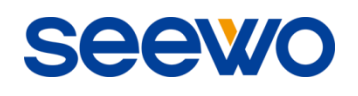

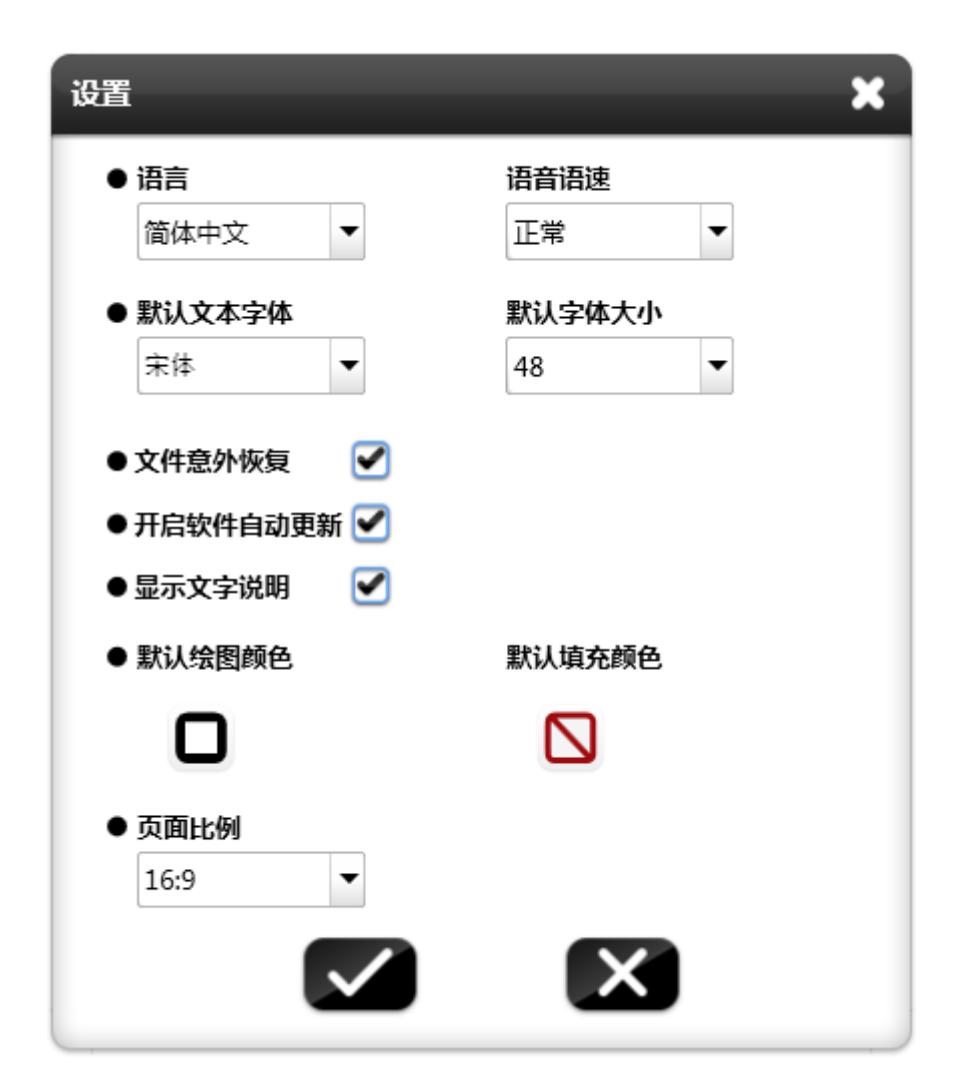

图 3-1-1-6-1 设置界面

- ① 语言。点击语言下拉框,可切换软件显示语言,包括简体中文、英文 2 种语言,默认为安装软件时选择的语言;
- ② 语音语速。点击语音语速下拉框,可切换朗读语速,包括很慢、慢、正 常、快、很快 5 种语速, 默认为正常。同时, 当选择语速后, 软件将根 据选择的语速,用当前选择语言朗读。若语音库无该语言时,则使用英 文朗读;
- ③ 默认文本字体及大小。点击默认字体下拉框,可选择启动文本编辑时, 默认的字体及字体大小。软件默认字体为宋体、字体大小为 48;
- ④ 文件意外恢复。勾选此项设置,当软件非正常程序意外关闭后,打开软 件可选择是否恢复意外关闭的文件;
- ⑤ 开启软件自动更新。勾选此项开启软件自动更新,当前有更高版本软件 时,打开软件会自动弹出更新提示窗口,用户可根据需要更新软件;
- ⑥ 显示文字说明。勾选此项开启显示文字说明功能,各按钮显示按钮名称; 不勾选此项时,各按钮只在鼠标停留时才显示按钮名称;
- (7) 默认绘图颜色。点击 按钮弹出绘图颜色选择窗口,可设置笔迹、线 条、图形边框默认颜色,默认绘图颜色为黑色。颜色共 12 种颜色和缺省 值,同时提供吸管工具,用户可根据需要吸取页面上任意颜色或颜色板 里颜色,如图 3-1-1-6-2;

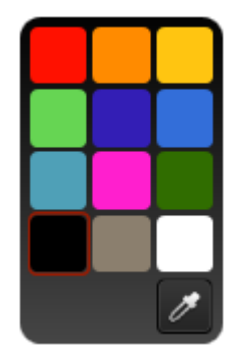

图 3-1-1-6-2 默认绘图颜色选择

8 默认填充颜色。点击 → 按钮弹出填充颜色选择窗口,可设置图形边框 默认填充颜色,默认填充颜色缺省。颜色共12 种颜色和缺省值,同时提 供吸管工具,用户可根据需要吸取页面上任意颜色或颜色板里颜色,如 图 3-1-1-6-3:

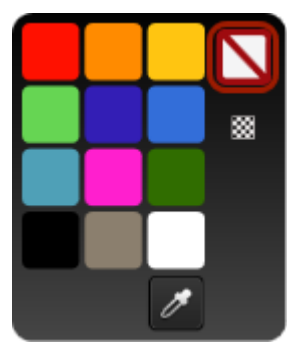

图 3-1-1-6-3 默认填充颜色选择

⑨ 页面比例。点击页面比例下拉菜单,可选择页面比例 16:9、16:10 或 4:3。 切换页面比例时,可根据需要选择切换方式,包括拉伸、适应、填充, 如图 3-1-1-6-4;

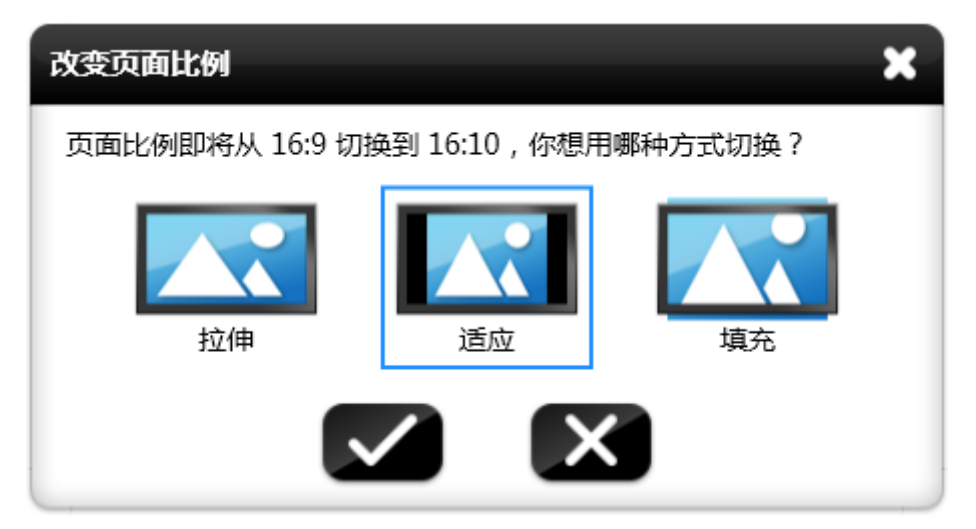

图 3-1-1-6-4 页面比例切换

# <span id="page-25-0"></span>3.1.1.7 帮助

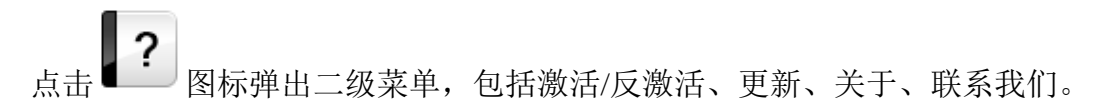

# <span id="page-25-1"></span>3.1.1.7.1 激活

点击

# 注:

未激活情况下,软件部分功能无法使用。

# (**1**)未激活

若软件未激活过,则弹出如图 3-1-1-7-1-1 所示提示窗口。

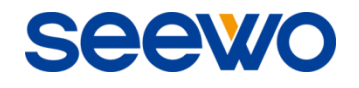

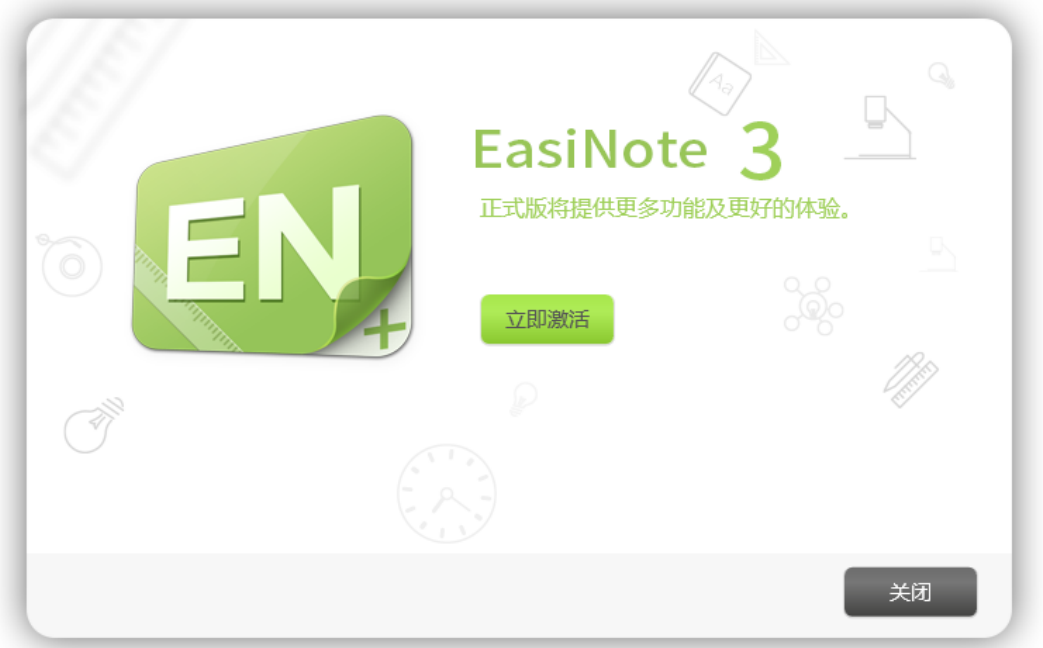

图 3-1-1-7-1-1 激活窗口

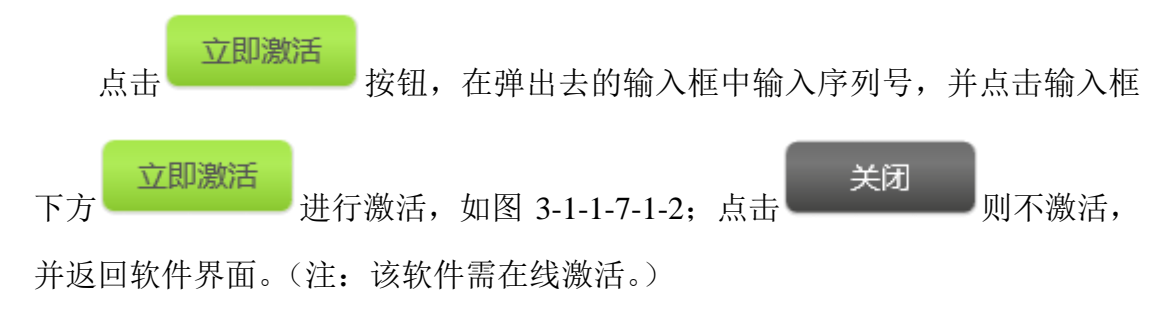

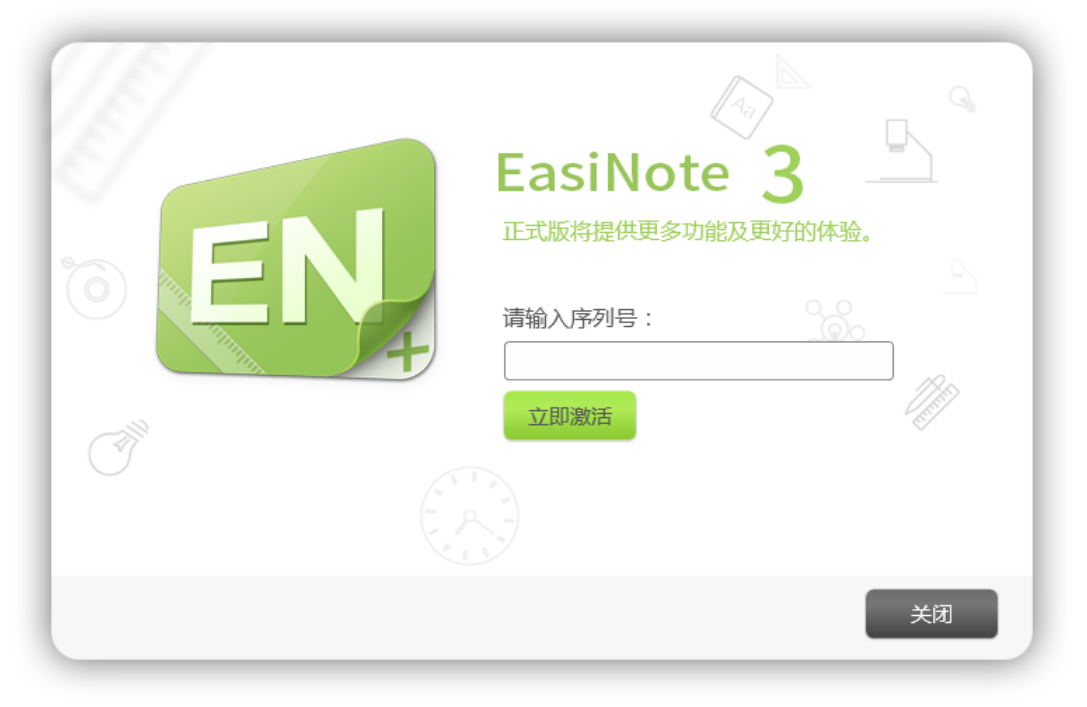

图 3-1-1-7-1-2 输入注册码

# (**2**)已激活

若软件之前激活过永久激活,则弹出如图 3-1-1-7-1-3 提示。

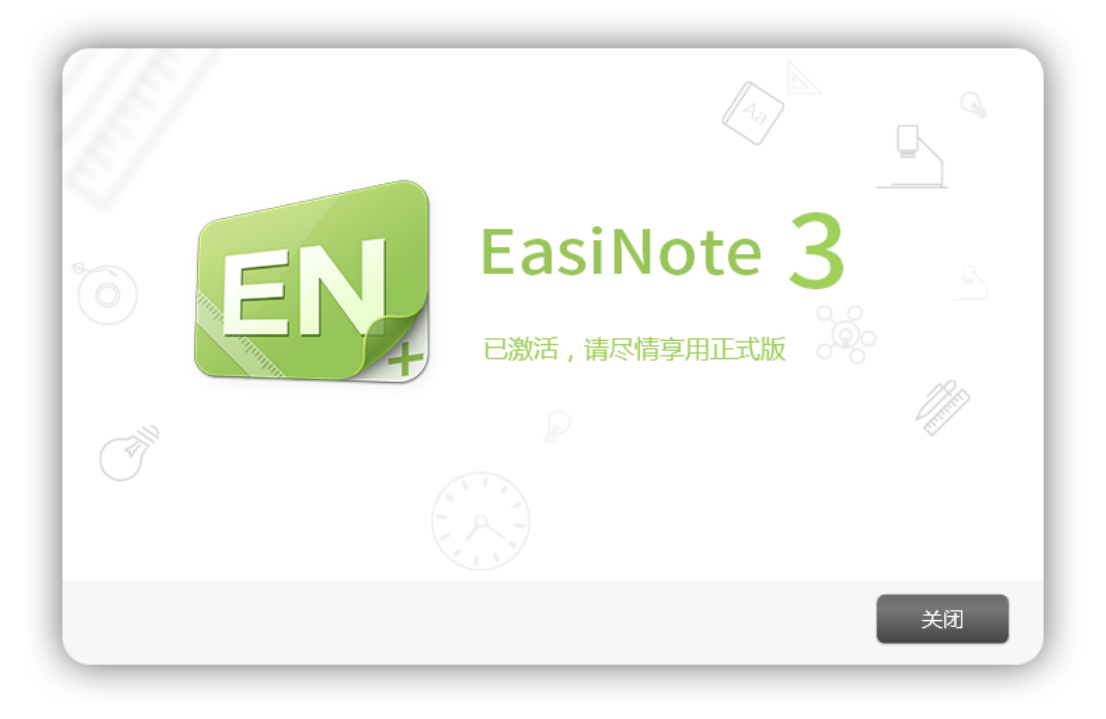

图 3-1-1-7-1-3 软件已激活提示窗口

# (**3**)软件安装在一体机上

若软件安装在 SEEWO 一体机上,则不需要激活即可用。

# (**4**)软件安装在外置 **PC** 上

若软件安装在外置 PC 上,但连接在 SEEWO 整机,则不需要激活即可用。

# <span id="page-27-0"></span>3.1.1.7.2 更新

# (**1**)软件非最新版本

若软件不是最新版本且当前 PC 已连接网络,则打开软件自动弹出软件在线 升级询问窗口,如图 3-1-1-7-2-1。

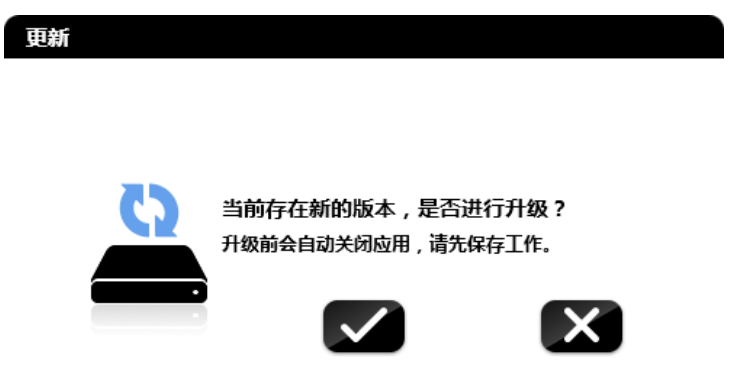

Sejev

图 3-1-1-7-2-1 检测更新界面

点击 $\blacktriangleleft$ 在线升级软件,软件关闭,并自动升级更新,弹出软件升级更新 界面, 如图 3-1-1-7-2-2。点击 ■ 则不对软件进行升级更新。若需保存文件内 容,先点击 取消更新,将文件内容保存后再做更新操作。更新过程中,点 #◆ 按钮, 可将更新界面隐藏到后台更新。

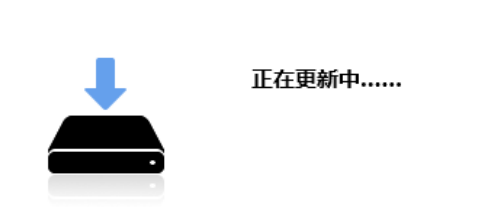

更新

图 3-1-1-7-2-2 检测文件是否保存窗口

软件更新完成后,弹出如图 3-1-1-7-2-3 界面,同时,弹出软件版本更新功 能点。

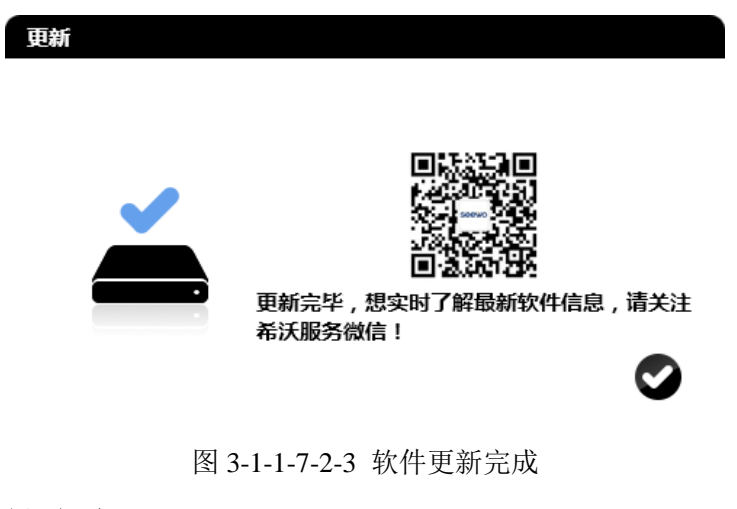

(**2**)软件是最新版本

update 若软件已是最新版本,不自动弹出在线升级更新窗口。点击 ■■ 图标时弹 出提示窗口, 如图 3-1-1-7-2-4。

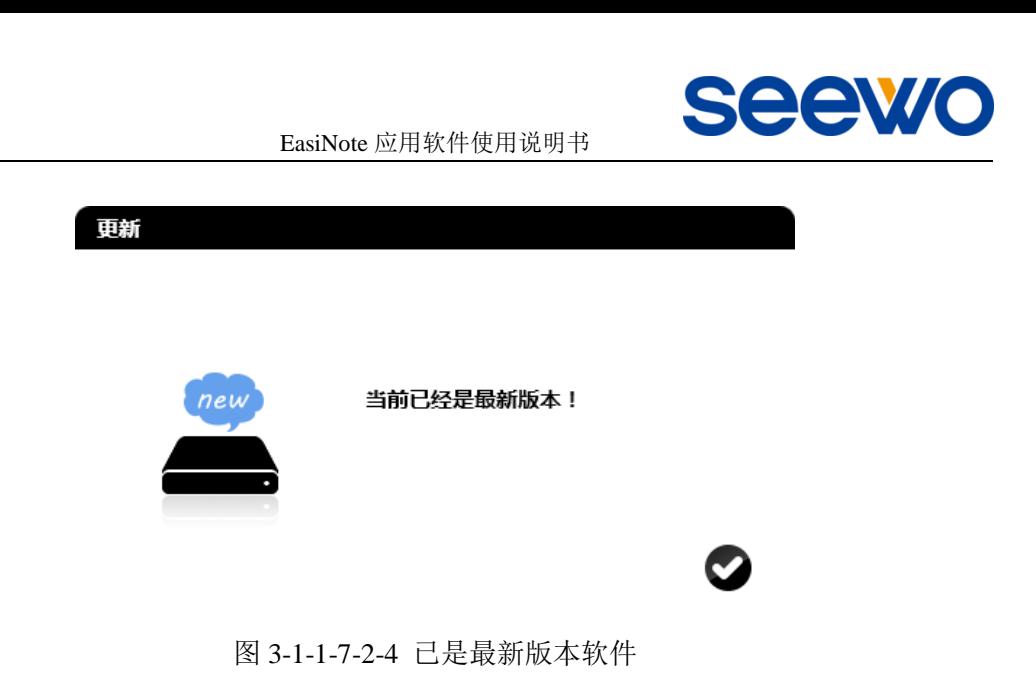

# (**3**)无网络连接

若当前 PC 无网络连接,则无法在线升级更新,需手动卸装原软件后安装新

 $\mathcal{L}$ 软件。点击 30 国标时弹出无网络提示窗口, 如图 3-1-1-7-2-5。

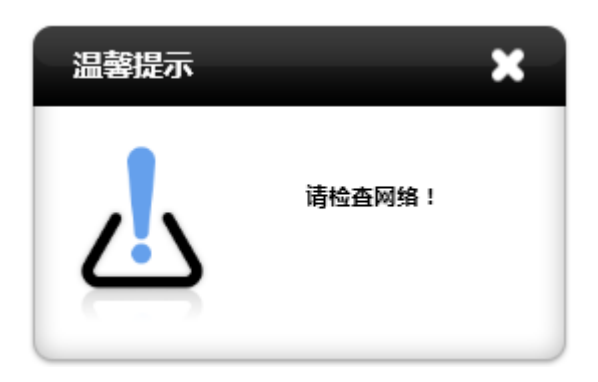

图 3-1-1-7-2-5 当前无网络链接

<span id="page-29-0"></span>3.1.1.7.3 关于

点击 图标,弹出如图 3-1-1-7-3 所示界面,包括了软件名称、软件版 本、公司官网等信息。

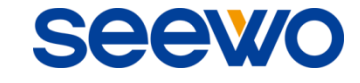

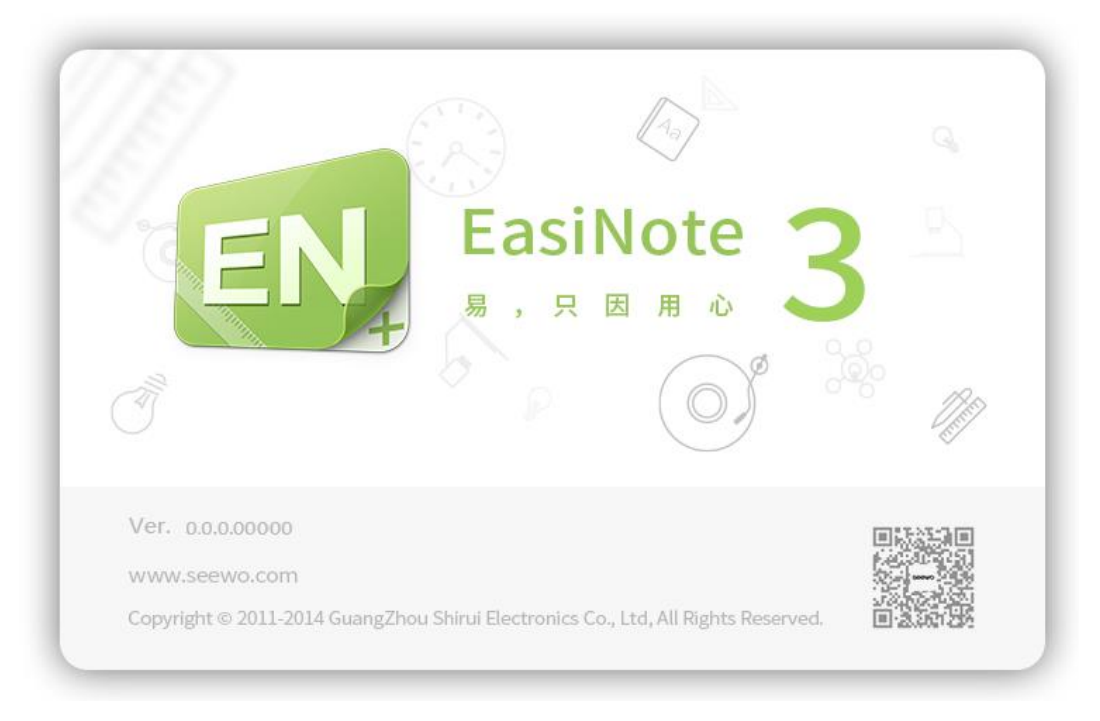

# 图 3-1-1-7-3 关于信息

<span id="page-30-0"></span>3.1.1.7.4 联系我们

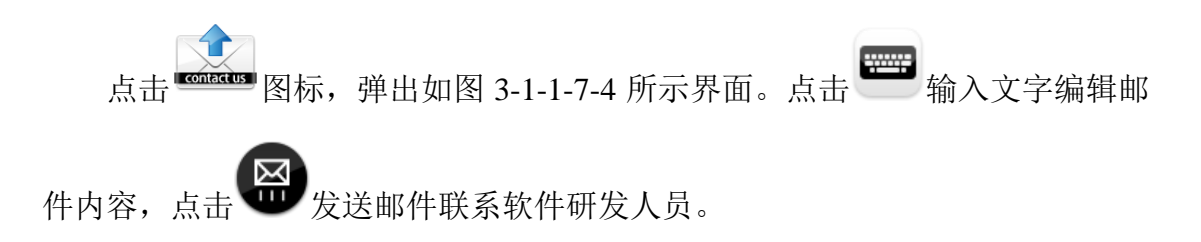

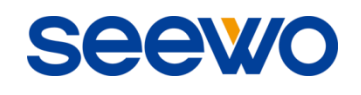

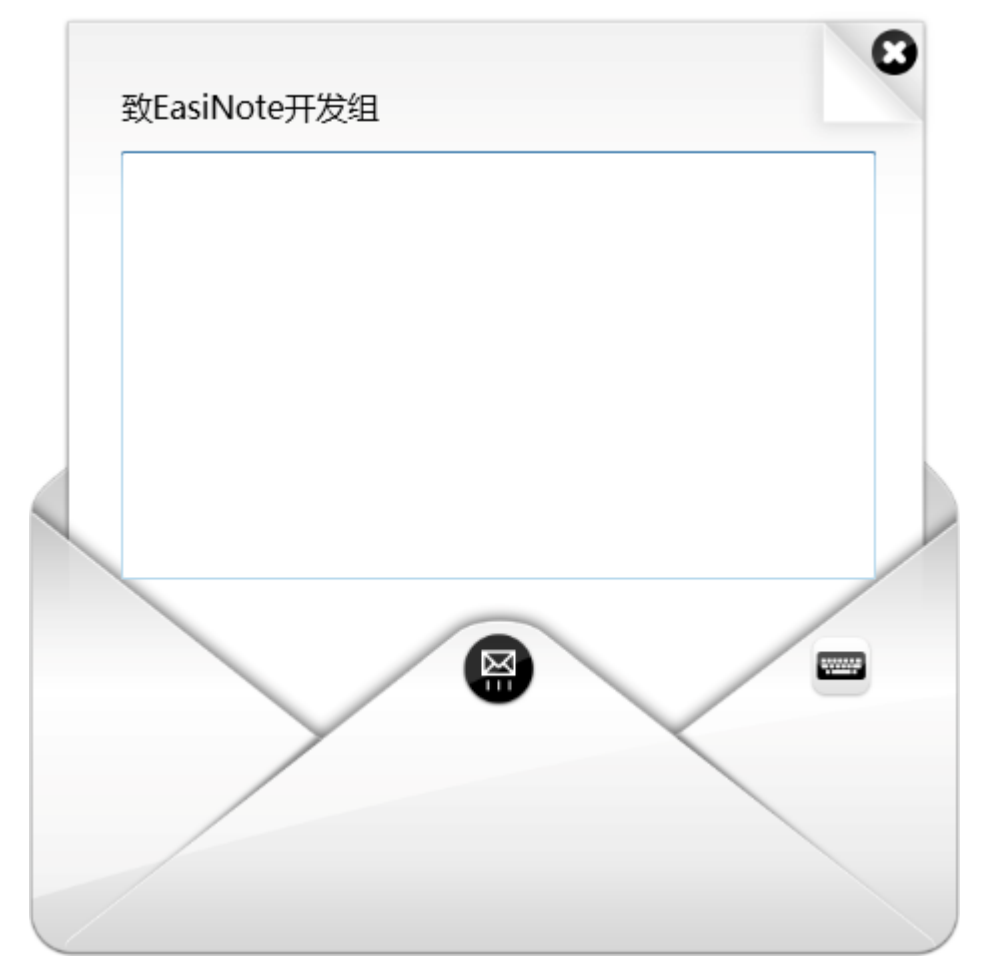

图 3-1-1-7-4 联系我们界面

# <span id="page-31-0"></span>3.1.1.8 模式

点击 2 图标弹出二级菜单, 可切换显示模式, 包括授课模式、备课模式、 桌面模式和经典模式四种,详见"3.2 [各模式功能"](#page-106-1)。

<span id="page-31-1"></span>3.1.1.9 退出

点击 图标退出并关闭软件。如果用户在退出时还有尚未保存的文件, 系统将会提醒用户是否进行保存, 如图 3-1-1-9, 点击 上是 保存文件, 点击 **不可。**<br>一百一日<sub>直接退出软件,点击</sub>

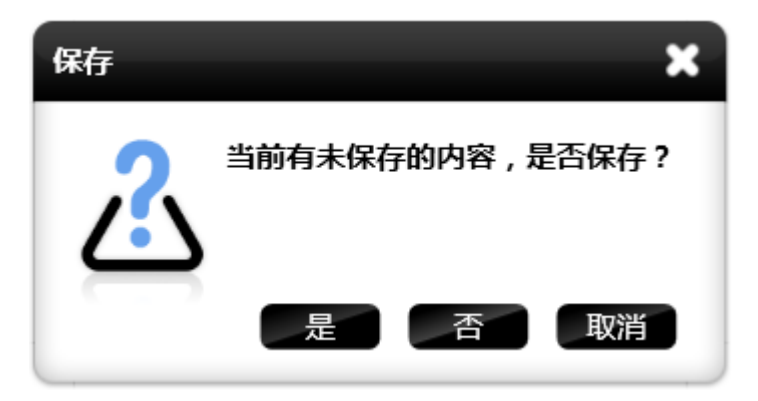

图 3-1-1-9 保存与否提示对话框

<span id="page-32-0"></span>3.1.1.10 互动教学

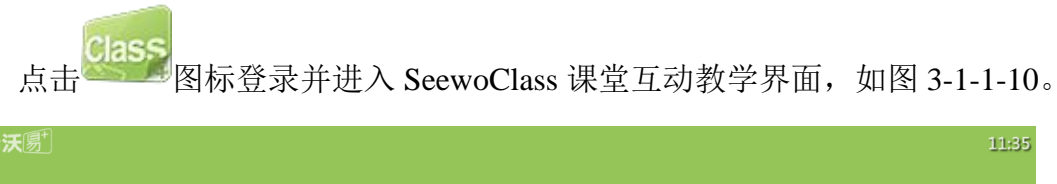

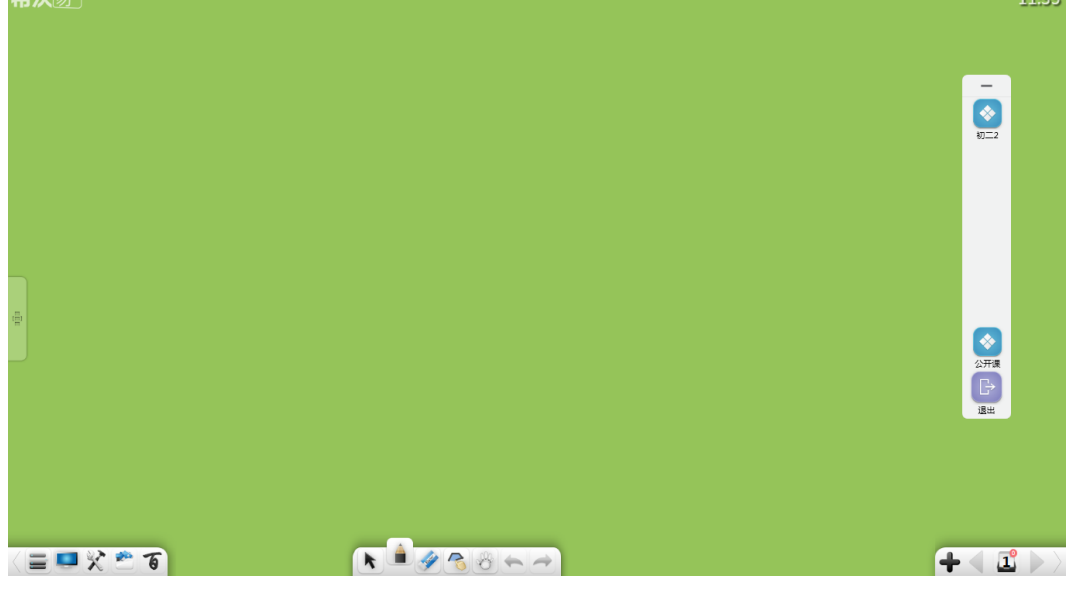

图 3-1-1-10 互动教学

# <span id="page-32-1"></span>3.1.2 桌面

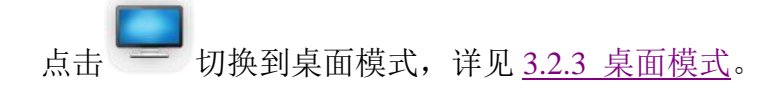

# <span id="page-32-2"></span>3.1.3 百宝箱

点击 心 弹出百宝箱页面,包括主题、学科工具、小工具、快捷方式,授 课模式默认进入小工具,如图 3-1-3。切换学科场景后,打开工具默认进入当前

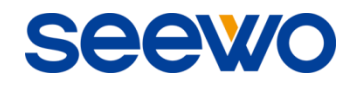

# 学科场景对应的学科工具界面。

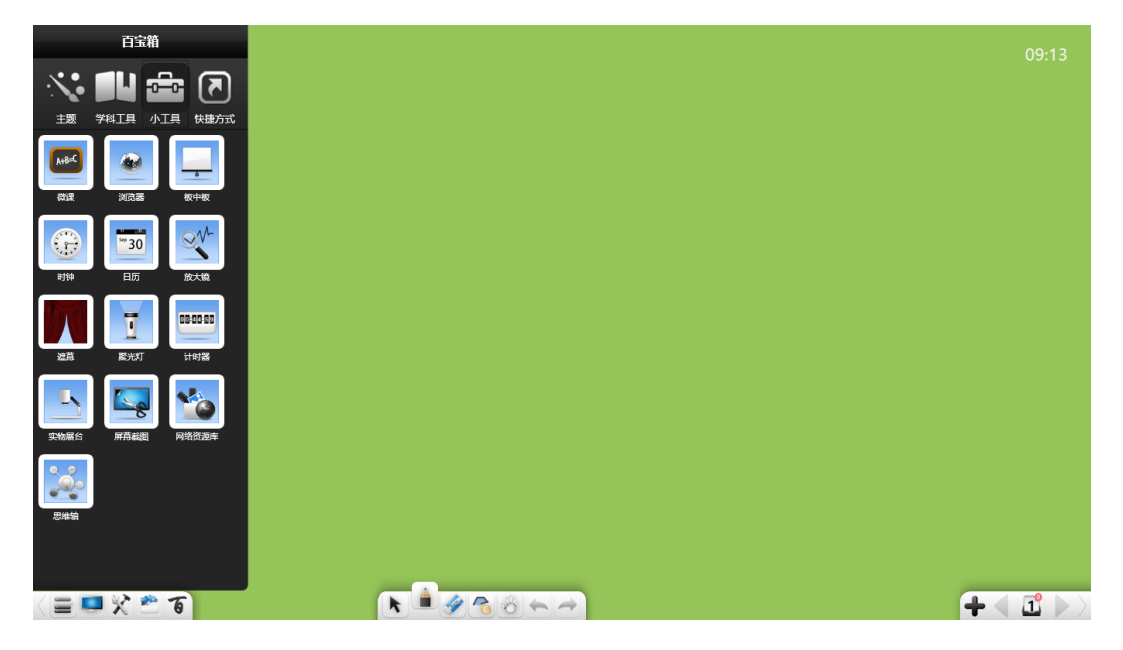

图 3-1-3 百宝箱界面

<span id="page-33-0"></span>3.1.3.1 主题

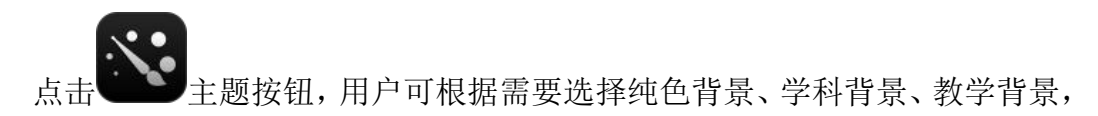

如图 3-1-3-1-1。

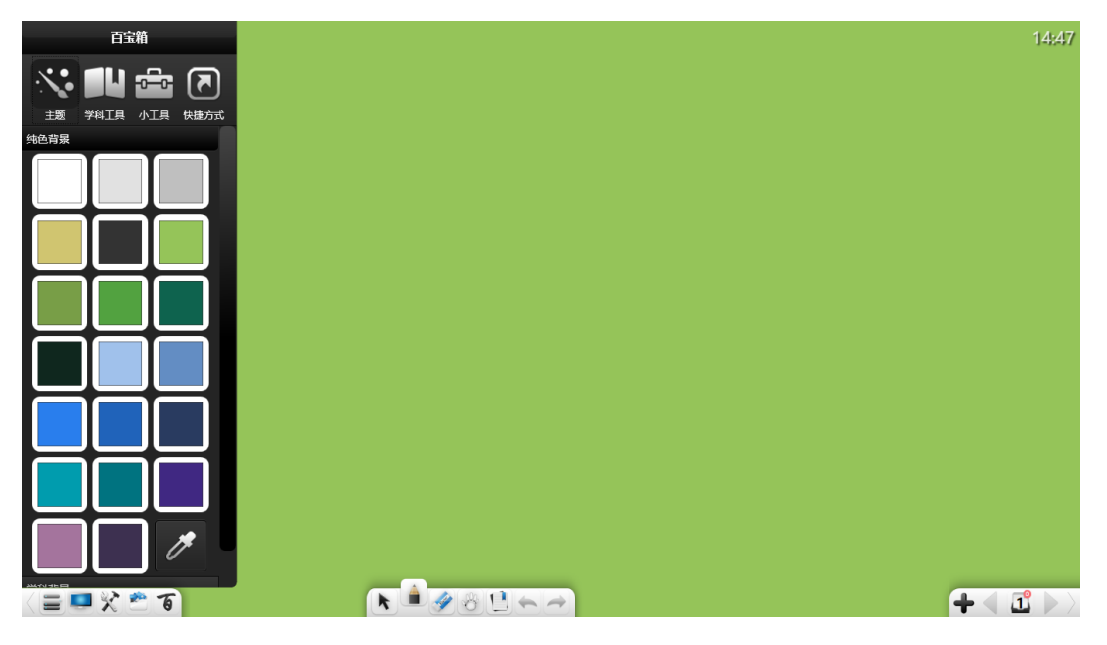

图 3-1-3-1-1 主题界面

# (1) 纯色背景

点击纯色背景项,弹出纯色背景色块选择界面,用户可根据需要选择喜欢的

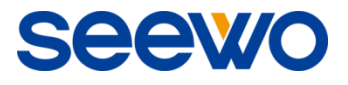

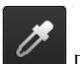

背景颜色。同时,可利用该界面右下角 吸管吸取取色板或界面上任意位置 上的颜色,并将其作为界面背景颜色。

# (**2**)学科背景

点击学科背景项,弹出学科背景界面,用户可选择田字格、日字格、方格、 拼音格、五线谱、球场布局、棋盘等学科背景,如图 3-1-3-1-2。

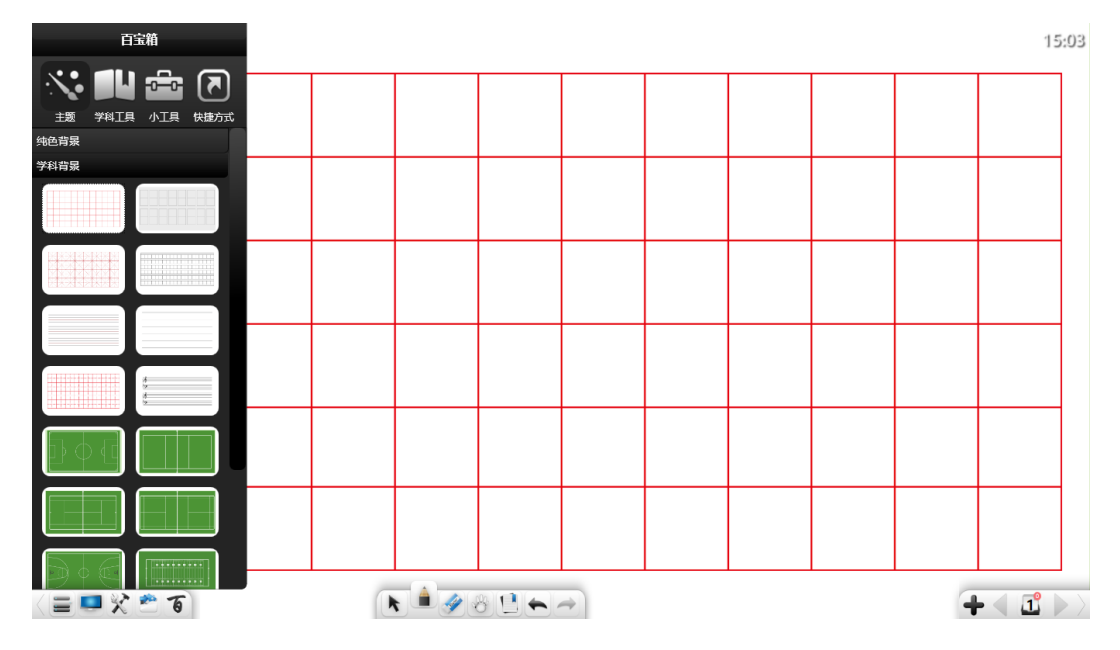

图 3-1-3-1-2 学科背景

### (**3**)教学背景

点击教学背景项,弹出教学背景界面,用户可选择水墨风格、地理风格、简 约风格等教学背景,同时还可以选择本地图片自定义背景,如图 3-1-3-1-3。

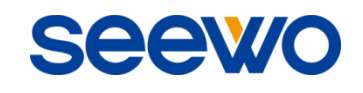

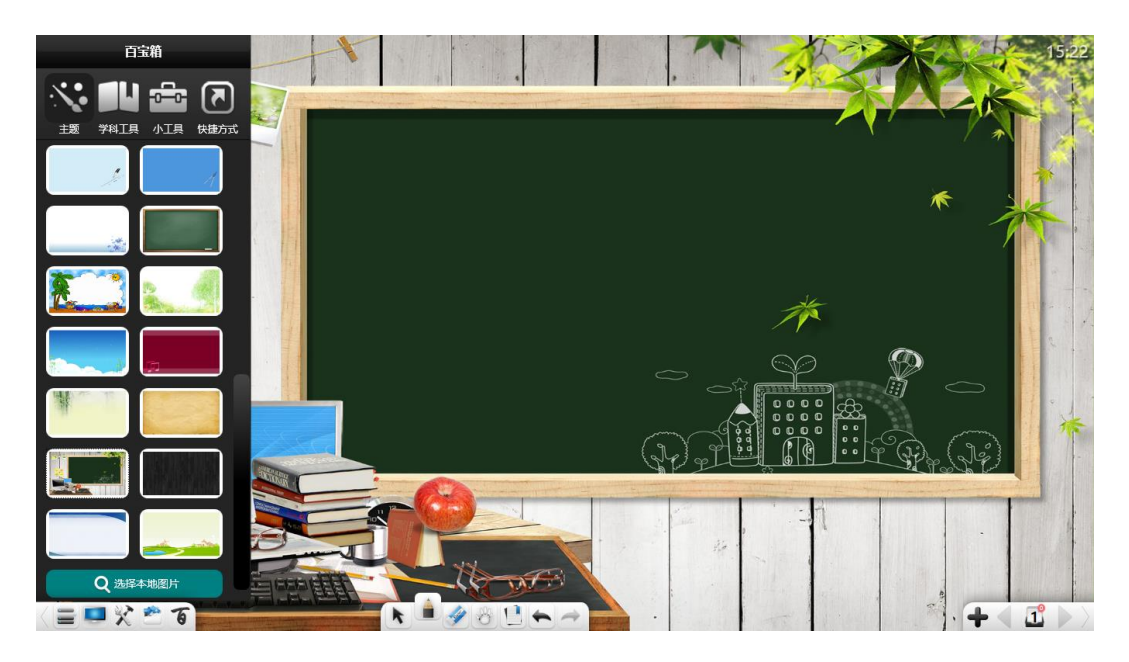

图 3-1-3-1-3 学科背景

# <span id="page-35-0"></span>3.1.3.2 学科工具

点击 学科工具按钮,用户可根据当前授课场景选用对应的工具辅助授 课,包括化学、物理、英语、数学、语文等,如图 3-1-3-2-1。化学、物理、数学 小工具详见各学科模式介绍。

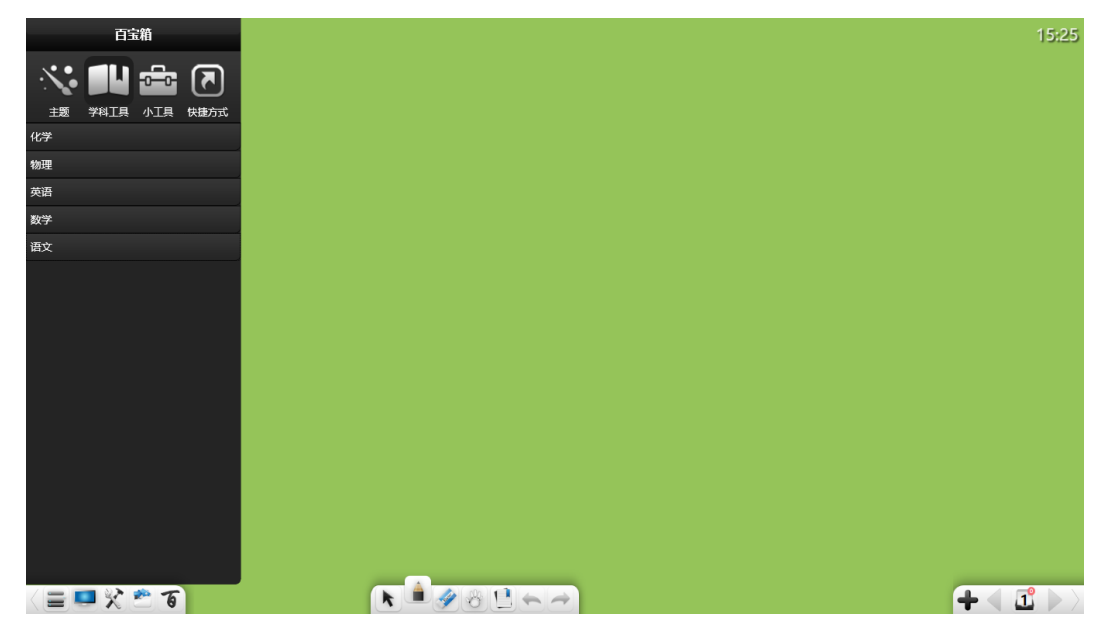

图 3-1-3-2-1 小工具界面
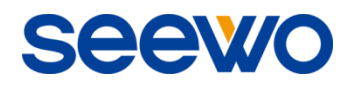

(**1**)英语

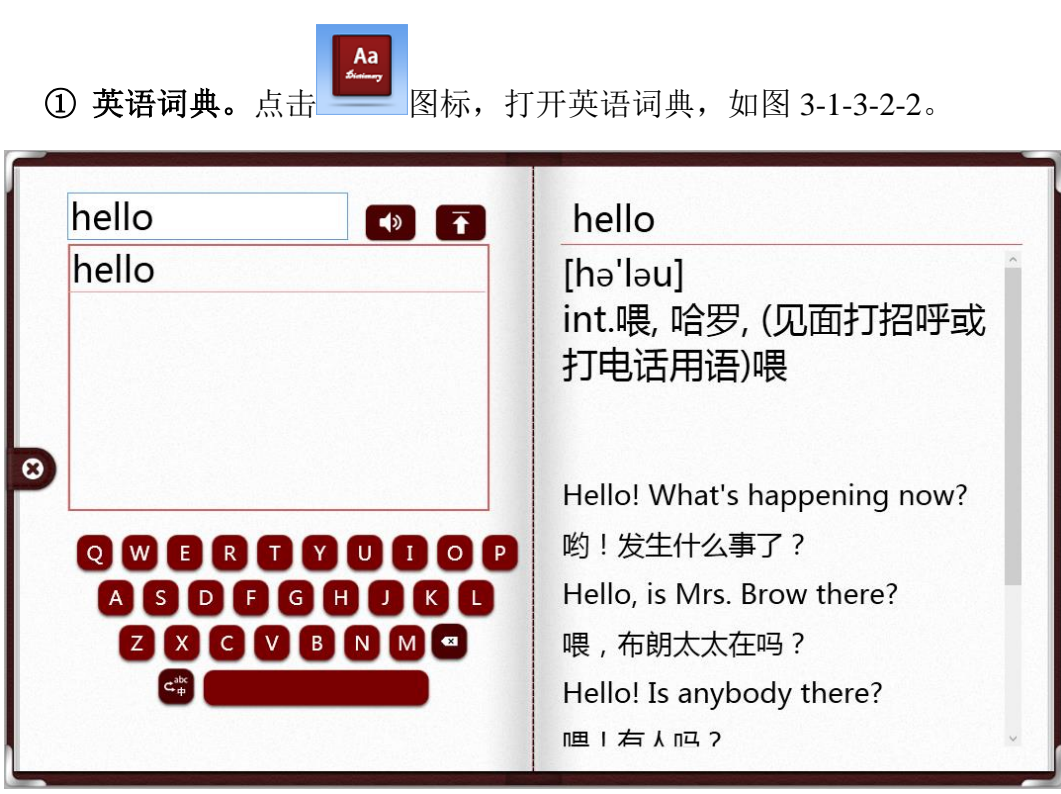

图 3-1-3-2-2 英语词典界面

- a) 输入单词/中文词语。在输入框中输入单词/中文词语,可通过 PC 外 带键盘或软件界面键盘输入。输入后,在软件界面右边同步显示该 单词相关释义及例句或词语的相关释义及英文意思;
- b) 朗读。点击 <sup>5</sup> 可朗读当前单词;
- c) 输出单词。点击 T 可将当前输入的单词及其音标输出到页面上;
- d) 关闭。点击 3 可关闭当前英语词典界面。
- <sup>■ ■</sup> 图标,打开英语国际音标表, 如图 3-1-3-2-3。该<br>② 英语音标。点击 → 图标,打开英语国际音标表, 如图 3-1-3-2-3。该 音标表分为单元音、双元音、清辅音、浊辅音、其他辅音五部分,点击 每部分可浏览各部分的音标,点击音标可详细浏览该音标的相关信息。 点击 → 按钮移动窗口(当该小工具全屏显示时,则无法移动窗口);

**Seew** 

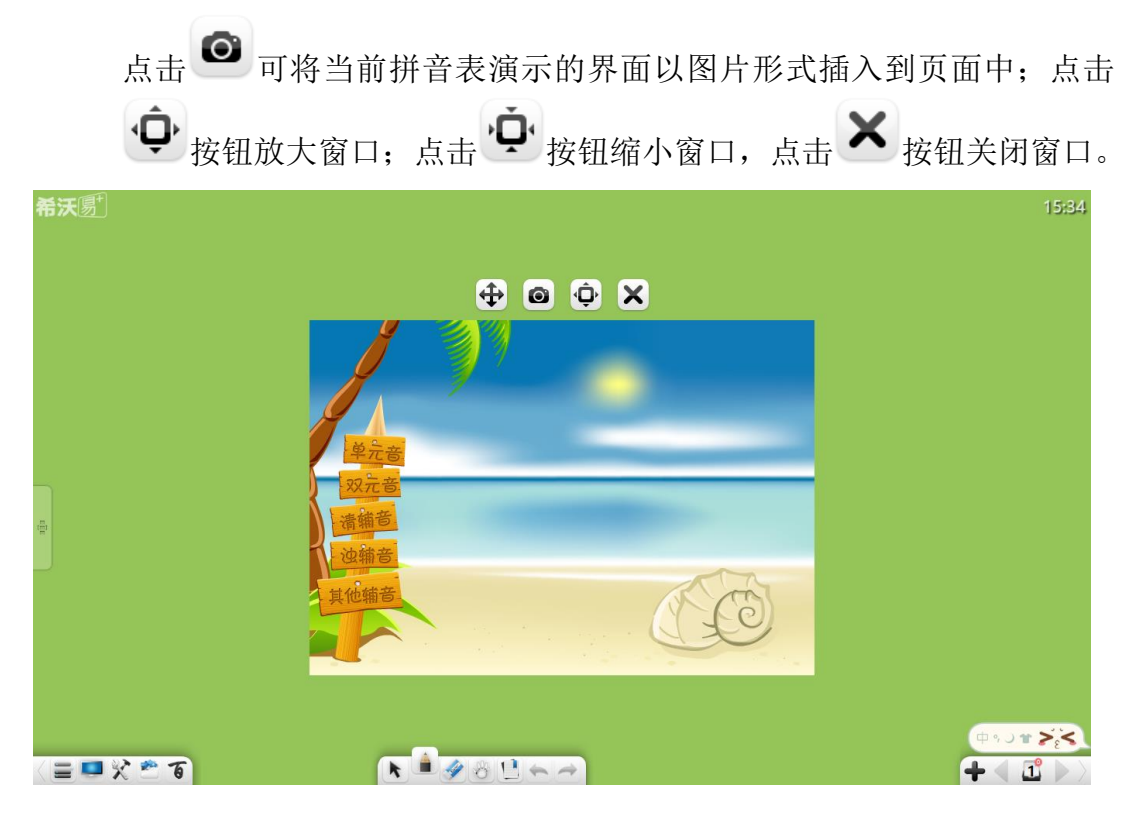

图 3-1-3-2-3 国际音标界面

(**2**)语文

点击 图标,打开汉语拼音表,如图 3-1-3-2-4。该汉语拼音表分为韵 母、声母、整体认读音节三部分,点击每部分可浏览各部分的拼音,点击拼音 可详细浏览该拼音的相关信息。按钮操作同英语小工具。

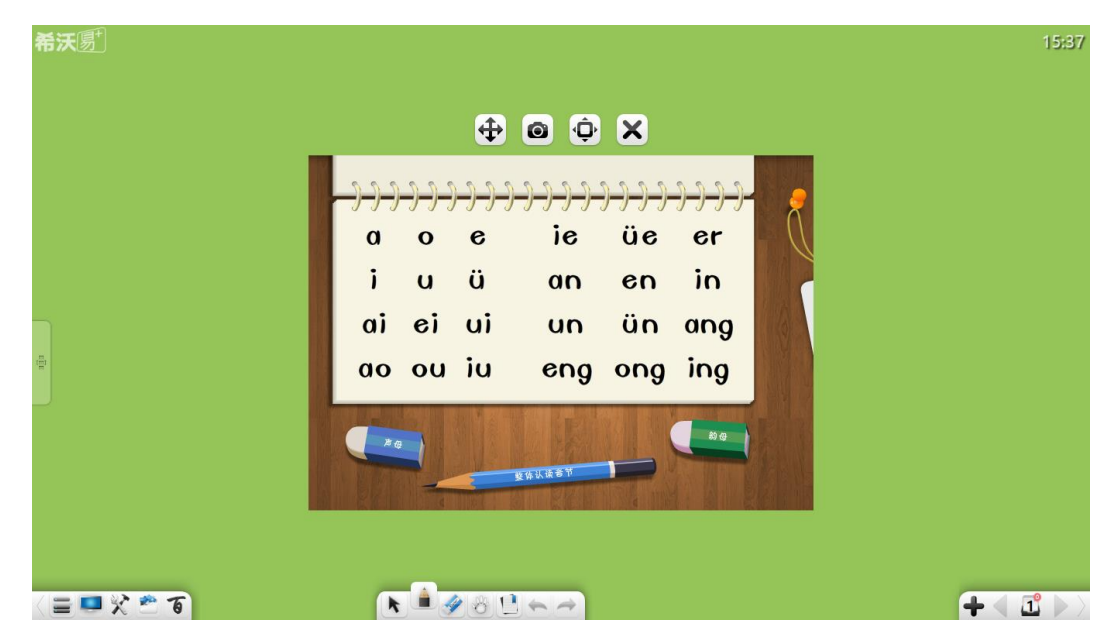

图 3-1-3-2-4 汉语拼音界面

3.1.3.3 小工具

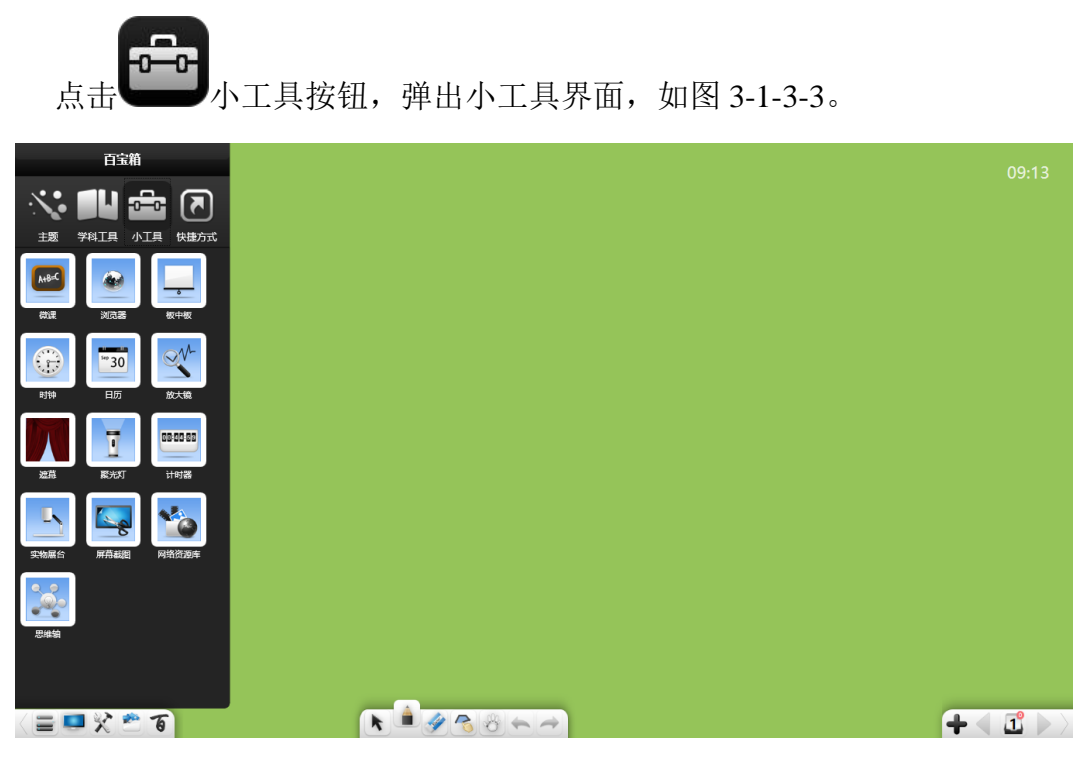

图 3-1-3-3 小工具界面

3.1.3.3.1 微课

点击 按钮打开微课编辑界面,如图 3-1-3-3-1,包括录屏、编辑、实物

展台。

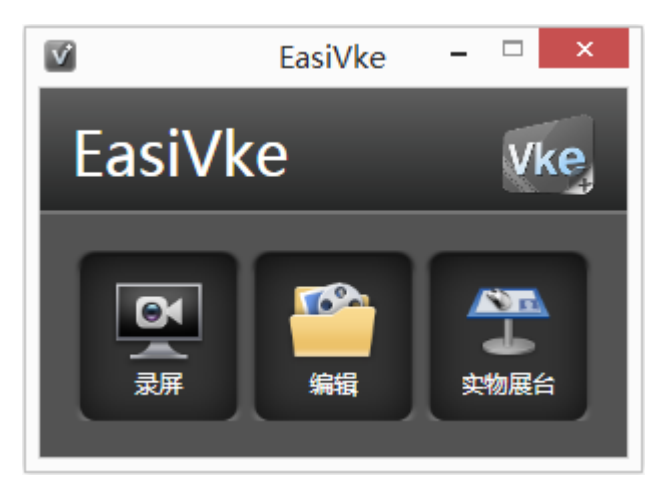

图 3-1-3-3-1 编辑微课

用户可根据需要插入视频,将视频进行裁切、顺序编排、合并,并将编辑好 的微课保存到本地或上传至教育资源服务平台。

#### <span id="page-39-0"></span>3.1.3.3.1.1 录屏

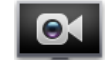

点击 - 按钮, 可讲入录制界面。录屏可录制屏幕操作过程、同步录制已 打开的视频等。

#### (**1**)设置

在录屏前,用户可设置录制区域、音视频功能等,如图 3-1-3-3-1-1-1。

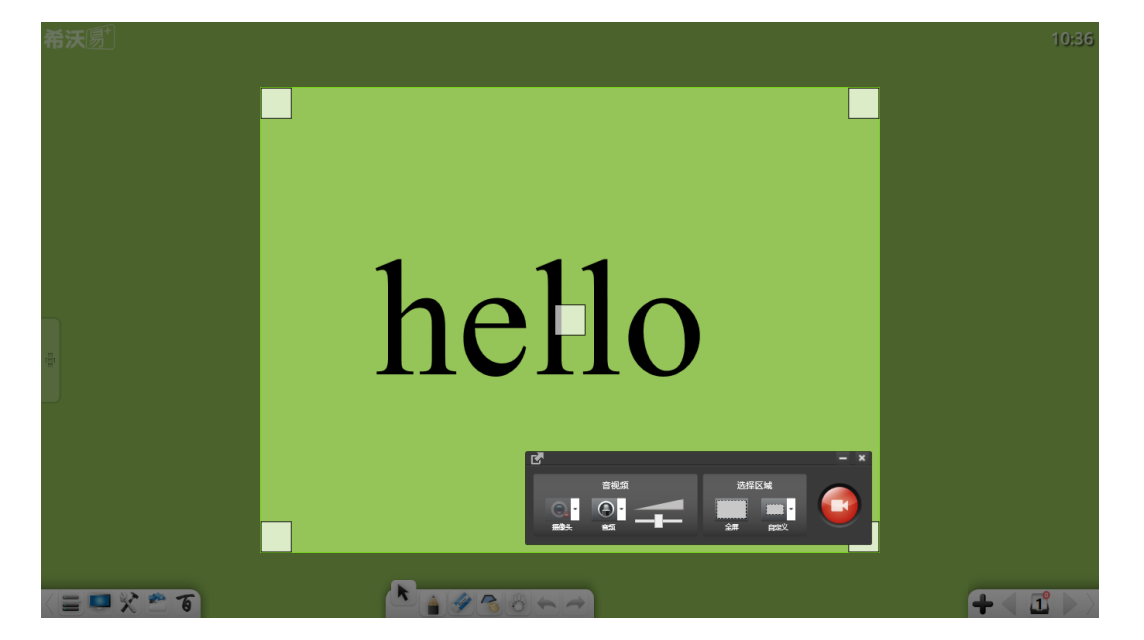

图 3-1-3-3-1-1-1 设置

① 点击并拖动录制区域四个角 | 刘按钮,可等比例缩放调整录制区域范

围;点击并拖动录制区域中间 - 按钮,可移动录制区域;

- ② 点击 摄像头按钮, 可切换是否录屏的同时录制屏幕操作者。若打 开摄像头按钮,则可在录制区域左下角同步显示并录制摄像头画面;
- 3 点击 音频按钮,可切换是否同步录制声音;
- ④ 拖动音量滚动条按钮,可调节设备系统音量;
- ⑤ 点击 全屏按钮,可一键切换至全屏录制,可录制全屏内容;
- $\overline{a}$  点击 <u>hand 自定义按钮,可切换至 800×600</u> 或 1280×720 录制范围;

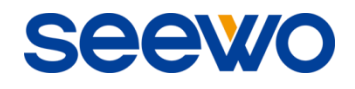

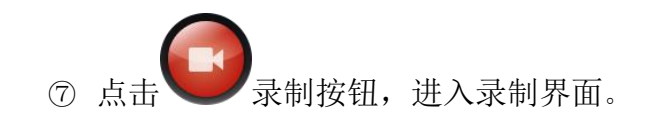

## (**2**)开始录制

进入录制界面时,系统将倒计时 3 秒后开始录制,如图 3-1-3-3-1-1-2。其中, 绿色直角围成部分为实际录制区域范围。

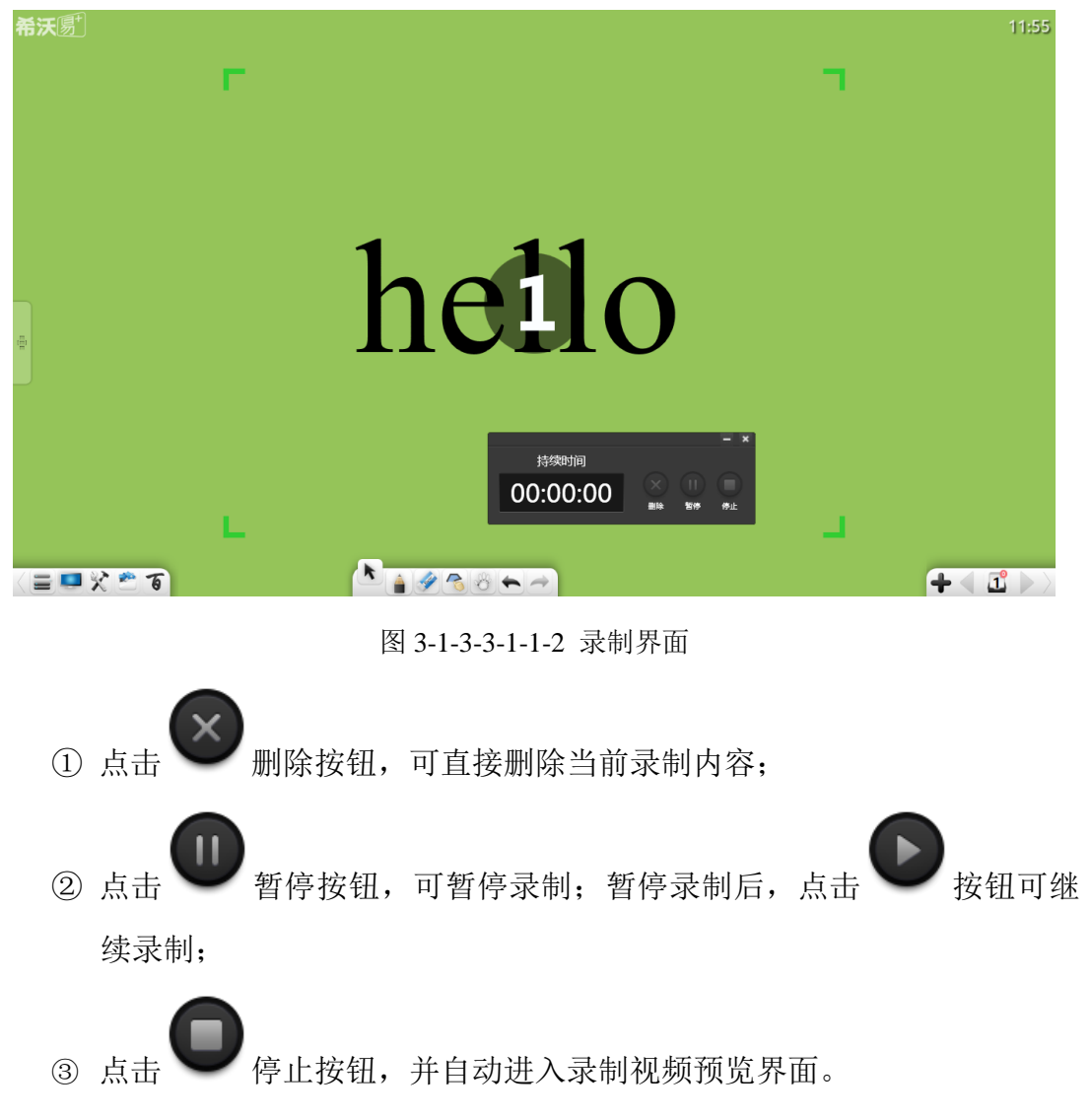

## (**3**)预览

完成录制,进入预览界面,自动播放该视频。用户可预览录制内容,同时, 可导出、保存、编辑或删除该视频, 如图 3-1-3-3-1-1-3。

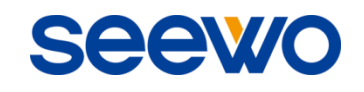

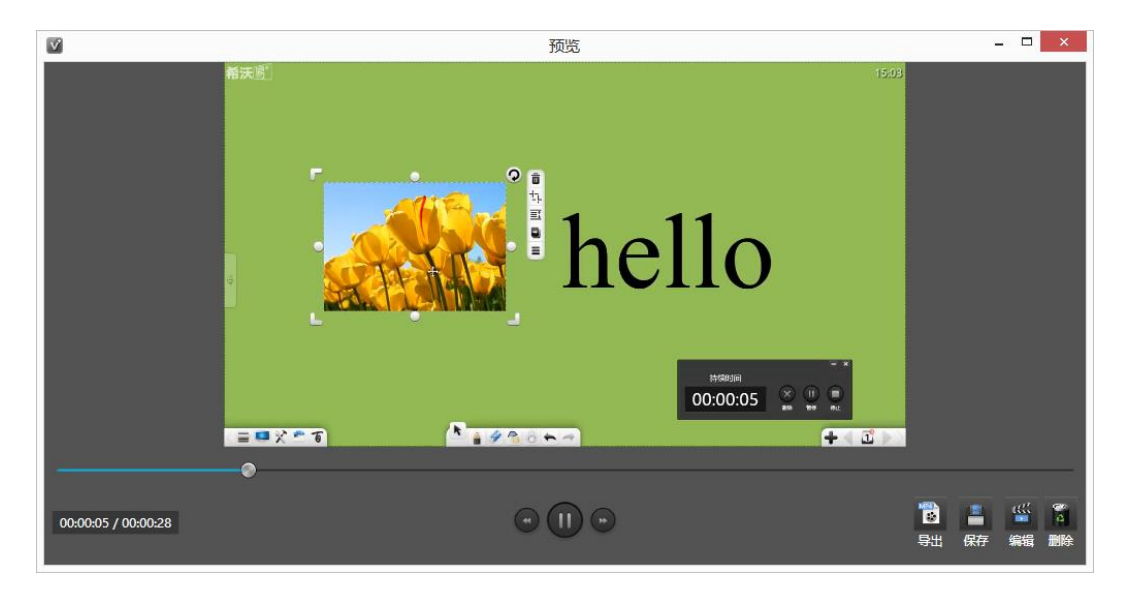

图 3-1-3-3-1-1-3 预览视频界面

- ① 导出。点击 3 导出按钮, 可将视频插入到 EasiNote 软件中。视频插 入到 EasiNote 中之后, 可将其以\*.mp4 格式导出到本地;
- ② 保存。点击 → 保存按钮, 可将该视频以\*.mp4 格式导出到本地;
- 3 编辑。点击 第 编辑按钮, 可进入编辑界面, 详见 "[3.1.3.3.1.2](#page-41-0) 编辑";
- 4 删除。点击 第 删除按钮,可直接退出且不保存该视频。
- <span id="page-41-0"></span>3.1.3.3.1.2 编辑

Toon 点击 按钮进入视频编辑界面,如图 3-1-3-3-1-2-1。

 $MP4$ 

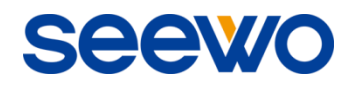

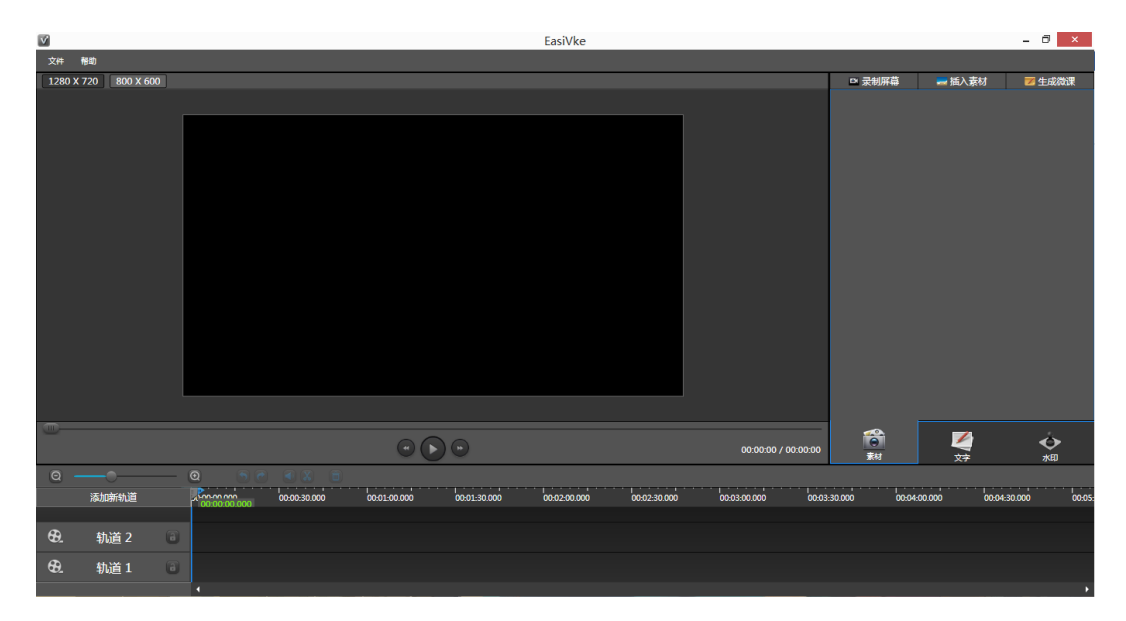

图 3-1-3-3-1-2-1 编辑界面

#### (**1**)菜单栏

- ① 文件。点击主界面左上角"文件"项,弹出二级菜单,包括新建项目、 打开项目、保存、另存为、关闭。
	- a) 新建项目。点击"新建项目"项,可新建微课\*.vke 项目;
	- b) 打开项目。点击"打开项目"项,可打开已保存的微课\*.vke 项目:
	- c) 保存。点击"保存"项,可保存当前已编辑微课\*.vke 项目;
	- d) 另存为。点击"另存为"项,可将当前微课\*.vke 项目另存到其他路 径下;
	- e) 关闭。点击"关闭"项,可关闭当前编辑微课界面。
- ② 帮助。点击主界面左上角"帮助"项,在弹出的菜单中选择"关于"项, 可查看软件名称、版本号、版权信息等,如图 3-1-3-3-1-2-2。

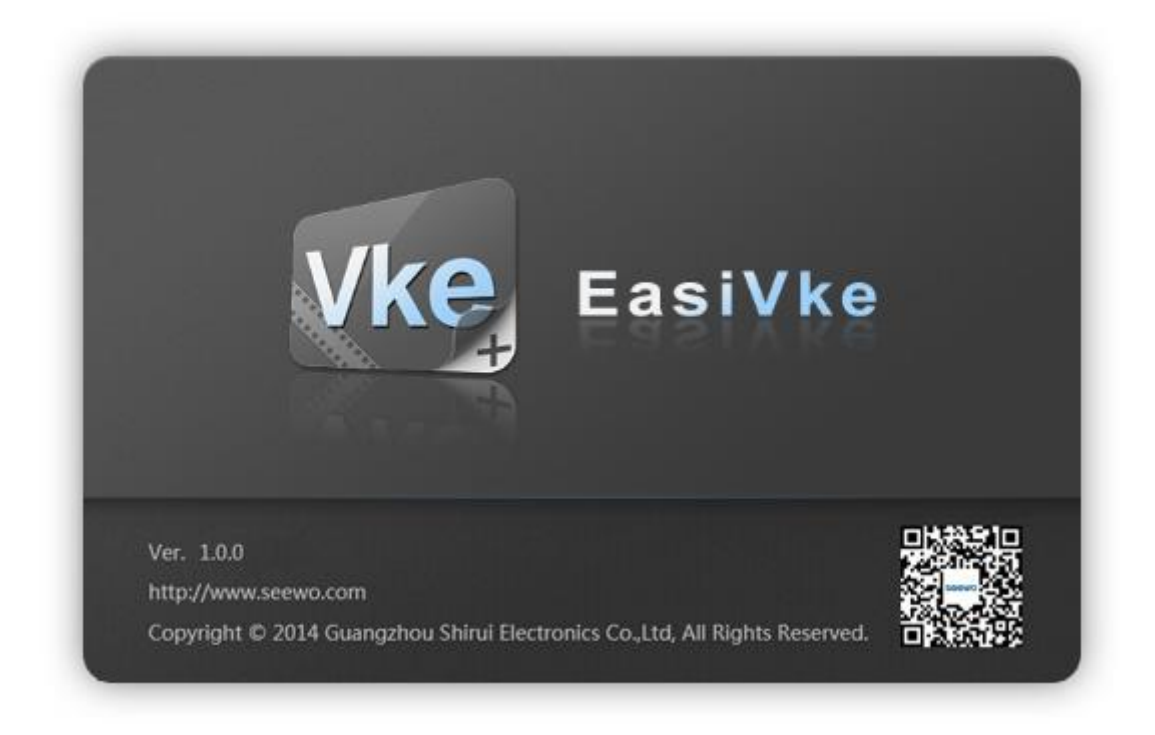

#### 图 3-1-3-3-1-2-2 关于信息

## (**2**)素材准备

软件可编辑素材包括已录视频、其他音视频、图片、文字、水印等。

- ① 录制屏幕。点击 <br />
录制屏幕按钮, 进入录屏操作, 详细操作见 "[3.1.3.3.1.1](#page-39-0) 录屏"。录屏结束后,在预览界面中,点击 第4辑按钮 进入编辑界面,已录制视频自动添加为素材。
- ② 插入素材。点击 精入素材按钮,弹出添加素材窗口,可添加\*.mp3、 \*.mp4、\*.jpg、\*.png 格式素材, 如图 3-1-3-3-1-2-3, 添加的素材将按视 频、音频、图片类别分类,并呈现在编辑界面右边窗口中。

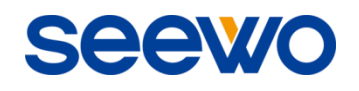

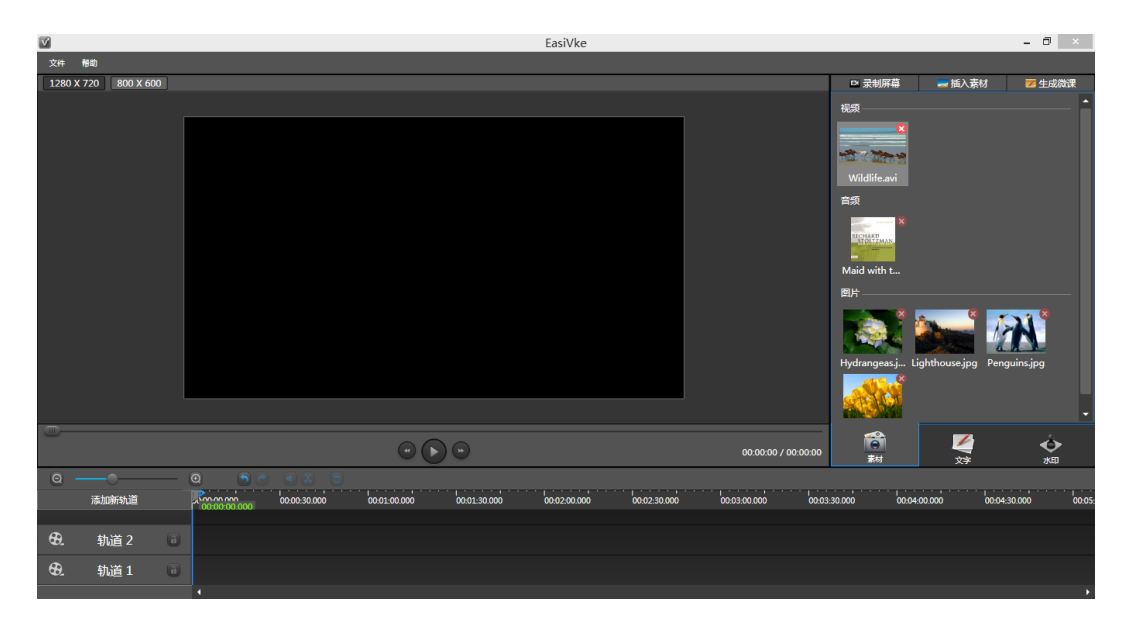

图 3-1-3-3-1-2-3 插入素材

3 文字。点击 按钮, 切换至文字编辑界面, 如图 3-1-3-3-1-2-4, 在输 入框中输入文字,可将该文本作为素材待用。

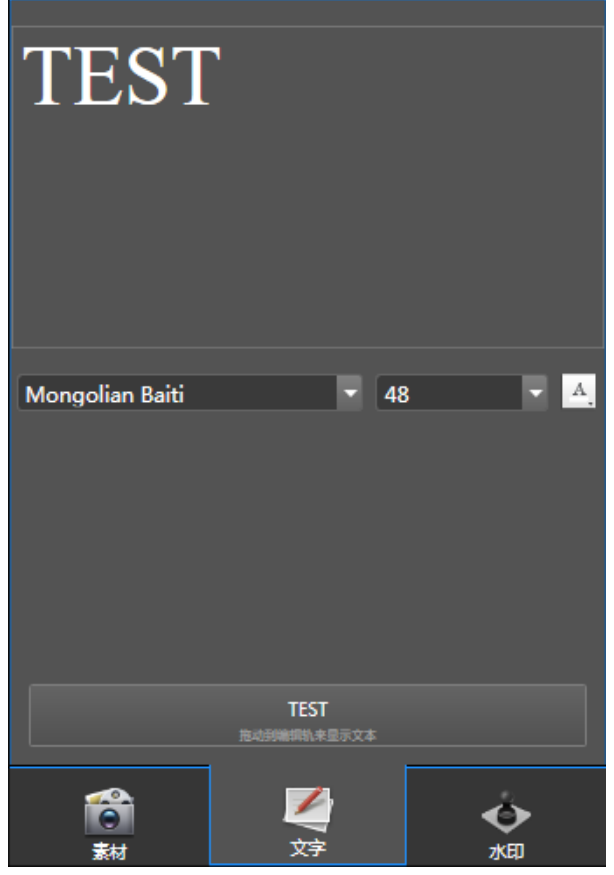

图 3-1-3-3-1-2-4 文字素材

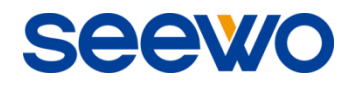

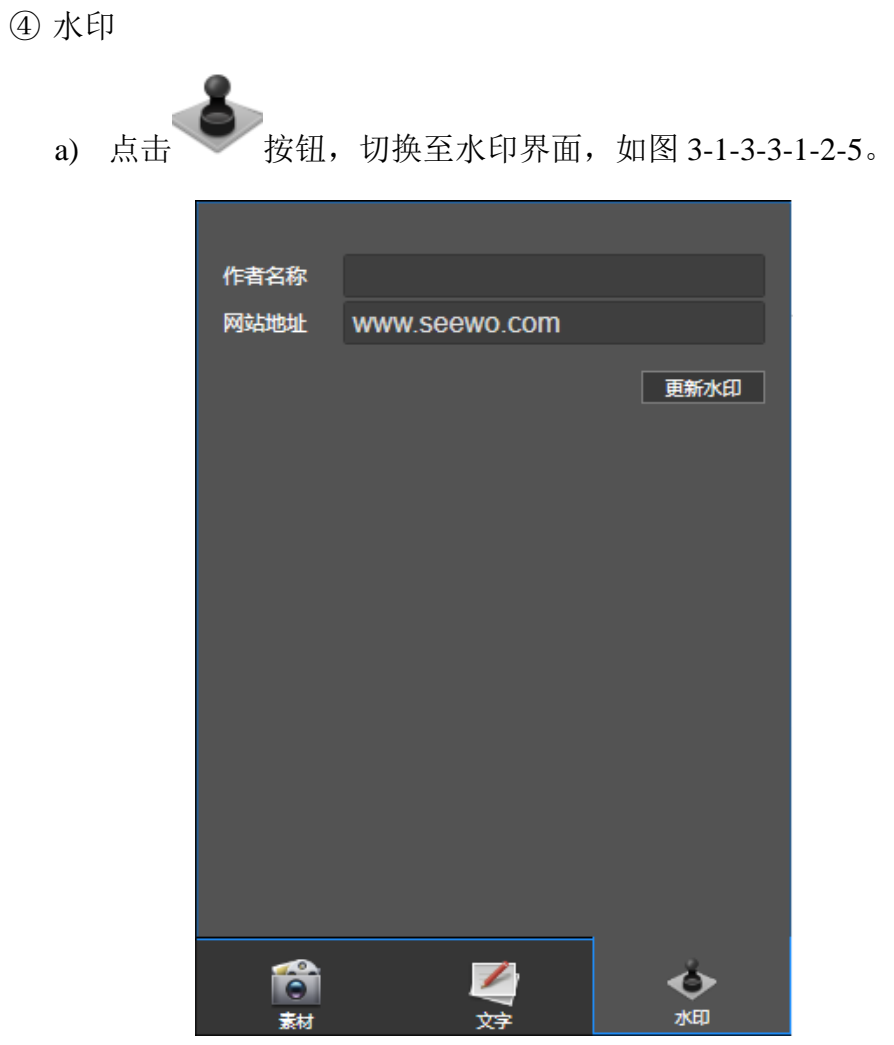

图 3-1-3-3-1-2-5 编辑水印

b) 在作者名称中输入水印信息, 点击"更新水印"按钮, 即可将该信 息作为水印显示在视频界面右下角,如图 3-1-3-3-1-2-6。

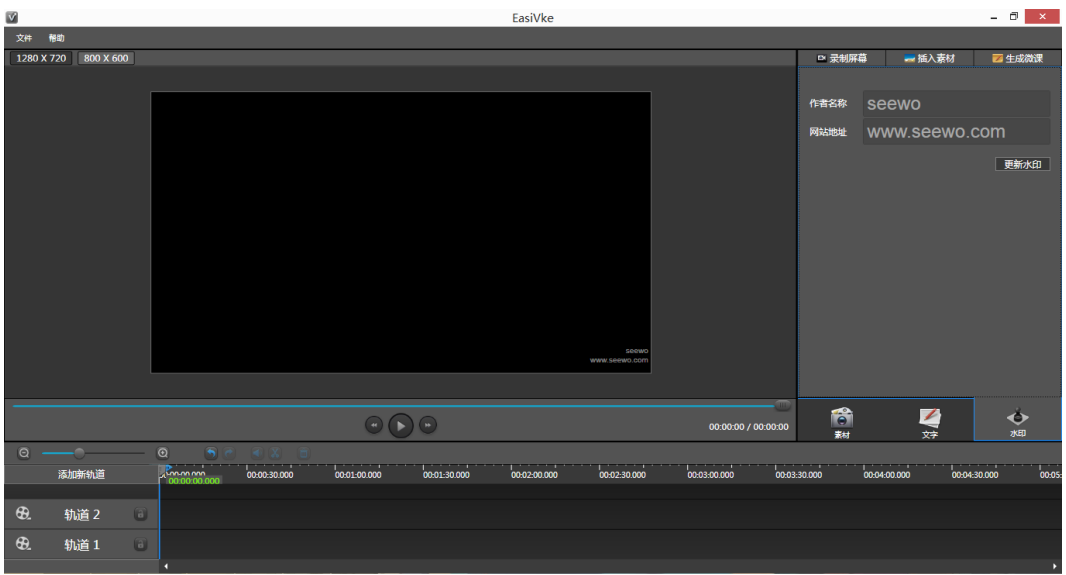

图 3-1-3-3-1-2-6 插入水印

#### (**3**)素材编辑

 $\sqrt{2}$ 

点击 安福切换至素材界面,拖动音视频、图片素材至编辑轨道上,或 点击 按钮切换至文字素材界面, 拖动已编辑好文字至编辑轨道上, 即可在

轨道上编辑素材,如图 3-1-3-3-1-2-7。

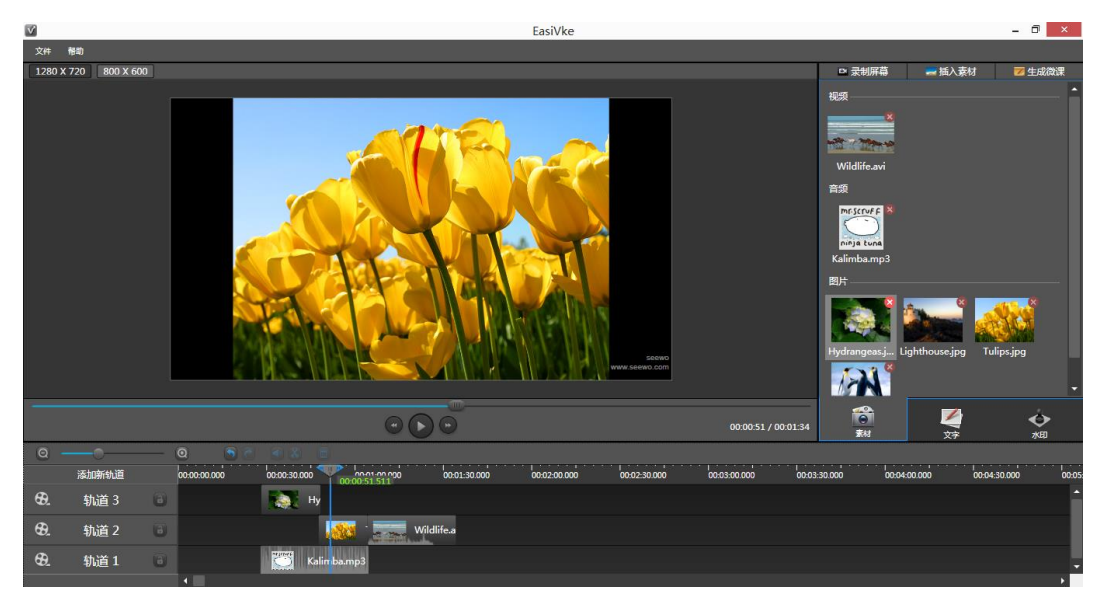

图 3-1-3-3-1-2-7 素材编辑

- ① 轨道编辑。在轨道上,用户可缩放轨道、添加新轨道、锁定轨道、素材 编辑、预览、生成等操作。
	- a) 缩放轨道。在 上,拖动 滑动按钮 或点击 3 和 3 按钮, 可调节轨道时间间隔;
	- b) 添加新轨道。点击 <sup>添加新轨道</sup> 按钮, 可为该项目添加新轨道;
	- c) 删除轨道。右键点击轨道栏,在弹出的菜单中点击"删除空轨道", 即可删除该轨道;
	- d) 锁定。点击 <sub>按钮, 可锁定轨道, 被锁定的轨道将无法编辑, 只</sub> 有解锁,方可重新编辑;
	- e) 素材编辑。当素材放置在编辑轨道上后,用户可对素材进行位置、 播放时刻、播放时长调整等操作;
- i. 位置。在预览框中或编辑轨道上选择素材,可调整素材在视频中 位置及大小;
- ii. 播放时刻。选择并拖动素材,可将素材放置至任何轨道任意位置;
- iii. 播放时长。选择素材,拖动素材左右边框,可调整素材播放时长。 其中,视频默认最长播放时长为视频原时长;
- f) 预览。将中间指针 → 拖动至需预览位置, 点击 → 播放按钮, 即可 从指针位置开始预览各轨道内容;
- g) 生成。当视频编辑完成后,拖动左右指针 和 ,选取待生成视 频部分,右键点击选取内容,在弹出的菜单中选择"生成选取的部 分"项,即可生成该部分视频,并将其保存到本地。
- ② 工具栏。在工具栏上,用户可撤销/重做编辑、将视频静音、剪切素材、 删除等操作。
	- a) 撤销。点击 5 按钮, 可撤销上一步操作;
	- b) 重做。点击 按钮,可恢复撤销操作;
	- c) 静音。选择视频素材,点击<sup>(4)</sup> 按钮,可消除该视频原有声音:点 击 2 按钮,则还原视频声音;
	- d) 剪切。选择素材,将中间指针 功留在素材需剪切开位置,点击 按钮, 即可将素材从指针位置切开成两部分素材;
	- e) 删除。选择素材, 点击 **1 按钮**, 可删除选中素材。
- (**4**)生成微课

点击 传成微课按钮,可将编辑视频以\*.mp4 格式保存到本地。

#### 3.1.3.3.1.3 实物展台

点击 按钮,可进入实物展台界面,进行双摄像头视频录制。实物展台 只能录制摄像头范围内视频,详细录制操作见"[3.1.3.3.1.1](#page-39-0) 录屏"。

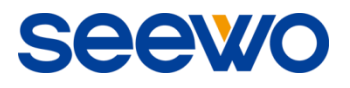

### 3.1.3.3.2 浏览器

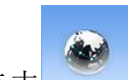

点击 卷 按钮打开浏览器,如图 3-1-3-3-2-1, 用户可使用该浏览器搜索 并浏览资源。

希沃哪  $15:58$ 銅  $hao123$ 登录设置 **Rai 2 百度** 百度一千 **ND RAS**  $\Box$  $\boldsymbol{\psi}$  $\rightarrow$ 下■夕日日→→ 自由奖者有期  $+$  (i)  $>$ 

图 3-1-3-3-2-1 浏览器

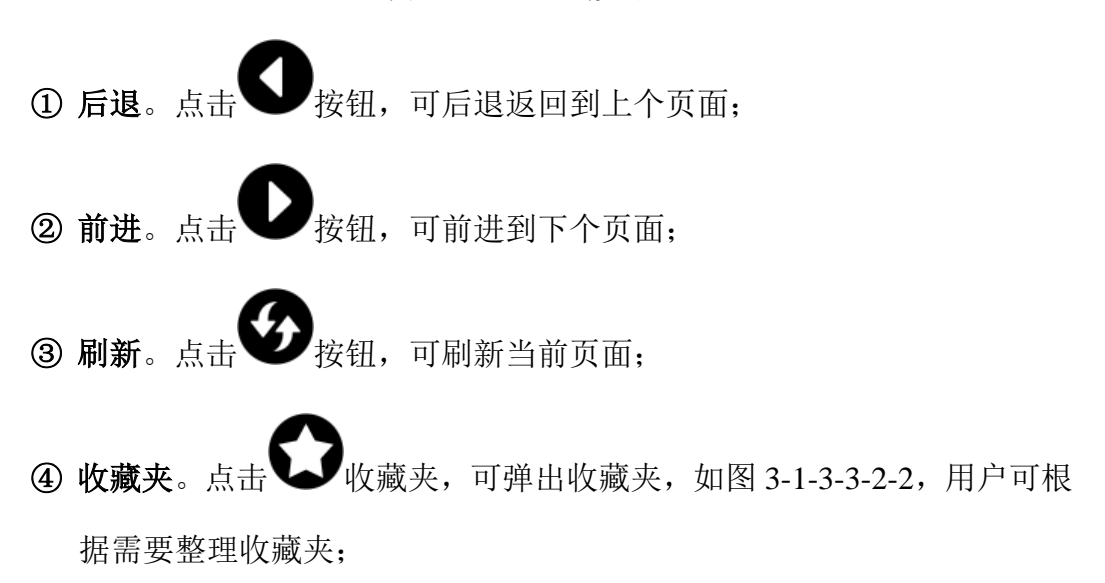

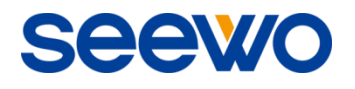

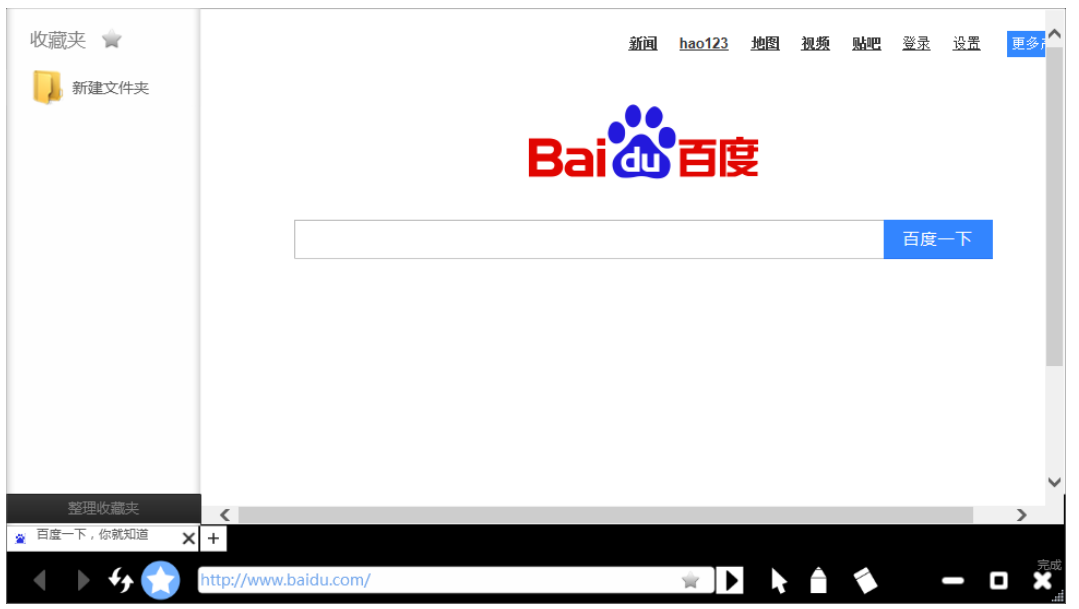

图 3-1-3-3-2-2 浏览器收藏夹

⑤ 收藏。点击地址栏输入框右侧 收藏按钮,可将当前网址收藏至收藏 夹,如图 3-1-3-3-2-3;

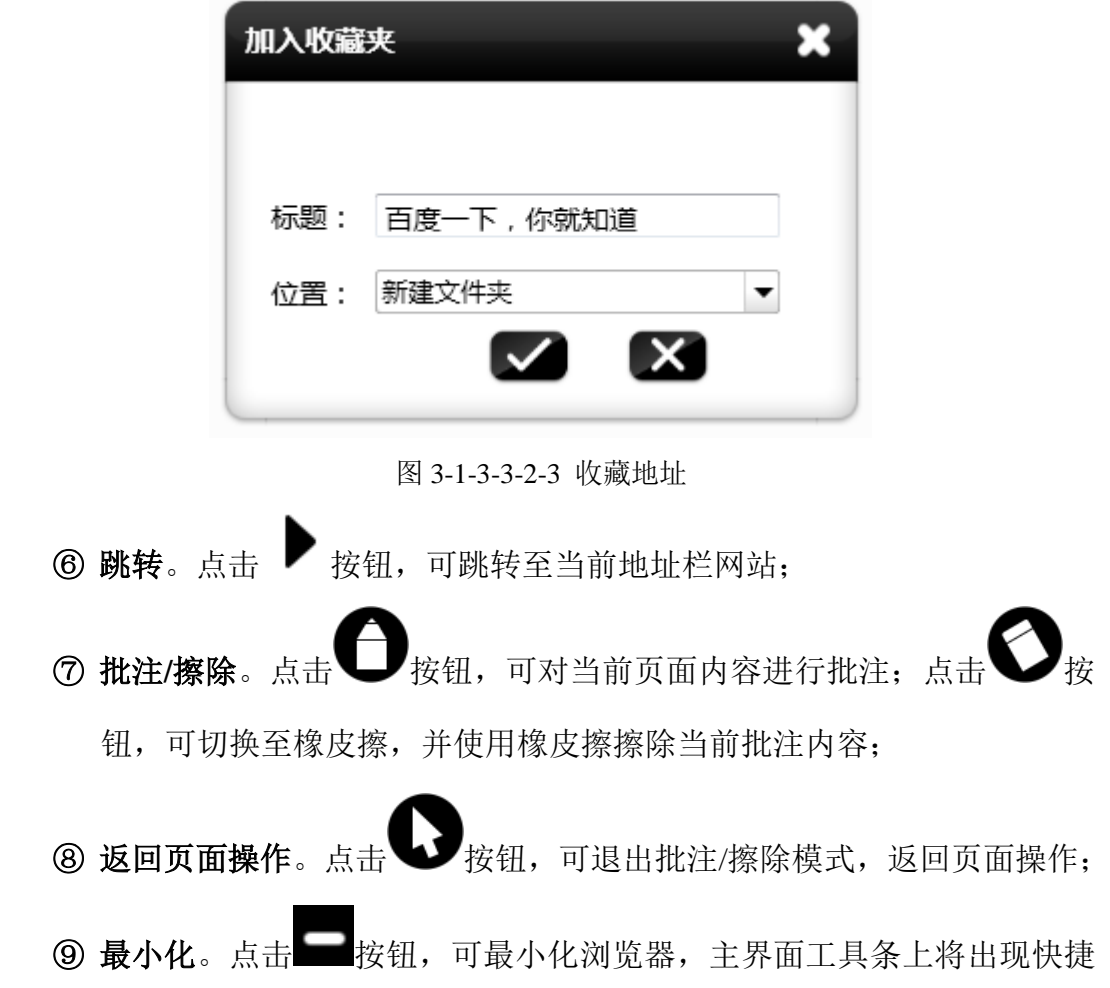

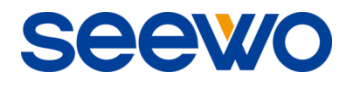

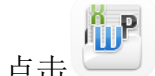

打开缩略图。点击

缩略图返回浏览器界面,如图 3-1-3-3-2-4;

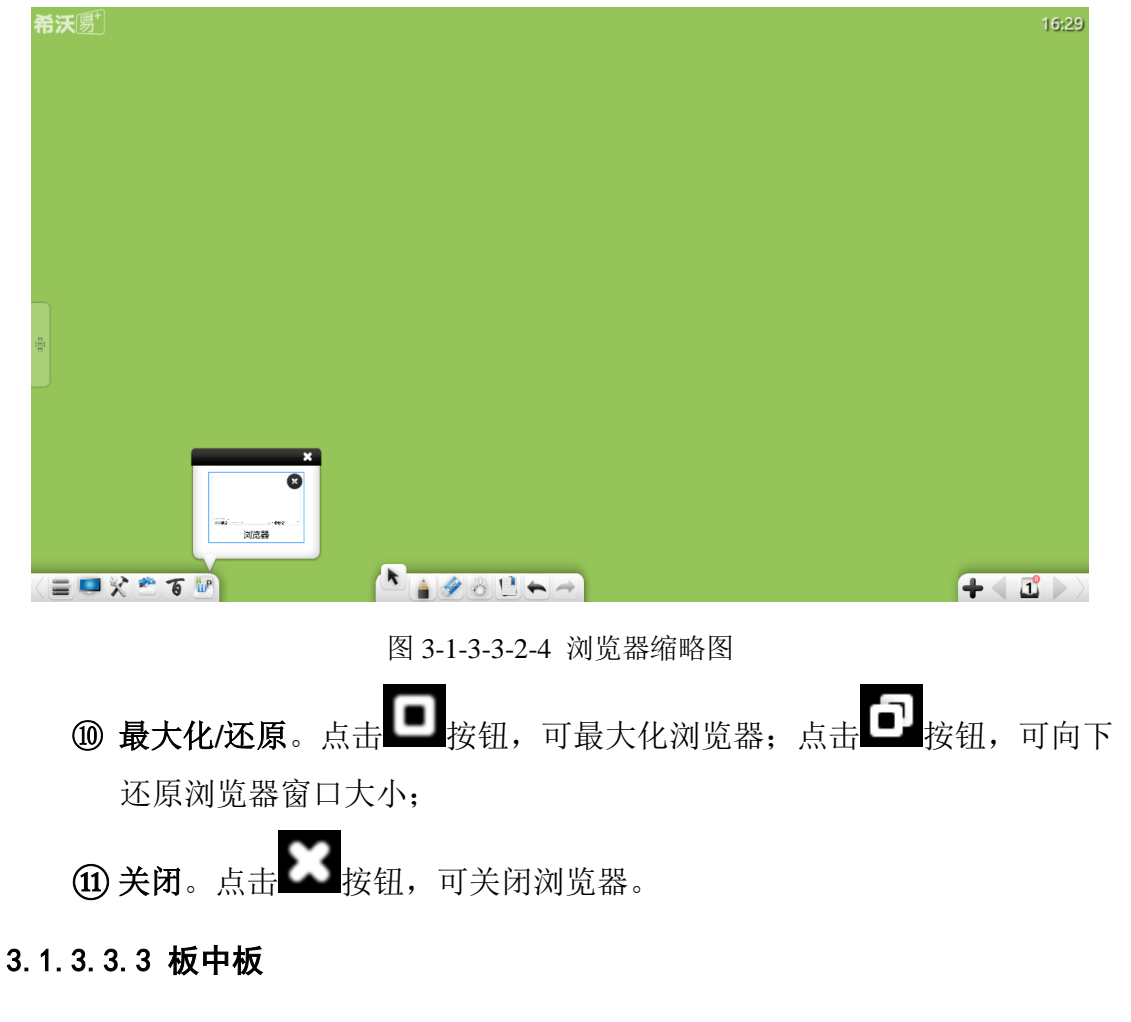

点击 - 按钮打开板中板, 如图 3-1-3-3-3。

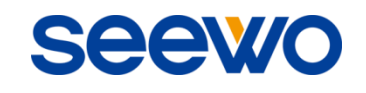

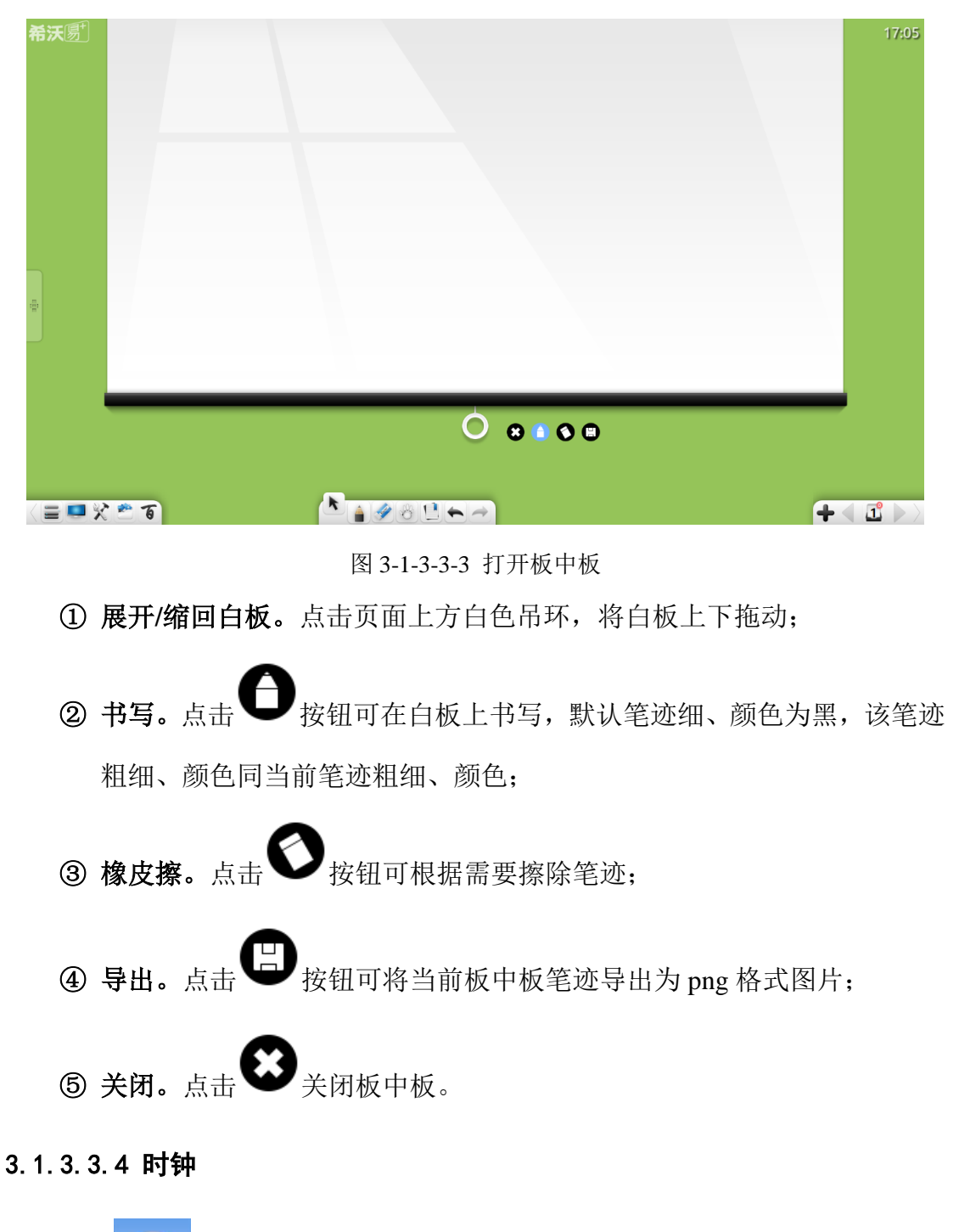

。<br>按钮开启时钟,如图 3-1-3-3-4 所示。

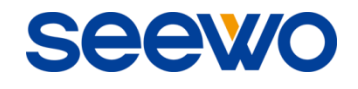

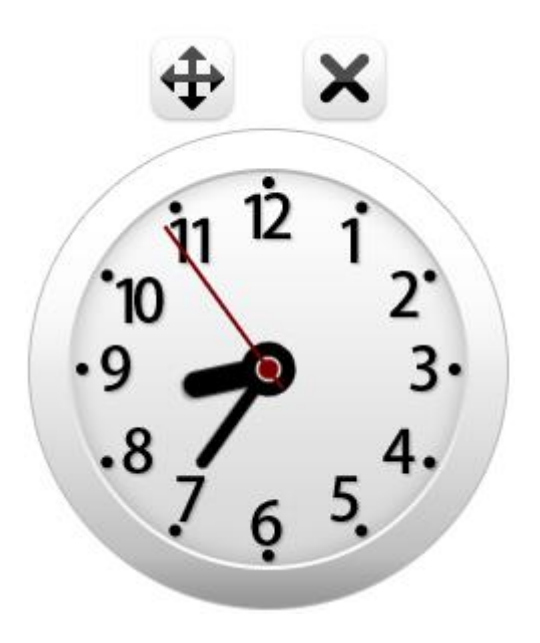

图 3-1-3-3-4 时钟

3.1.3.3.5 日历

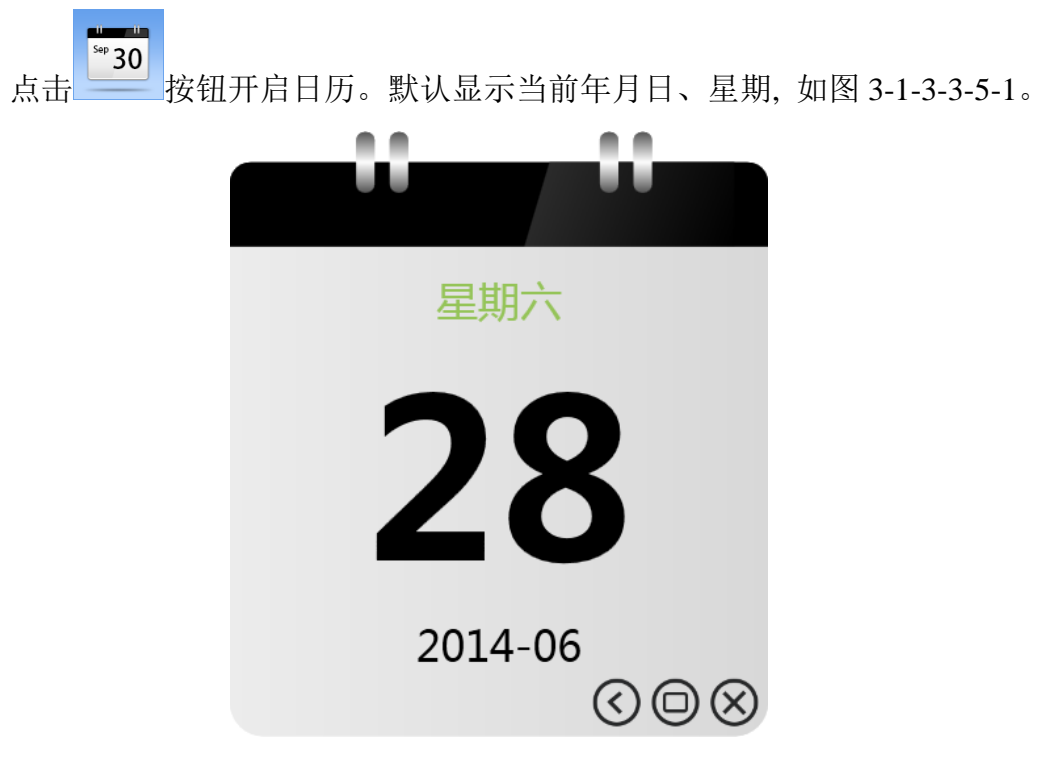

图 3-1-3-3-5-1 默认日历

(**1**)查看日历

点击 义按钮, 可查看日历视图, 如图 3-1-3-3-5-2。点击左右按钮可上下 月份查看日期,点击年月位置可快速选择查看其它年月份日期。

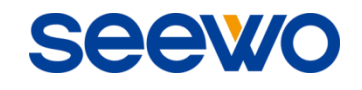

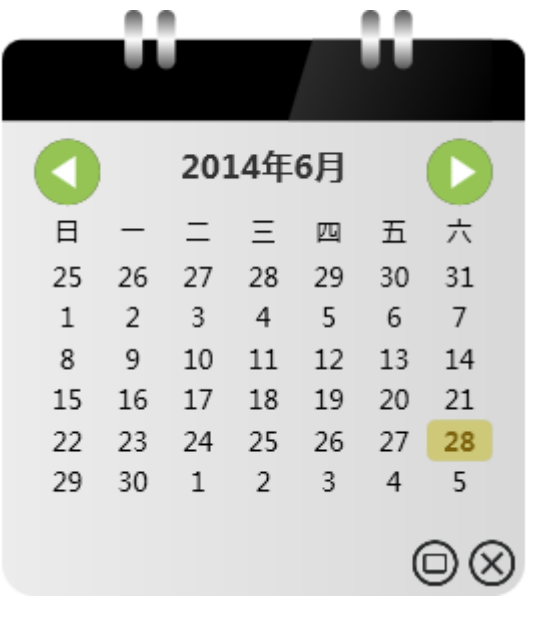

图 3-1-3-3-5-2 日历视图

(**2**)缩放

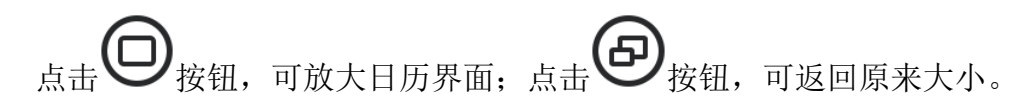

(**3**)关闭

点击 $\bigotimes_{k\in\mathbb{N}}\mathbb{R}_{k}$ 我们当前日历界面。

3.1.3.3.6 放大镜

点击 图标开启放大镜, 如图 3-1-3-3-6。点击放大镜内部某点进行拖 动可以将其移动到需要放大的区域,拖动放大镜放大区域的边缘可对其放大区 域进行调整,点击右边的 → 设置按钮可拖动设定放大比例。

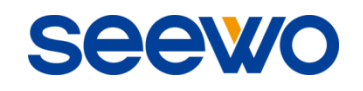

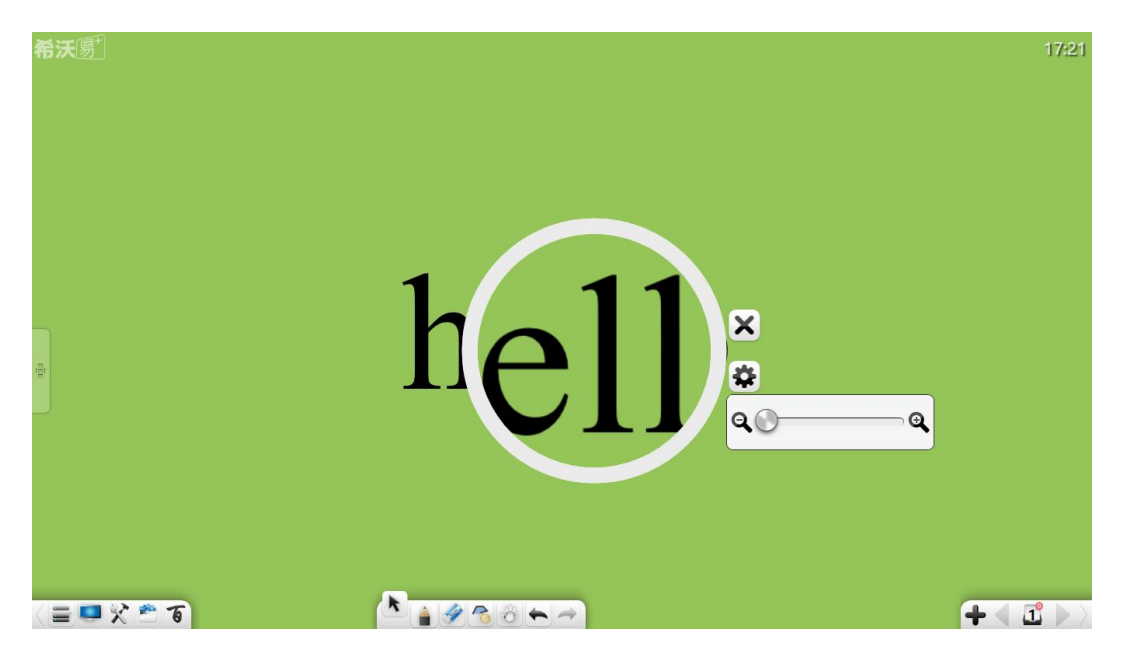

图 3-1-3-3-6 放大镜

## 3.1.3.3.7 遮幕

点击 图标打开遮幕工具,如图 3-1-3-3-7。遮幕工具可用于遮挡住暂 时不展示的页面内容,用户通过拖动遮挡图层可以调整遮挡的位置。当幕布移 动或指定矩形后,出现 3 图标,点击该图标重置幕布全屏;点击 ---幕布,并填充当前插入的图片,若当前无插入图片,则为默认幕布;点击 选择本地图片作为幕布。

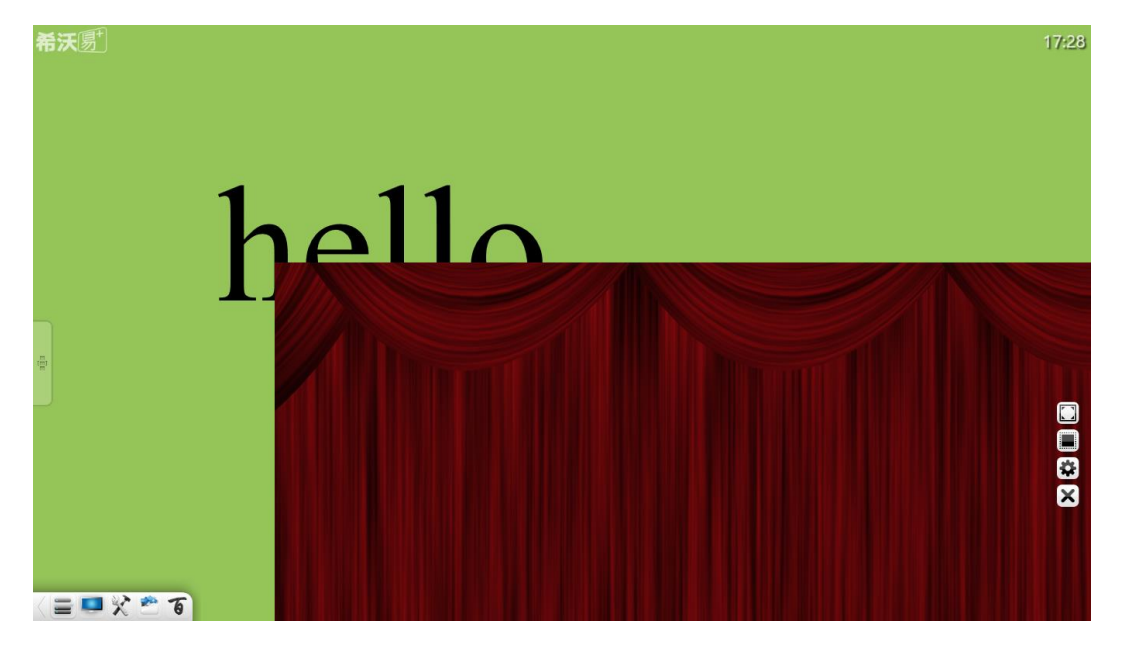

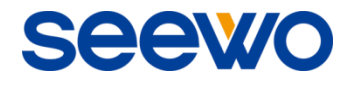

图 3-1-3-3-7 遮幕界面

#### 3.1.3.3.8 聚光灯

点击 - 图标开启聚光灯, 如图 3-1-3-3-8。聚光灯可用于让听众将注意 力集中在需要强调的位置。

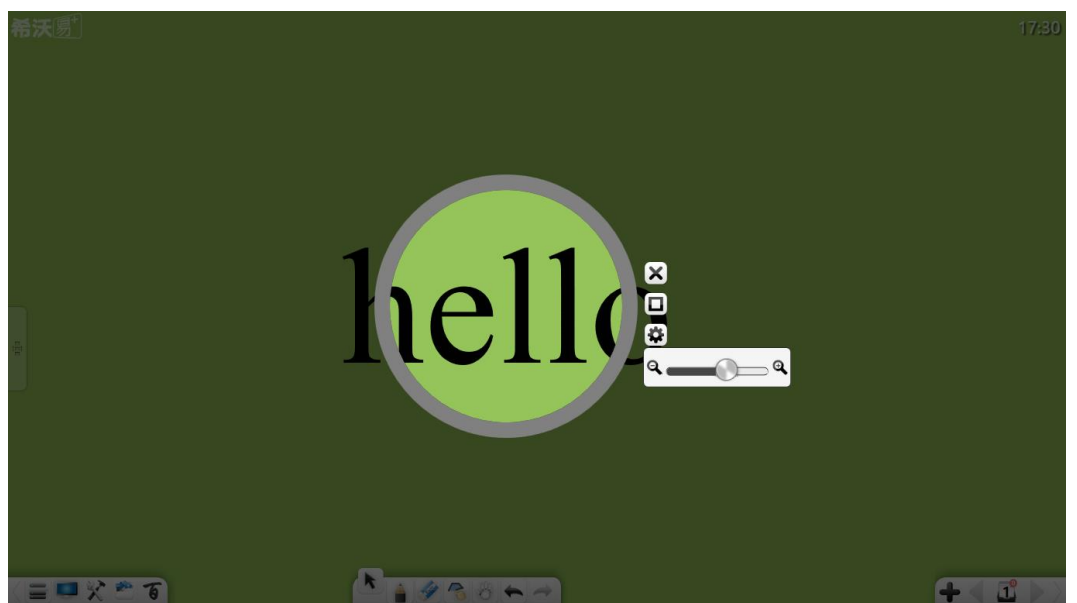

图 3-1-3-3-8 聚光灯界面

- ① 在黑色区域进行拖拽可以移动聚光灯强调的位置;
- ② 点住聚光灯边缘可以对其范围进行调整;
- 3 聚光灯区域默认为圆形, 点击 将聚光范围更改为矩形区域, 点击

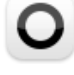

重新将聚光范围更改为圆形区域;

- 4 点击 → 可设置聚光灯遮挡部分的透明度。
- 3.1.3.3.9 计时器

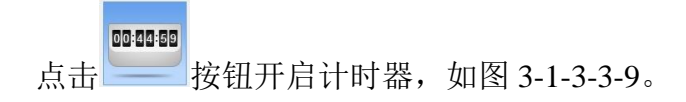

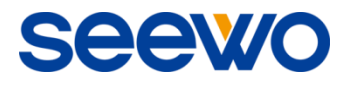

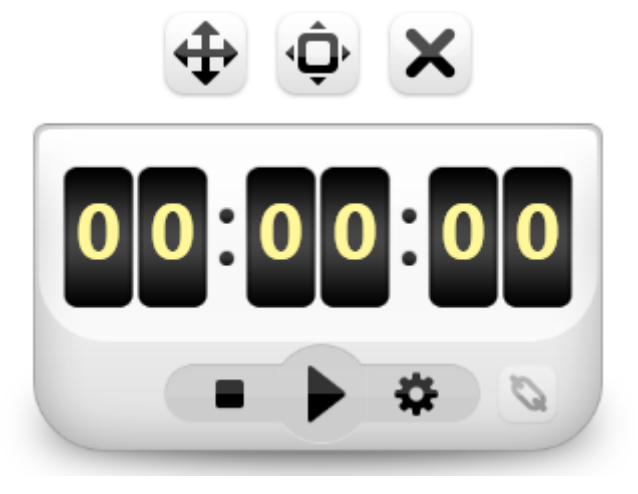

图 3-1-3-3-9 计时器

① 计时。点击 转钮,可开始计时;

2 复位。点击■按钮,可将计时器复位为 00:00:00;

3 设置。点击 按钮,可设置倒计时时间;点击 第按钮,可设置倒计 时完成后触发的事件,包括文件、网址、文本、白板页面、音频或小工 具等。

## 3.1.3.3.10 实物展台

点击 - 按钮打开实物展台, 对当前实物进行展示、锁屏、左右旋转 90°、全屏、返回实际大小、缩放、锁定、移动、批注、擦除、拍照、最小化、 关闭等操作,如图 3-1-3-3-10。

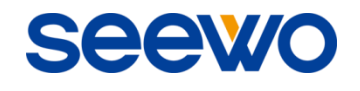

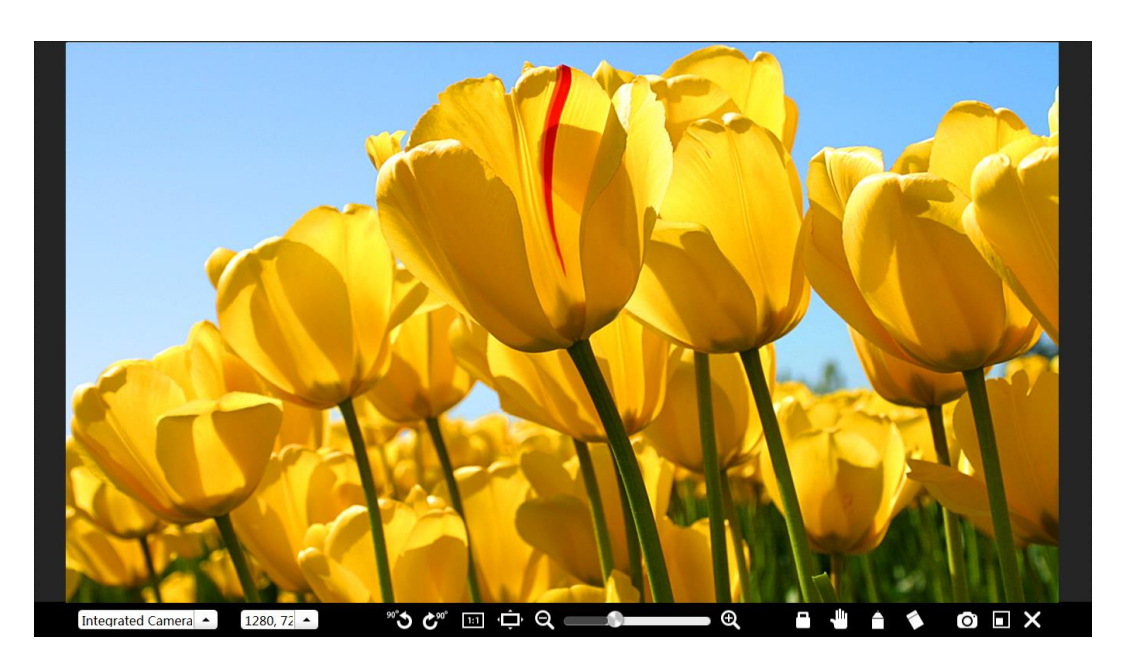

图 3-1-3-3-10 实物展台

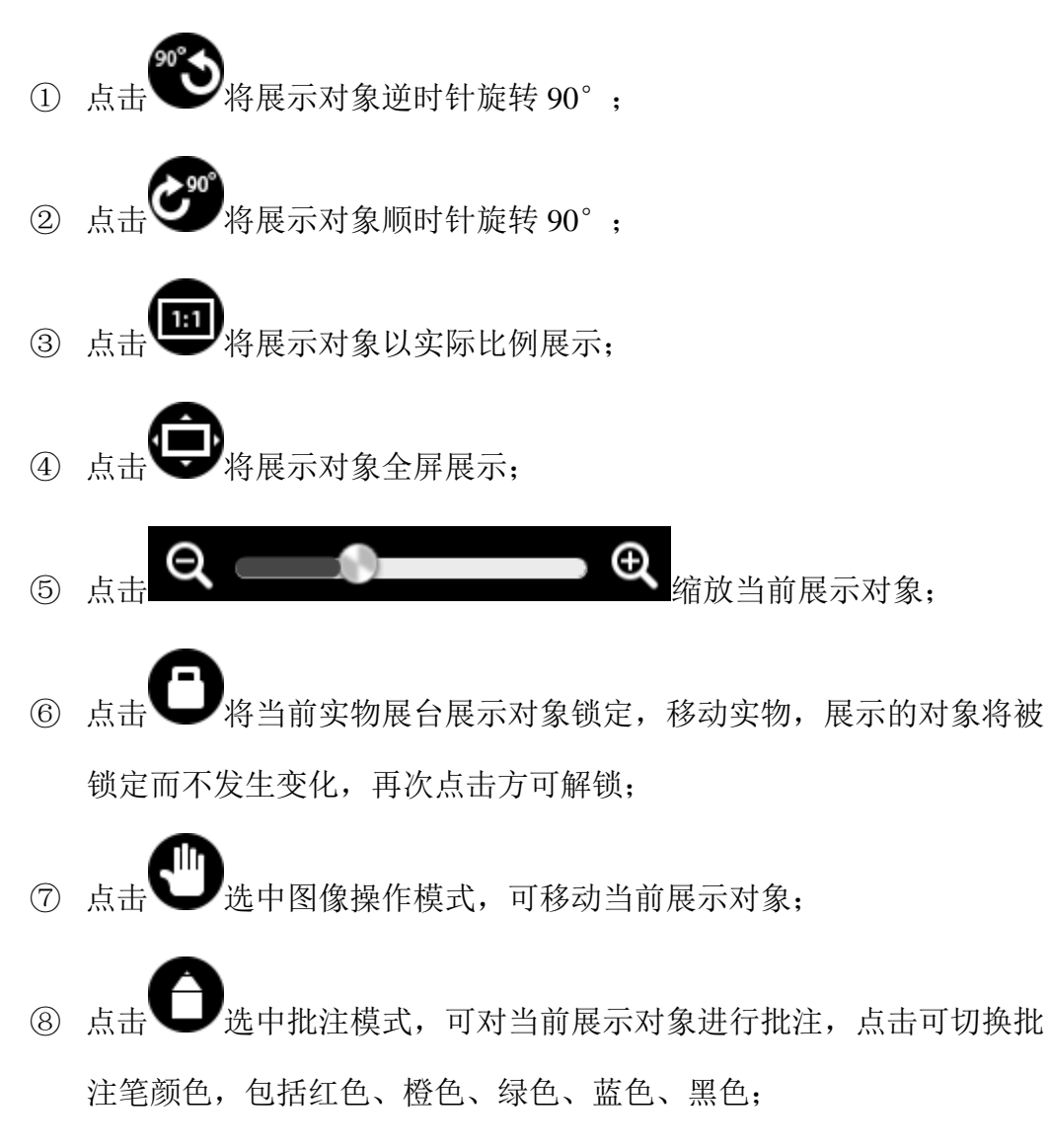

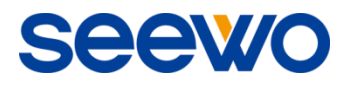

◎ 点击 / 将当前展示对象拍摄成图片在软件界面展示,拍摄后图片自 动上传到软件页面上,若需继续使用实物展台需重新打开该小工具;

10 点击 罗返回授课模式:

- ⑪ 点击 关闭实物展台工具。
- 3.1.3.3.11 屏幕截图

点击 交按钮打开截图工具, 如图 3-1-3-3-11-1。

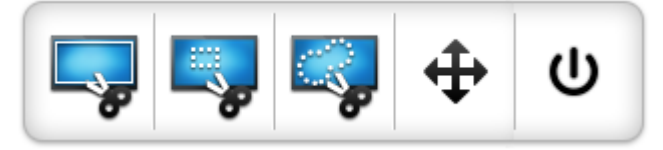

图 3-1-3-3-11-1 截图工具

①点击 → 可直接进行全屏截图, 点击该按钮后, 自动全屏截图, 并以 图片形式插入到页面中,如图 3-1-3-3-11-2;

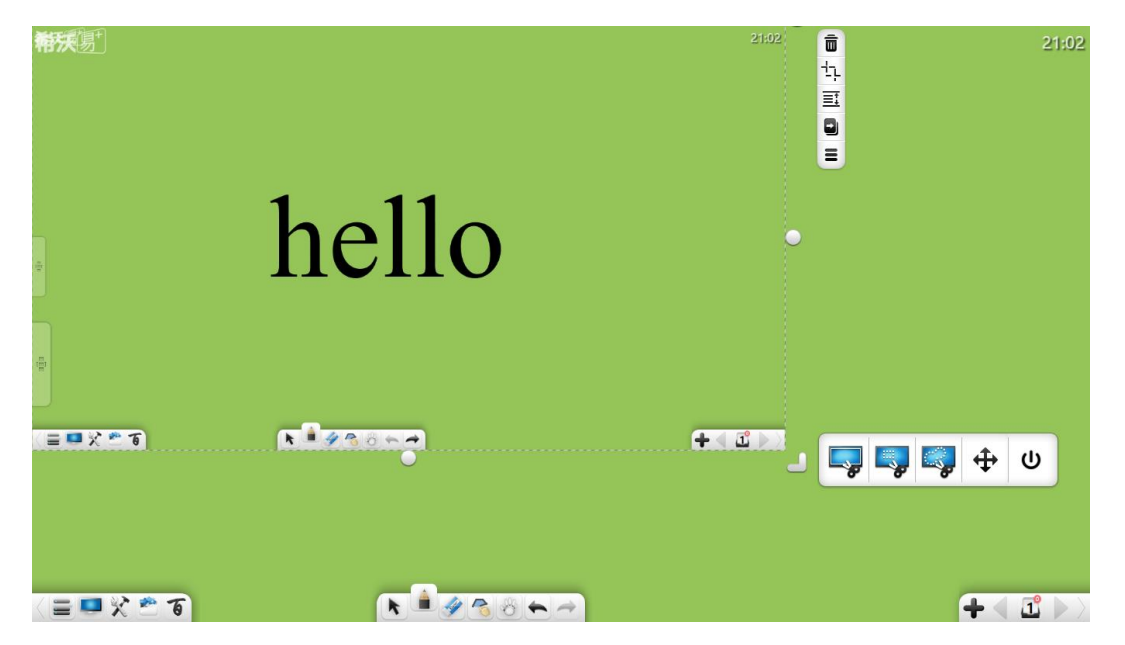

图 3-1-3-3-11-2 全屏截图插入页面

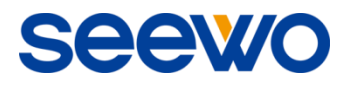

 $\Omega$ 点击 $\Box$ , 在页面上拖出一个矩形, 如图 3-1-3-3-11-3, 可任意调整矩 形位置与形状;

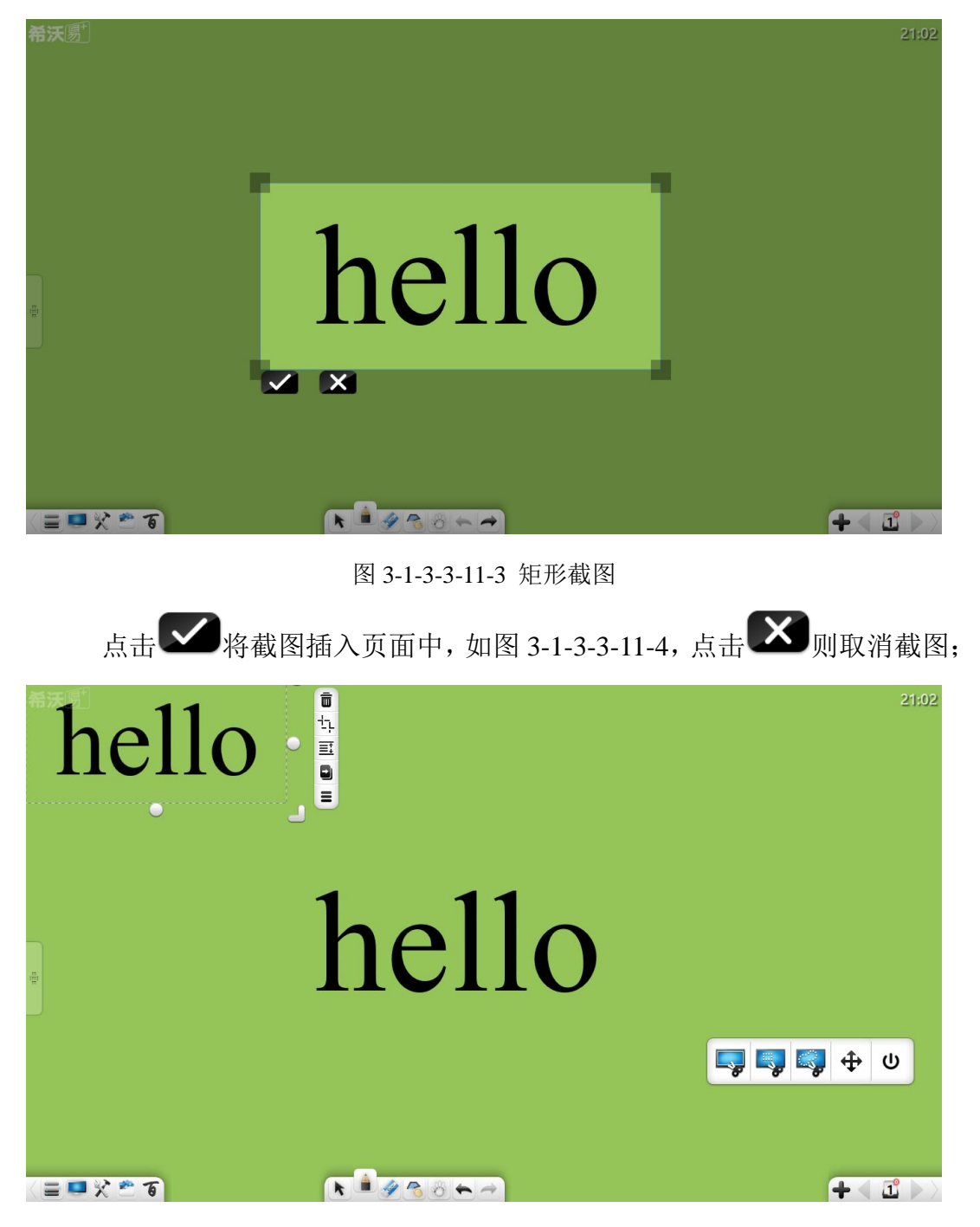

图 3-1-3-3-11-4 矩形截图插入页面

3点击 ■ 可进行任意的自由截图, 任意圈选所需截图对象, 如图 3-1-3-3-11-5,截图后自动插入页面中;

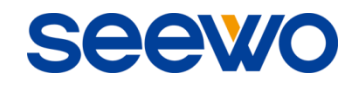

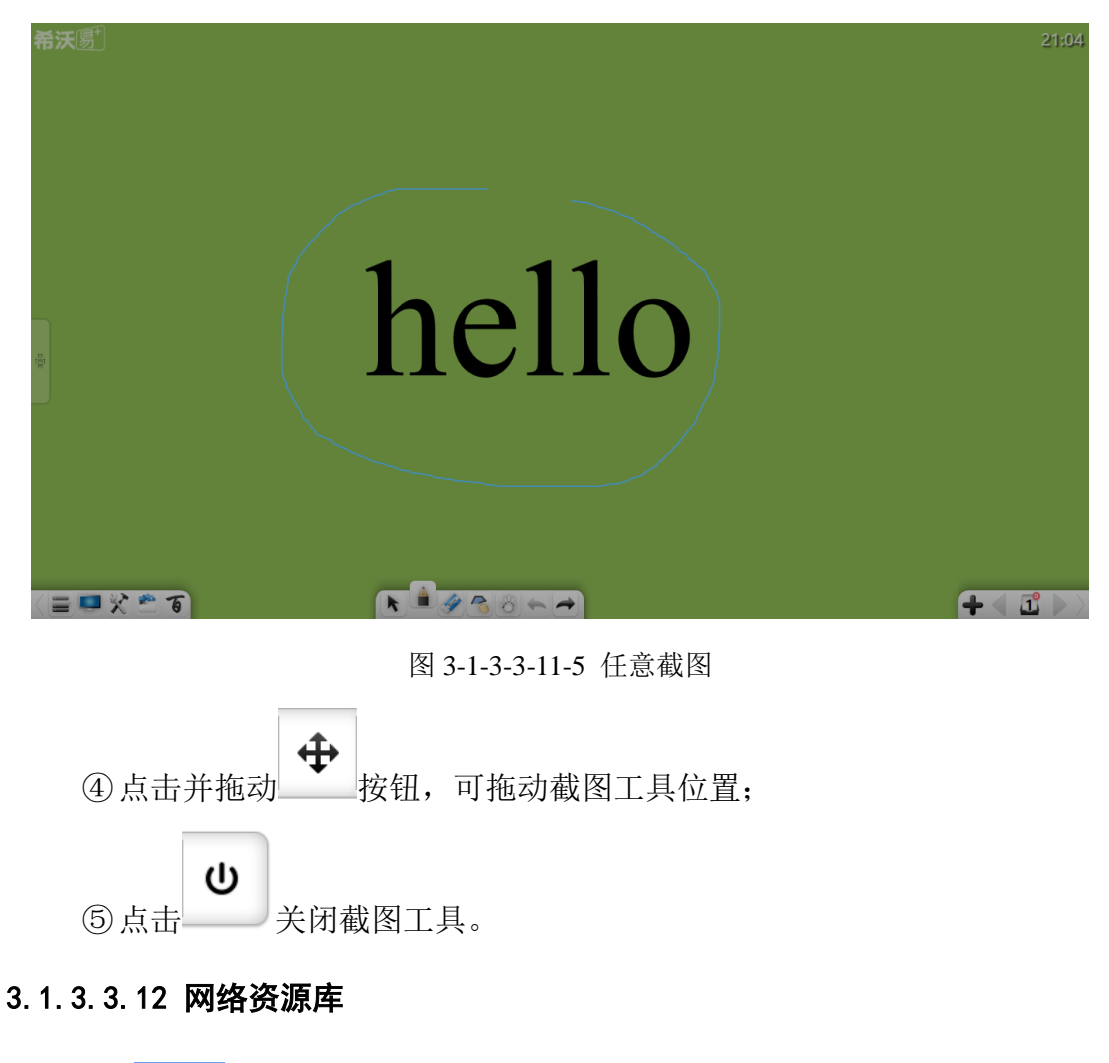

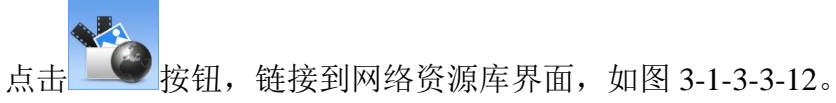

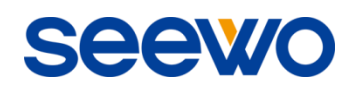

| 总管理入口<br>库管理入口<br>Seewo希沃<br>在线教学资源<br>分源搜索<br>资源库选择<br>教育专网资源库 ▼<br>Q 搜索<br>元教据规范<br>人教版<br>电轨版<br>苏约版<br>岳麓版<br>北师大版<br>华师大阪<br>当前教材:<br>人教版<br>用户访问里排行<br>会员登陆<br>σ<br>小学<br>1 服<br>56046 次<br>欢迎你, seewo<br>4848 次<br>2 admin<br>☆ 数学(标准实验)<br>1. 科学<br>■ 语文 ● ● 数学<br>用户类型 菩通用户<br>3 张惠萍<br>954 次<br>4 梁文娟<br>821 次<br>※ 品德与社会<br><b>高</b> 英语<br>个人信息<br>注销<br>5 潘金美<br>642 次<br>初中<br>6 钱雁梅<br>512 次<br>⊙ 最新公告<br>432 次<br>7 黄月风<br>乌语文<br>1Q K <sup>*</sup><br>● 数学<br>物理<br>8 钱雁梅<br>421 次<br>9 冷振<br>412 次<br>2 英语<br>10 历史<br>12 生物<br>地理<br>10张莉花<br>412 次<br>高中<br>下载资源排行<br>● 数学 B版)<br><b>Q</b> 化学<br>29707<br>乌语文<br>1 生物高中必修3第 | 次<br>c "<br><b>高</b> 英语<br>物理<br>100 历史<br>地理<br>22208<br>2 复氧化钠加硫酸铜<br>次 | □ 希沃·SEEWO   在线教学资 ×<br>$\rightarrow$ | $\mathbf{C}$   store.seewo.com/locate.php?id=2444545 |  | ☆ |
|----------------------------------------------------------------------------------------------------|---------------------------------------------------------------------------|---------------------------------------|------------------------------------------------------|--|---|
|                                                                                                    |                                                                           |                                       |                                                      |  |   |
|                                                                                                    |                                                                           |                                       |                                                      |  |   |
|                                                                                                    |                                                                           |                                       |                                                      |  |   |
|                                                                                                    |                                                                           |                                       |                                                      |  |   |
|                                                                                                    |                                                                           |                                       |                                                      |  |   |
|                                                                                                    |                                                                           |                                       |                                                      |  |   |
|                                                                                                    |                                                                           |                                       |                                                      |  |   |
|                                                                                                    |                                                                           |                                       |                                                      |  |   |
|                                                                                                    |                                                                           |                                       |                                                      |  |   |
|                                                                                                    |                                                                           |                                       |                                                      |  |   |
|                                                                                                    |                                                                           |                                       |                                                      |  |   |
|                                                                                                    |                                                                           |                                       |                                                      |  |   |
|                                                                                                    |                                                                           |                                       |                                                      |  |   |
|                                                                                                    |                                                                           |                                       |                                                      |  |   |
|                                                                                                    |                                                                           |                                       |                                                      |  |   |
|                                                                                                    |                                                                           |                                       |                                                      |  |   |
|                                                                                                    |                                                                           |                                       |                                                      |  |   |
|                                                                                                    |                                                                           |                                       |                                                      |  |   |
|                                                                                                    |                                                                           |                                       |                                                      |  |   |
|                                                                                                    |                                                                           |                                       |                                                      |  |   |
|                                                                                                    |                                                                           |                                       |                                                      |  |   |
|                                                                                                    |                                                                           |                                       |                                                      |  |   |
|                                                                                                    |                                                                           |                                       |                                                      |  |   |

图 3-1-3-3-12 网络资源库

3.1.3.3.13 思维轴

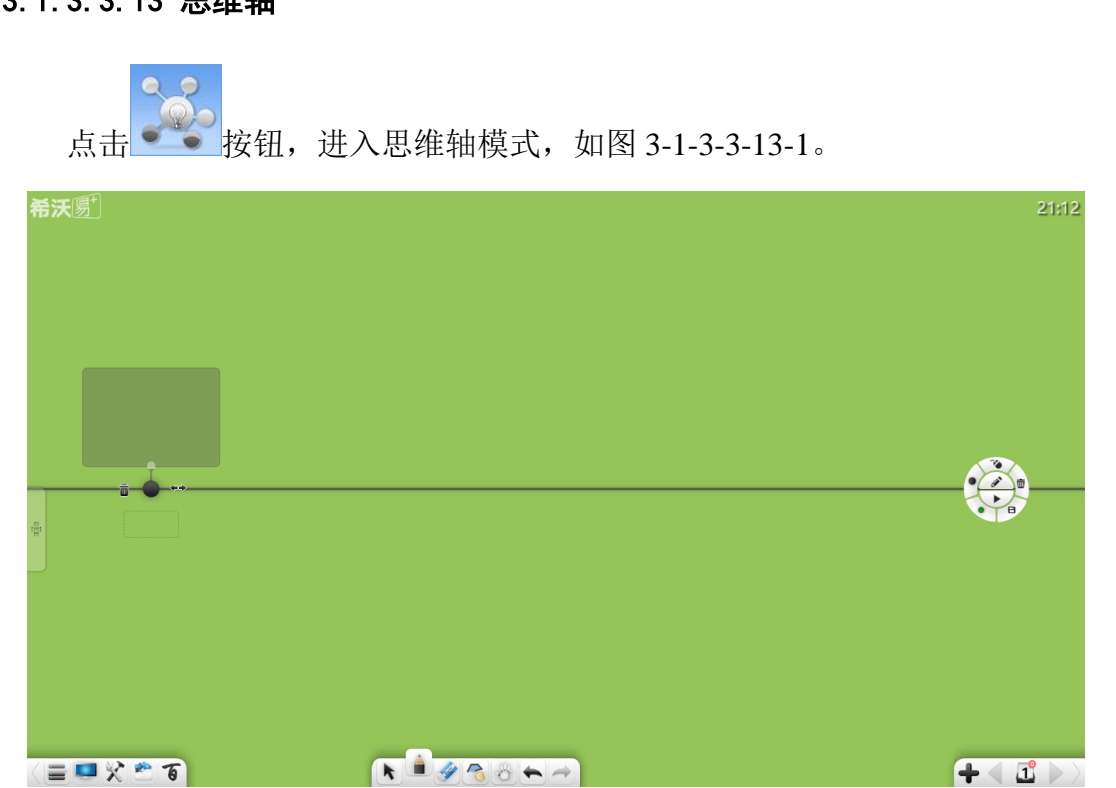

图 3-1-3-3-13-1 思维轴

## (**1**)编辑

进入思维轴默认进入编辑状态,若当前非编辑状态,点击。

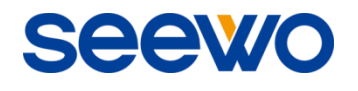

### 换至编辑状态,如图 3-1-3-3-13-2。

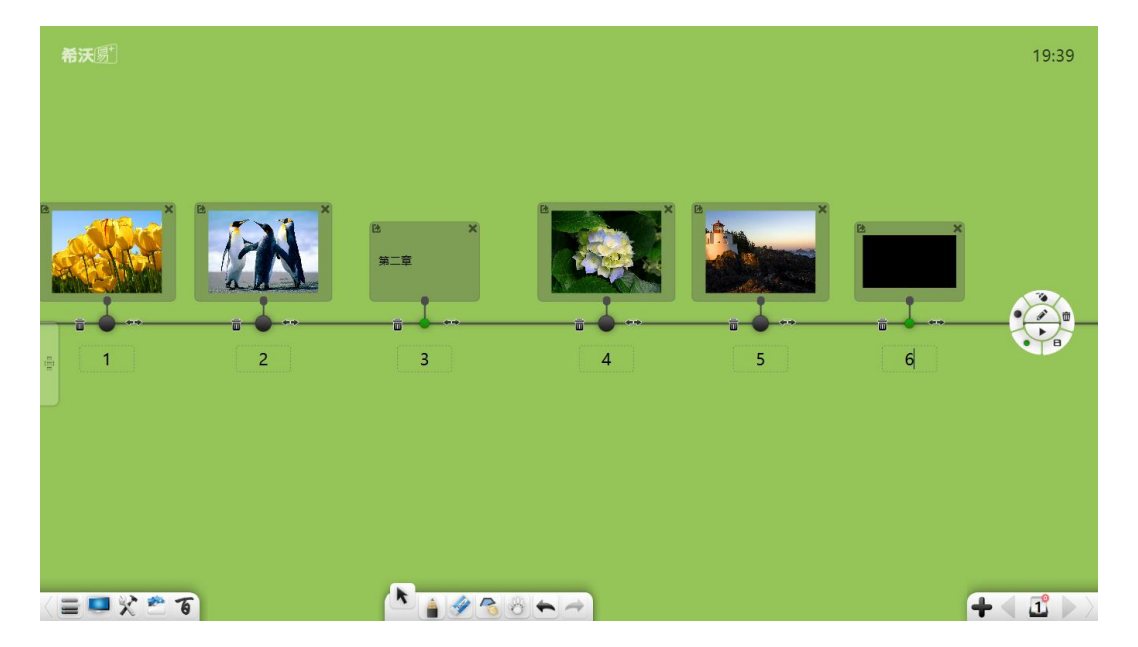

图 3-1-3-3-13-2 编辑思维轴

- 1) 新增节点。点击编辑盘 或 按钮, 并点击思维轴需要新增 节点位置,可在选中位置上新增节点。黑色按钮为大节点,绿色按钮为 小节点;
- ② 退出新增节点。点击编辑盘 → 按钮,可退出新增节点操作,且切换 至鼠标操作;
- 3 删除思维轴。点击编辑盘 2 按钮,可删除当前思维轴;
- ④ 保存。点击编辑盘 ◆ 按钮,可将该思维轴保存至该课件中,同时保 存该课件;
- ⑤ 添加素材。选中页面上素材(包括文本、图片、音视频等),拖动该素材 到指定节点框中,即可为该节点添加素材;
- 6 导出素材。点击节点框左上角 这按钮,可将该节点内素材导出到页面中;
- ◎ 删除素材。点击节点框右上角 \*按钮,可删除该节点内素材;
- 8 删除节点。点击思维轴上某节点左边 按钮,可删除该节点:
- ◎ 移动节点。点击并拖动思维轴上节点 或 按钮,可左右移动节

点;

- 10 部分移动节点。点击并拖动某节点右边 ←→ 按钮, 可整体移动该节点及 其右边所有节点;
- ⑪ 整体移动。点击并拖动思维轴,可左右移动整个思维轴上所有节点;
- ⑫ 节点命名。在节点下方文本框中输入文字,即可为该节点命名;
- ⑬ 预览。点击节点素材,即可弹出预览界面,详见"(2)演示"。

### (**2**)演示

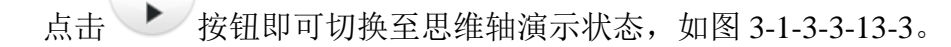

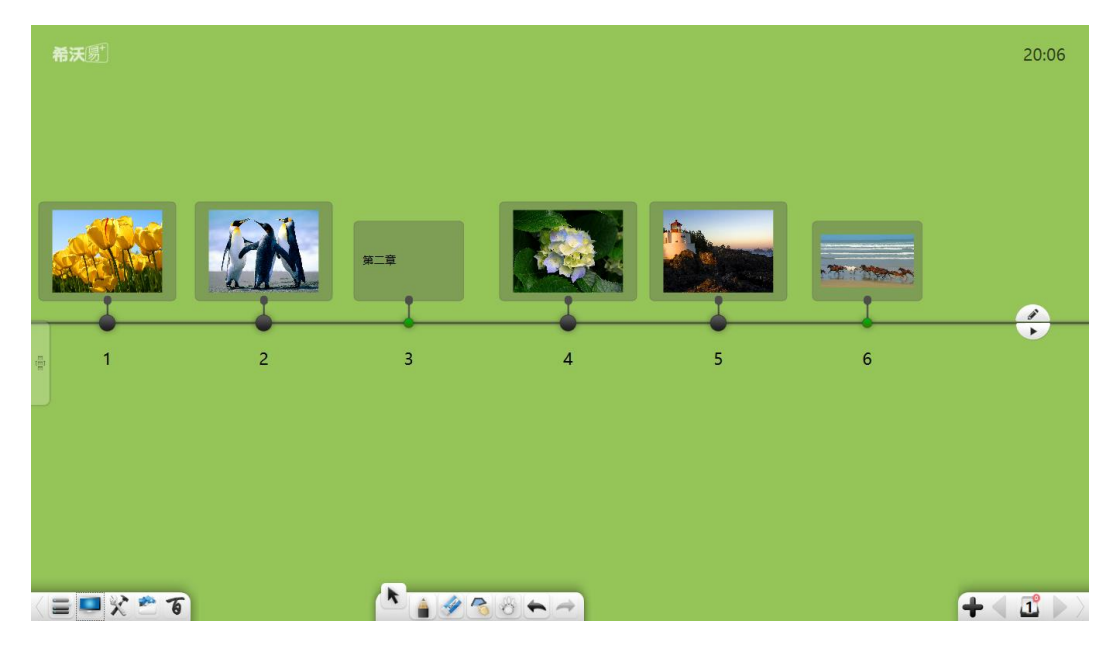

图 3-1-3-3-13-3 编辑思维轴

- ① 移动思维轴。点击并拖动思维轴,可移动思维轴上所有节点;
- ② 演示操作。点击图片/文本素材,弹出素材窗口,如图 3-1-3-3-13-4;

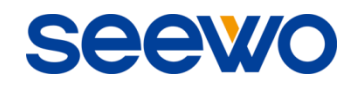

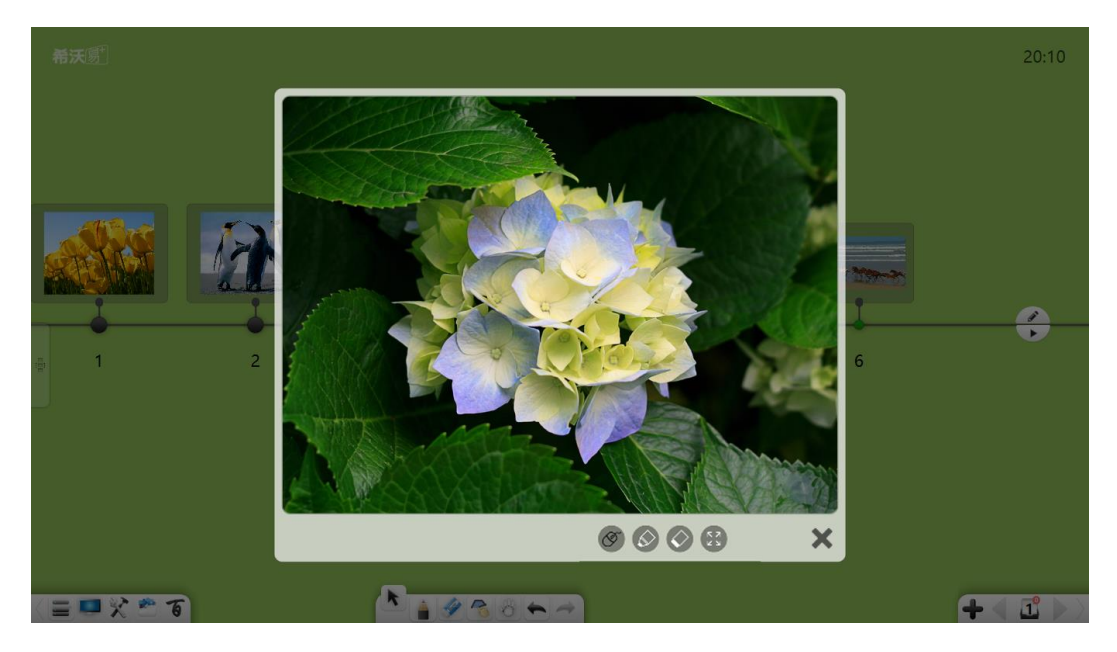

图 3-1-3-3-13-4 图片/文字演示

- a) 批注。点击 ※ 按钮,可在该素材上进行批注; b) 擦除。点击 2 按钮, 可擦除素材上笔迹; c) 鼠标操作。点击 5 按钮, 可退出书写模式, 进行鼠标操作; d) 最大化。点击 <sup>[2]</sup> 按钮, 可将该素材最大化显示;
- e) 关闭窗口。点击窗口右下角X按钮,可关闭当前演示窗口;
- f) 两点缩放。多点触摸设备中,可两点触摸模拟缩放操作,放大或缩 小演示素材。
- 3.1.3.4 快捷方式

```
入
```
- 1 增加快捷方式。点击 可增加快捷文件,包括音视频、文档等;
- ② 打开快捷方式。点击已增加快捷方式文件,可快速打开该文件;
- ③ 编辑快捷方式。点击下方"编辑"按钮,可删除快捷方式。

# 3.1.4 资源库

点击 神出如图 3-1-4 资源库,默认进入"我的电脑"。资源库包括我的 电脑、仿真实验、云端资源、学校资源和个人资源等。

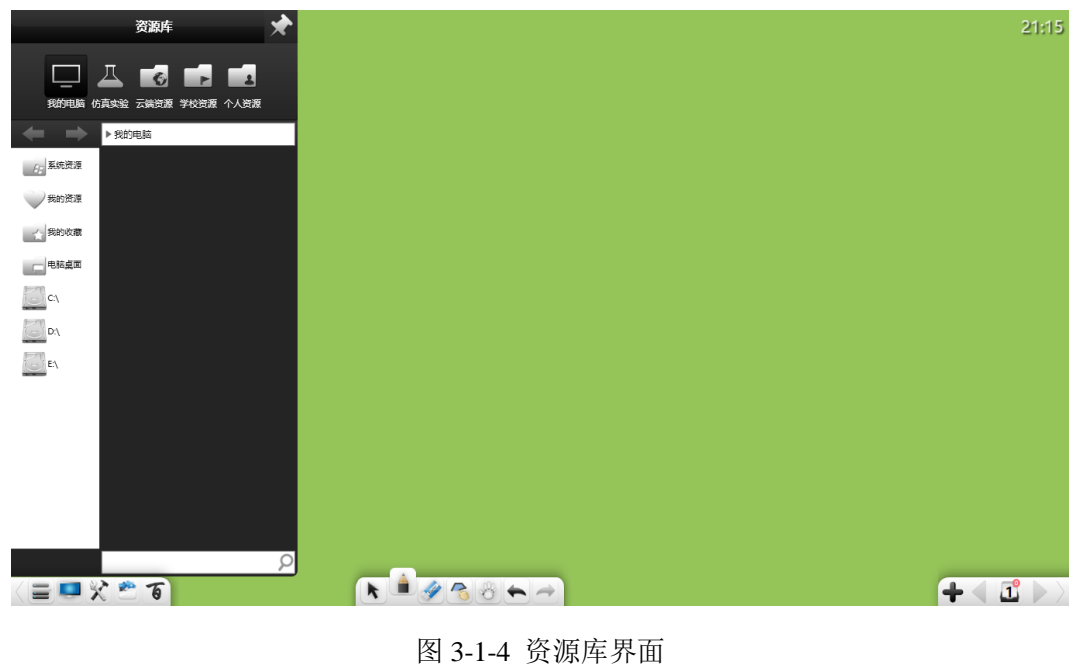

- ① 锁定。点击资源库窗口右上角 → 按钮, 可锁定资源库窗口:
- ② 搜索。在资源库窗口下方输入框中输入资源名称,并点击 可快速搜 索当前文件夹相关资源。
- 3.1.4.1 我的电脑

点击 - 按钮, 可浏览系统资源、我的资源、我的收藏, 及电脑各盘资源。 用户可浏览并定位到所需演示文件夹→选择所需演示资源(笔迹、图片、Flash、 音视频等)→双击或拖动资源到页面上演示。

- 1 点击地址栏 → 或 → , 用户可前进或后退选择文件夹;
- ② 点击<sup>3000</sup>按钮,可全选当前目录下资源;
- 3 点击 ± 按钮, 可将当前选中资源上传至教育资源服务平台, 如图

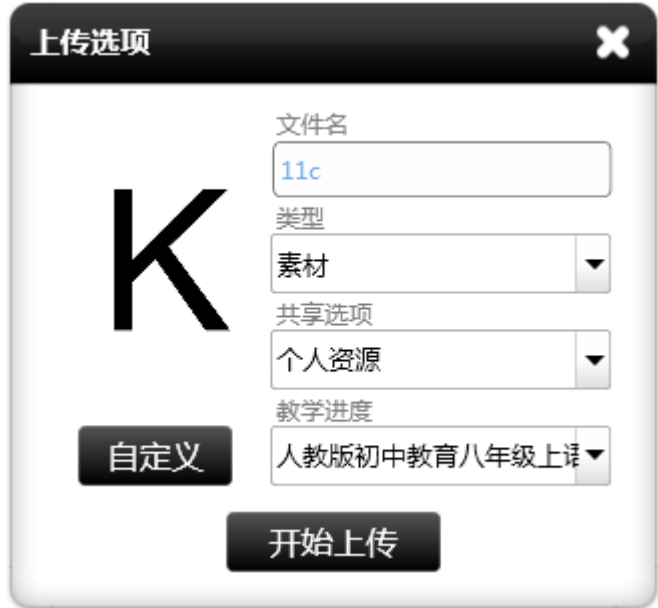

3-1-4-1-1,用户填写文件名、类型、共享选项、教学进度等,即可上传;

图 3-1-4-1-1 上传资源界面

- 4 在我的资源中,点击 ■按钮,可将当前选中资源删除;
- ⑤ 在电脑各盘中,点击地址栏 收藏按钮,可将当前文件夹路径添加到 收藏夹中,用户可在收藏夹中浏览收藏的文件。
- (**1**)系统资源

点击 按钮,用户可浏览并定位到所需演示文件夹→选择所需演示资源 →双击或拖动资源到页面上演示,如图 3-1-4-1-2。

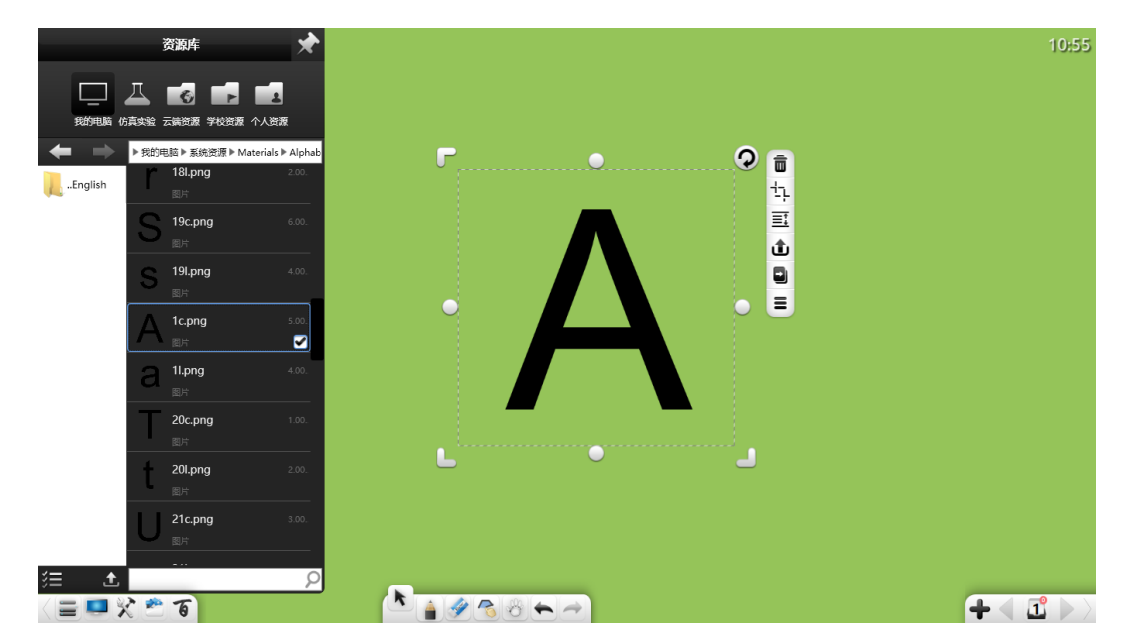

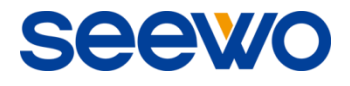

图 3-1-4-1-2 系统资源界面

(**2**)我的资源

点击 按钮,可浏览用户添加到资源库的资源。若用户已将笔迹、文字 文本、图片、Flash、音视频等资源添加到资源库特定文件夹,用户可通过"我 的资源"将收藏的资源随时调出演示,如图 3-1-4-1-3。

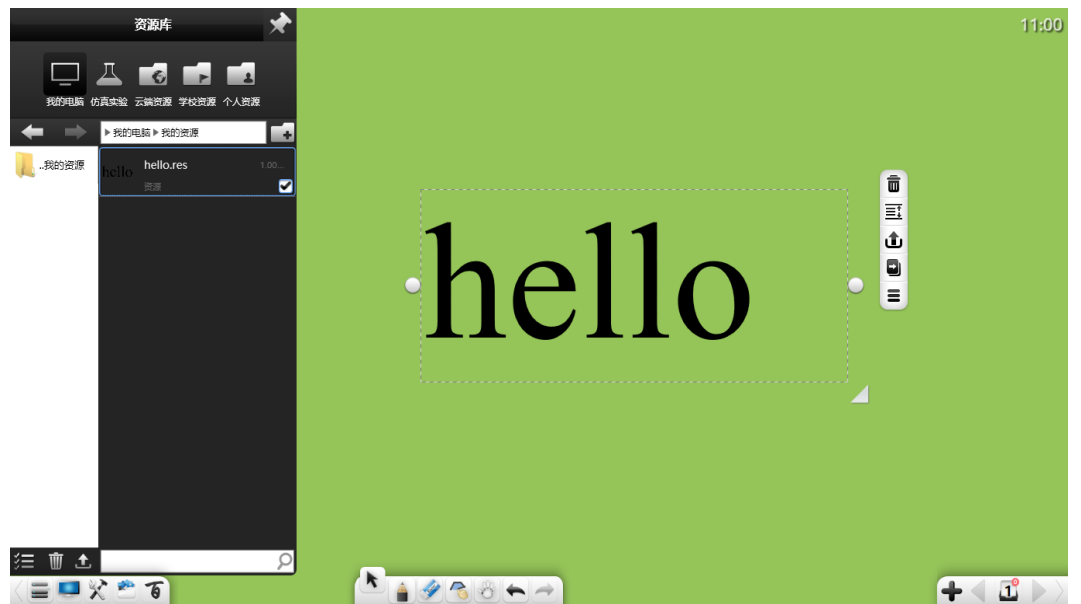

图 3-1-4-1-3 我的资源界面

点击 按钮,可在"我的资源"里新建文件夹,且可对新建的文件夹 进行重命名,默认的文件夹不可重命名。

(**3**)我的收藏

点击 快速浏览收藏夹资源。用户可将需要收藏的文件夹路径添加到收 藏夹中,如图 3-1-4-1-4。

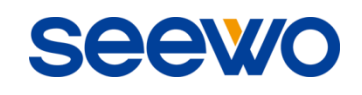

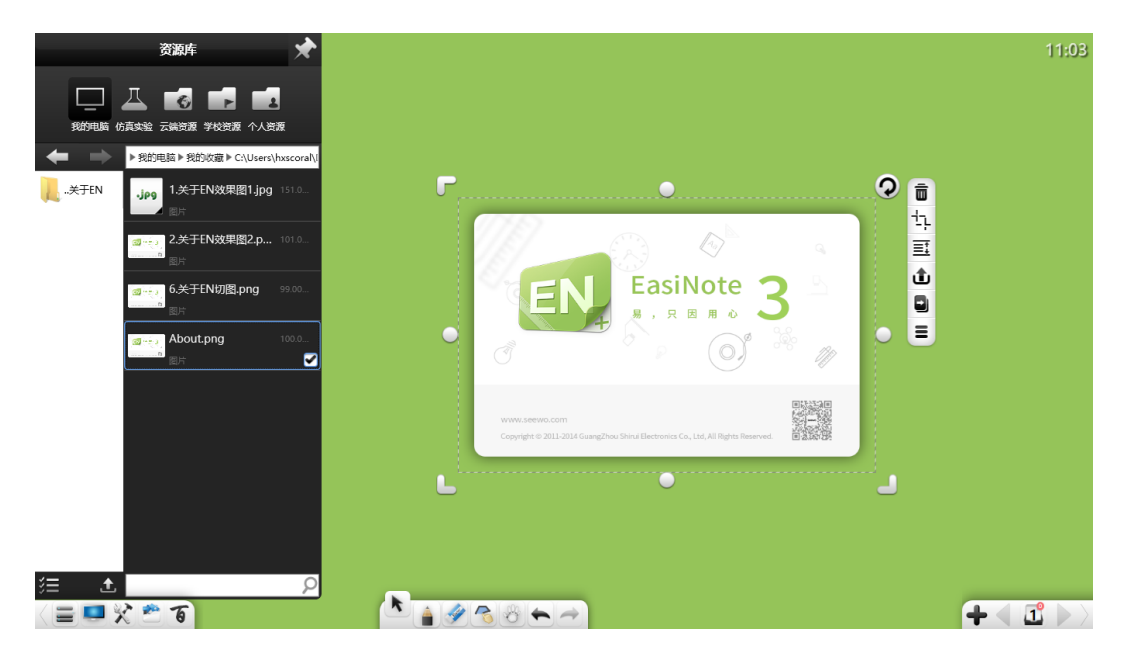

图 3-1-4-1-4 收藏夹界面

## (**4**)电脑桌面

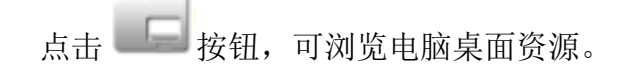

#### (**5**)电脑各盘资源

点击 按钮,可浏览电脑各盘资源。

#### 3.1.4.2 仿真实验

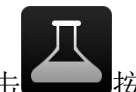

点击 按钮,可浏览仿真实验,包括幼儿科学、小学科学、初中物理、 初中化学、初中生物、高中物理、高中化学、高中生物等。

## (**1**)未安装仿真实验

若软件未安装仿真实验,打开仿真实验时,则弹出如图 3-1-4-2-1 所示下载

提示。在网络连接正常情况下,点击下载按钮 | | 即可在线下载并手动安装仿 真实验。

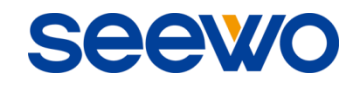

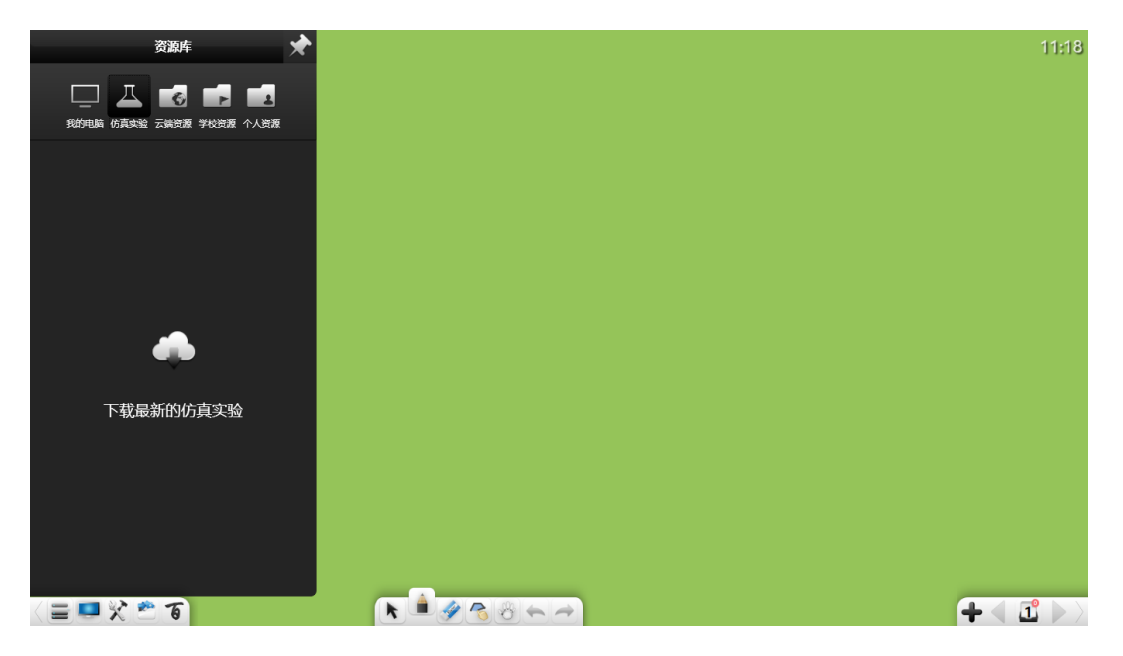

图 3-1-4-2-1 下载仿真实验界面

## (**2**)软件未激活

软件已安装仿真实验,但未激活情况下,只能使用仿真实验幼儿学科部分, 点击其他学科弹出如图 3-1-4-2-2 所示提示需注册方可使用软件,点击 可进入激活界面,点击

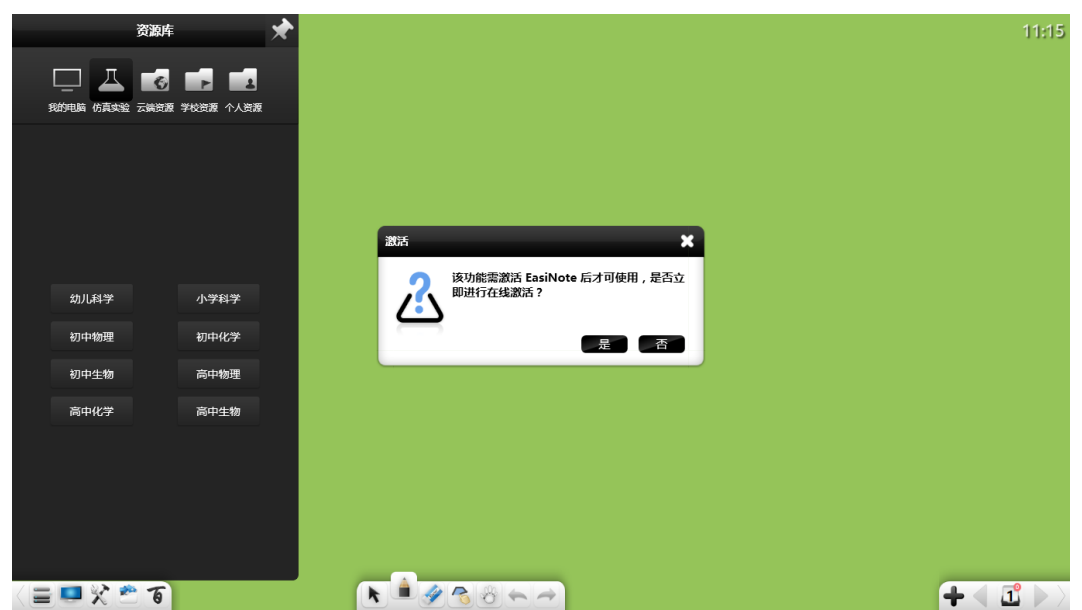

图 3-1-4-2-2 未激活界面

## (**3**)软件已安装仿真实验且已激活

若软件已安装仿真实验且已激活,用户可根据需要点击学科按钮进入学科仿 真实验界面,如图 3-1-4-2-3 所示为初中物理实验。

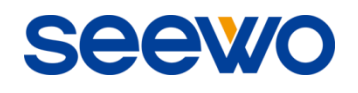

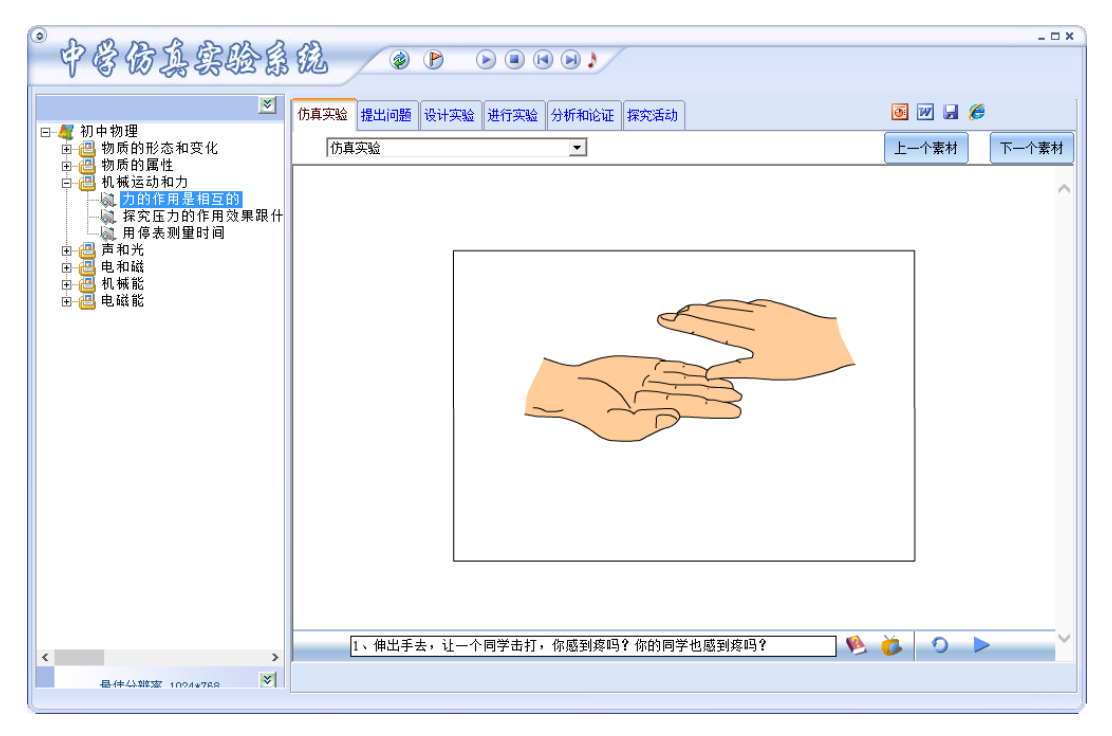

图 3-1-4-2-3 仿真实验界面

## 3.1.4.3 云端资源

点击 资格银进入云端资源,云端资源包括课件、素材、试题、微课等。 用户必须注册并登录教育资源服务平台后,方可浏览并使用该资源,如图 3-1-4-3。用户可选择云端上资源所属学段科目→教材→年级→课程,或直接选择 教学进度,并选择所需用到的资源类别,双击或拖动资源到页面中即可使用该资 源。

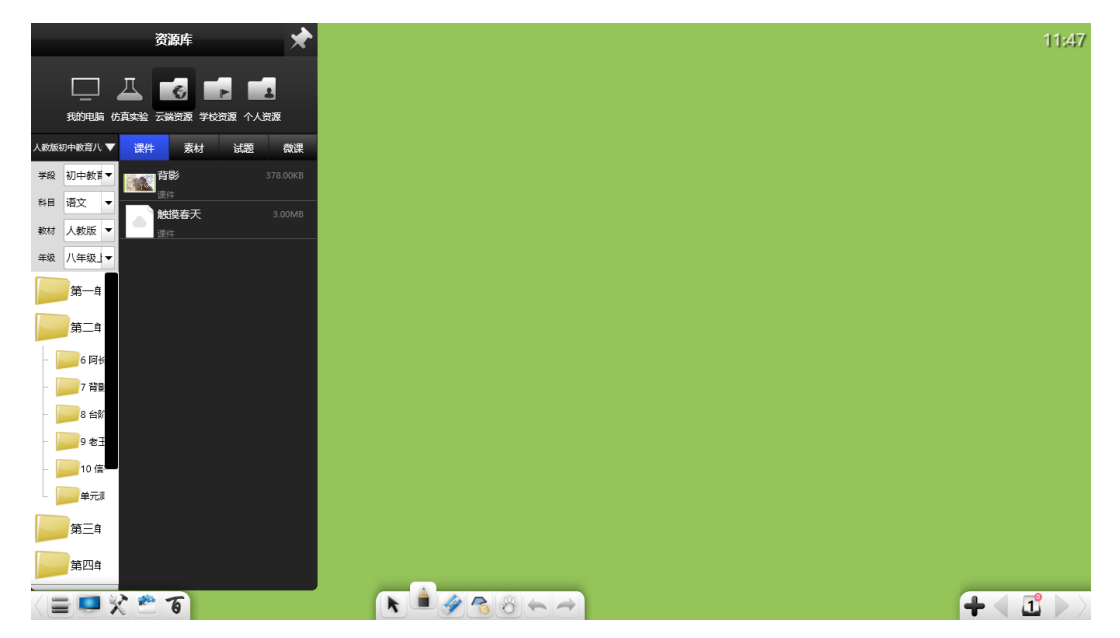

图 3-1-4-3 云端资源界面

#### 3.1.4.4 学校资源

点击 用户必须注册并登录教育资源服务平台后,可浏览并使用教育资源服务平台中用 户所属学校内部共享资源。

#### 3.1.4.5 个人资源

点击 按钮进入个人资源,个人资源包括课件、素材、试题、微课等。 用户必须注册并登录教育资源服务平台后,可浏览并使用教育资源服务平台中用 户个人上传或收藏的资源。

## 3.1.5 百科

点击 争 弹出如图 3-1-5-1 百科,用户可在百度百科、维基百科、必应图 片中快速搜索相关资料。

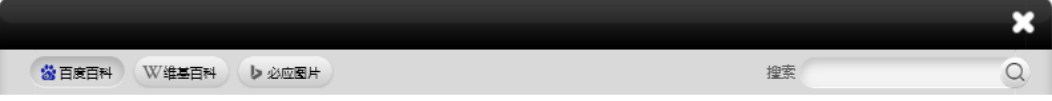

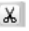

图 3-1-5-1 百科界面
① 搜索。选择百度百科、维基百科、必应图片,并在搜索输入框中输入搜

索内容,点击 按钮,即可在该范围内开始搜索,如图 3-1-5-2;

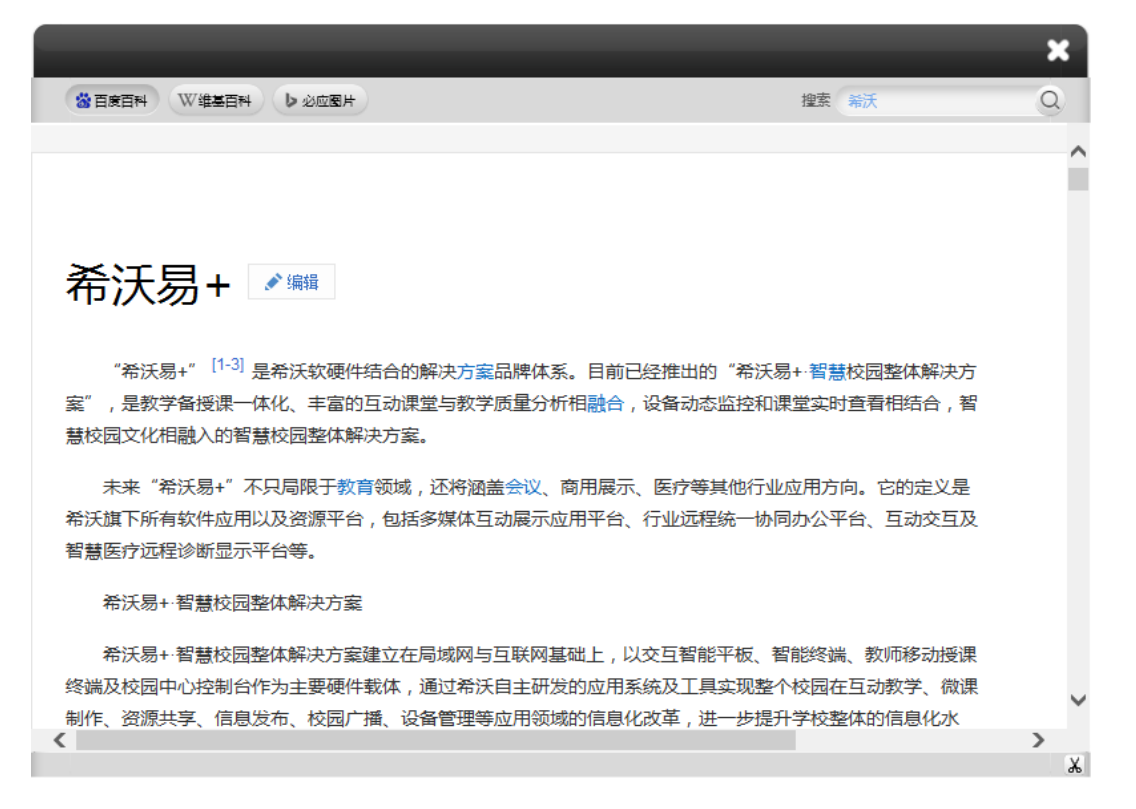

- 图 3-1-5-2 搜索内容
- ② 截图。点击百科界面右下角 8 按钮,可裁剪界面上任意内容,并将该 截图插入到页面中;
- ③ 应用图片。点击必应图片,在必应图片中搜索图片后,点击并拖动图片 到页面中,可将该图片插入到页面中使用。

# 3.1.6 选择

点击 按钮,可以通过画任意闭合图形或点击选中界面上的对象,并对 其进行移动、缩放、旋转、删除、裁剪、编辑文本、音视频截图、对象层级、上 传、动画效果、拖动克隆、锁定、粗细设置、颜色设置、填充色、组合(多个对 象)、取消组合(组合过的多个对象)、图片/音视频导出到本地、添加到资源库、 编辑超链接、复制、剪切、朗读、图形属性等操作,如图 3-1-6-1。

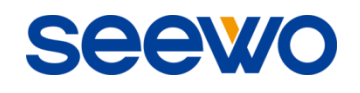

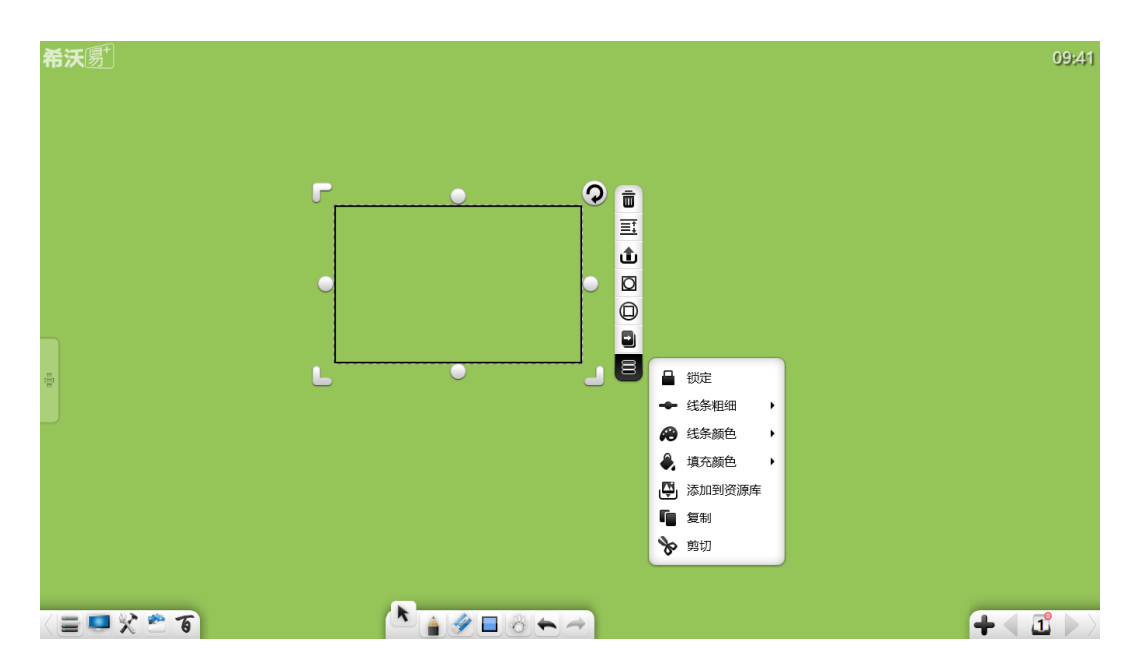

图 3-1-6-1 选择对象

## 注:

- ① 仅在选中多个对象时,才能进行组合操作;
- ② 仅在选中的多个对象组合过,且没有选中未组合过的对象时,组合按钮 变成取消组合,可进行取消组合操作;
- ③ 仅在备课模式下选中单个对象或选中的多个对象已组合,才能编辑超链 接;非备课模式下无法编辑超链接;
- ④ 仅在登录教育资源服务平台,才能选择并上传被选中对象到教育资源服 务平台;
- ⑤ 仅在备课模式下方可编辑动画效果;

## (**1**)对象对齐

当页面上有多个对象,拖动对象时,显示对象的边缘或中线与其他对象的边 线或边缘的对齐线,如图 3-1-6-2;

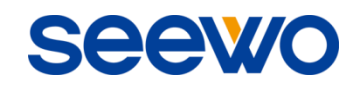

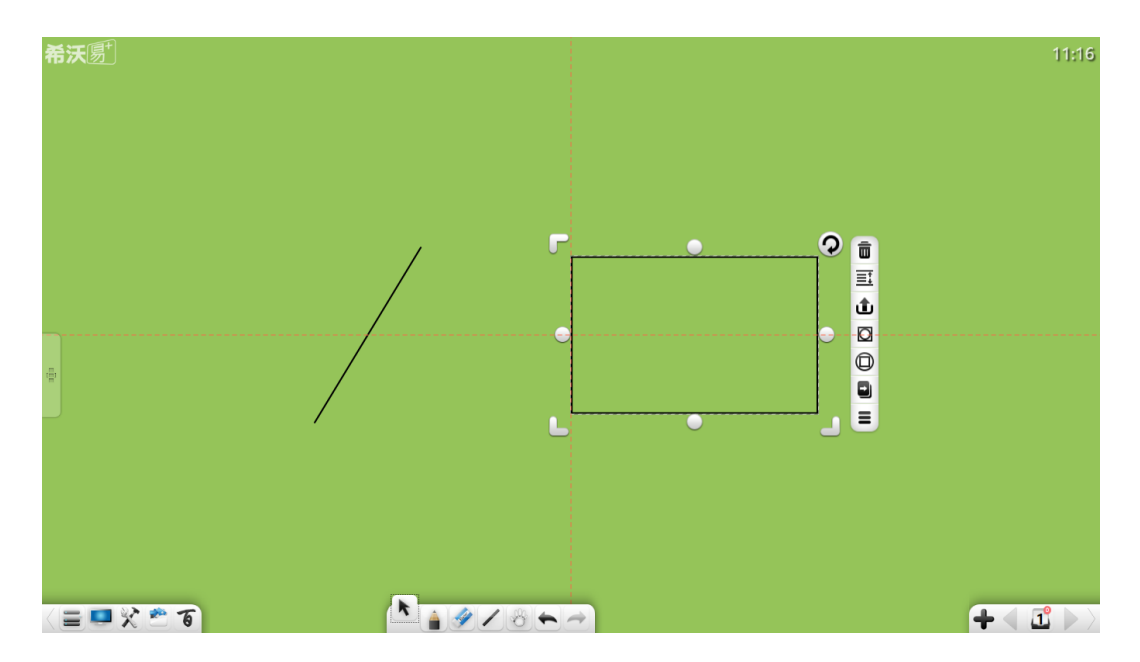

图 3-1-6-2 对象对齐

#### (**2**)手势操作

当机器支持多点触摸且在选择状态下,用户可对页面进行多点手势操作,包 括两点左右切换页面、3 点或 4 点缩放、5 点漫游。

(**3**)移动

在选择状态下,不选择对象,点击并拖动对象即可移动该对象。

#### <span id="page-74-0"></span>3.1.6.1 笔迹

选择笔迹对象,对选中笔迹进行移动、缩放、旋转、删除、对象层级、上传、 动画效果、拖动克隆、锁定、笔迹粗细设置、笔迹颜色设置、组合(多个对象)、 取消组合(组合过的多个对象)、添加到资源库、编辑超链接、复制、剪切等, 如图 3-1-6-1-1。

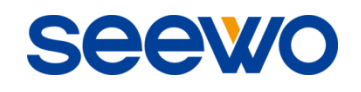

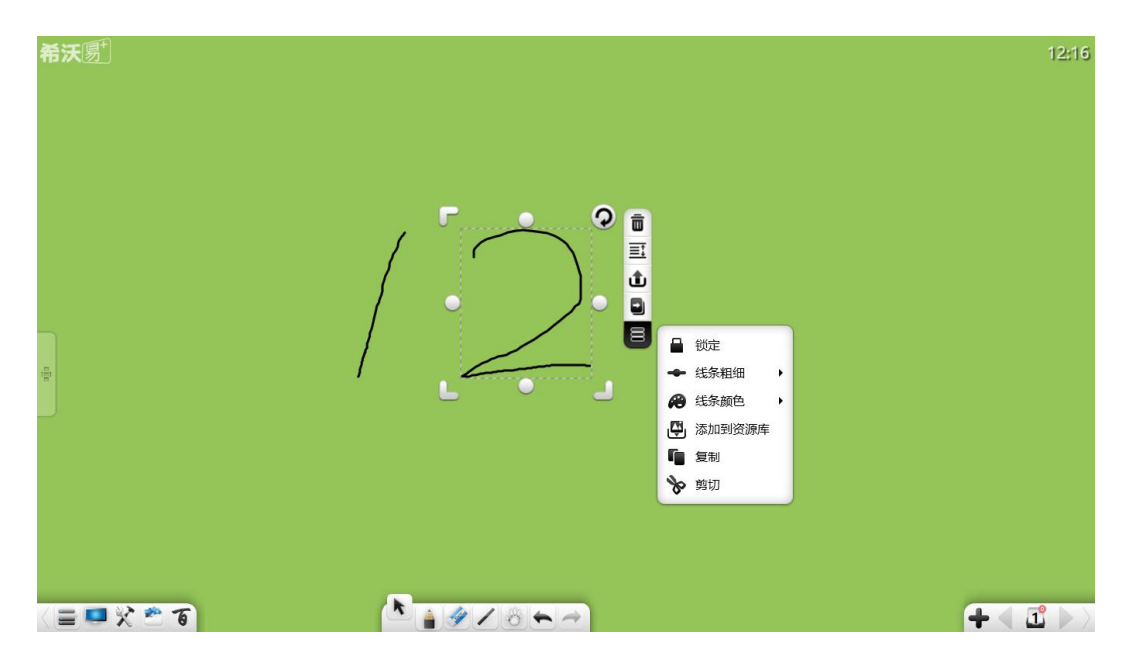

图 3-1-6-1-1 选择笔迹

① 移动。点击并拖动选中的笔迹,可将当前笔迹对象移动到任意位置。拖 动对象时,将自动显示对象的对齐线,包括中线、与其他对象的边缘对 齐线等,如图所示为页面中线;

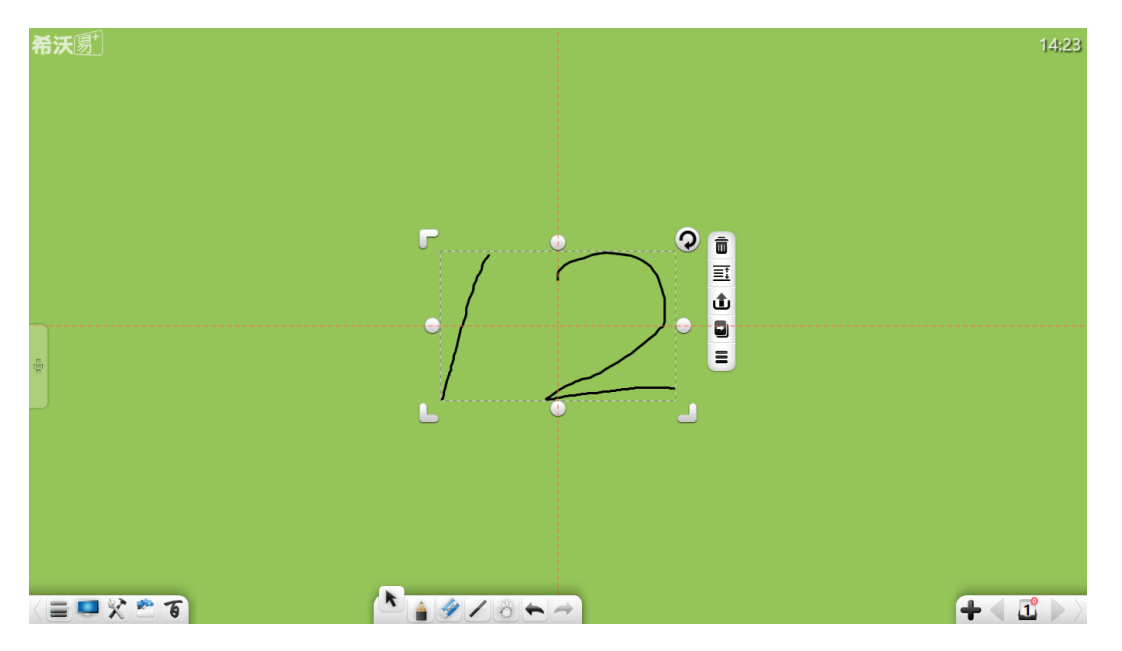

图 3-1-6-1-2 对象对齐线

- ② 任意方向缩放。分别按住左上角的 , 左下角的 , 右下角 , 的图 标,可将对象进行任意方向缩放;
- ③ 等比缩放。分别按住左上角的□ 、左下角的□ 、右下角□ 的图标, 同时按住键盘 shift 键,可将对象进行等比缩放;
- 4 单向缩放。按住各边的 图标将对象进行单方向缩放;
- 6 旋转。点击 ?可旋转当前选中的笔迹对象;
- ⑥ 触摸操作。多点触摸下可直接对当前选中的笔迹进行移动、缩放、旋转 等操作;
- $\overline{(\mathcal{O})}$  删除。点击  $\overline{\overline{\mathbf{u}}}$  删除当前选中笔迹;
- 8 对象层级。点击 **三:** 弹出二级菜单,可对多个对象(包括笔迹、线条、 图形、图片、音视频等)的层次关系进行设置(笔迹与其他对象同层次), 包括上移一层、下移一层、置顶、置底。多个对象重叠时,非最上层的 对象被选中并移动时,会浮动在最上层,松开鼠标或触摸移动之后,该 对象自动返回原来的重叠层级;
- ⊙ 上传。点击 可将选中对象上传至教育资源服务平台,详见资源库资 源的上传;
- 10 动画效果。在备课模式下,选中笔迹,在弹出的操作项中点击 ·· 按钮, 打开素材编辑窗口,或在已打开的素材编辑窗口中点击 38 切换至 动画效果编辑界面,如图 3-1-6-1-3;

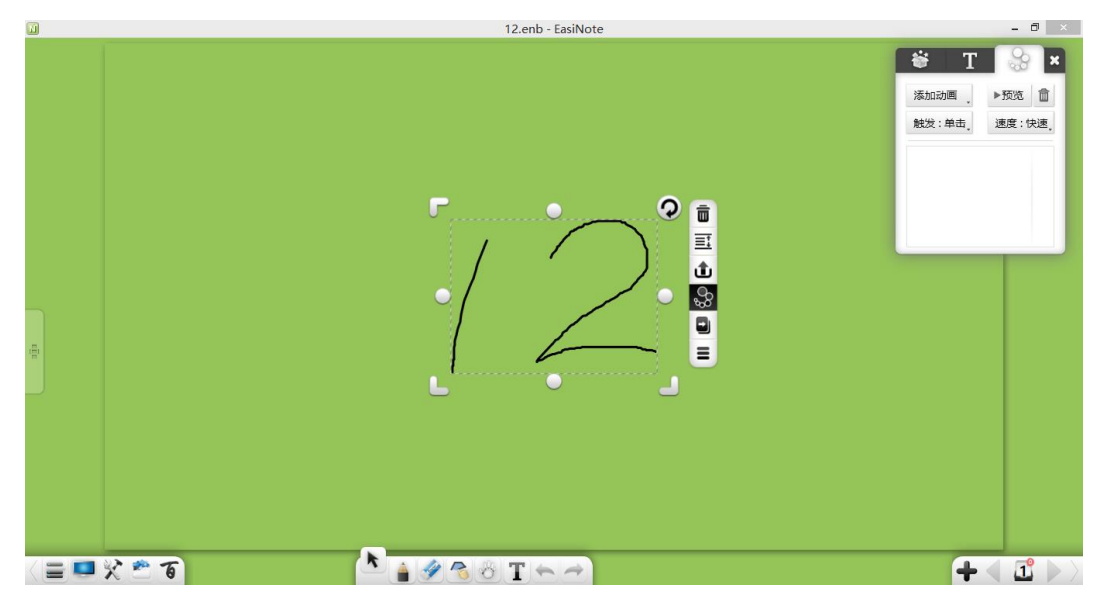

图 3-1-6-1-3 设置动画效果

a) 动画设置。在添加动画下拉框中选择进入、退出动画效果,包括渐 变、棋盘、擦除、火焰;

注:设置进入/退出动画效果后,如需设置退出/进入动画效果,需 重新选中对象,方可设置另一动画效果。

SEEW

- b) 触发方式。选择已设置好动画效果项,在触发方式下拉框中选择触 发方式,包括单击、同时、之后 3 种方式;
- c) 播放速度。选择已设置好动画效果项,在速度下拉框中选择速度, 包括快速、中速、慢速;
- d) 预览。选择已添加的动画效果项,点击 → 预览 <br>**M** 预览。选择已添加的动画效果项,点击 → 预览按钮,可预览该 动画效果;
- e) 修改。选择已添加的动画效果项,可重新修改该项动画效果、触发 方式、速度等;
- f) 删除。选择已添加的动画效果项,点击 **面**<br>f) 删除。选择已添加的动画效果项,点击 面 按钮,可删除选中动画 效果项;
- g) 动画提示。添加动画效果后,相应对象左上角将出现动画顺序标识, 同时,页面右下角页面管理页码右上角将显示当前页面存在动画数 量,如图 3-1-6-1-4;

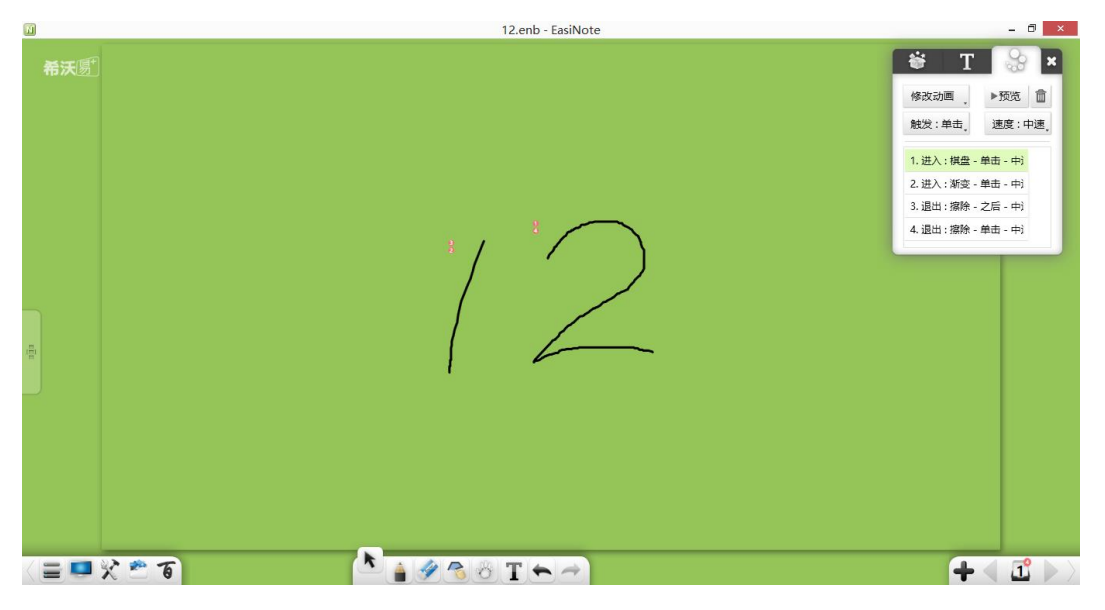

#### 图 3-1-6-1-4 动画提示

- 11 拖动克隆。点击 可进入拖动克隆模式。进入该模式后,拖动当前选 中的笔迹,可直接克隆该笔迹,重复拖动操作可多次克隆该笔迹,再次 点击该按钮可退出拖动克隆模式;
- ① 更多。点击 按钮会弹出对象编辑菜单, 设置当前选中的笔迹粗细、 颜色,对当前选中的笔迹进行组合(多个对象)、取消组合(组合过的 多个对象)、添加到资源库、编辑超链接、复制、剪切等操作。
	- a) 锁定。点击■可锁定当前选中对象:
		- i) 被锁定的对象只能被清页操作删除及漫游,其他操作无法操作已 锁定的对象;
		- ii) 选中并点击单个已锁定对象右上角的锁定按钮,可解除当前对象 锁定状态;
	- b) 线条粗细。点击 可调整当前选中的笔迹粗细;
	- c) 线条颜色。点击 → 可调整当前选中的笔迹颜色;
	- d) 组合。点击 <sup>●</sup> 可将多个对象 (包括笔迹、线条、图形、图片、音视 频等)组合在一起。组合后,选择其中一个对象即可将组合的全部对 象一并选中;
	- e) 取消组合。点击 i j 可撤销当前组合在一起的对象(包括笔迹、线条、 图形、图片、音视频等)。取消组合仅撤销最后一次组合的对象,不 包括之前组合过的对象,也即,组合 A 和 B,再将 AB 和 C 组合, 撤销 ABC 组合时, 仅撤销 AB 和 C 的组合, A 和 B 的组合保留, 再 次撤销 AB 组合时, A 和 B 才能取消组合;
	- f) 添加到资源库。点击 D 可将当前选中的笔迹添加到资源库:
	- g) 编辑超链接。选中单个对象或已组合的多个对象, 点击 · 3-1-6-1-5 窗口,可对当前选中的对象进行超链接,包括链接到文件、 网络、文本信息、白板页码、音频文件、小工具等。(注:多个对象 组合后,原来的组合链接将自动删除,用户可设置已组合对象超链

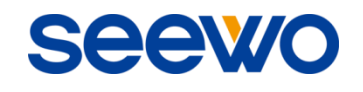

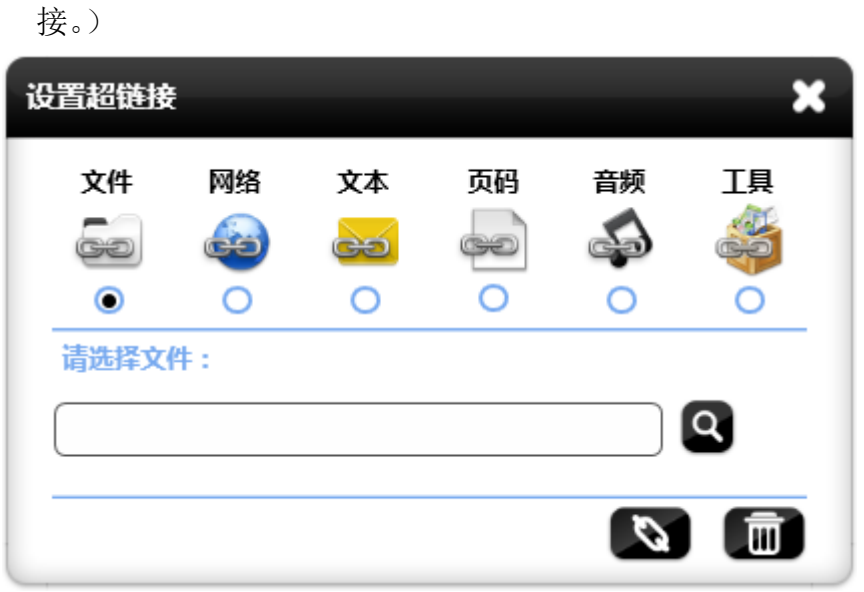

图 3-1-6-1-5 编辑超链接

- i) 文件。选择<>>>链接到文件,搜索选择所需链接到的文件,并 点击链接按钮完成链接;
- ii) 网络。选择 (SH) 链接到网址,输入网址,并点击链接按钮完成 链接;
- iii) 文本信息。选择 生之 链接文本信息,输入链接时显示的文本信 息,并点击链接按钮完成链接;
- iv) 白板页面。选择 <u> <sup>心心 |</sup></u>链接到白板页面, 输入白板页面(输入的页 码必须为当前白板存在的页码),并点击链接按钮完成链接;
- v) 音频文件。选择 **第一卷** 链接到音频文件,搜索选择所需链接到的音 频,并点击链接按钮完成链接;
- vi) 小工具。选择工作接到小工具, 在下拉菜单中选择所需链接到 的小工具,并点击链接按钮完成链接;

vii) 链接。点击 完成链接,链接完成后,选中对象,在对象下 方显示链接按钮,点击可打开链接内容,如图 3-1-6-1-6;

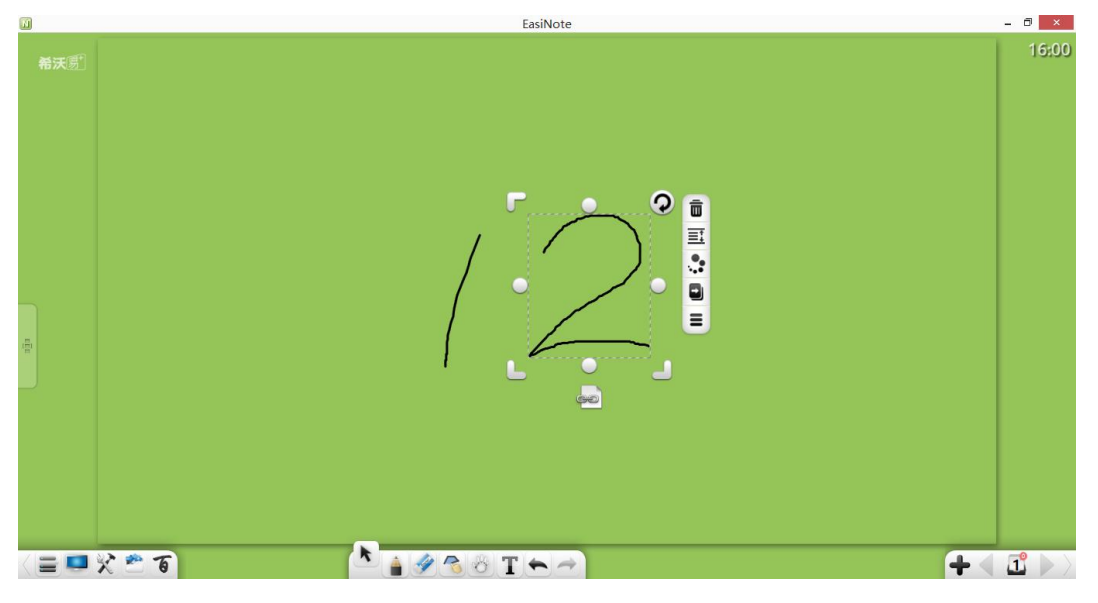

图 3-1-6-1-6 显示超链接按钮

viii) 取消链接。点击 **2000** 取消链接, 并关闭当前窗口。

- h) 复制。点击 可将当前选中的笔迹进行复制, 被复制的笔迹可以 以图片形式粘贴到 word、PPT 等其他可粘贴的位置, 也可以以原格 式粘贴到软件另一个打开的程序页面上。如需粘贴,请参照"[3.1.1.3.4](#page-20-0)  [剪贴板"](#page-20-0);
- i) 剪切。点击 $\mathcal{S}$ 可将当前选中的笔迹剪切,被剪切的笔迹可以以图 片形式粘贴到 word、PPT 等其他可粘贴的位置,也可以以原格式粘 贴到软件另一个打开的程序页面上。如需粘贴,请参照"[3.1.1.3.4](#page-20-0) 剪 [贴板"](#page-20-0);

#### 3.1.6.2 线条

选择线条对象,对选中线条进行移动、缩放、旋转、删除、对象层级、上传、 动画效果、拖动克隆、锁定、线条粗细设置、线条颜色设置、组合(多个对象)、 取消组合(组合过的多个对象)、添加到资源库、编辑超链接、复制、剪切等, 如图 3-1-6-2。各功能同笔迹,详见"[3.1.6.1](#page-74-0) 笔迹"。

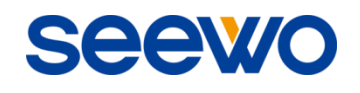

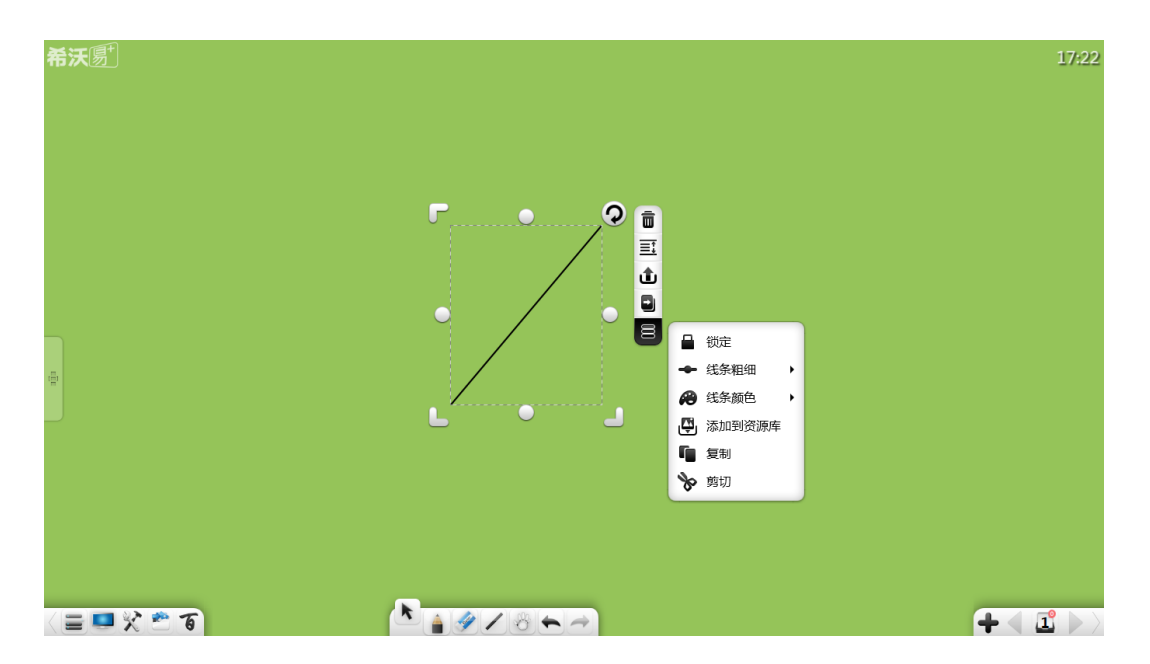

图 3-1-6-2 选择线条

## <span id="page-81-0"></span>3.1.6.3 平面图形

选择图形对象,对选中图形进行移动、缩放、旋转、删除、对象层级、上传、 动画效果、拖动克隆、锁定、线条粗细设置、线条颜色设置、填充颜色、组合(多 个对象)、取消组合(组合过的多个对象)、添加到资源库、编辑超链接、复制、 剪切、长方形外接圆、长方形内双边切圆、三角形内切圆、三角形外接圆、圆心、 半径等,如图 3-1-6-3-1。仅在长方形中可设置显示外接圆和双边切圆;仅在三角 形中可设置显示内切圆和外接圆;仅在圆中可设置显示圆心、半径。

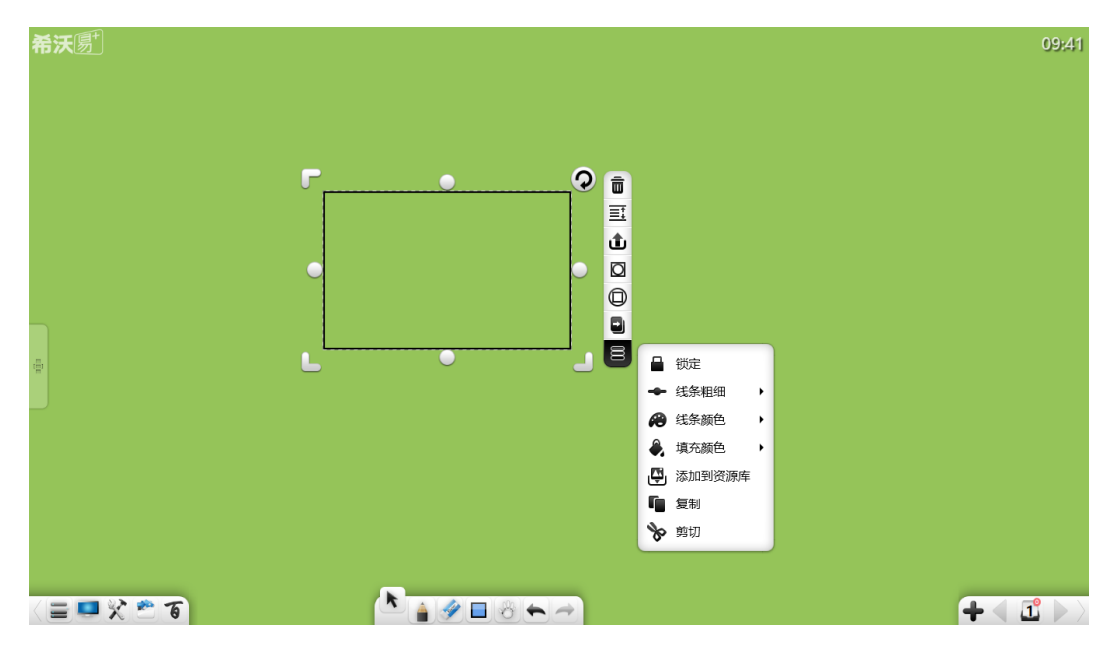

图 3-1-6-3-1 选择图形

- ① 图形的移动、缩放、旋转、删除、对象层级、上传、动画效果、拖动克 隆、锁定、线条粗细设置、线条颜色设置、组合(多个对象)、取消组合 (组合过的多个对象)、添加到资源库、编辑超链接、复制、剪切等功能 同笔迹,详见"[3.1.6.1](#page-74-0) 笔迹";
- ② 图形填充颜色。点击 → 可对单个图形进行颜色填充。选中颜色后自动 填充图形,同时,可调节填充颜色透明度,如图 3-1-6-3-2;

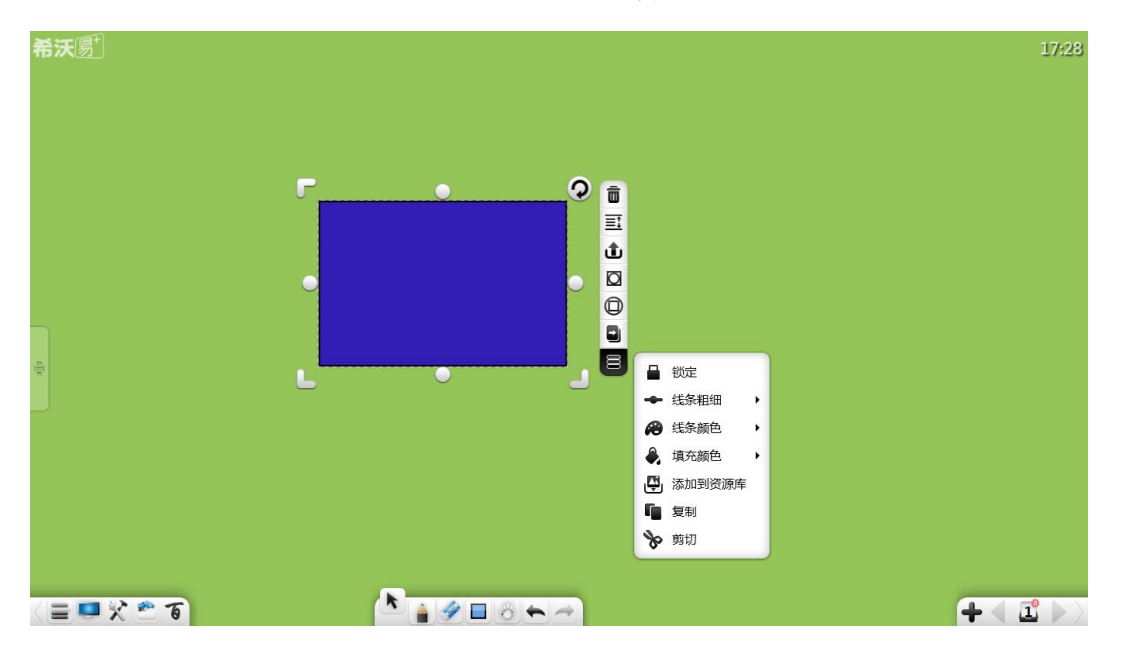

图 3-1-6-3-2 填充颜色

3 长方形内双边切圆。点击 ■ 可设置长方形内双边切圆, 如图 3-1-6-3-3;

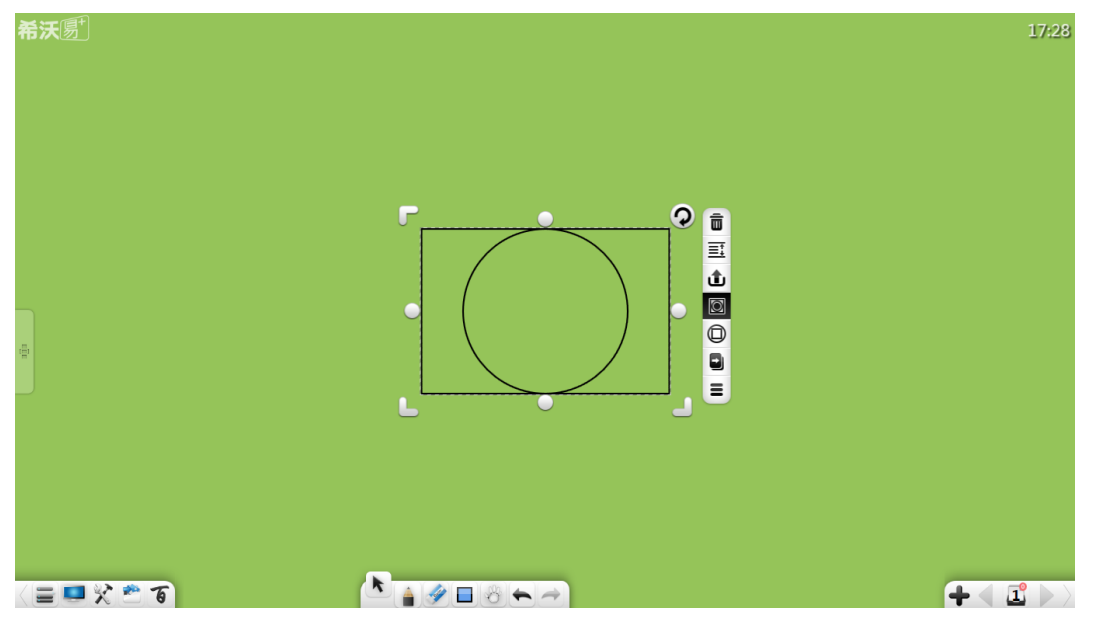

图 3-1-6-3-3 长方形内双边切圆

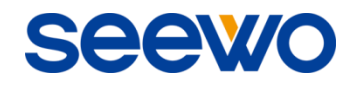

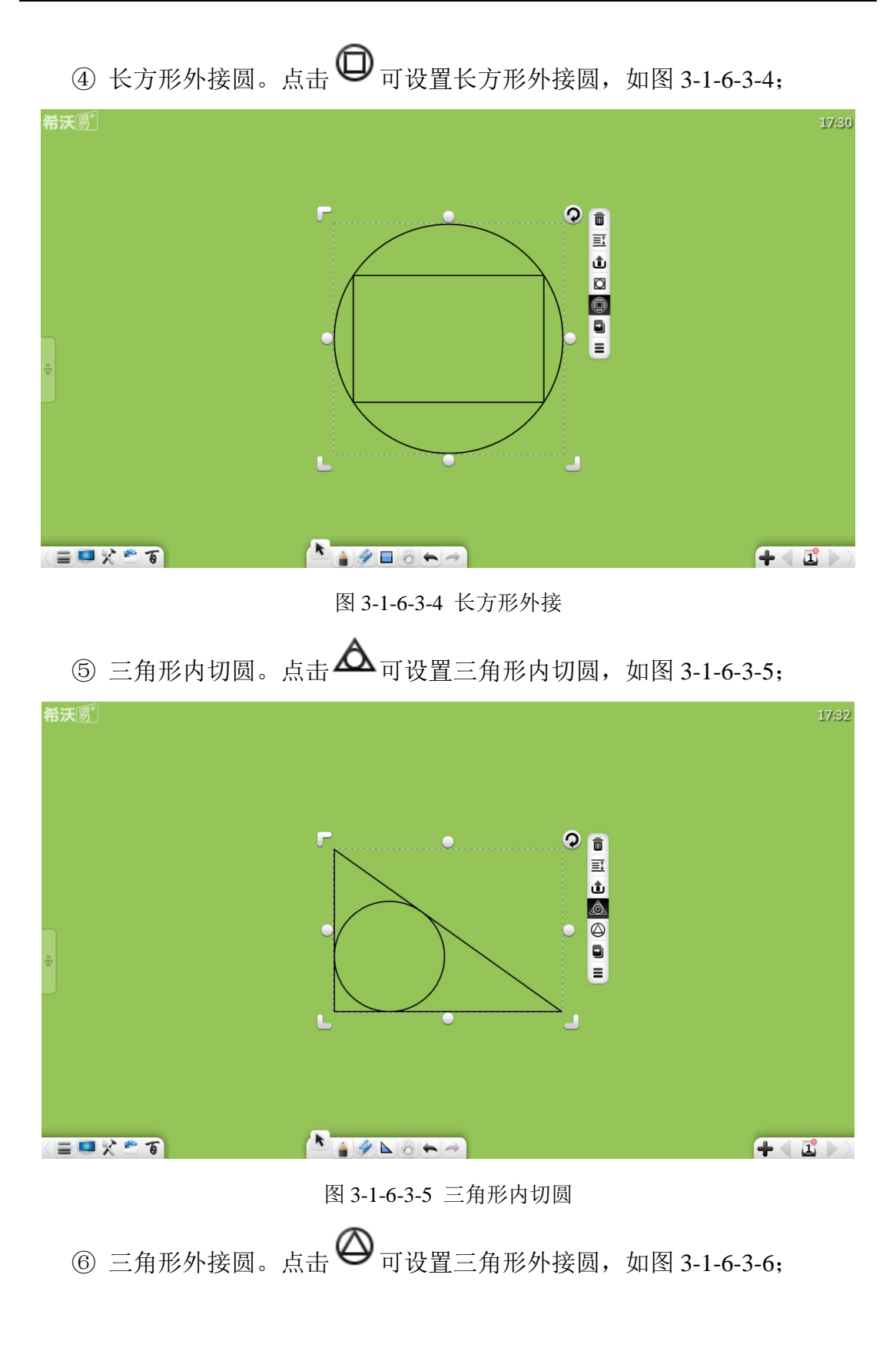

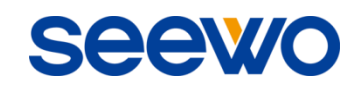

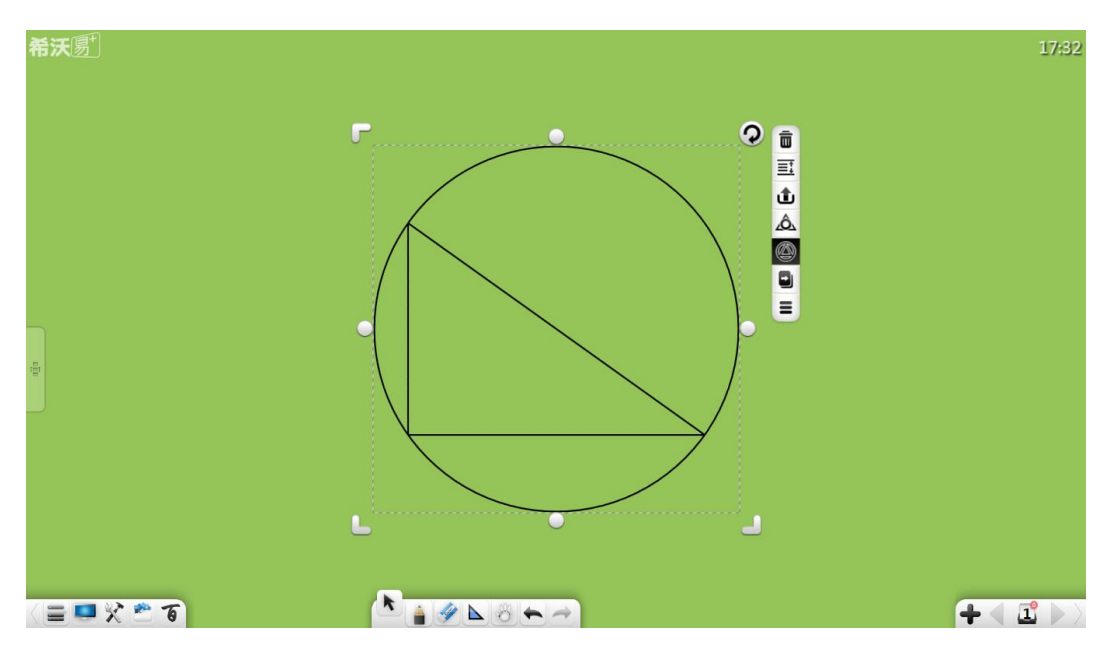

图 3-1-6-3-6 内切圆

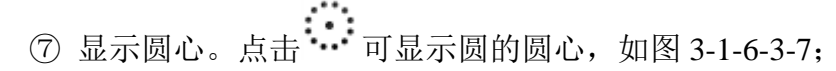

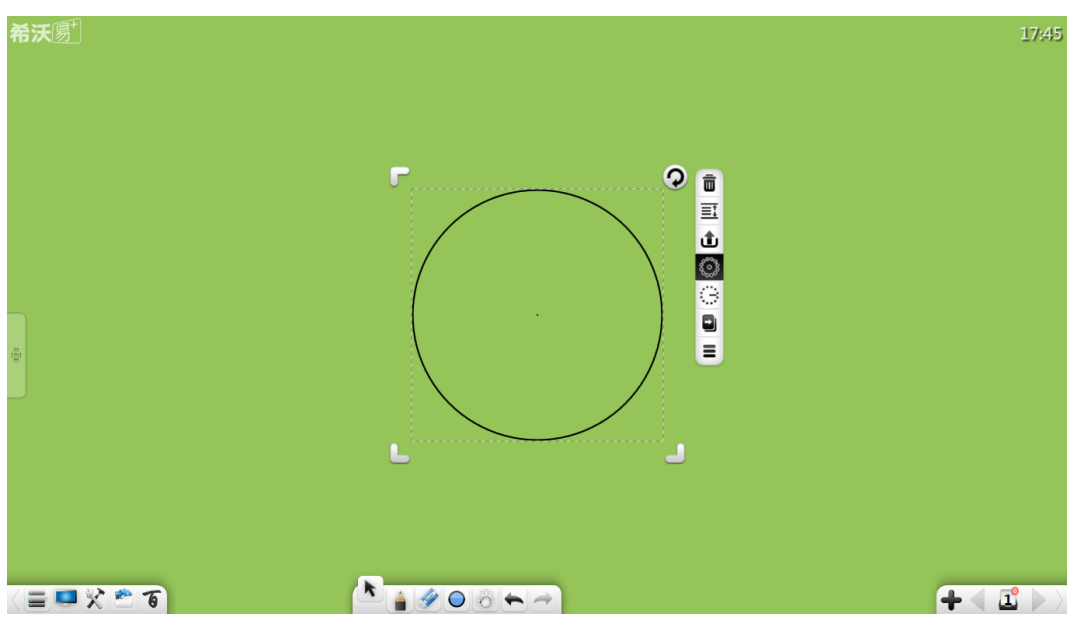

图 3-1-6-3-7 圆心

<sup>2</sup> 显示半径。点击: : : 可显示圆的半径, 如图 3-1-6-3-8;

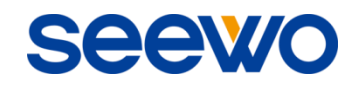

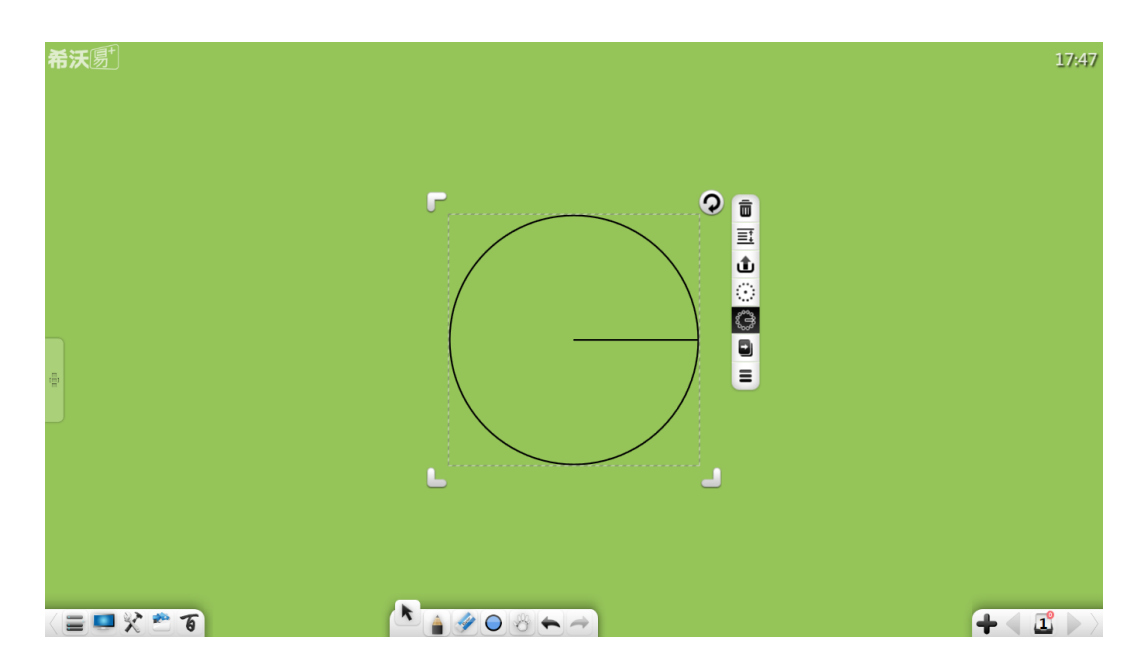

图 3-1-6-3-8 圆的半径

## 3.1.6.4 三维图形

在数学模式中,选择三维图形对象,对选中三维图形进行移动、缩放、旋转、 删除、对象层级、上传、动画效果、拖动克隆、锁定、线条粗细设置、线条颜色 设置、填充颜色、组合(多个对象)、取消组合(组合过的多个对象)、添加到资 源库、编辑超链接、复制、剪切等,如图 3-1-6-4, 各功能同平面图形, 详见"[3.1.6.3](#page-81-0) [平面图形"](#page-81-0)。

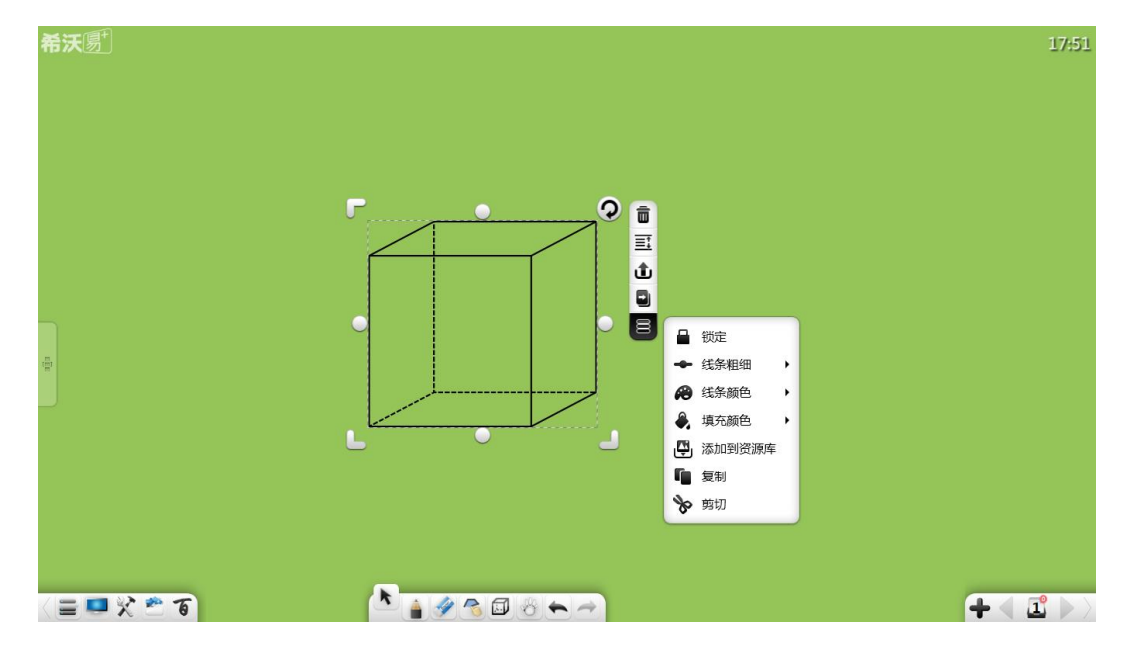

图 3-1-6-4 选择三维图形

#### <span id="page-86-0"></span>3.1.6.5 文本

选择文本对象,对选中文本进行移动、缩放、旋转、删除、编辑文本、对象 层级、上传、合并文本、动画效果、拖动克隆、锁定、组合(多个对象)、取消 组合(组合过的多个对象)、添加到资源库、编辑超链接、复制、剪切、朗读等, 如图 3-1-6-5。仅在选中单个文本对象时,才能编辑、朗读文本;仅在选中多个 文本对象时,才能合并文本。

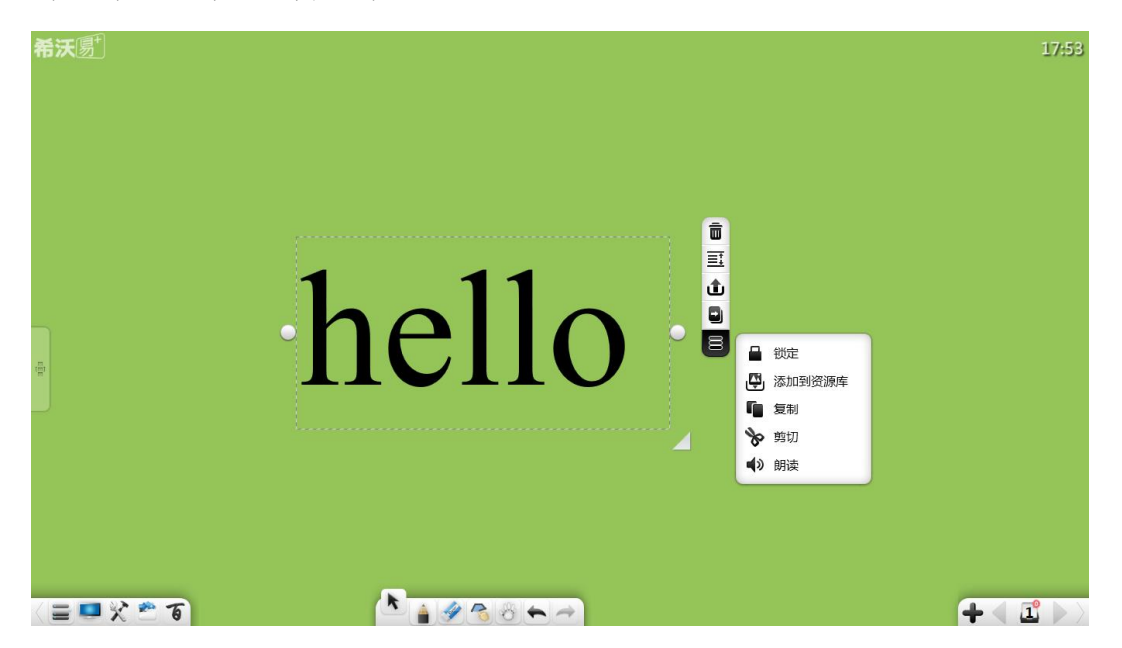

图 3-1-6-5 选择文本

- ① 文本的移动、缩放、旋转、删除、对象层级、上传、动画效果、拖动克 隆、锁定、组合(多个对象)、取消组合(组合过的多个对象)、添加到 资源库、编辑超链接、复制、剪切等功能同笔迹,详见"[3.1.6.1](#page-74-0) 笔迹";
- ② 编辑文本。选中并点击文本内容,进入文本编辑状态,可对当前选中的 文本进行编辑;
- ③ 文本合并。点击 可将当前选中的两组(或两组以上文本)文本进行 合并,被选中的文本将自动排版到第一组文本后面;
	- a) 保留原格式。选择并点击 **T** 保留原格式, 可保留原来文本各自的 格式;
	- b) 合并格式。选择并点击 $\mathbb{T}$   $\mathbb{T}$  合并格式, 文本字体、大小、颜色等格 式与第一组文本相同。

④ 朗读。点击 可朗读当前选中的文本。

## <span id="page-87-0"></span>3.1.6.6 图片

选择图片对象,对选中图片进行移动、缩放、旋转、删除、裁剪、对象层级、 上传、动画效果、拖动克隆、锁定、组合(多个对象)、取消组合(组合过的多 个对象)、导出到本地、添加到资源库、编辑超链接、复制、剪切等,如图 3-1-6-6-1。 仅在选中单个图片对象时,才能将图片设置为背景图片或导出。

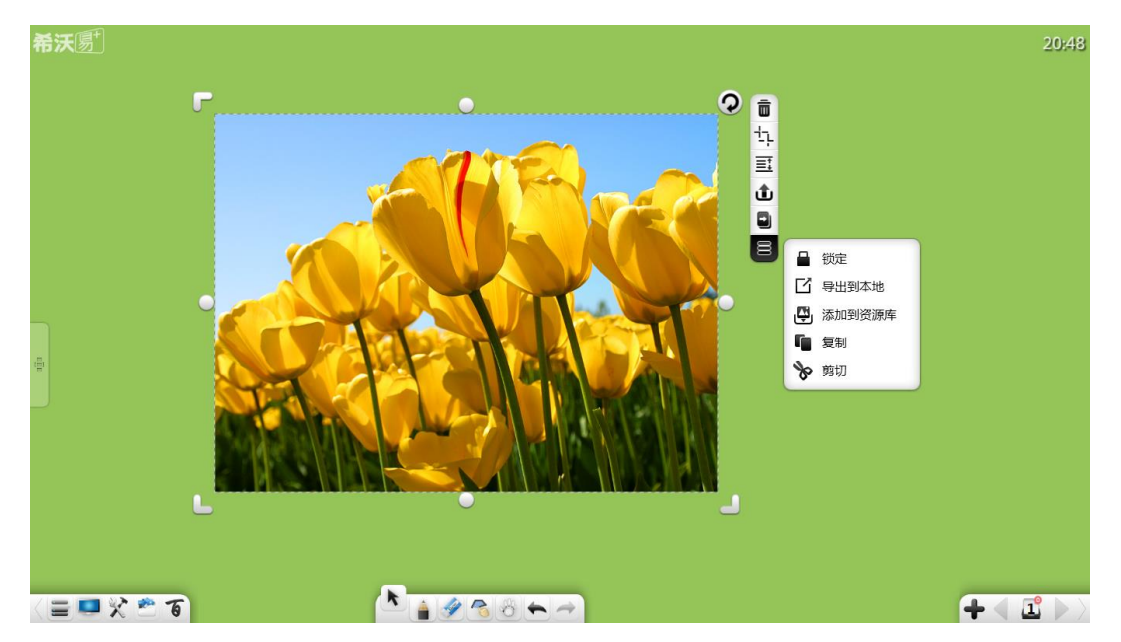

图 3-1-6-6-1 选择图片

- ① 图片的移动、缩放、旋转、删除、对象层级、上传、动画效果、拖动克 隆、锁定、组合(多个对象)、取消组合(组合过的多个对象)、添加到 资源库、编辑超链接、复制、剪切等,如图 3-1-6-2。各功能同笔迹,详 见"[3.1.6.1](#page-74-0) 笔迹";
- 2 裁剪。点击 → 按钮, 可对当前图片进行裁剪, 如图 3-1-6-6-2。点击 ◆ 将裁剪后的图片直接显示在页面上,点击

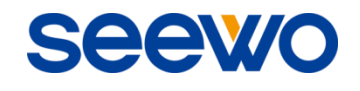

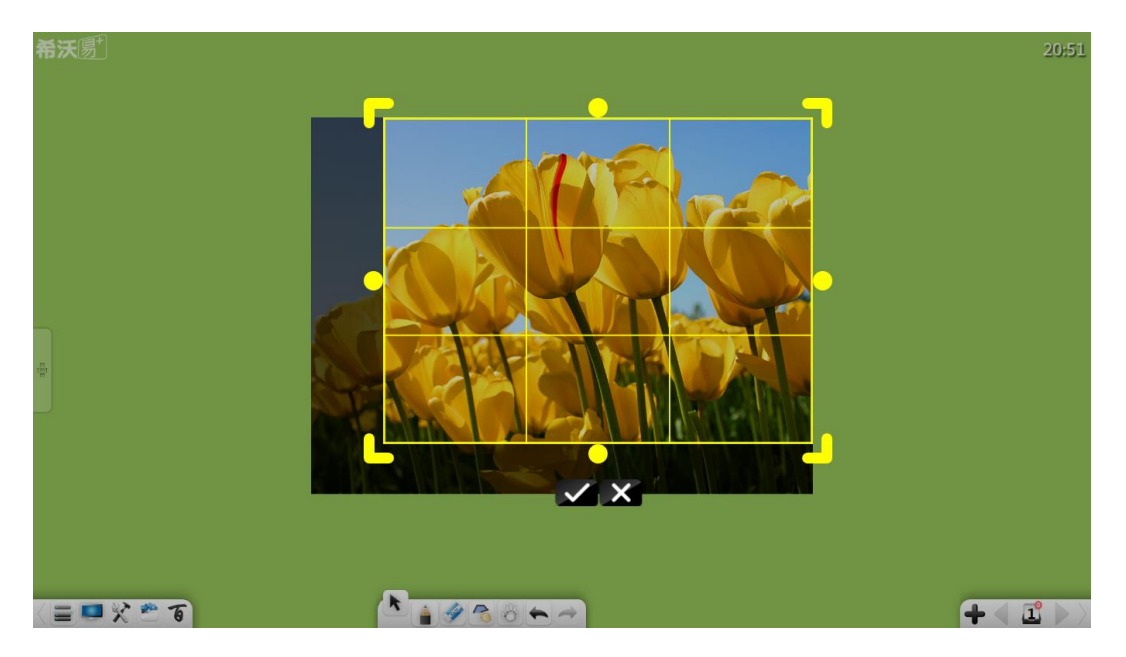

图 3-1-6-6-2 裁剪图片

3 导出到本地。点击 ■ 将当前选中的图片以其原来的格式导出。

## 3.1.6.7 音视频

选择音视频对象,对选中音视频进行播放、暂停、拖动进度条、声音调节、 全屏、移动、缩放、删除、截图、对象层级、上传、动画效果、锁定、组合(多 个对象)、取消组合(组合过的多个对象)、导出到本地、添加到资源库、复制、 剪切等,如图 3-1-6-7。仅在选中单个音视频对象时,才能对音视频进行播放、 暂停、停止、拖动进度条等音视频操作,能对当前画面进行截图,并以原来的格 式导出音视频。

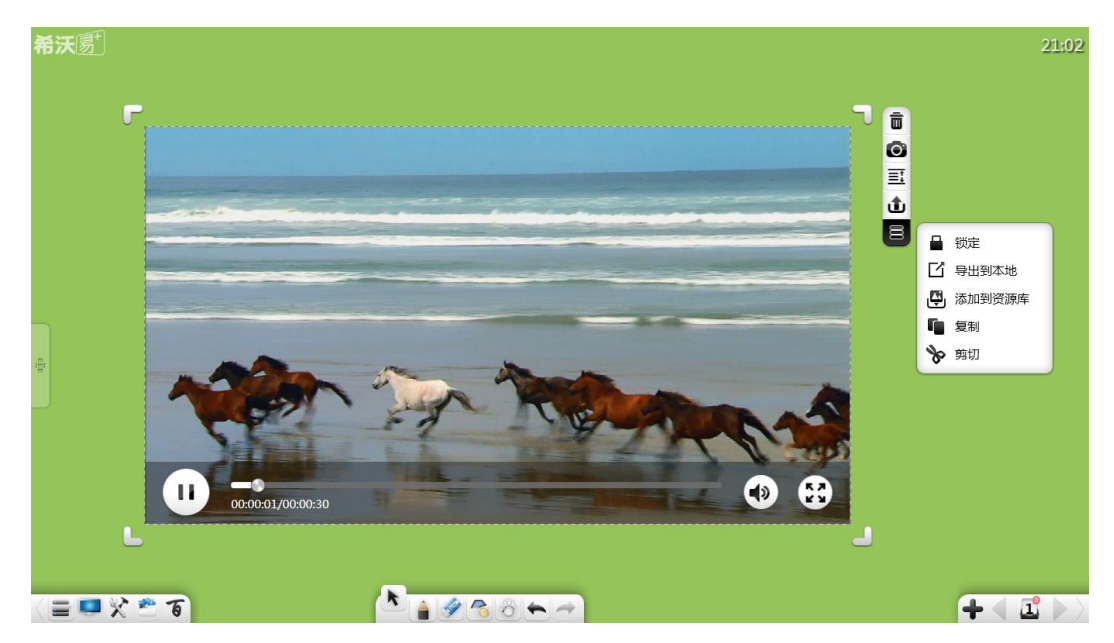

图 3-1-6-7 选择音视频

- ① 音视频的移动、缩放、删除、对象层级、上传、动画效果、锁定、组合 (多个对象)、取消组合(组合过的多个对象)、导出到本地、添加到资 源库、复制、剪切等功能同图片,详见"[3.1.6.6](#page-87-0) 图片"; 注:音视频无旋转功能。
- 2 播放。点击 播放音视频;
- 3 暂停。点击 暂停播放音视频:
- ④ 拖动进度条。拖动音视频播放进度条,可自定义音视频播放位置;
- **⑤ 声音调节。点击 (1)**<br>5) 声音调节。点击 声音按钥,弹出声音调节滚动条,拖动声音调节滚 动条,即可调节音量;
- 6 全屏。点击■ ▲全屏按钮,可全屏显示视频;点击■ 按钮,可退出全 屏显示;
- ⑦ 截图。点击 □ 可将当前音视频画面以图片形式截图插入到页面中。

#### 3.1.6.8 英语单词

在英语模式中,选择英语单词对象,对选中英语单词进行移动、缩放、旋转、 删除、显示/隐藏音标、显示/隐藏注释、朗读、对象层级、上传、动画效果、拖 动克隆、锁定、组合(多个对象)、取消组合(组合过的多个对象)、添加到资源 库、编辑超链接、复制、剪切等,如图 3-1-6-8。仅在选中单个英语单词时,才 能显示/隐藏音标、显示/隐藏注释、朗读功能。

# SEEW

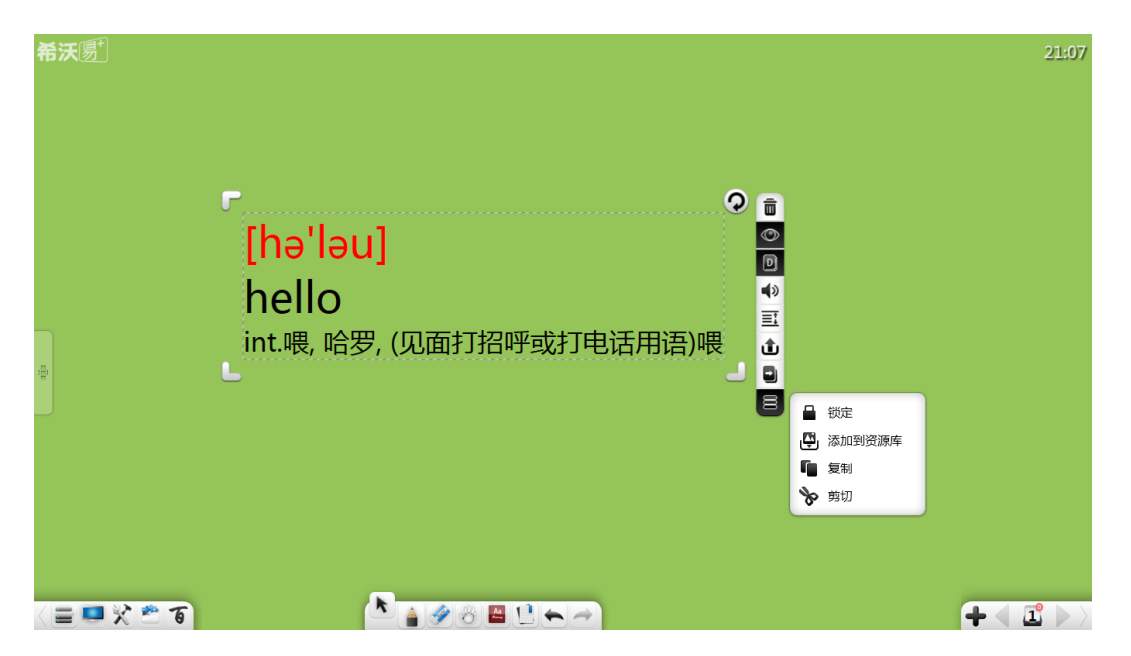

图 3-1-6-8 选择英语单词

- ① 英语单词的移动、缩放、旋转、删除、排序、上传、动画效果、拖动克 隆、锁定、组合(多个对象)、取消组合(组合过的多个对象)、添加到 资源库、编辑超链接、复制、剪切功能同笔迹,详见"[3.1.6.1](#page-74-0) 笔迹"; 朗读功能同文本,详见"[3.1.6.5](#page-86-0) 文本";
- ② 显示/隐藏音标。点击 可切换英语单词音标显示/隐藏状态;
- 3 显示/隐藏注释。点击 可打开/关闭英语单词中文注释。
- 3.1.7 书写

点击 ■■ 打开笔设置窗口, 如图 3-1-7-1。可选择画笔、笔迹粗细、笔迹颜 色,其中,画笔包括硬笔、荧光笔、毛笔、排刷笔、激光笔、印章笔、纹理笔。

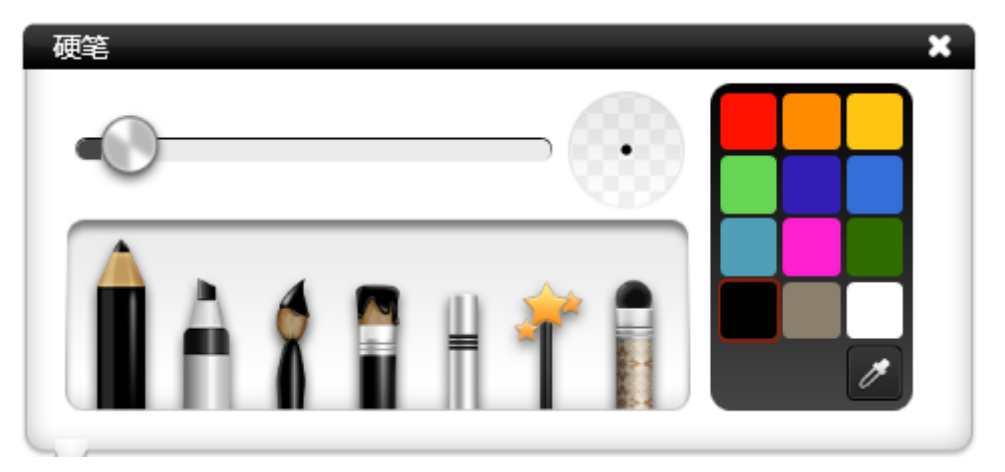

#### 图 3-1-7-1 画笔

- ① 硬笔。点击■ 启用硬笔, 此笔颜色默认为黑色, 笔迹为细:
- ② 荧光笔。点击 启用荧光笔, 此笔颜色默认为黑色, 笔迹为细;
- ③ 毛笔。点击 启用毛笔,此笔颜色默认为黑色。该笔书写时,笔画的 粗细会根据书写速度实时改变。书写速度较快时, 笔画相对较细; 书写 速度较慢时, 笔画相对较粗, 整个书写过程融入毛笔顺畅飘逸的书写感 受;
- 4 排刷笔。点击 启用排刷笔, 此笔颜色默认为黑色。该笔书写时, 笔 画的粗细根据书写角度不同而不同。横笔较粗,竖笔较细,整个书写过 程融入排刷的书写感受;
- ⑤ 激光笔。点击 启用激光笔,此笔颜色默认为黑色。该笔书写过后, 笔迹将逐渐消失;
- 6 印章笔。占击 启用印章笔, 此笔笔迹为图形, 共 8 种图形, 用户还 可以根据实际需要自定义图案;
- ⑦ 纹理笔。点击 启用纹理笔,用户可根据需要选择不同图片作为书写 纹理笔迹,同时,用户也可以自定义纹理图案:
- ⑧ 笔迹粗细。选择笔类型后,滑动笔迹粗细滑动条可改变笔迹粗细,如图 3-1-7-2;

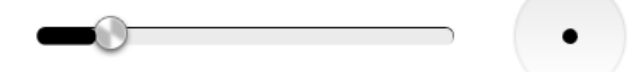

图 3-1-7-2 笔迹粗细调整界面

⑨ 笔迹颜色。选择笔类型后,点击右侧的颜色盘颜色,可根据需要改变笔

迹颜色,该颜色盘共有 12 种颜色。同时提供吸管工具,用户可根据需要 吸取页面上任意颜色或颜色板里颜色;

⑩ 多点书写。根据触摸框可支持操作点数,软件默认可做相应点数书写。

## 3.1.8 橡皮擦

占击 可以选中橡皮擦,默认橡皮擦为点擦,如图 3-1-8,橡皮擦分为 点擦、圈擦、滑动清页。

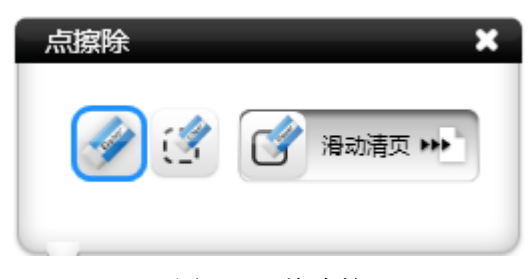

图 3-1-8 橡皮擦

- (1) 点擦。点击 选中点擦橡皮擦,该橡皮擦可擦除普通画笔笔迹,包 括硬笔、荧光笔、毛笔、排刷笔。
- ② 圈擦。点击 选中圈擦橡皮擦, 圈选所需擦除笔迹即可擦除圈选的 笔迹,该橡皮擦可擦除普通画笔(硬笔、荧光笔、毛笔、排刷笔)、线条、 图形、三维图形、文本、图片、音视频等笔迹。
- ③ 清页。滑动 → 按钮到右侧, 可清除当前页面内容。
- ④ 手势擦除。使用三指大小的触摸面触摸页面,启动手势擦除功能并调出 板擦,该功能下可擦除各种类型画笔笔迹。

#### 3.1.9 图形

弹出图形窗口,默认选中智能识别,线条细、黑色,如图 3-1-9。 可选择图形类型、边框/线条粗细、边框/线条颜色、填充几何图形,其中,图形 类型包括智能识别、圆、椭圆、平行四边形、直角三角形、等腰梯形、等腰三角

智能识别  $\mathbf{x}$  $\Box$  $\overline{\phantom{a}}$  $N$  N

形、矩形、橡皮筋、虚线橡皮筋、虚线、波浪线、箭头、线段 14 种。

图 3-1-9 图形工具

#### 3.1.9.1 几何图形

几何图形类型包括智能识别、圆、椭圆、平行四边形、直角三角形、等腰梯 形、等腰三角形、矩形。

① 图形识别。点击 按钮开启图形识别功能,可识别线段、角(包括锐 角、钝角)、箭头、三角形、四边形、椭圆、圆。在页面上进行图形绘画 后会被自动识别,图 3-1-9-1 为图形识别后的图形;当识别不出图形时, 会弹出无法识别提示框,1 秒后该提示框自动关闭。

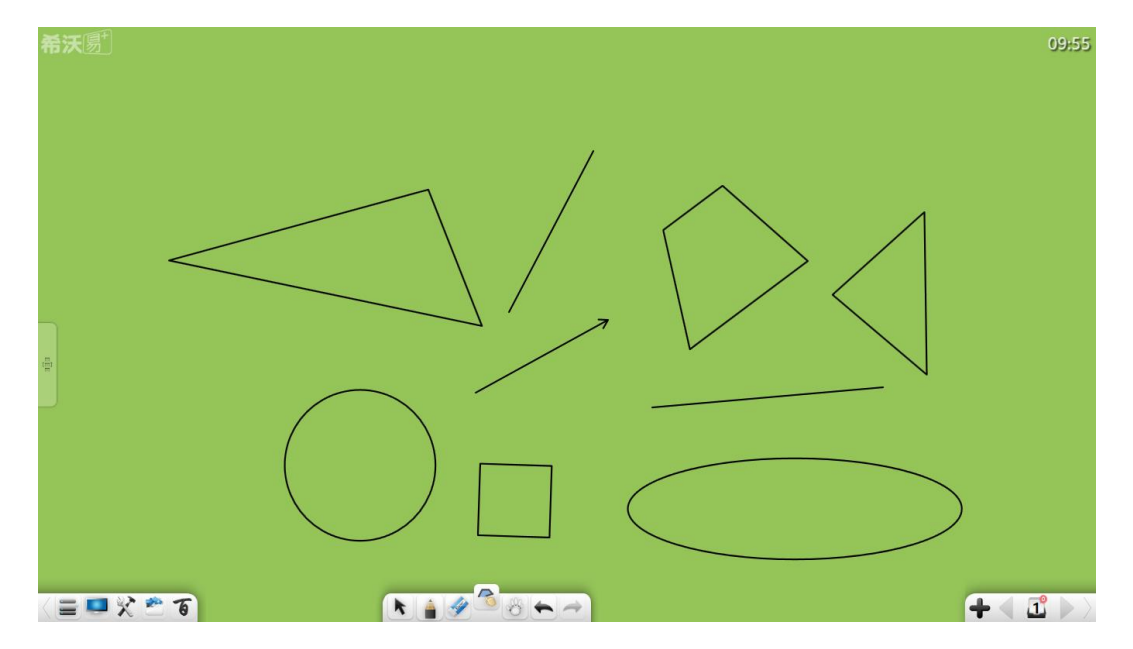

图 3-1-9-1 图形识别效果

- a) 线段。在页面上绘制一条线,将被自动识别为线段;
- b) 角。在页面上绘制一个任意角度的两边图形,将被自动识别为角;
- c) 箭头。在页面上画线段后向两边任意方向折回(此操作一次完成), 将被自动识别为箭头;
- d) 三角形。在页面上绘制一个闭合三边形(包括锐角、直角、钝角), 将被自动识别为三角形;
- e) 四边形。在页面上绘制一个闭合四边形,将被自动识别为四边形;
- f) 椭圆。在页面上绘制一个闭合椭圆圈,将被自动识别为椭圆;
- g) 圆。在页面上绘制一个闭合圆圈,将被自动识别为圆。
- ② 圆。点击 可在页面上绘制圆,绘制完成后默认为选择状态;
- 3 椭圆。点击 → 可在页面上绘制椭圆,绘制完成后默认为选择状态;
- 4 平行四边形。点击 | 可在页面上绘制平行四边形,绘制完成后默认为 选择状态;
- 5 直角三角形。点击 可在页面上绘制直角三角形,绘制完成后默认为 选择状态;
- 6 等腰梯形。点击 → 可在页面上绘制等腰梯形, 绘制完成后默认为选择 状态;
- ⑦ 等腰三角形。点击 △ 可在页面上绘制等腰三角形,绘制完成后默认为 选择状态;

8 矩形。点击 ■ 可在页面上绘制矩形,绘制完成后默认为选择状态;

#### 3.1.9.2 线条

线条类型包括实线橡皮筋、虚线橡皮筋、虚线、波浪线、箭头、线段。

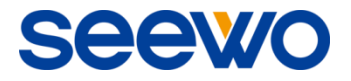

① 实线橡皮筋。点击 ■ 可在页面上绘制实线橡皮筋;

- a) 绘制线段。在页面上点击, 当出现蓝色操作点 , 拖动蓝色操作 点即可绘制线段;
- b) 调整线段。点击蓝色操作点,操作点变为黑色 ,黑色操作点可 用于调整线段长度及位置;
- c) 切换操作点。再次点击黑色操作点,操作点可变为蓝色操作点,每 条线段两端均有操作点,如图 3-1-9-2-1;

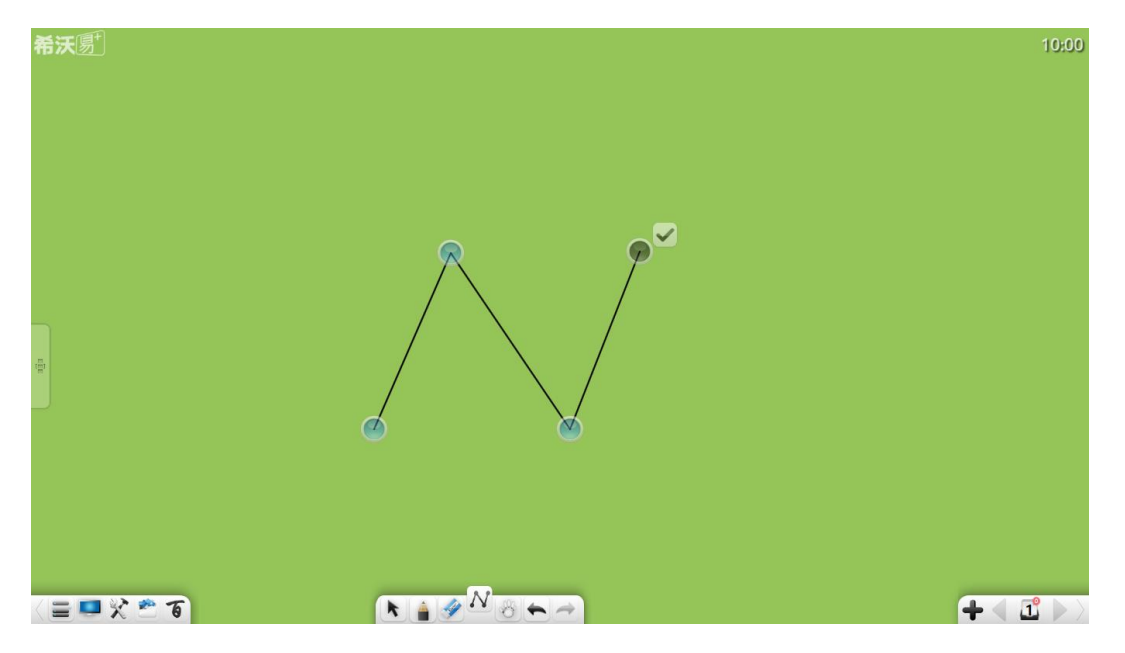

图 3-1-9-2-1 橡皮筋工具

d) 辅助放大镜。绘制线段过程中,随操作点末端将出现辅助放大镜, 可更细致观察线与线连接位置情况,如图 3-1-9-2-2;

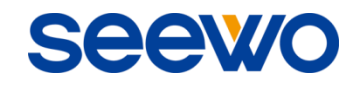

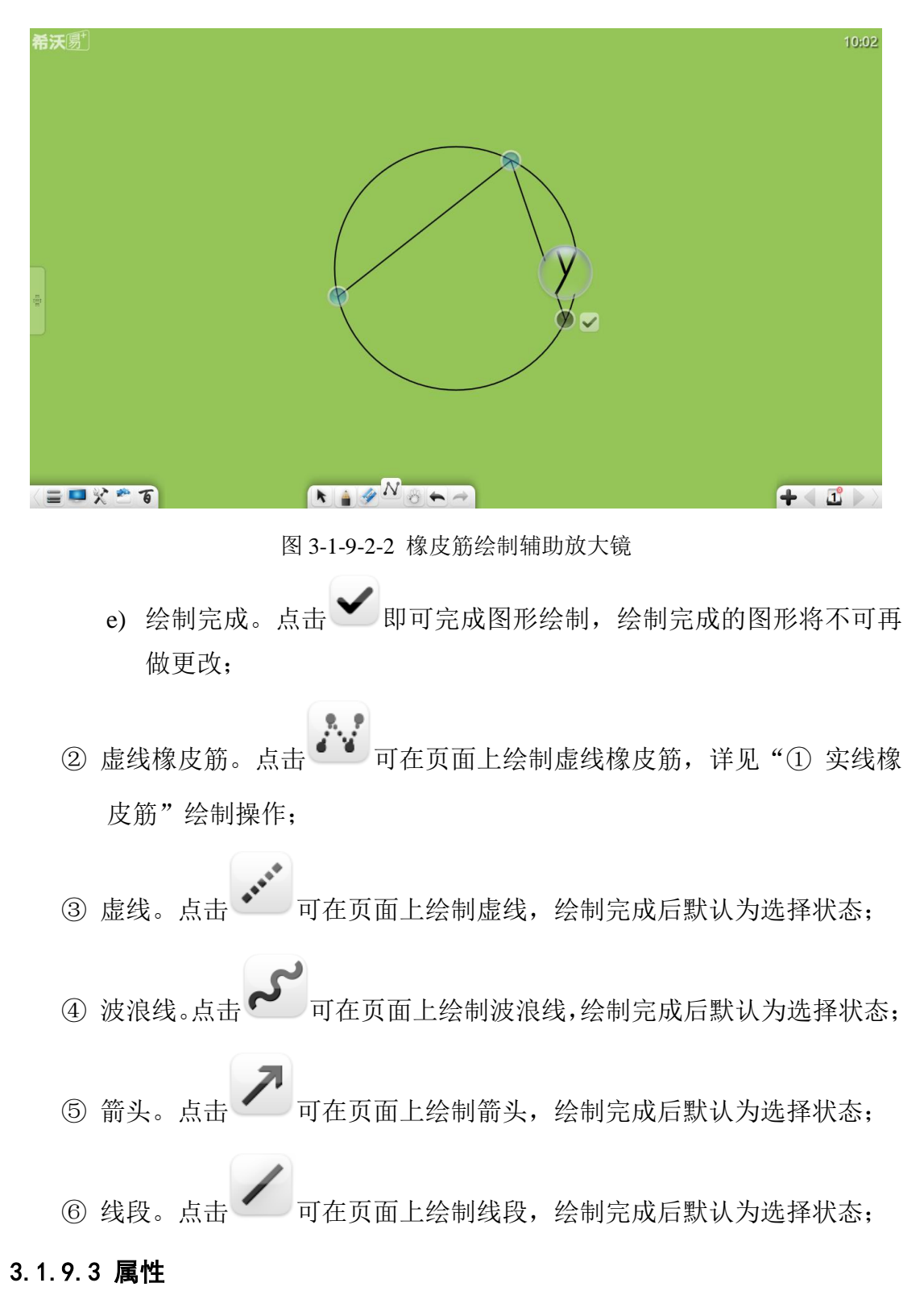

绘制前,可设置线条或边框粗细和颜色;绘制后,可对几何图形设置填充颜 色,在对象选择状态下,可再次修改线条或边框粗细和颜色。

① 线条/边框粗细。在选中图形类型后,滑动线条/边框粗细滑动条改变线条 /边框粗细;

② 线条/边框颜色。在选中图形类型后,点击右侧的颜色盘,可根据需要选 择线条颜色,该颜色盘共有 12 种颜色,同时提供吸管工具,用户可根据 需要吸取页面上任意颜色或颜色板里颜色;

Seew

3 填充颜色。点击 → 按钮,可根据需要选择填充颜色,该颜色盘共有 12 种颜色。同时提供吸管工具,用户可根据需要吸取页面上任意颜色或 颜色板里颜色。

## 3.1.10 漫游

点击 按钮后,点击当前页面(或点击鼠标左键)并移动,可移动当前 页面;再次点击该按钮,可弹出导航图。导航图可快速定位、浏览当前页面相邻 页面区域信息,且可调节比例,如图 3-1-10。

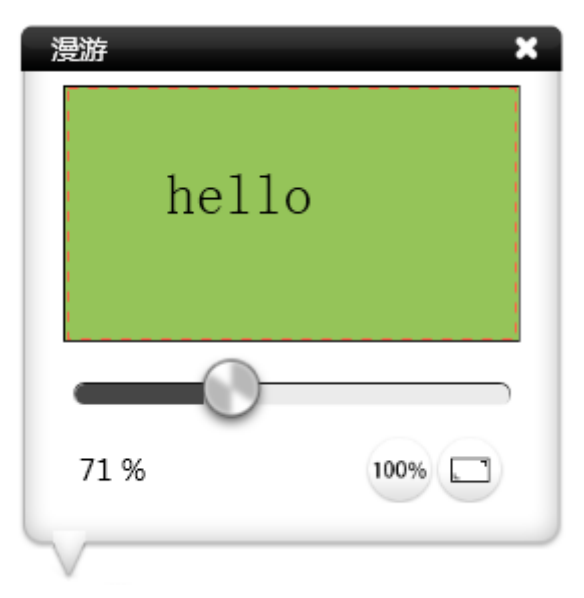

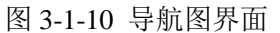

- ① 浏览。点击导航窗口中的任意位置则显示自动跳转到相应位置;
- ② 页面显示比例缩放。拖动页面漫游导航窗口中的滚动条,可对页面显示 比例进行缩放;
- ③ 100%显示。点击 按钮,可 100%显示页面;
- ④ 全屏复位。点击 按钮,可复位页面位置;

eev

⑥ 手势漫游。两点以上静止长触摸界面 0.5s,页面两次抖动启动手势漫游, 用户可漫游该页面; 无操作 0.5s 后, 页面两次抖动关闭手势漫游。

# 3.1.11 撤销

点击 撤销上一步操作,该按钮在没有任何当前选中的对象绘制操作前 处于灰色状态。

3.1.12 重做

点击 恢复上一步撤销操作,该按钮在没有撤销当前选中的对象前处于 灰色状态。

# 3.1.13 添页

当前为最后一页时,点击 → 按钮可添加新页面。

## 3.1.14 上页

当前非第一页时,点击 、按钮切换到当前页的上一页。

## 3.1.15 页面管理

点击 按钮查看文件所有页面信息,如图 3-1-15。

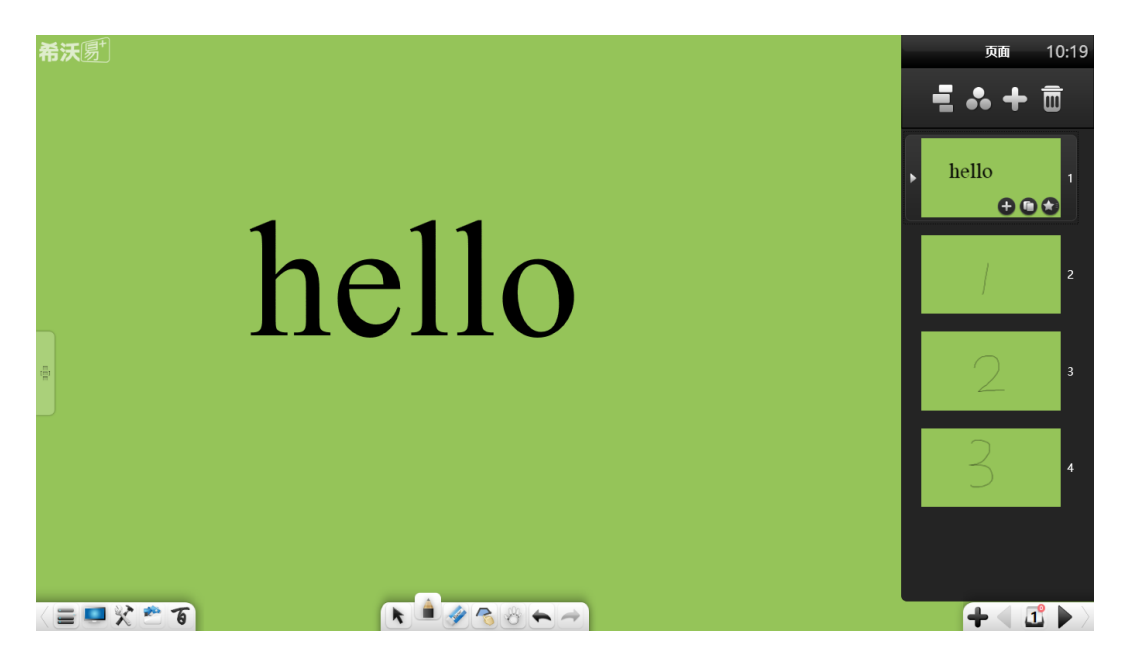

图 3-1-15 页面管理界面

3.1.15.1 月牙模式

在页面管理界面上,点击 2009 按钮,可弹出月牙式浏览模式,如图 3-1-15-1-1。

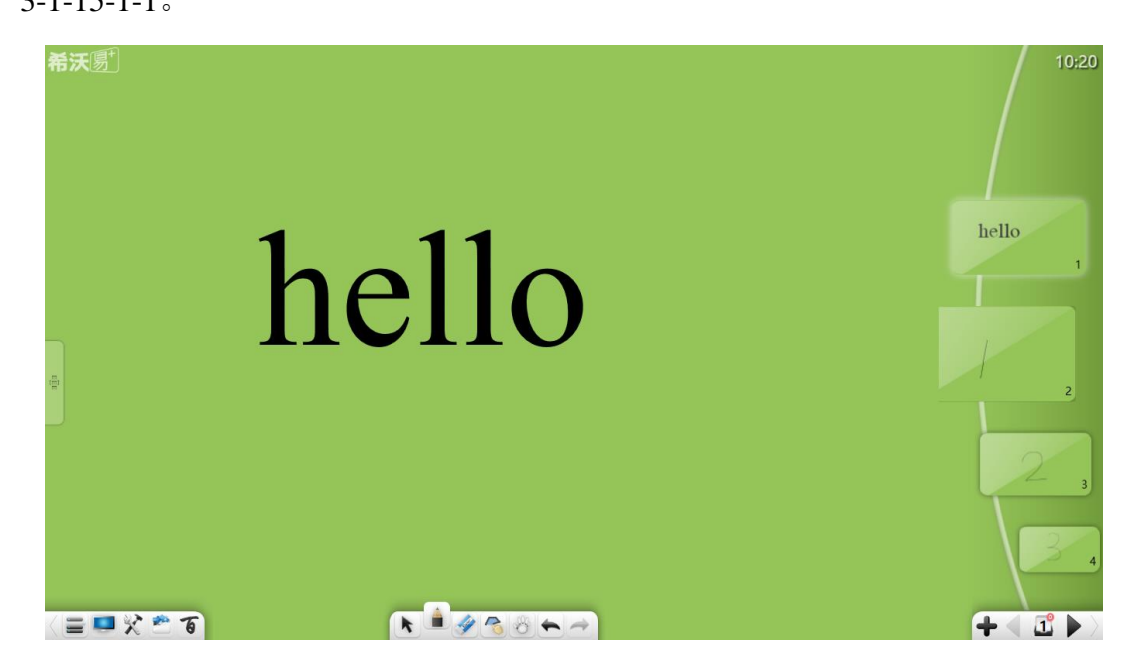

图 3-1-15-1-1 页面管理界面

① 浏览页面。当页面比较多时,可上下滑动并浏览页面缩略图;

② 显示页面。用户可根据需要在月牙模式中点击或直接拖出页面,即可显 示该页面。页面显示后,该月牙模式将收缩到屏幕右边,如图 3-1-15-1-2;

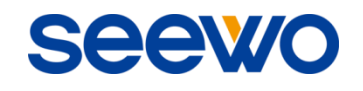

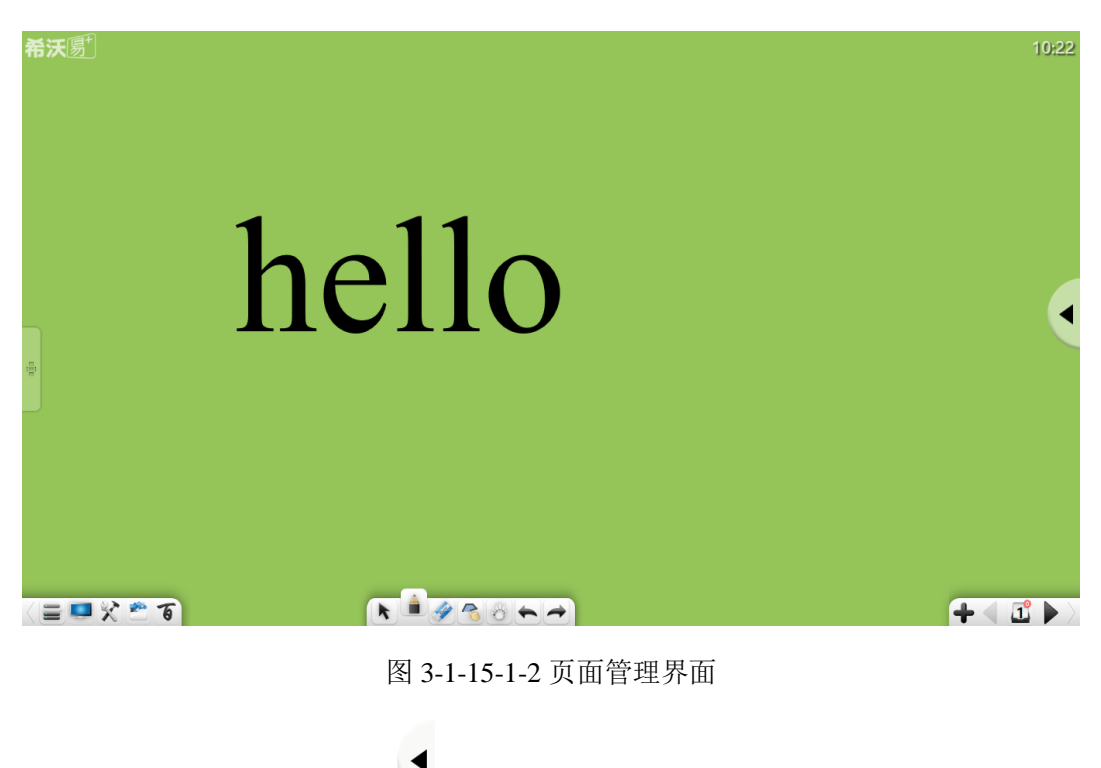

③ 显示月牙模式。点击 按钮即可弹出月牙模式;

4 退出。点击工具栏 → 按钮, 可退出月牙模式并进入页面管理界面。

3.1.15.2 页面球模式

点击 ●● 按钮,进入页面球模式。页面球可收缩或展开,同时,用户可根 据需要在页面球中点击或拖出页面,即可显示该页面,如图 3-1-15-2-1。页面球 分组与页面分组管理保持一致。

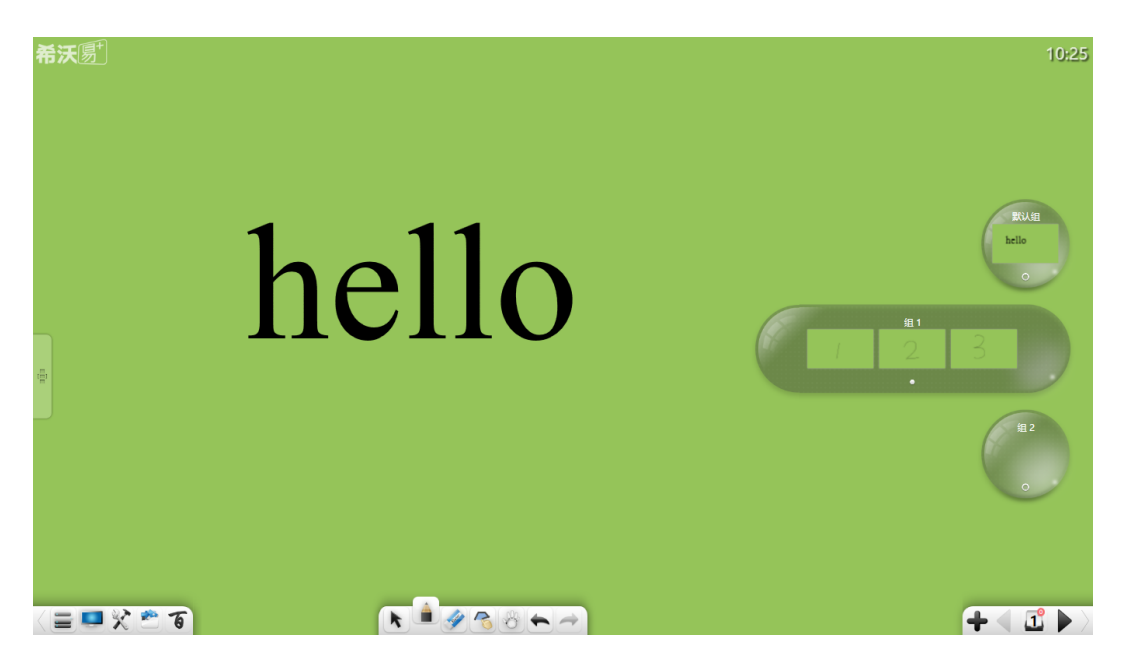

图 3-1-15-2-1 页面球

- ① 展开页面球。点击页面球。按钮展开页面球, 在展开的页面球上左右滑 动页面可查看页面缩略图;
- ② 缩回页面球。点击 按钮, 可缩回已展开的页面球;
- ③ 显示页面。在页面球中,选择需要显示页面,并拖动该页面缩略图到当 前页面上,即可显示该页面;
- ④ 页面缩略图切换。在缩回页面球中,点击页面缩略图,可切换到下一页;
- ⑤ 浏览页面球。当分组比较多(也即页面球比较多)时,可上下滑动并浏 览页面球;

⑥ 退出。点击工具栏 按钮,可退出页面球模式并进入页面管理界面;

## 3.1.15.3 页面分组

点击 按钮进入分组界面。用户可根据需要为当前页面进行分组管理, 包括新增组、删除组、重命名组、页面分组与排序、组中页面收拢/展开等,如 图 3-1-15-3-1。

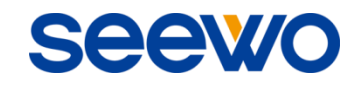

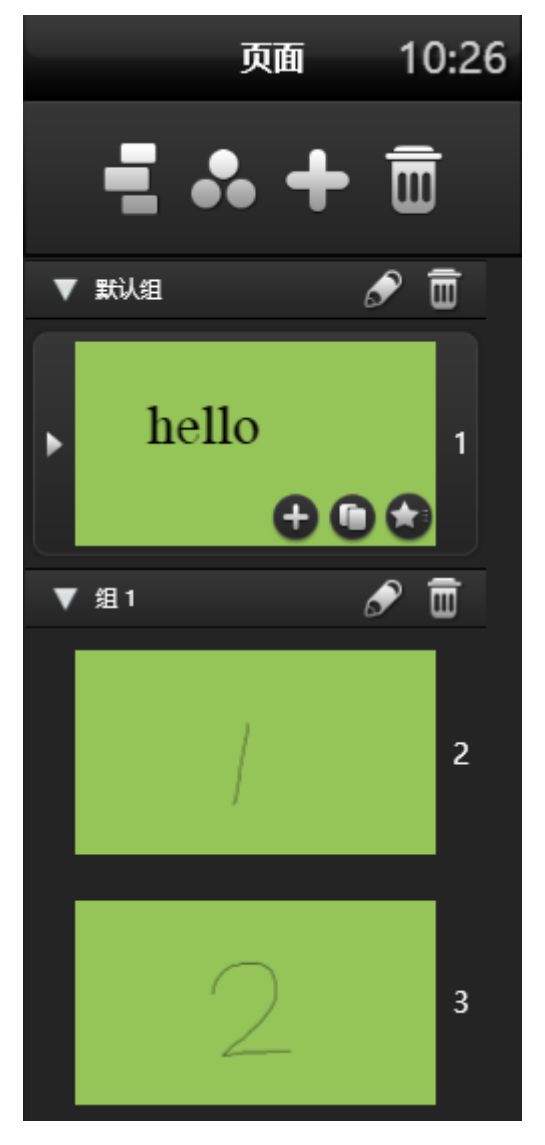

图 3-1-15-3-1 页面分组管理

- ① 新增组。在进入分组界面后,点击 按钮可新增组;
- ② 删除组。点击 35 按钮, 可删除分组;
- ③ 重命名组。点击 按钮,可对该组名称进行重命名;
- ④ 页面分组与排序。点击并拖动页面,可将当前选中页面拖动到任意组或 任意位置,为页面进行分组管理及排序;
- ⑤ 组中页面收拢/展开。当分组展开时,点击组左上角 按钮,可收拢组; 当分组收拢时,点击 按钮,可展开组。

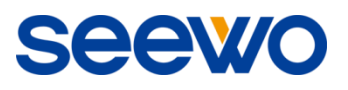

## 3.1.15.4 其他

① 删除页面。点击 3 按钮进入删除模式,用户可根据需要选择多个页面 删除(可单个页面选择,也可以点击全选按钮选择全部页面,默认选中 当前页面),如图 3-1-15-4-1,当全选页面删除时,删除的页面不可恢复;

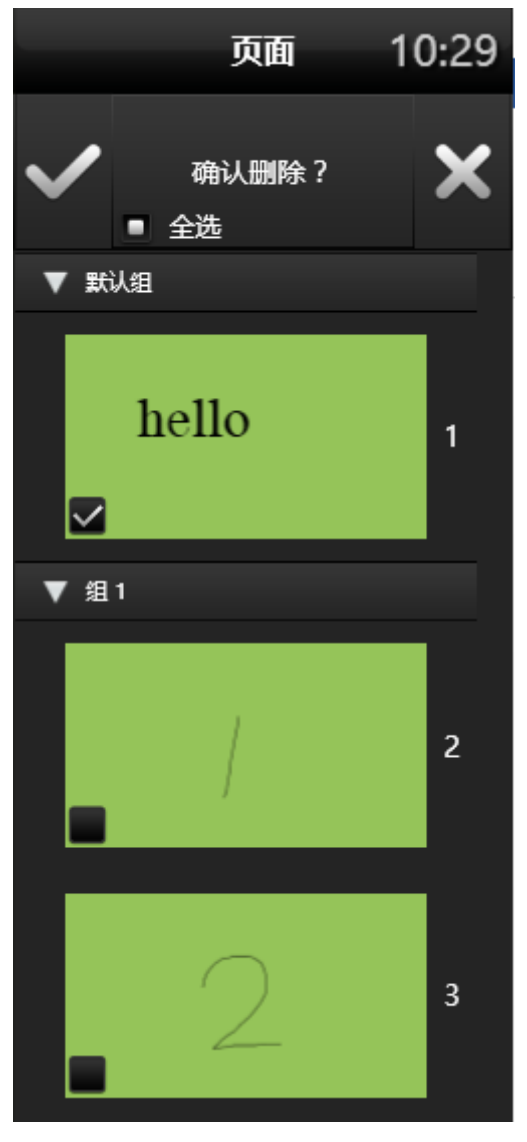

图 3-1-15-4-1 删除页面

② 添页。点击 → 按钮在当前页面的下一页添加新页面;

3 复制页面。点击 → 按钮在下一页面拷贝当前页面(各场景中应用模板 时,该按钮无效);

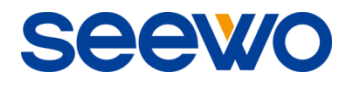

4 翻页特效。点击 按钮,可为当前页面设置翻页特效,包括音效和动

画特效,如图 3-1-15-4-2;

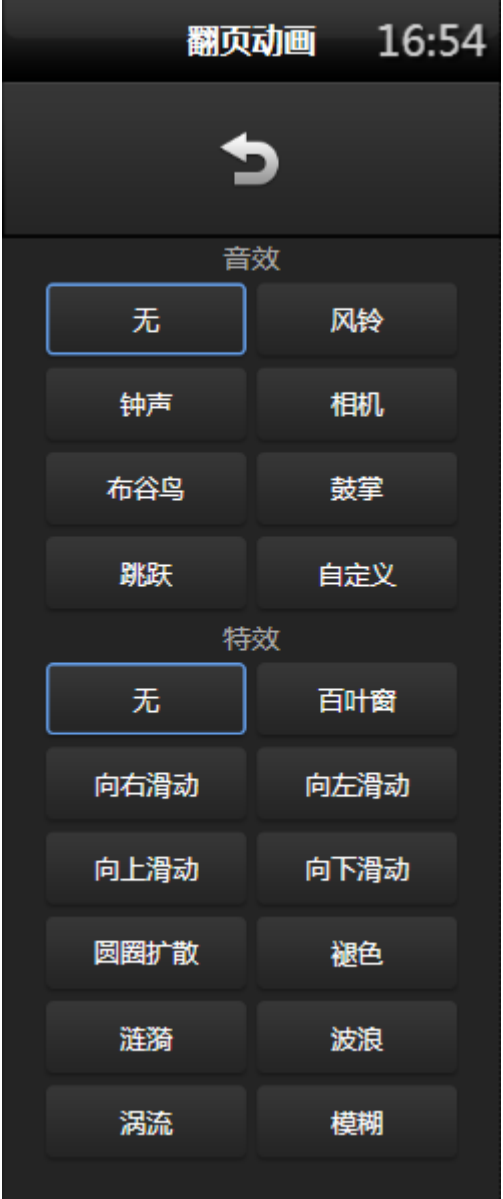

图 3-1-15-4-2 翻页特效

⑤ 浏览页面。当页面较多时,可滚动鼠标滚轮上下浏览页面;

⑥ 页面复用。在备课模式下,可直接拖动页面到另一个已打开程序中。

3.1.16 下页

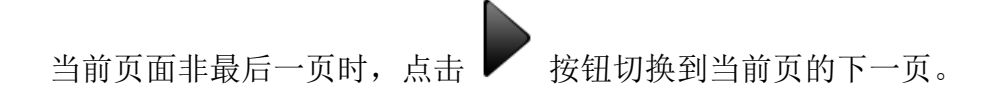

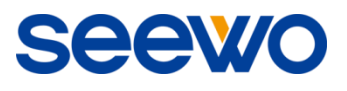

# 3.1.17 快捷键

调用屏幕键盘或外接键盘,可通过键盘组合按键快捷操作。

- 授课模式  $($ 带工具条 $)$ : Shift+F5
- 授课模式 (无工具条): F5
- **备课模式: Esc**
- 选择模式: Alt+S
- **书写模式: Alt+P**
- 擦除模式: Alt+E
- 漫游模式:Alt+M
- 上一页:←/PgUp
- 下一页:→/PgDn
- 复制:  $Ctrl+C$
- 粘贴: Ctrl+V
- 剪切: Ctrl+X
- 撤销: Ctrl+Z
- 重做:  $Ctrl+Y$
- 全选: Ctrl+A
- 取消选择: Ctrl+D
- 插入文本:  $Ctrl + T$
- 导入文件: Ctrl+I
- 删除: Delete
- 新建: Ctrl+N
- 打开: Ctrl+O
- 保存: Ctrl+S

SEEW

- ① 工具条文字提示。点击工具栏的图标之外的空白处,可显示图标文字提 示,再次点击可隐藏图标文字提示;
- ② 工具条左右切换。点击工具条左右边缘 、或 / 按钮, 可将工具条按钮 左右切换,如图 3-1-18-1 为左右切换工具条后界面。

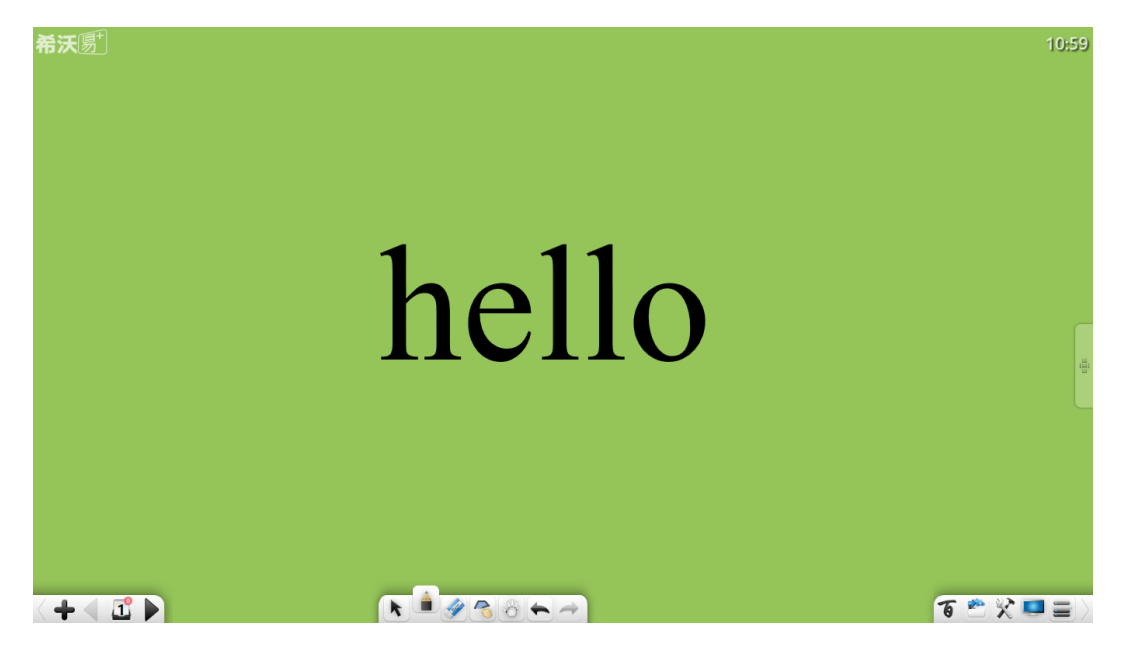

图 3-1-18-1 左右切换工具条

# 3.2 各模式功能

EasiNote 应用软件包括了备课模式、授课模式、桌面模式、经典模式、简洁 模式,打开软件默认进入授课模式,如图 3-2。

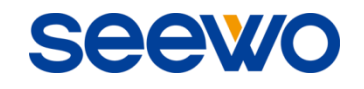

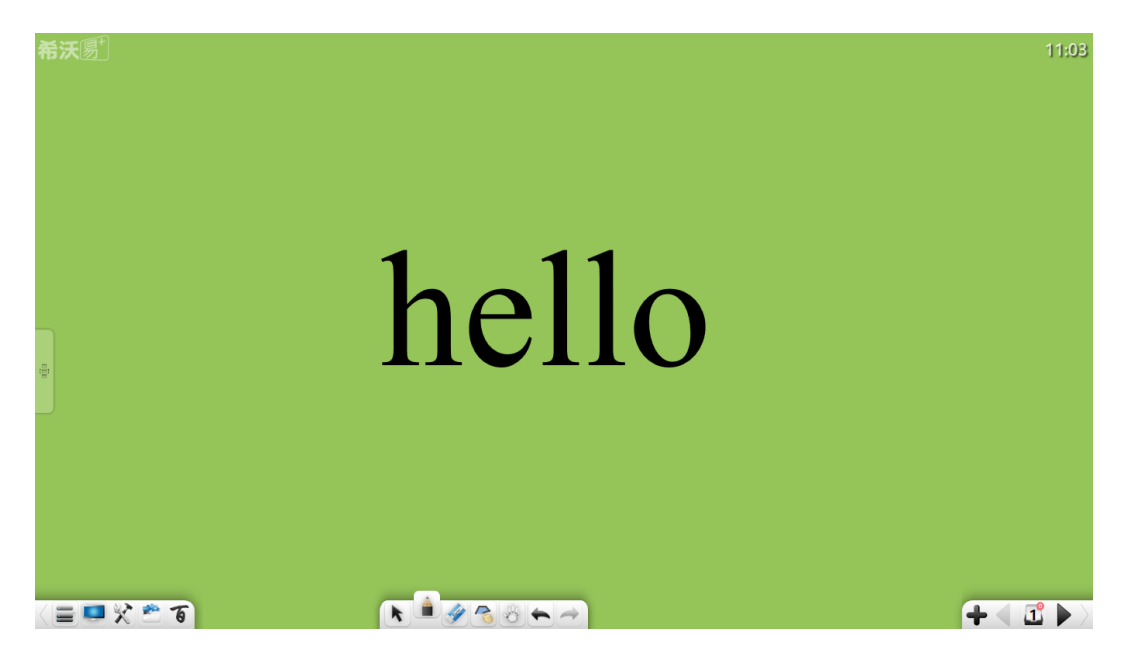

图 3-1 授课模式

# 3.2.1 备课模式

点击菜单→模式→备课模式,可切换至备课模式,如图 3-2-1。备课模式下 可调整窗口大小,同时增加页面显示范围,其他功能同授课模式。

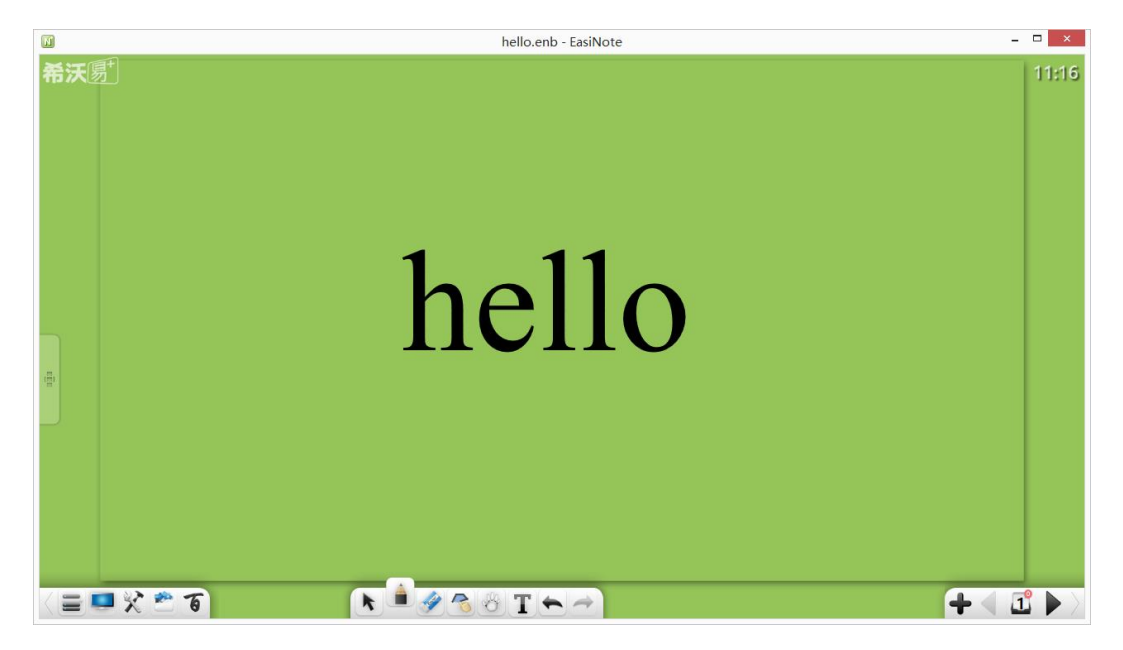

图 3-2-1 备课模式

注:

- ① 该模式下,工具栏存在文本编辑功能,便于备课;
- ② 该模式下,可直接拖拽浏览器中图片到软件中,相当于插入图片;
- ③ 编辑超链接、动画效果只能在该模式下进行。
# 3.2.2 授课模式

点击菜单→模式→授课模式,可切换至授课模式。授课模式下,界面全屏显 示,同时工具条悬浮在界面底部。工具条从左到右的功能依次为:菜单、桌面、 百宝箱、资源库、百科、选择、书写、橡皮擦、图形、漫游、撤销、重做、上页、 页面、添页、下页, 详见"3.1 [基本功能"](#page-10-0)。

## 3.2.3 桌面模式

点击工具栏上的 可以切换到桌面模式。如图 3-2-3-1。桌面模式只有鼠 标操作、笔、橡皮擦、小工具、返回授课模式/备课模式/经典模式等功能。

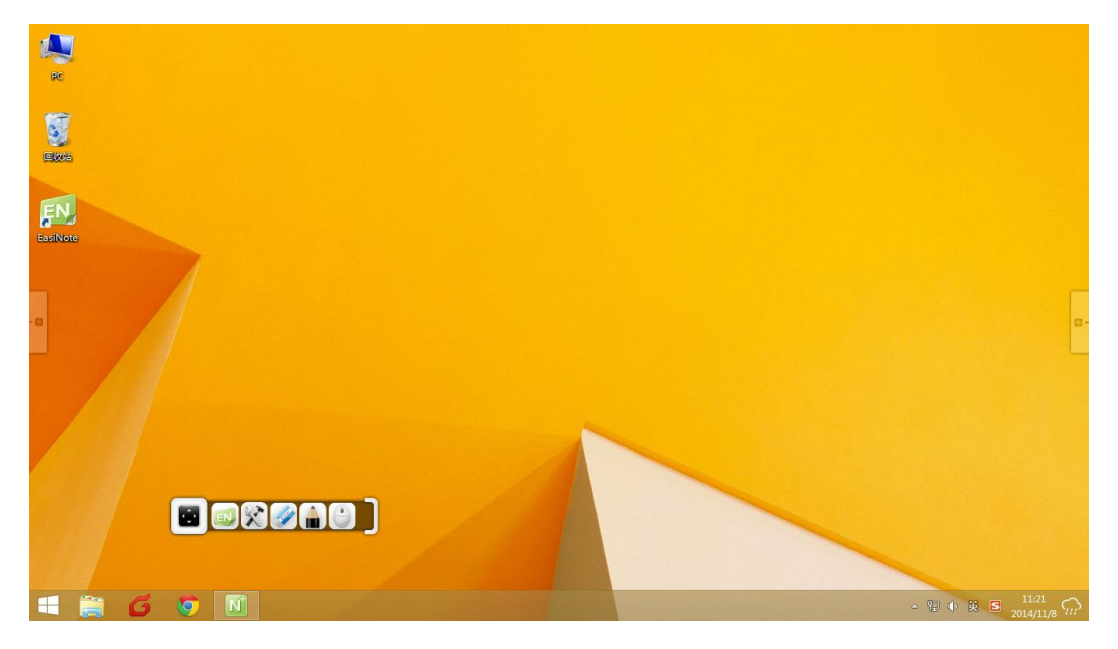

图 3-2-3-1 桌面模式

- ① 桌面操作。点击 → 桌面操作按钮, 可退出批注或橡皮擦状态, 返回 桌面操作;
- ② 笔。点击 笔按钮进入桌面批注状态, 此时可以使用硬笔在当前界 面上进行批注。再次点击该按钮,可弹出二级菜单,用户可根据需要为 当前硬笔选择颜色及笔迹粗细,如图 3-2-3-2;

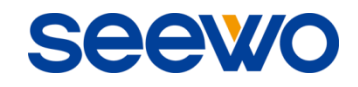

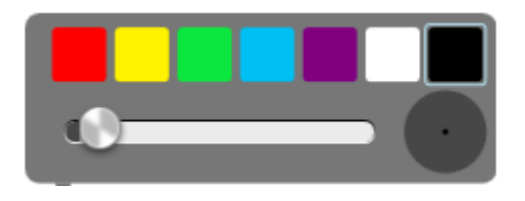

图 3-2-3-2 桌面批注

- 3 橡皮擦。点击 橡皮擦按钮对桌面批注笔迹进行擦除;
- ④ 小工具。点击 ◆ 按钮将调用小工具, 包括板中板、放大镜、屏幕录 制、聚光灯、截图、日历、时钟、遮幕、计时器、实物展台等,详细操 作见"3.1.3.3 [小工具"](#page-38-0);
- 5 返回。点击 按钮返回全屏/备课模式:
- 6 伸缩。点击 → 按钮伸缩工具条;
- ⑦ 快捷移动。点击桌面左右边缘——和——按钮(按钮可上下移动位置), 可快速调用桌面工具条到桌面边缘位置。

lo→

 $\leftarrow$   $\Box$ 

# 3.2.4 经典模式

点击菜单→模式→经典模式,可切换至经典模式,如图 3-2-4。该模式下, 工具条完全显示在主界面底边上。

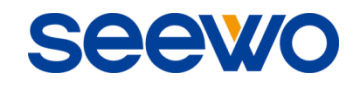

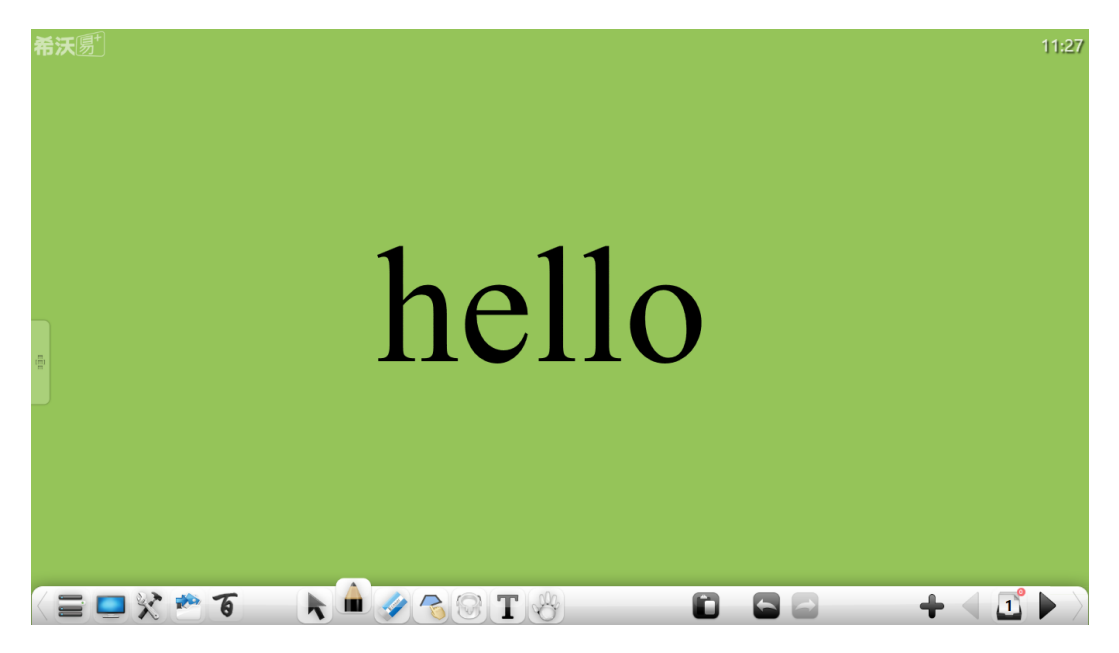

#### 图 3-2-4 经典模式

# 3.2.5 简洁模式

长按或鼠标右键点击工具栏,可以切换到简洁模式,如图 3-2-5-1。

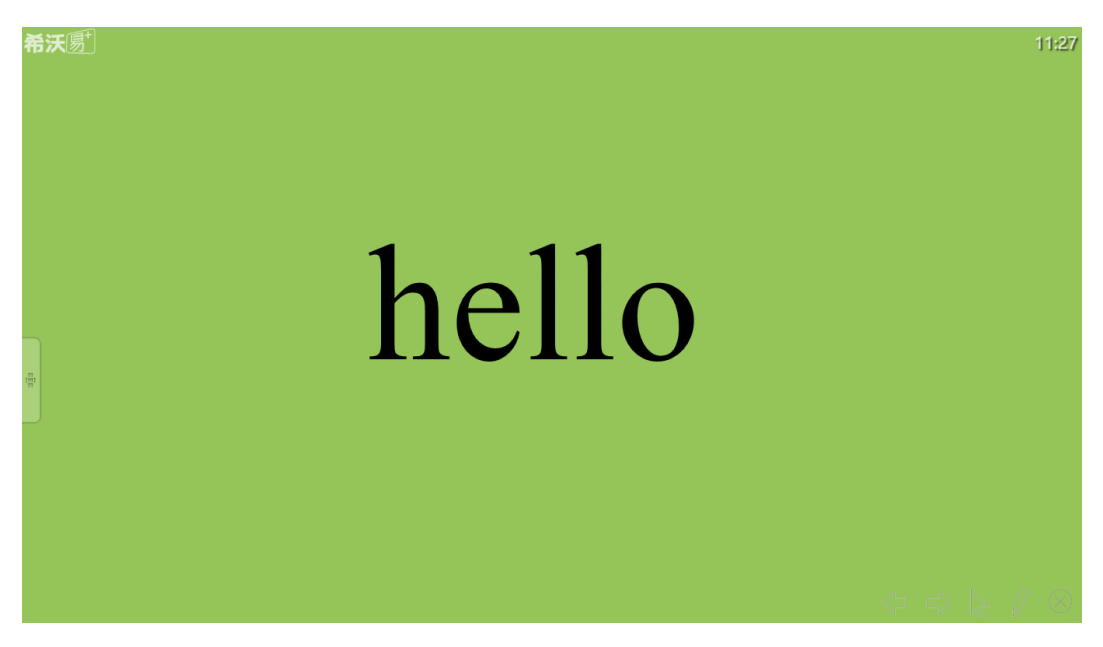

图 3-2-5-1 简洁模式

该模式下,在界面右下角提供简单工具,用户可在使用该工具进行简单白板 操作,如图 3-2-5-2, 包括上下翻页、书写、选择、退出。

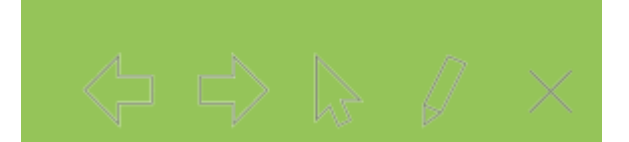

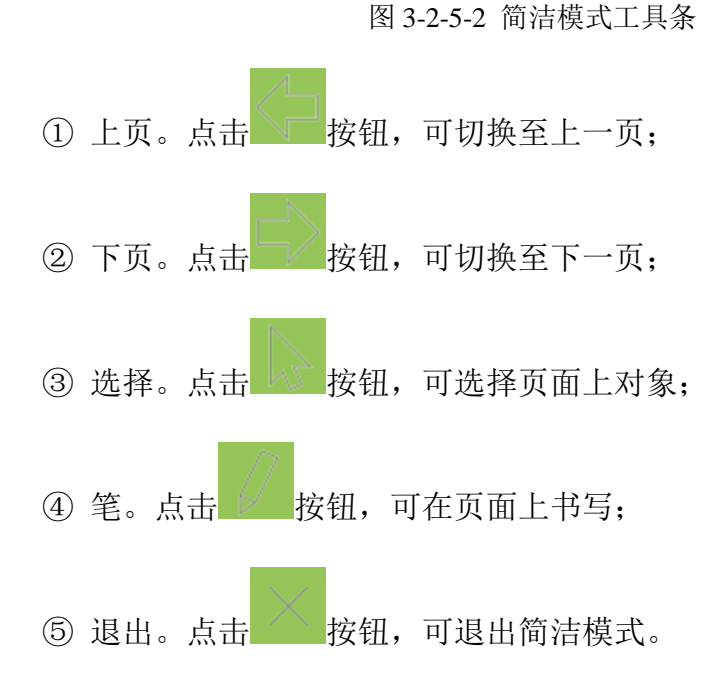

# 3.3 学科模式功能

EasiNote 应用软件根据不同学科设置不同学科模式,包括语文模式、数学模 式、英语模式、物理模式、化学模式,不同学科提供不同的教学工具,用户可根 据当前学科应用不同学科模式教学。在各模式下,点击页面左侧按钮,弹出学科 模式选择界面,如图 3-3。其中,各个模式相互独立、相互共存,每个学科模式 的页面列表仅显示当前场景的页面列表;包括标准模式在内,各模式可相互切换; 模式切换后默认工具条显示文字提示。

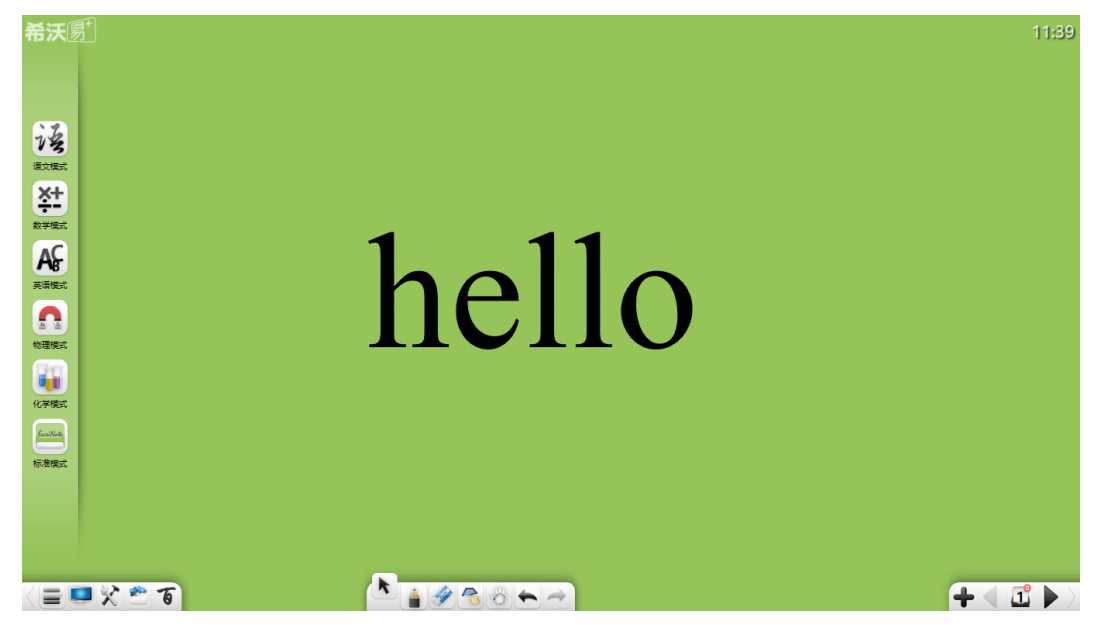

图 3-3 模式切换界面

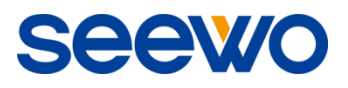

# 3.3.1 语文模式

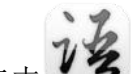

点击 / 3 按钮进入语文模式,工具条从左到右的功能依次为:菜单、桌面、 百宝箱、资源库、百科、选择、书写、橡皮擦、图形、漫游、教学模板、撤销、 重做、上页、页面、添页、下页,如图 3-3-1-1。

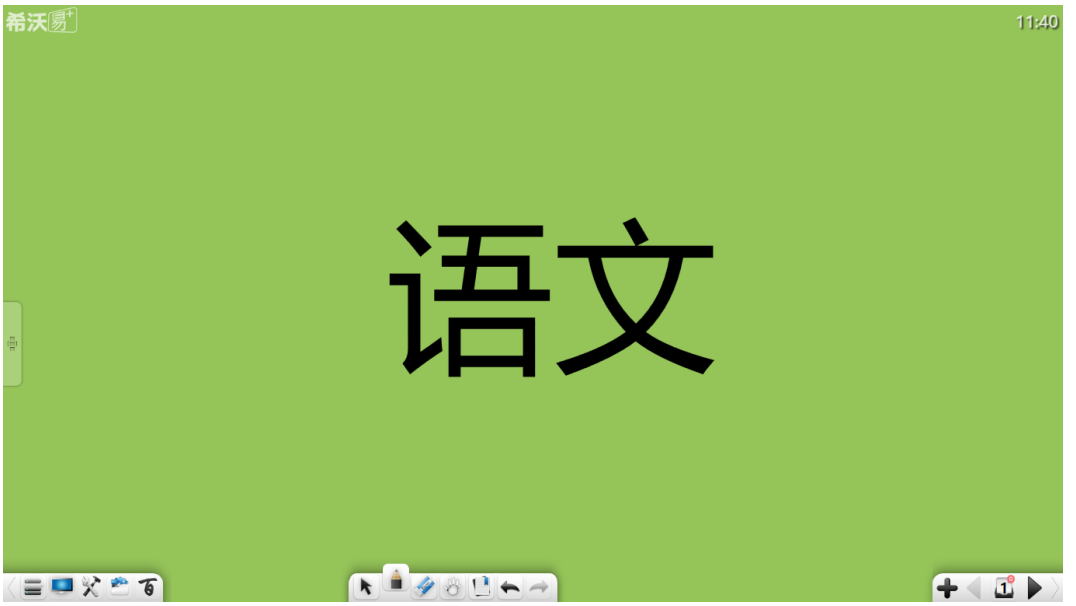

图 3-3-1-1 语文模式界面

① 教学模板。点击 - 可以选择拼音汉字、米字格、拼音米字格、拼音 等不同教学模板,如图 3-3-1-2。教学模板以页面对象插入页面,同时可 对模板进行缩放和删除;

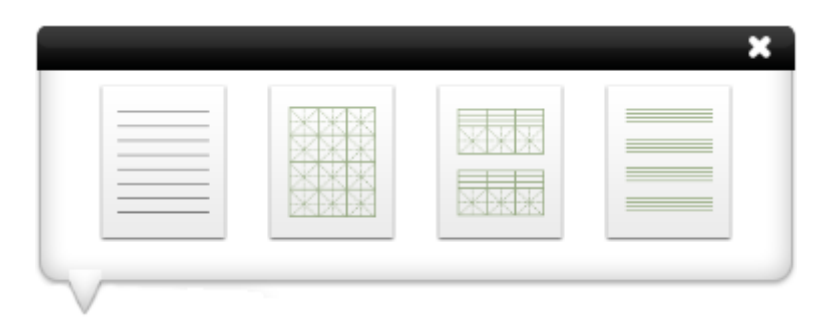

图 3-3-1-2 教学模板

② 除手写功能外,其他功能详见"3.1 [基本功能"](#page-10-0)。

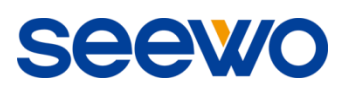

## <span id="page-113-0"></span>3.3.1.1 拼音汉字背景

afr 拼音汉字背景用于演示带拼音汉字操作,如图 3-3-1-1-1。点击 写输入,输入汉字后,自动识别并显示出拼音;拼音可手动选择显示与否,并可 进行朗读。(非汉字不显示, XP 下无拼音朗读功能。)

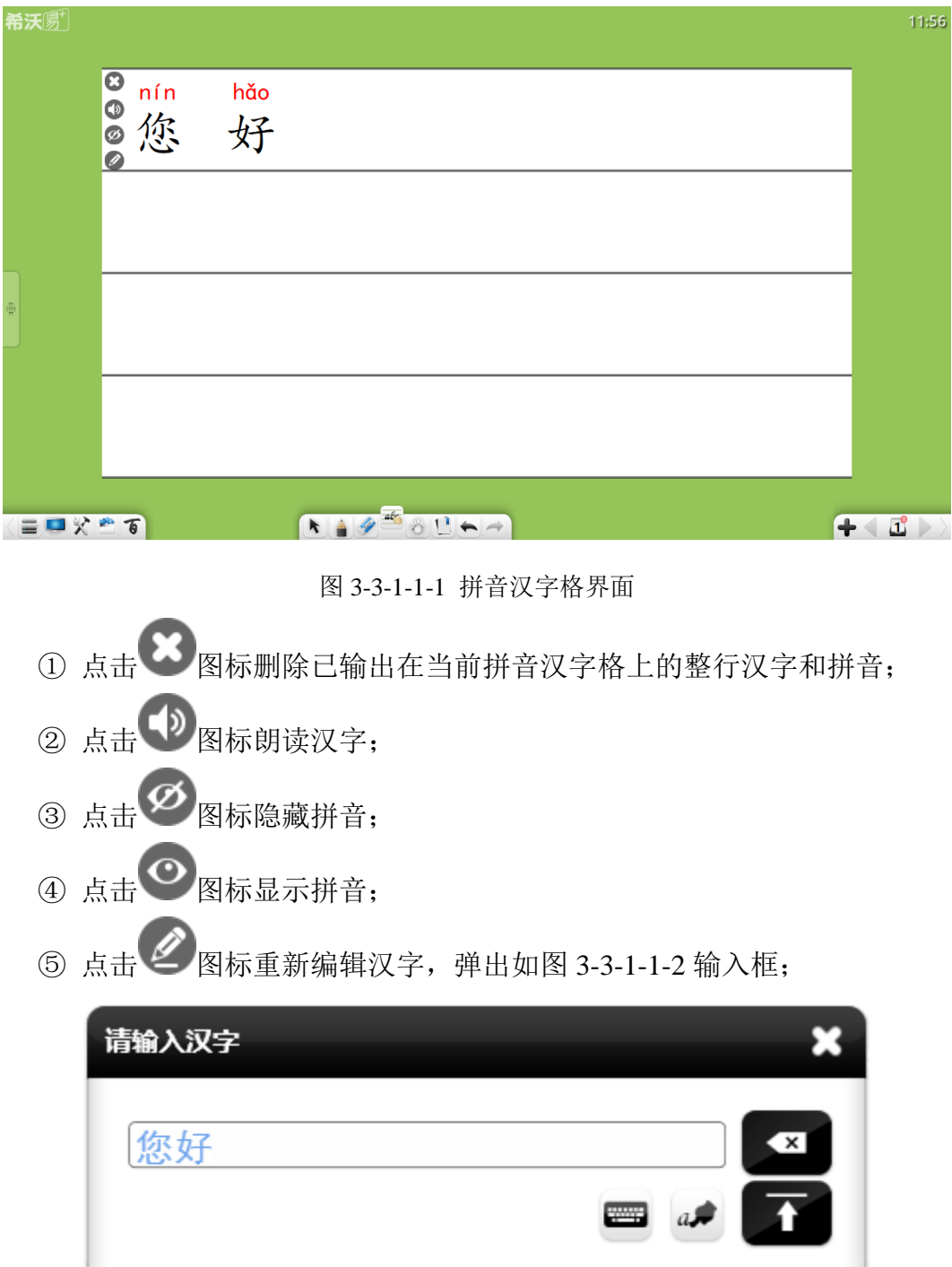

#### 图 3-3-1-1-2 汉字输入框

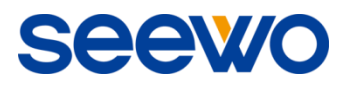

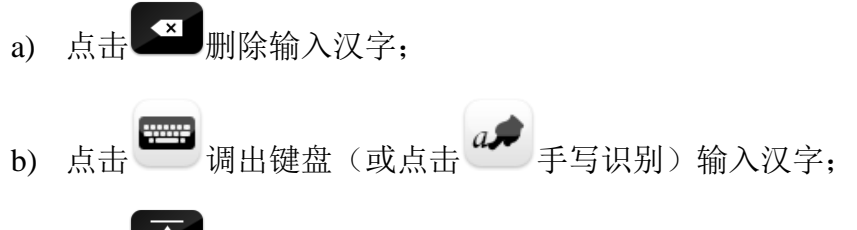

- c) 点击 在拼音汉字格线上输出汉字及其拼音;
- 6 选中教学模板,点击 ≤ 按钮,弹出模板行数设置窗口,如图 3-3-1-1-3;

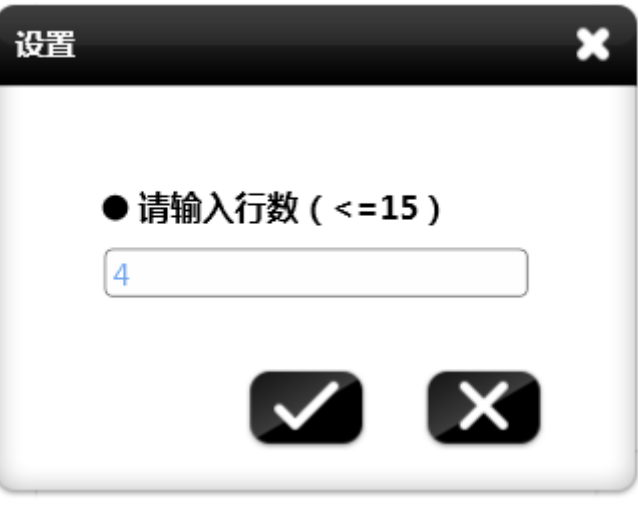

图 3-3-1-1-3 模板行数设置

# <span id="page-114-0"></span>3.3.1.2 米字格背景

米字格背景用于演示米字格汉字操作,如图 3-3-1-2-1。

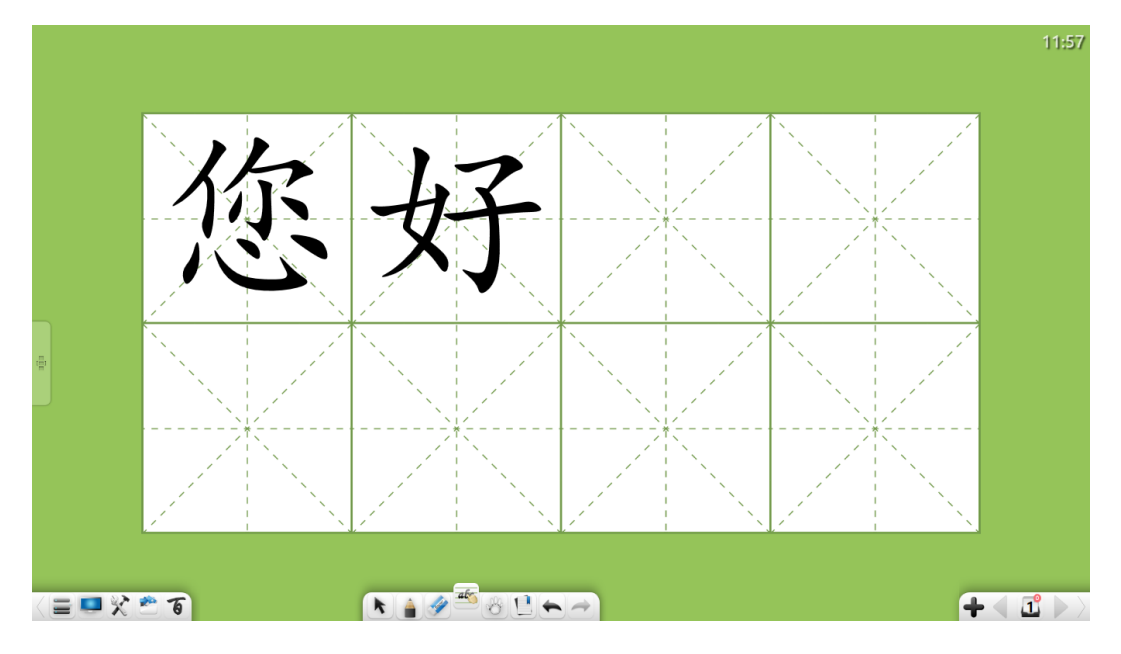

图 3-3-1-2-1 汉字米字格界面

- ① 选择 ads <br>① 选择 按钮,用户可通过手写输入汉字,汉字将自动识别;点击识 别出来的汉字,可对汉字进行朗读、笔顺、笔画、偏旁部首、组词等相 关知识演示;
	- a) 汉字输入。可直接在米字格上书写汉字。书写过程中,米字格右侧 弹出候选汉字,如图 3-3-1-2-2;

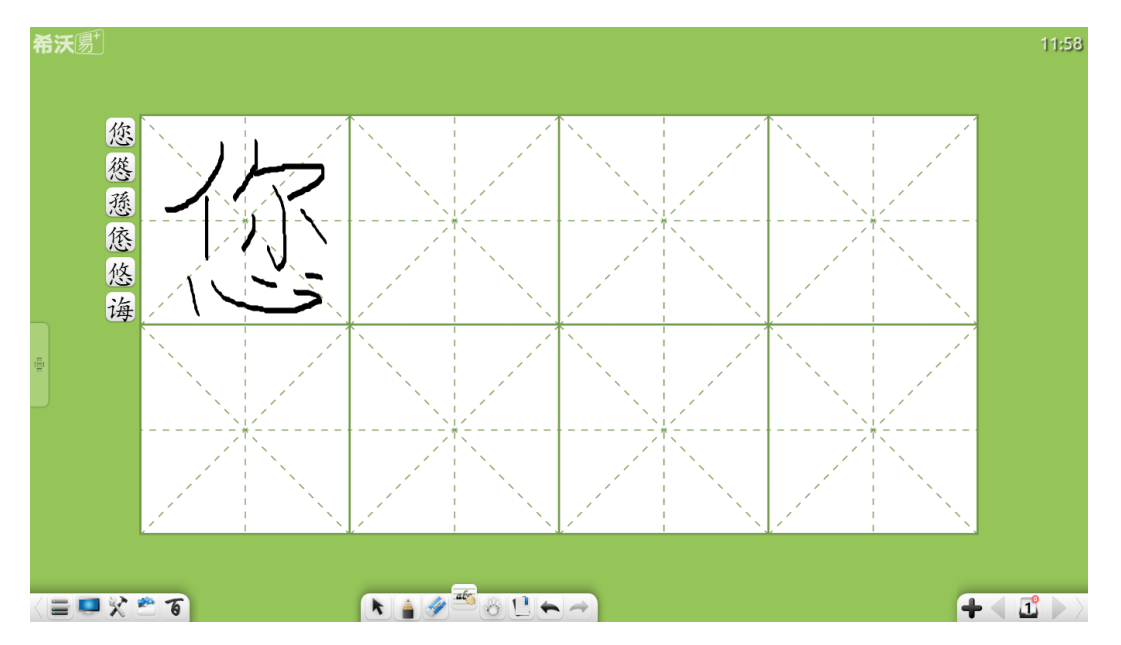

图 3-3-1-2-2 汉字书写界面

b) 汉字输出。用户可根据需要,在输入汉字的侧边候选字中点击选择 所需的汉字,即可自动输出到米字格中,如图 3-3-1-2-3;

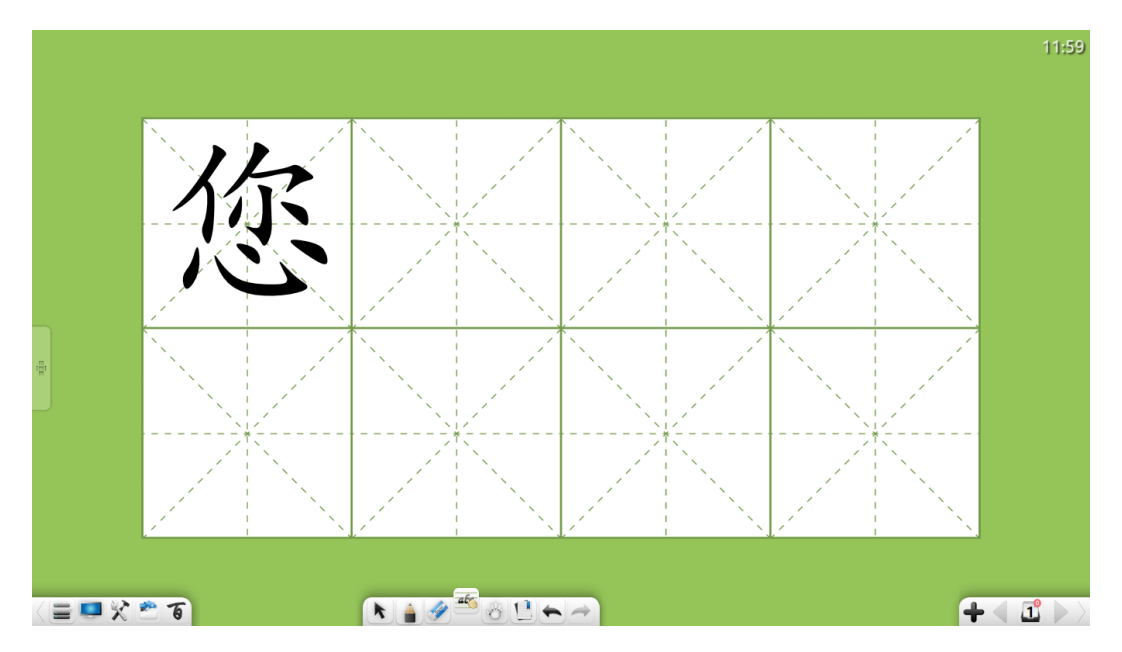

图 3-3-1-2-3 拼音汉字显示

c) 汉字演示。点击已输入汉字,弹出如图 3-3-1-2-4 窗口,用户可对当 前汉字进行朗读、笔顺、笔画、偏旁部首、组词等知识演示;

**Seewo** 

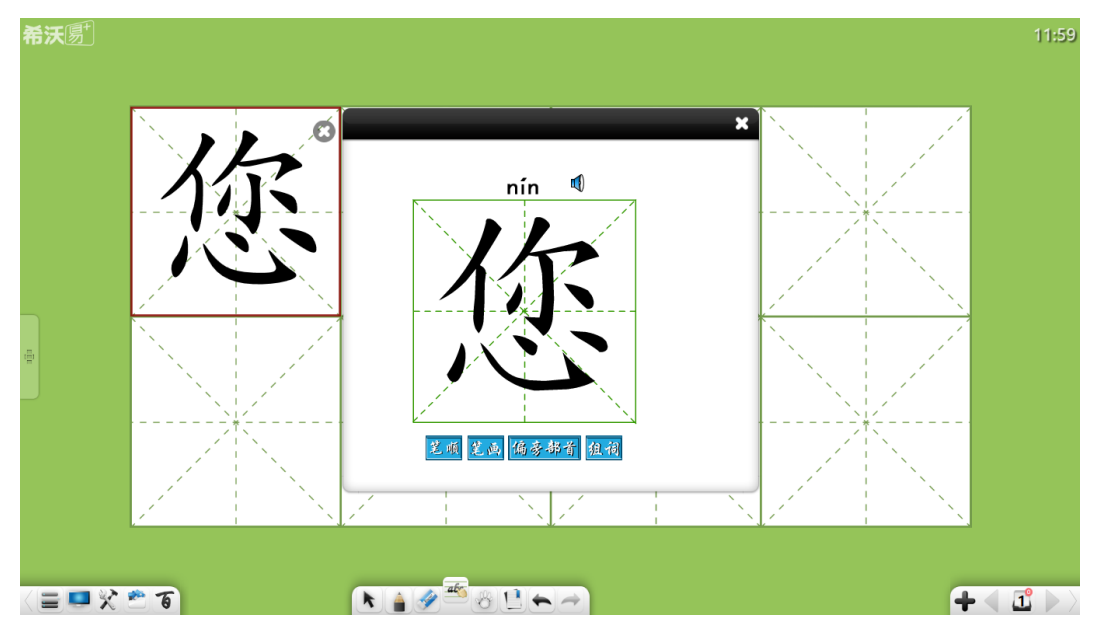

图 3-3-1-2-4 汉字演示

- d) 点击 , 删除当前汉字。删除后, 该米字格可重新书写汉字;
- ② 选中教学模板,点击 按钮,弹出模板行、列数设置窗口。

## 3.3.1.3 拼音米字格背景

拼音汉字背景结合汉字书写和拼音同步显示功能,用于同步演示拼音和汉 字,如图 3-3-1-3-1。

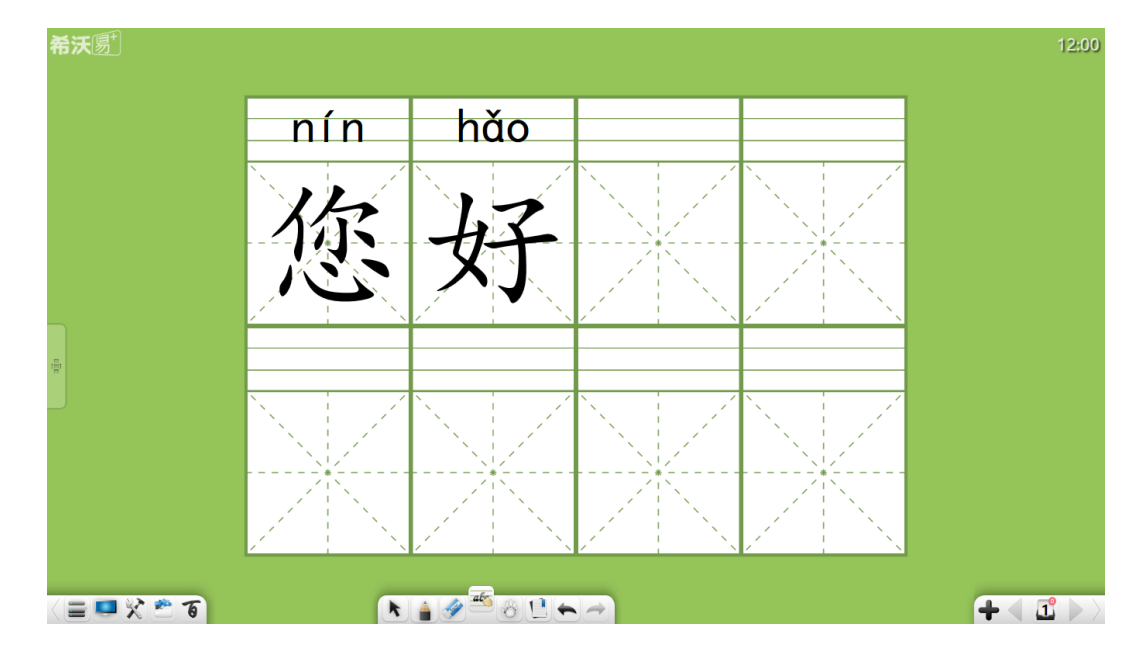

**Seewo** 

图 3-3-1-3-1 拼音米字格界面

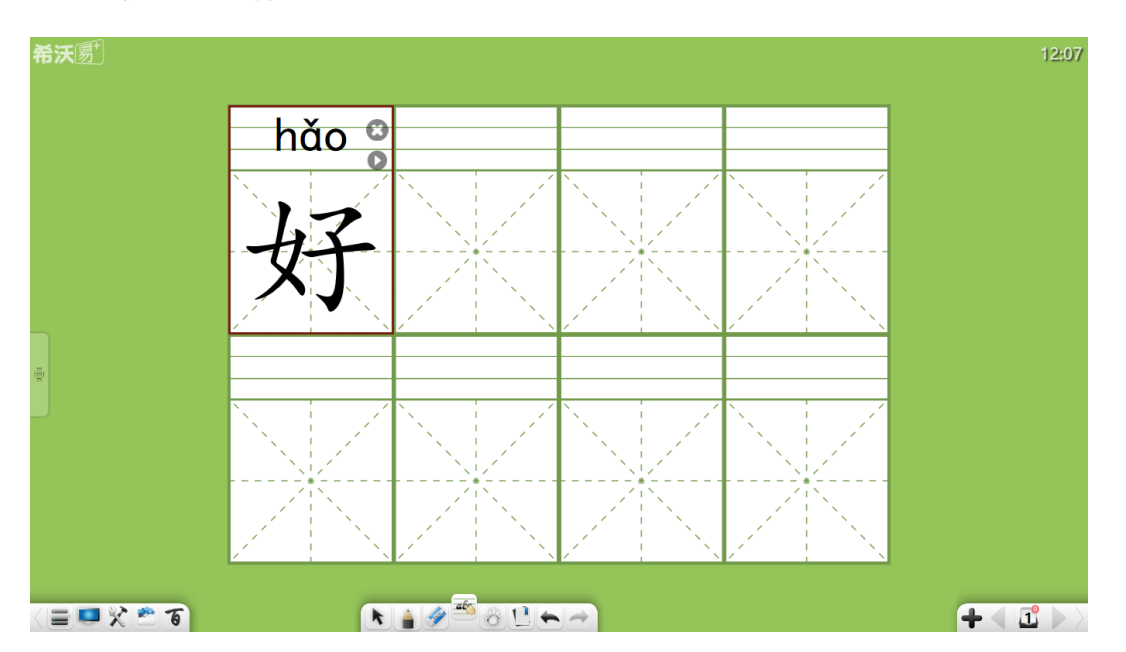

Œ ① 多音字。若当前汉字是多音字,用户可根据需要,点击汉字右上角 按钮切换拼音,如图 3-3-1-3-2;

② 其他功能详见"3.3.1.1 [拼音汉字背景"](#page-113-0)和"3.3.1.2 [米字格背景"](#page-114-0)。

#### 3.3.1.4 拼音格背景

拼音格用于教学演示拼音的书写,用户在拼音格上手写拼音后,在拼音格下 面将弹出候选字母,选择所需字母即可自动识别到拼音格上,如图 3-3-1-4-1。

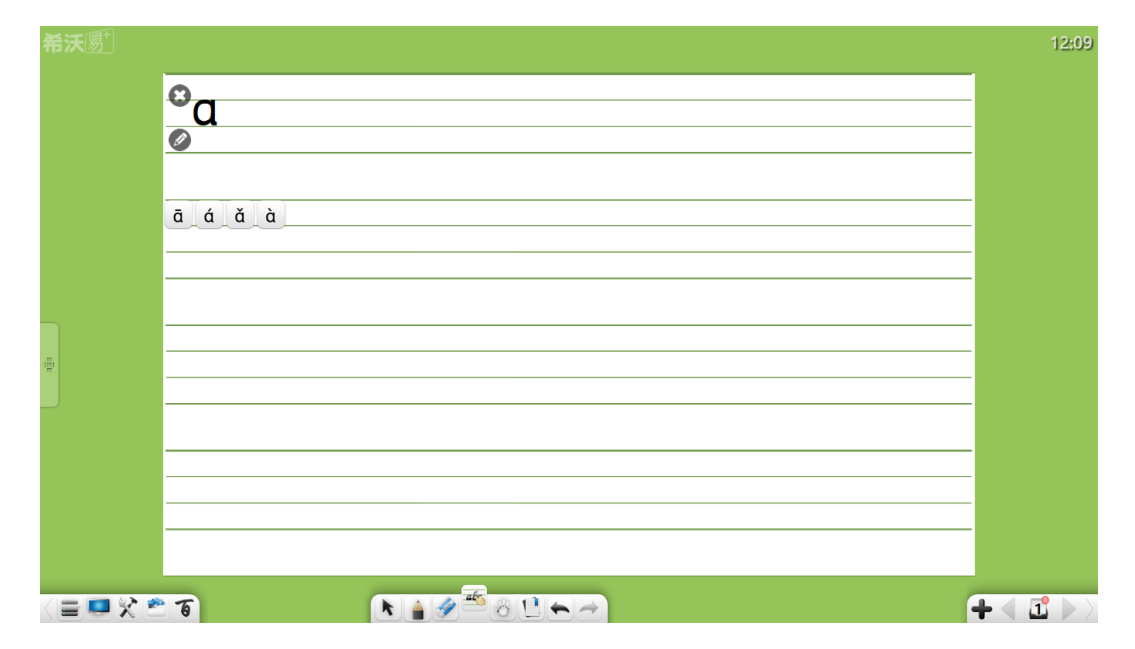

图 3-3-1-4-1 拼音格界面

图 3-3-1-3-2 多音字切换界面

- ① 点击 图标删除已输出在当前拼音格上的整行拼音;
- ② 点击 图标重新编辑拼音, 如图 3-3-1-4-2, 具体操作详见 "[3.3.1.1](#page-113-0) 拼 [音汉字背景"](#page-113-0);

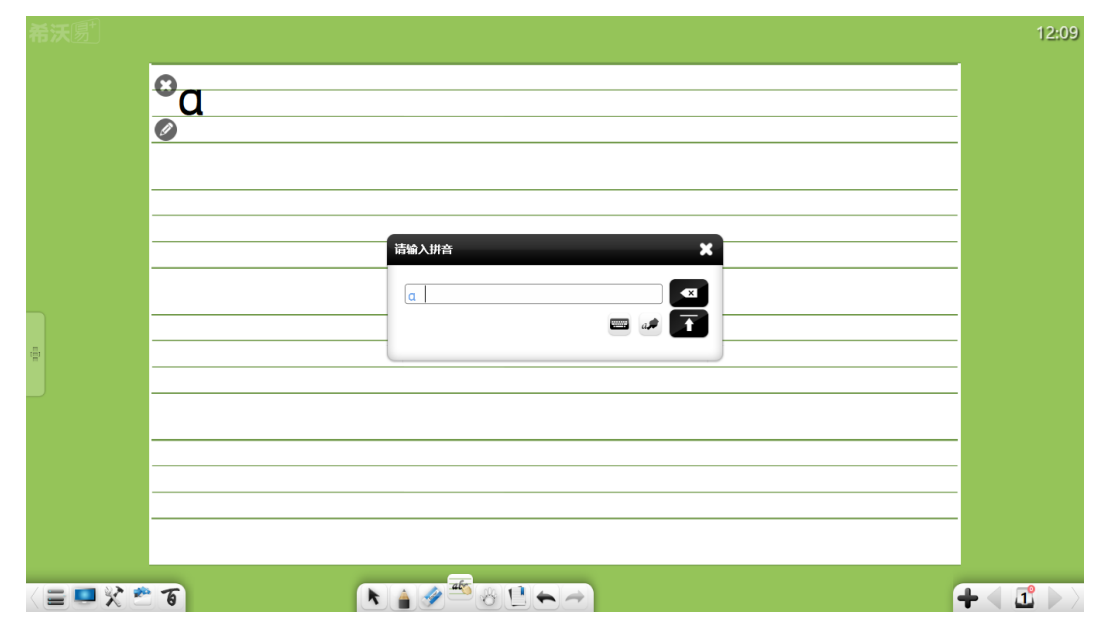

图 3-3-1-4-2 编辑拼音

③ 其他功能详见"3.3.1.1 [拼音汉字背景"](#page-113-0)。

# 3.3.2 数学模式

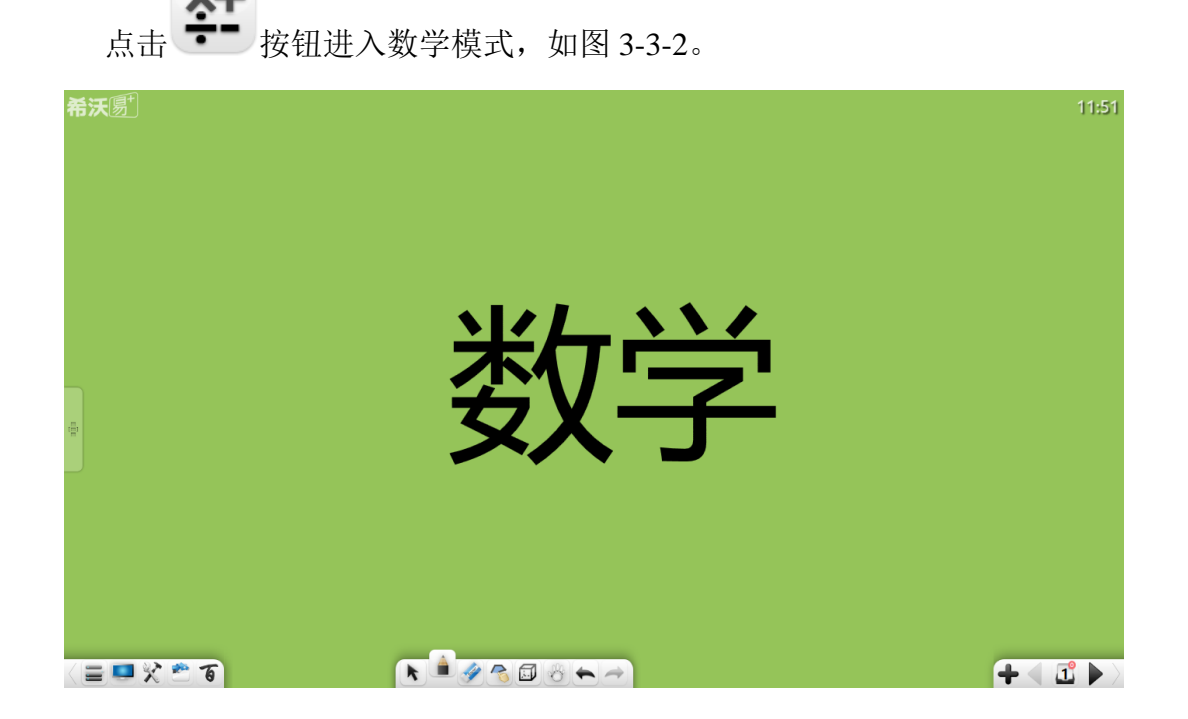

图 3-3-2 数学模式界面

#### 3.3.2.1 基本功能

在数学模式下,工具栏提供了基本数学工具供用户使用,包括菜单、桌面、 百宝箱、资源库、百科、选择、书写、橡皮擦、图形、三维图形、漫游、撤销、 重做、上页、页面、添页、下页等。

① 三维图形。点击 –– 弹出三维图形菜单如图 3-3-2-1 所示,可使用长方 体、三棱锥、四棱锥、圆柱、圆锥、圆台、半球、球体、二面体这 9 种 三维图形在页面上进行绘图操作,其中默认选中图形为长方体;

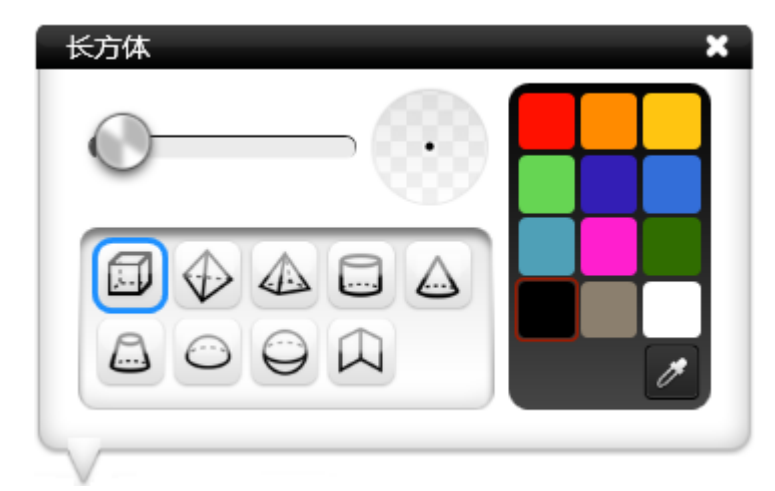

图 3-3-2-1 三维图形工具

- a) 边框粗细。在选中三维图形类型后,滑动边框粗细滑动条,可改变 边框粗细;
- b) 边框颜色。在选中三维图形类型后,点击右侧的颜色盘,可根据需 要选择线条颜色,该颜色盘共有 12 种颜色,同时提供吸管工具,用 户可根据需要吸取页面上任意颜色或颜色板里颜色;
- c) 长方体。点击 [ ] 可在页面上绘制长方体,绘制完成后默认为选择 状态;
- d) 三菱锥。点击 → 可在页面上绘制三菱锥, 绘制完成后默认为选择 状态;
- e) 四棱锥。点击 <

<<br />
可在页面上绘制四棱锥, 绘制完成后默认为选择 状态;
- f) 圆柱。点击 可在页面上绘制圆柱,绘制完成后默认为选择状态;
- g) 圆锥。点击 <>> 可在页面上绘制圆锥,绘制完成后默认为选择状态;
- h) 圆台。点击 5 可在页面上绘制圆台,绘制完成后默认为选择状态;
- i) 半球体。点击 → 可在页面上绘制半球体,绘制完成后默认为选择 状态;
- j) 球体。点击 可在页面上绘制球体,绘制完成后默认为选择状态;
- k) 二面体。点击 <>>>  $\Box$  可在页面上绘制二面体, 绘制完成后默认为选择 状态;
- ② 其他功能按钮详见"3.1 [基本功能"](#page-10-0)。

#### 3.3.2.2 数学工具

点击工具条 心 按钮,弹出百宝箱页面。点击学科工具,选择数学,弹出 数学工具界面,包括数学公式识别、函数绘制、圆规、计算器、直尺、30°三角 板、45°三角板、量角器等。

## 3.3.2.2.1 数学公式识别

点击 下 打开数学公式识别工具,该工具可手写识别数学公式,如图 3-3-2-2-1。手写所需公式后,系统会自动识别公式。若公式不符合,可手动圈选 做修正。点击"插入"按钮,可将识别后的公式插入到当前页面。

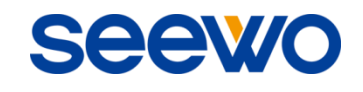

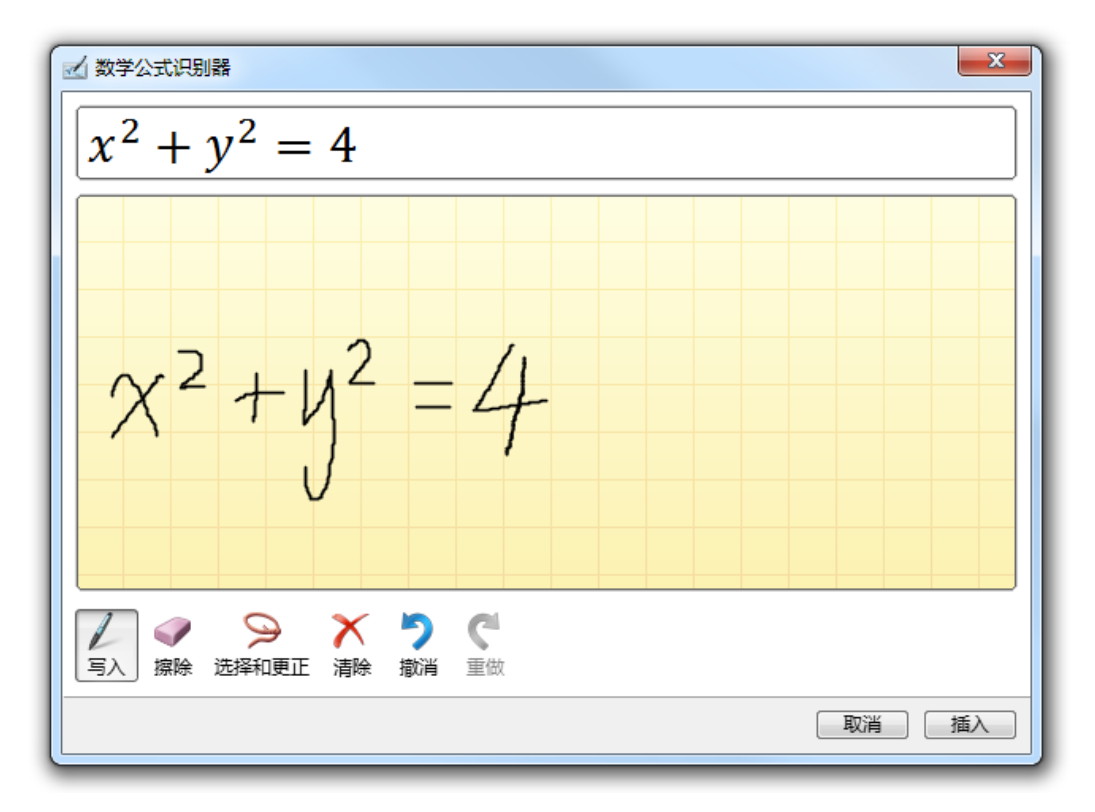

图 3-3-2-2-1 公式手写识别

## 3.3.2.2.2 函数绘制

点击 → 打开数学函数图绘制工具,该工具可绘制数学函数图,如图

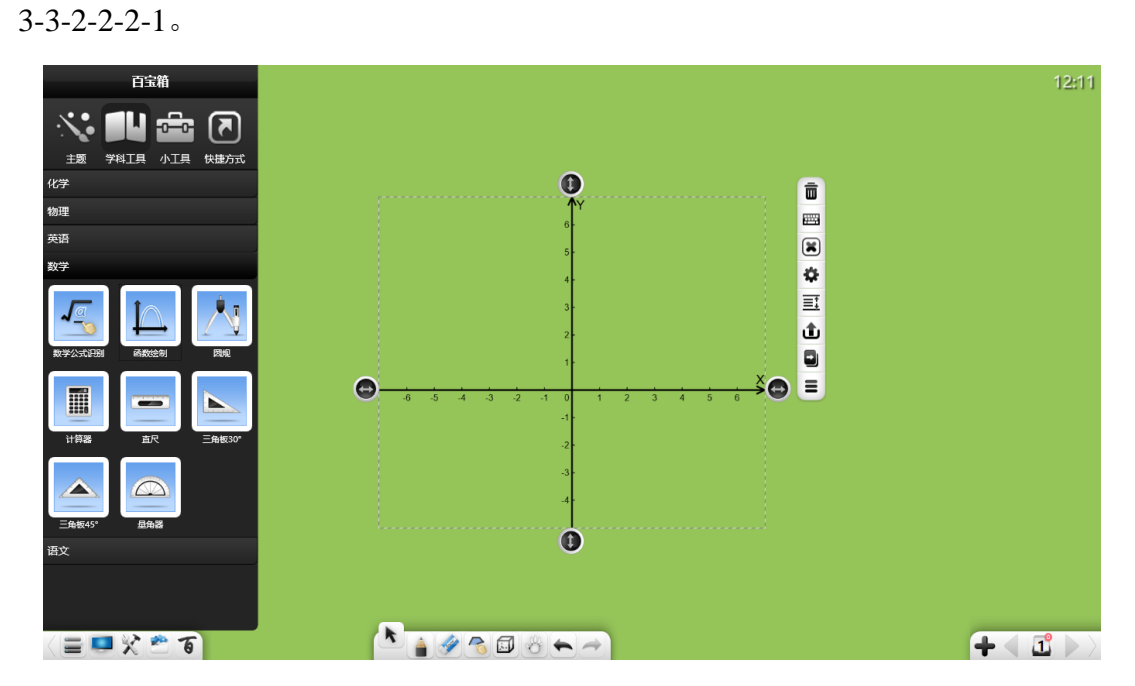

图 3-3-2-2-2-1 函数图绘制

① 点击 出 弹出数学函数编辑器, 默认进入高级函数模式, 如图 3-3-2-2-2-2;

SCCV

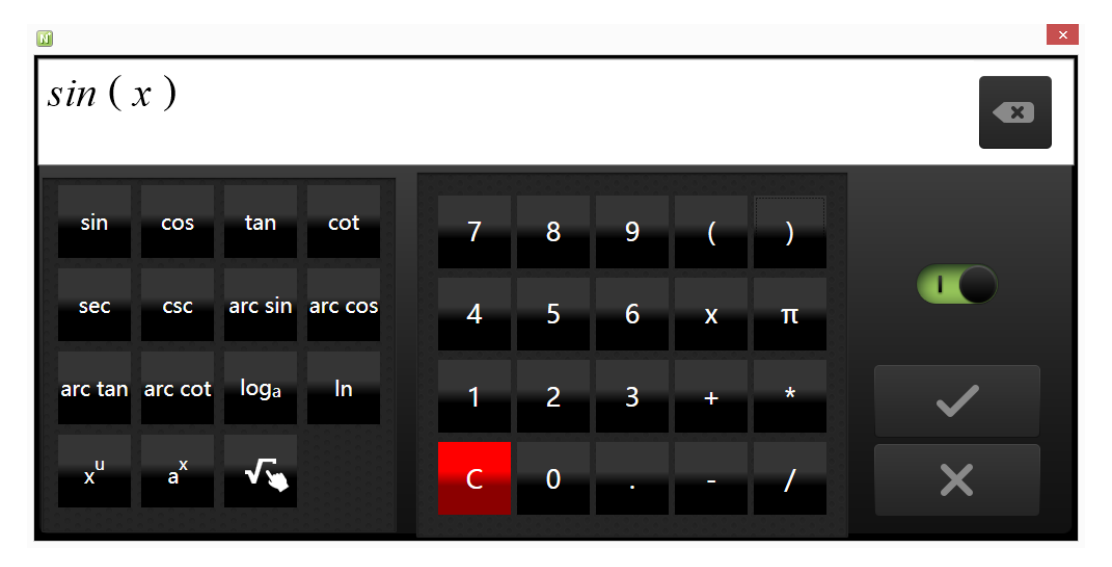

图 3-3-2-2-2-2 数学函数编辑器-高级模式

a) 输入相应的函数按键以及参数,点击 全国完成函数的编辑, 此时对应的函数图自动显示在数轴上,如图 3-3-2-2-2-3;

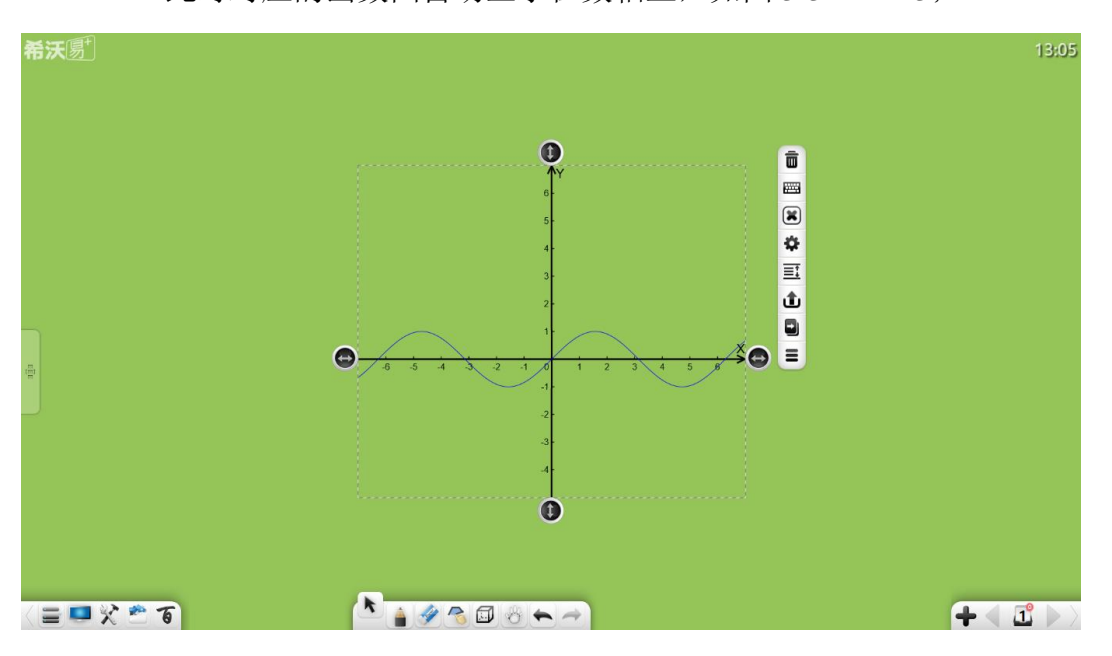

图 3-3-2-2-2-3 数学函数图

- b) 点击 <>>
同插入手写识别公式,用法类似数学公式识别;
- c) 向左拖动 可切换到初级函数模式, 如图 3-3-2-2-2-4。此模式 下可直接选择相应的简单函数。

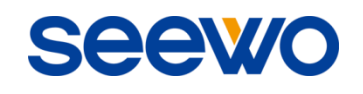

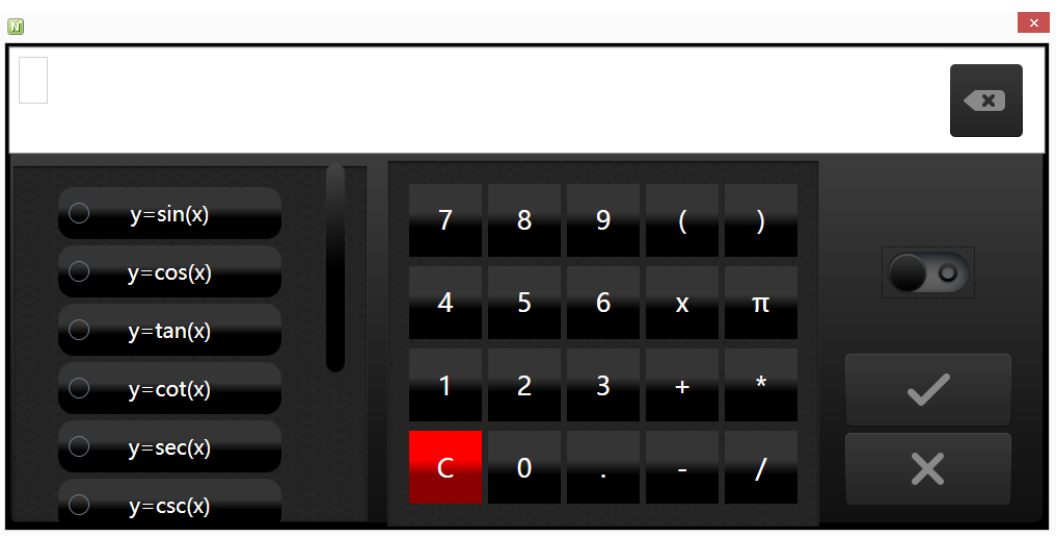

图 3-3-2-2-2-4 数学函数编辑器-初级模式

 $\overline{a}$  点击 $\overline{a}$  按钮, 可删除坐标轴上函数图;

③ 点击 按钮打开数学坐标系工具,弹出设置窗口如图 3-3-2-2-2-5;

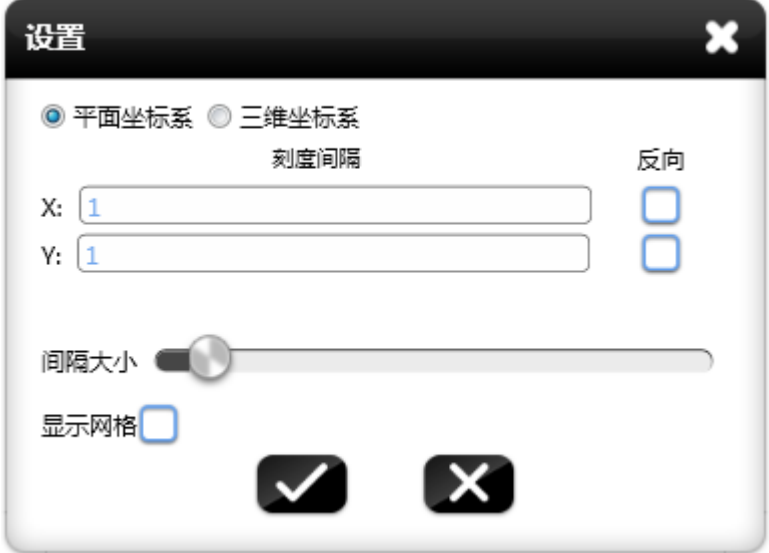

图 3-3-2-2-2-5 数学坐标系参数设置

a) 坐标系维度。用户可根据需要选择平面坐标系或者 3 维坐标系;

- b) 刻度间隔。用户可填写 x、y、z 轴刻度间隔大小;
- c) 坐标轴方向。勾选坐标轴反向项,可切换坐标轴正负方向;
- d) 间隔大小。拖动间隔大小按钮,可改变刻度间间隔宽度;
- e) 显示网格。勾选显示网格项,可显示坐标网格;
- f) 设置完成后可向白板页面插入数学坐标系,如图 3-3-2-2-2-6。

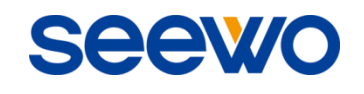

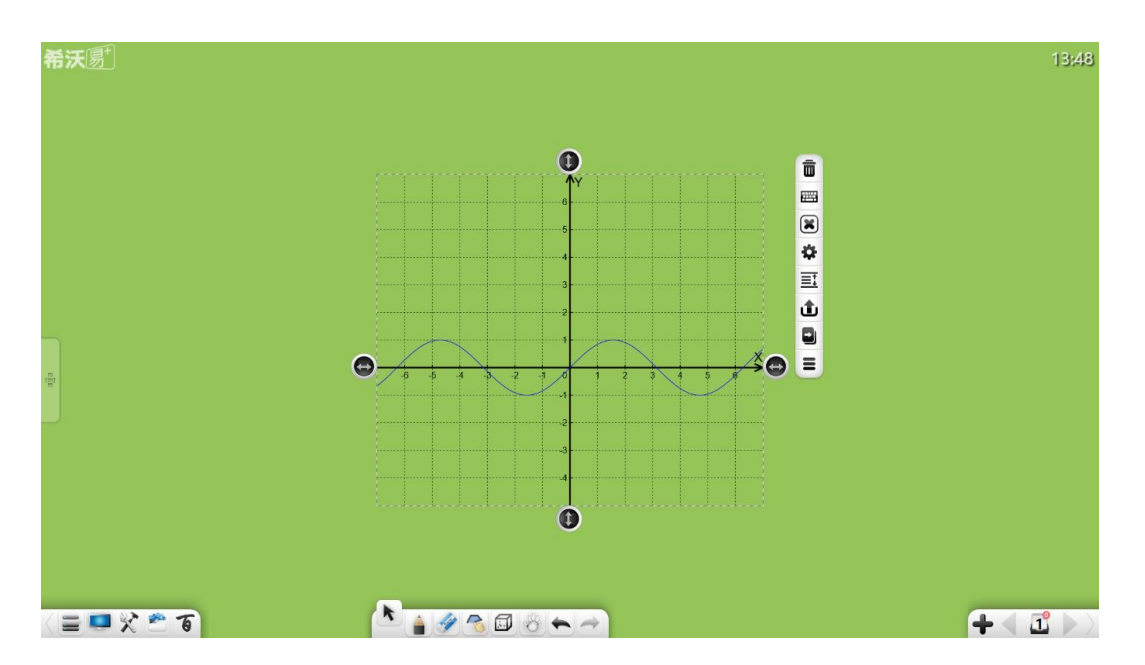

图 3-3-2-2-2-6 数学坐标系

- 4 点击并拖动 → 或 → 按钮, 可调整坐标轴长度;
- ⑤ 函数绘制除以上功能外,还可进行移动、删除、排序、上传、动画效果、 拖动克隆、锁定、组合(多个对象)、取消组合(组合过的多个对象)、 取消组合(组合过的多个对象)、添加到资源库、编辑超链接、复制、剪 切等操作,详见"[3.1.6.1](#page-74-0) 笔迹"。

### 3.3.2.2.3 圆规

点击 打开圆规工具,该工具可移动、旋转、半径调整、画圆/弧线/扇 形。

- ① 点击 并拖动圆规,可移动圆规位置;
- 2 点击 并拖动圆规脚,可调整圆的半径,并显示当前半径长度;同时 可旋转圆规方向;
- 3 点击 可切换圆规画图效果,包括圆弧和扇形;
- ④ 拖动圆规笔可画圆,如图 3-3-2-2-3;

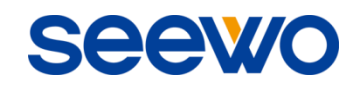

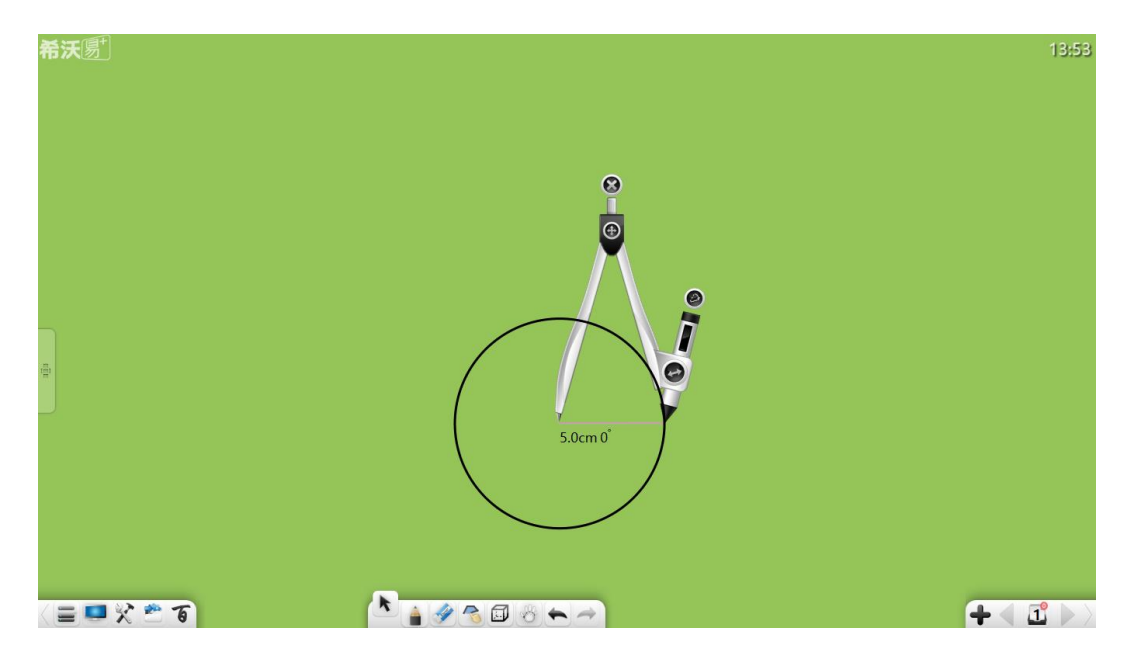

图 3-3-2-2-3 圆规画图

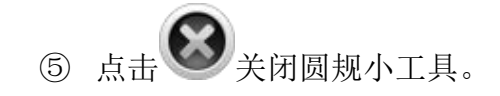

# 3.3.2.2.4 计算器

**图 图 图 2 1 1 1**<br>点击 <mark>一</mark> 打开计算器小工具,该工具可进行简单数学计算,如图 3-3-2-2-4。

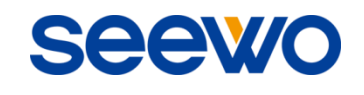

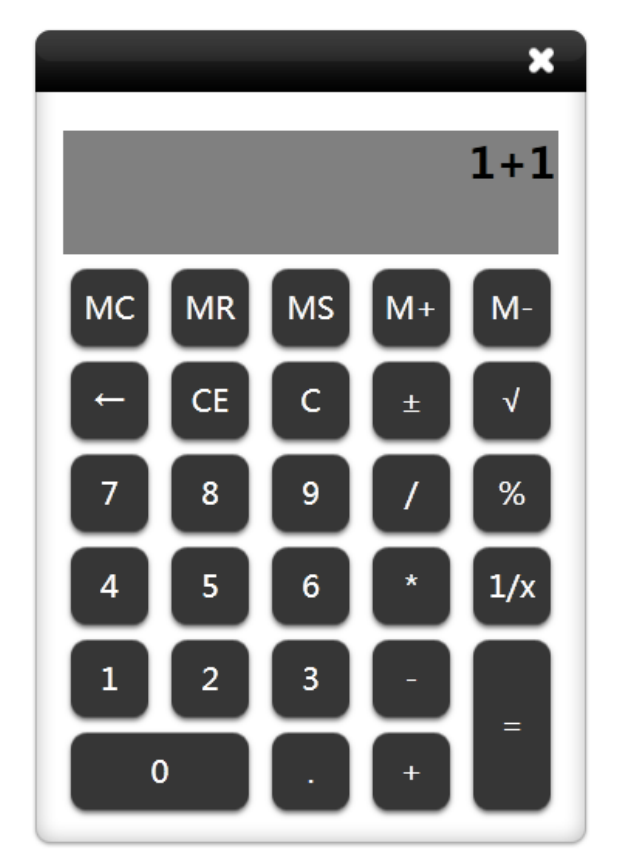

图 3-3-2-2-4 计算器

# 3.3.2.2.5 直尺

点击 打开直尺工具,该工具可画线、拉伸、旋转。点击刻度并沿刻 度增加/减少方向拖动即可画出直线,在尺子中间位置将显示所画线段长度,如 图 3-3-2-2-5。

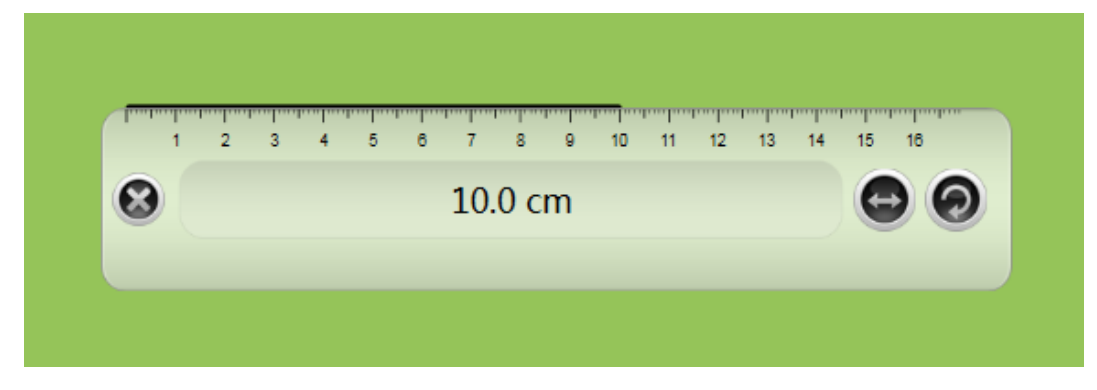

#### 图 3-3-2-2-5 直尺画线

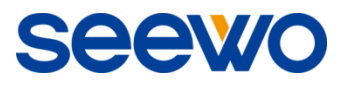

### 3.3.2.2.6 30°三角板

点击 打开 30° 三角板工具,该工具可画线、拉伸、旋转。画线操作 同直尺工具。

### 3.3.2.2.7 45°三角板

点击 可开 45°三角板工具,该工具可画线、拉伸、旋转。画线操作 同直尺工具。

#### 3.3.2.2.8 量角器

点击 开开量角器工具,该工具可旋转、游标量角度、画角。拉动两个 游标使之与角的边对齐,量角器自动显示角度,如图 3-3-2-2-8-1。

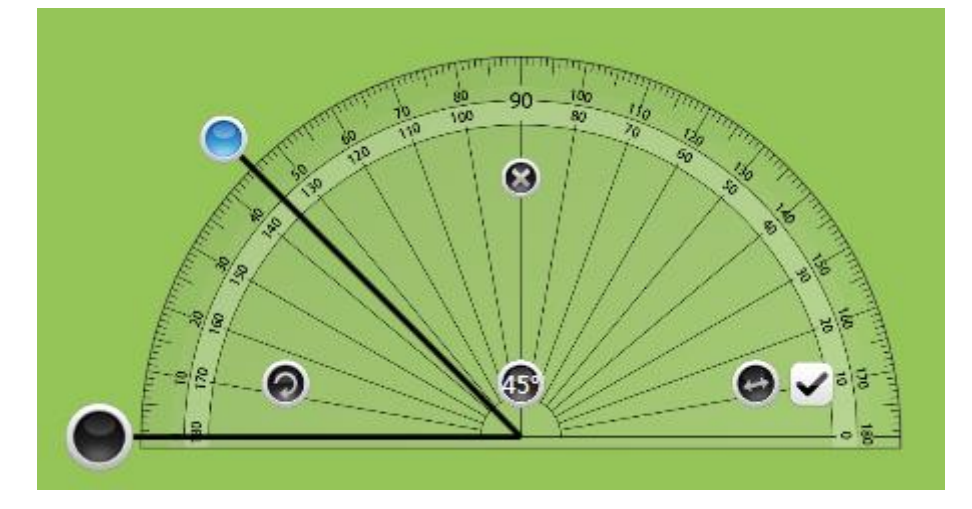

图 3-3-2-2-8-1 量角器量角

拖动游标使之成一定角度,点击 调认按钮,可在页面中插入游标所 成角, 如图 3-3-2-2-8-2, 若游标间角度成 0°, 则默认不画角。(注: 画 角时,可通过拉动游标长度改变角的长度。)

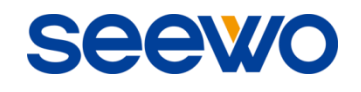

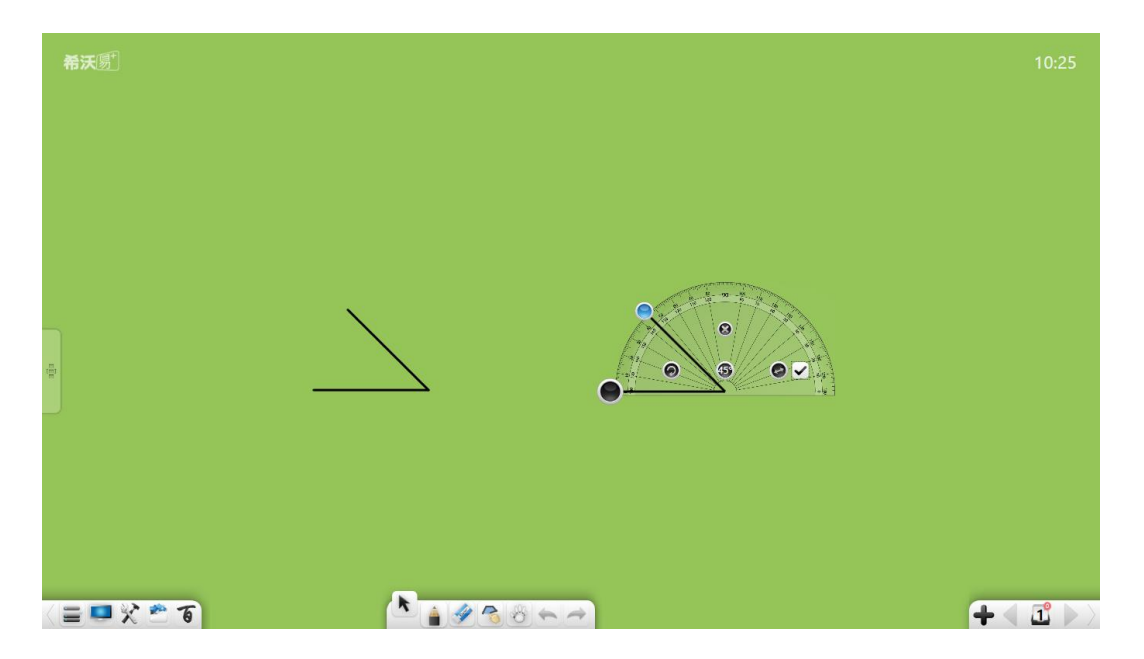

图 3-3-2-2-8-2 量角器画角

# 3.3.3 英语模式

点击 <sup>18</sup> 按钮进入英语模式,工具条从左到右的功能依次为:菜单、桌面、 百宝箱、资源库、百科、选择、书写、橡皮擦、漫游、字典、教学模板、撤销、 重做、上页、页面、添页、下页,如图 3-3-3-1。

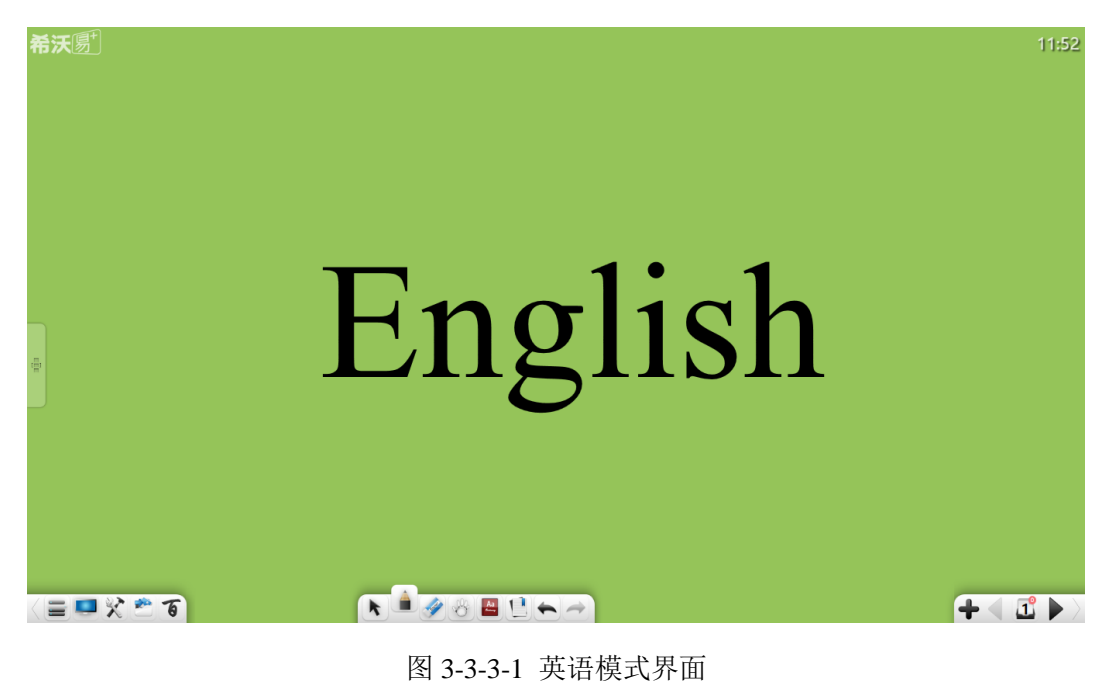

① 字典。点击 启动英语词典,详见"3.1.3.2 学科工具→(1)英语";

**Seew** 

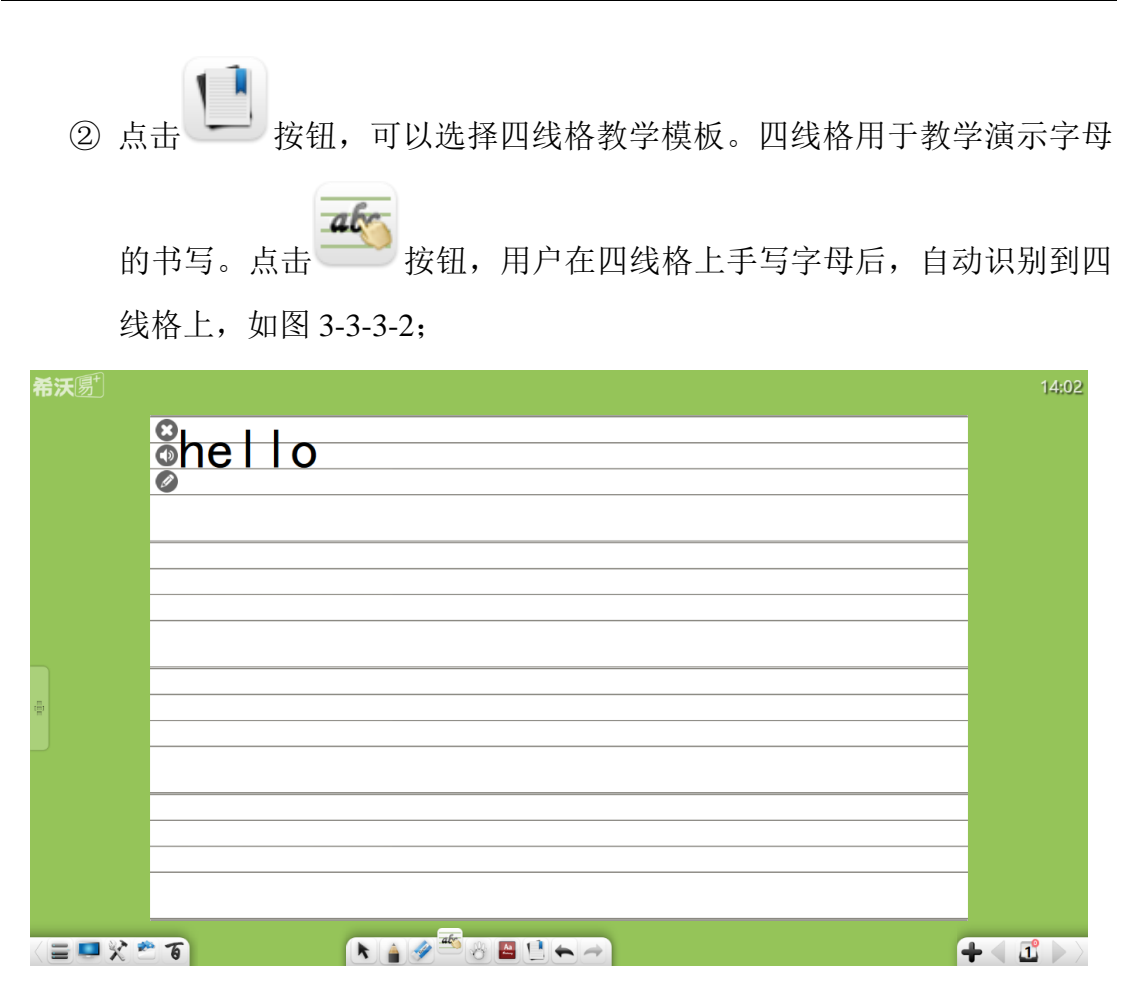

图 3-3-3-2 四线格界面

- a) 点击 图标删除已输出在当前四线格上的整行字母或单词;
- b) 点击 2 图标朗读字母或单词;
- c) 点击 图标重新编辑字母,如图 3-3-3-3,具体操作详见"[3.3.1.1](#page-113-0) 拼 [音汉字背景"](#page-113-0);

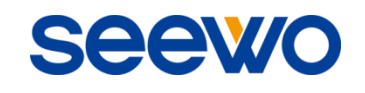

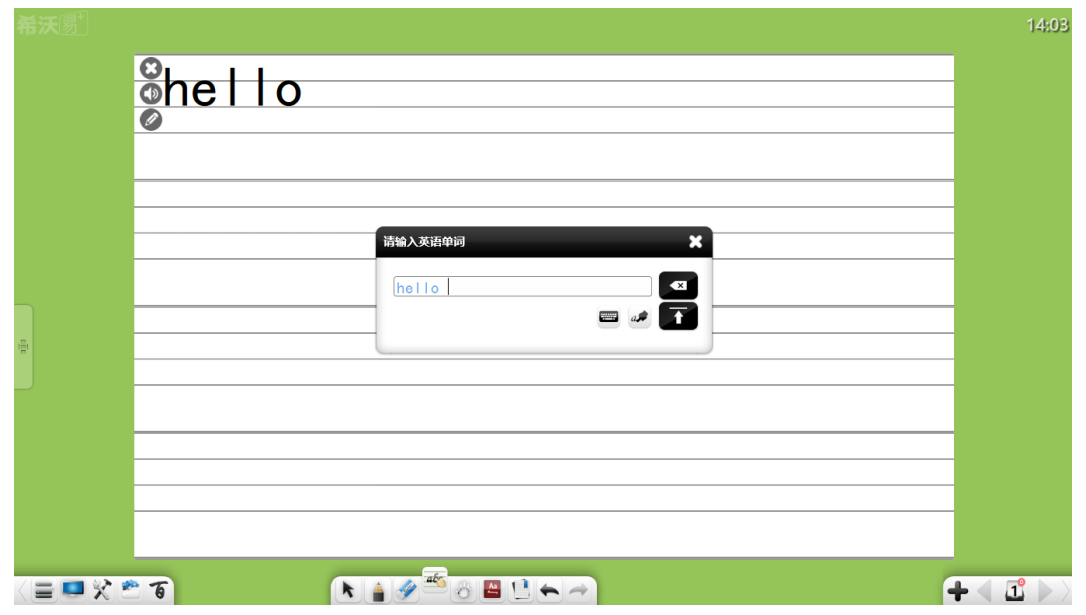

图 3-3-3-3 编辑字母

- ③ 其他功能按钮操作详见"3.1 [基本功能"](#page-10-0)。
- 3.3.4 物理模式

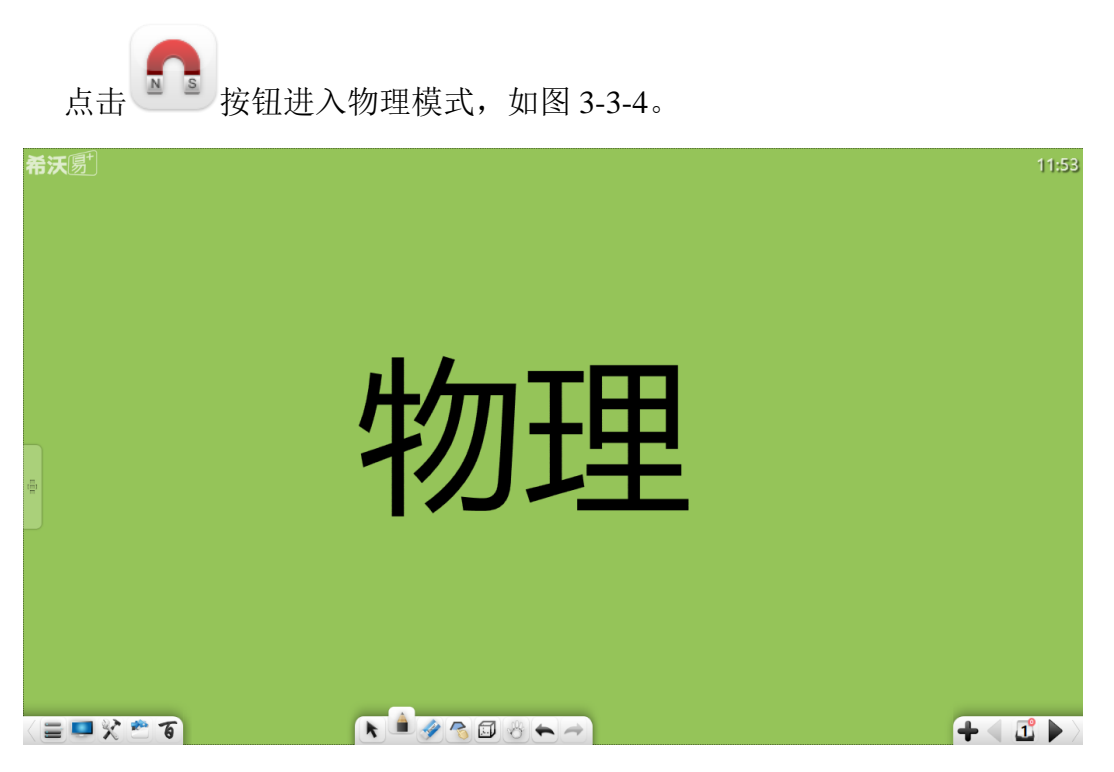

图 3-3-4 物理模式

#### 3.3.4.1 基本功能

在物理模式下,工具栏提供了基本化学工具供用户使用,包括菜单、桌面、 百宝箱、资源库、百科、选择、书写、橡皮擦、图形、三维图形、漫游、撤销、 重做、上页、页面、添页、下页。

● 图形、三维图形同数学模式,其他功能按钮操作详见"3.1 [基本功能"](#page-10-0)。 3.3.4.2 物理工具

点击工具条 心 按钮,弹出百宝箱页面。点击学科工具,选择物理,弹出 物理工具界面,包括力学和电学等。

#### 3.3.4.2.1 电学

电学仪器包括电流表、灯泡、电源、电源开关、电压表、滑动变阻器,如图 3-3-4-2-1。

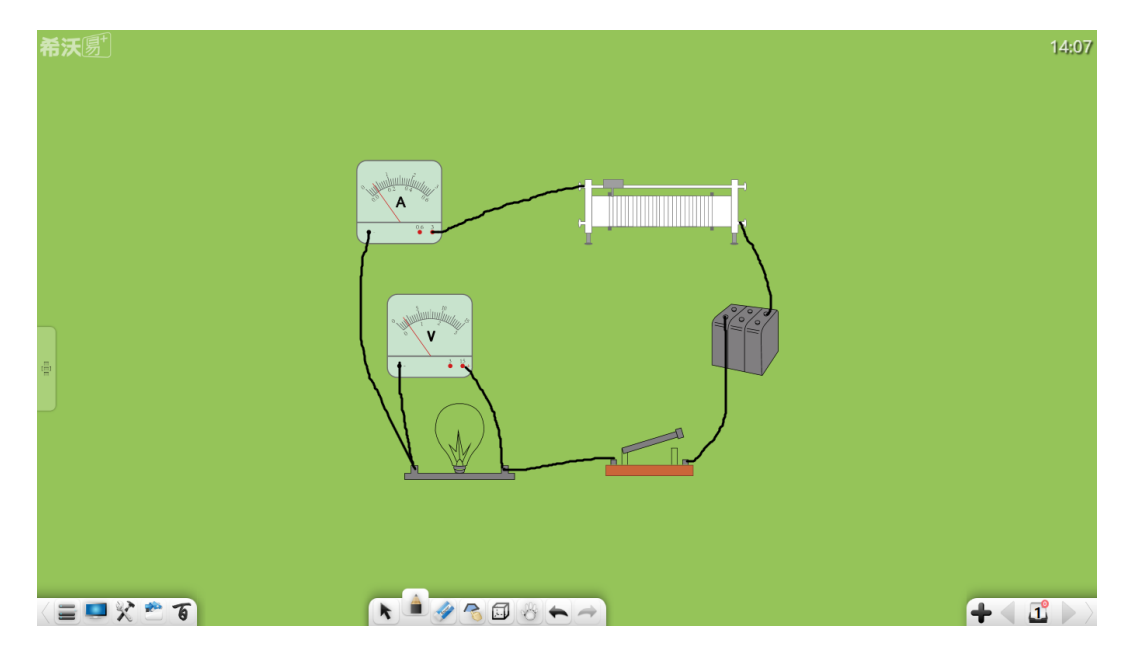

图 3-3-4-2-1 电学

- ① 电源仪器可在电路演示实验中调用;
- ② 电流表、电压表可在电路中连接,同时可调整指针;
- ③ 滑动变阻器可手动调节电阻大小;
- ④ 灯泡。选择灯泡,并点击 按钮可打开灯泡;
- 5 电源开关。选择开关,并点击●按钮可合并开关。

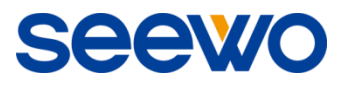

## 3.3.4.2.2 力学

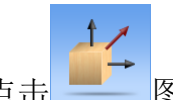

点击 图标,进入物理合力模式,直接在白板画线构成物理分力,当 画了两个或以上分力,则会自动生成合力,如图 3-3-4-2-2。

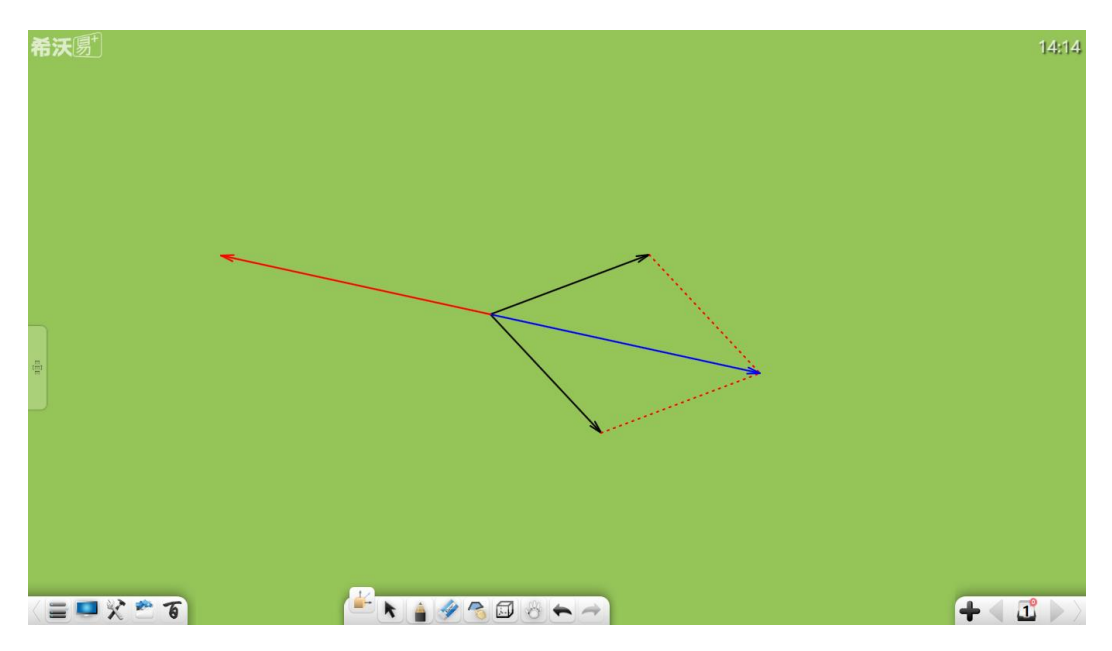

图 3-3-4-2-2 物理合力

3.3.5 化学模式

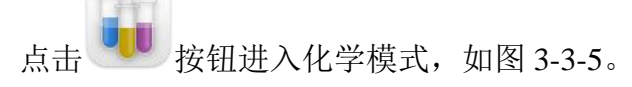

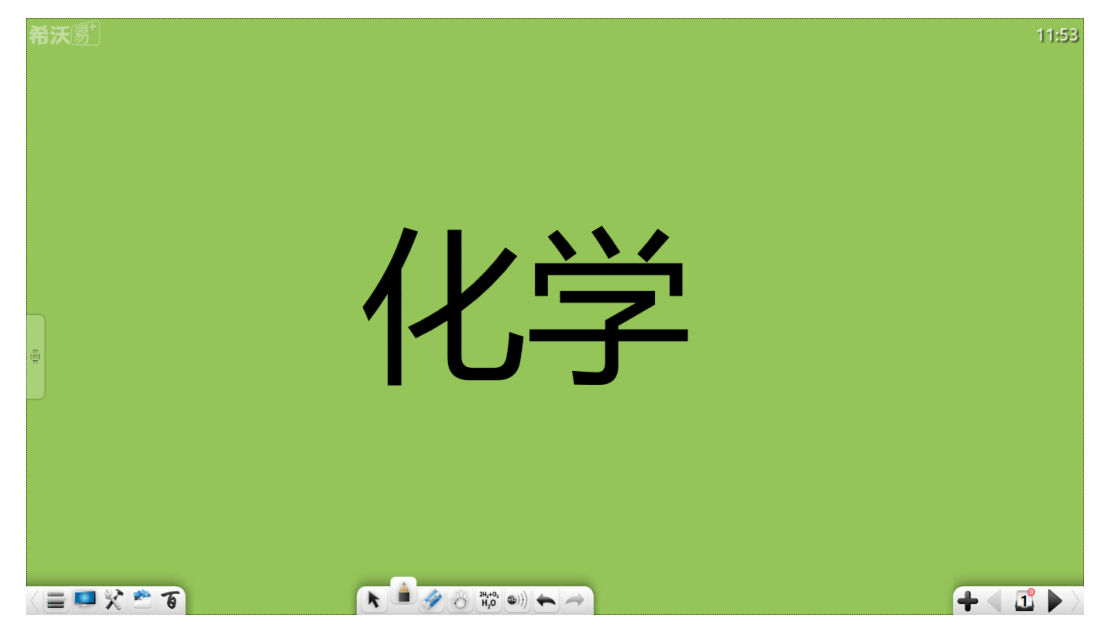

图 3-3-5 化学模式界面

## 3.3.5.1 基本功能

在化学模式下,工具栏提供了基本化学工具供用户使用,包括菜单、桌面、 百宝箱、资源库、百科、选择、书写、橡皮擦、漫游、化学公式、原子结构示意 图、撤销、重做、上页、页面、添页、下页。

● 化学公式、原子结构示意图功能介绍详见"3.3.5.2 [化学工具"](#page-133-0),其他功 能按钮操作详见"3.1 [基本功能"](#page-10-0)。

## <span id="page-133-0"></span>3.3.5.2 化学工具

。<br>点击工具条 ◆ 按钮,弹出百宝箱页面。点击学科工具,选择化学,弹出 化学工具界面,包括原子结构示意图、元素周期表、化学公式、化学实验仪器等。

### 3.3.5.2.1 原子结构示意图

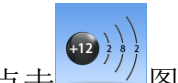

点击 到力 图标,打开化学原子分析器,默认打开钙元素的分析器,如图 3-3-5-2-1-1。

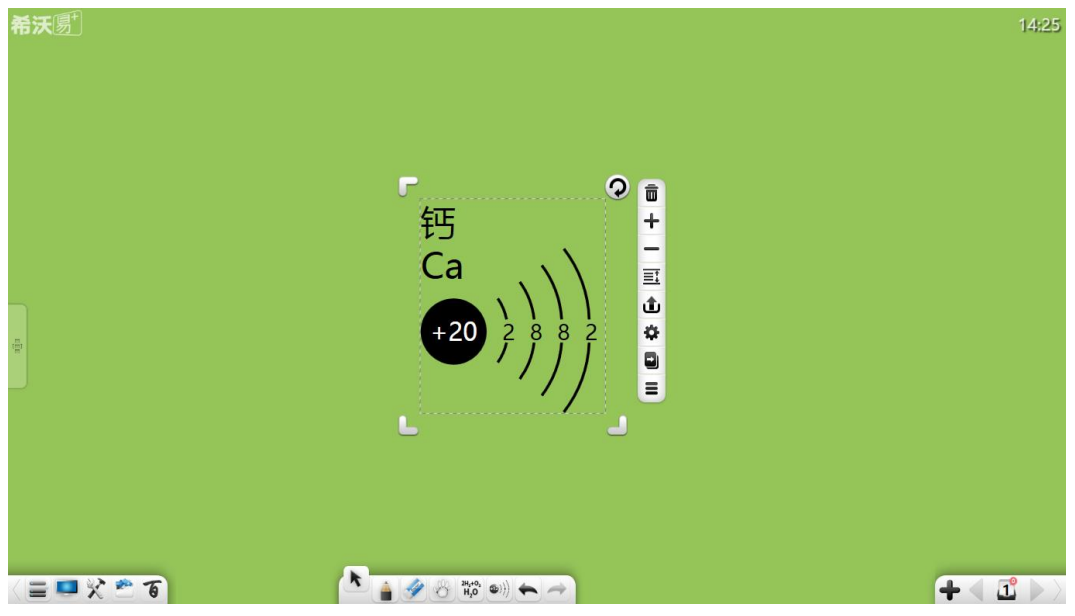

图 3-3-5-2-1-1 化学原子分析器

- ① 点击 关闭化学原子分析器;
- ② 点击 → 查看下一个化学原子;
- 3 点击 = 查看上一个化学原子;
- 4 点击 打开化学元素周期表进行元素选择,选择不同原子,分析器将 显示不同原子的分布图,如图 3-3-5-2-1-2;

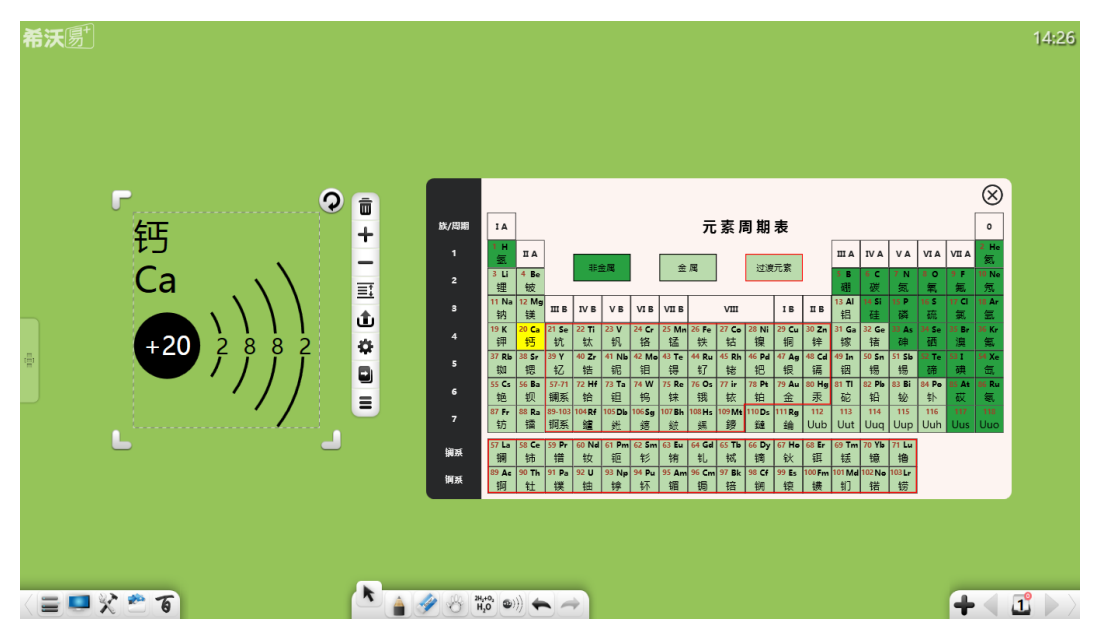

图 3-3-5-2-1-2 化学原子分析器元素周期表

6 点击 ■ 并拖动当前原子, 可直接克隆该原子。

# 3.3.5.2.2 元素周期表

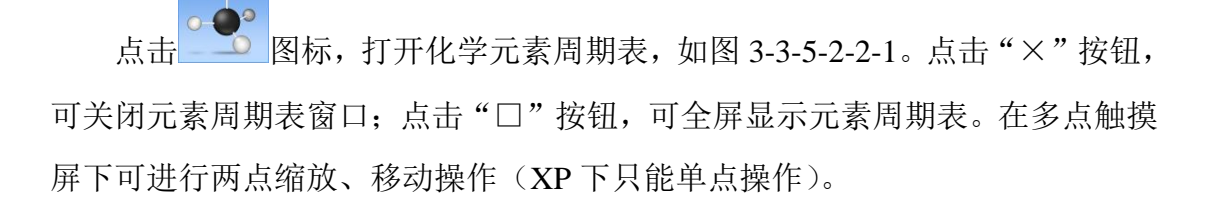

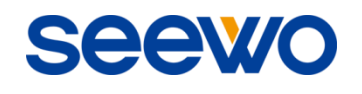

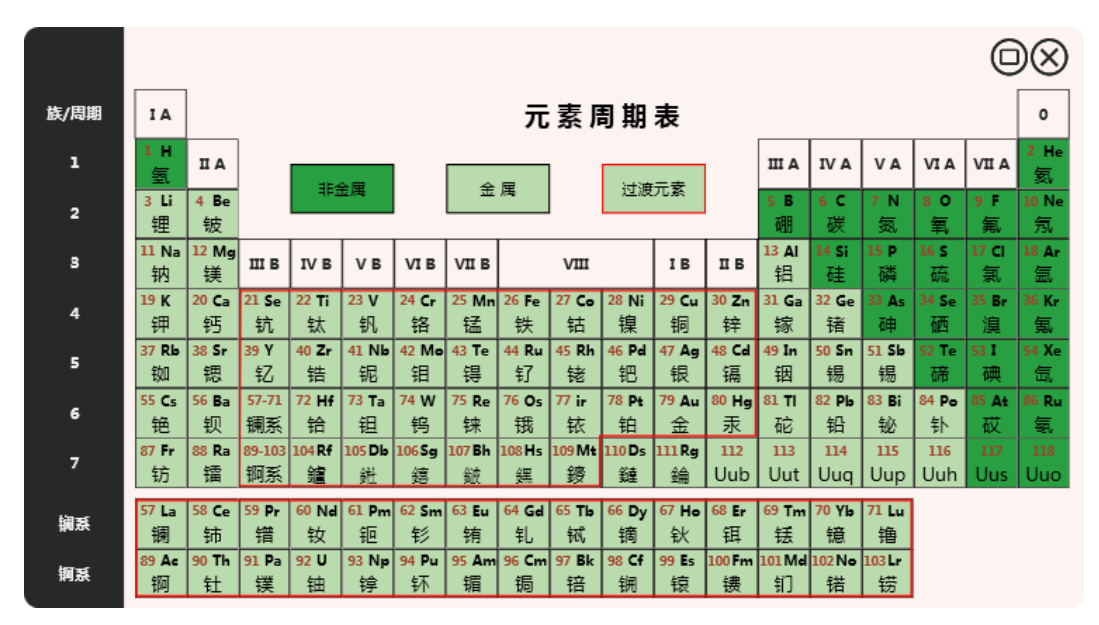

图 3-3-5-2-2-1 元素周期表主界面

点击每个元素可详细浏览该元素相关信息,如图 3-3-5-2-2-2。左边显示元素 相关属性,右边显示元素电子模型;点击"↑"和"↓"按钮可上下浏览相邻元 素相关信息;点击"<"按钮返回元素周期表主界面。

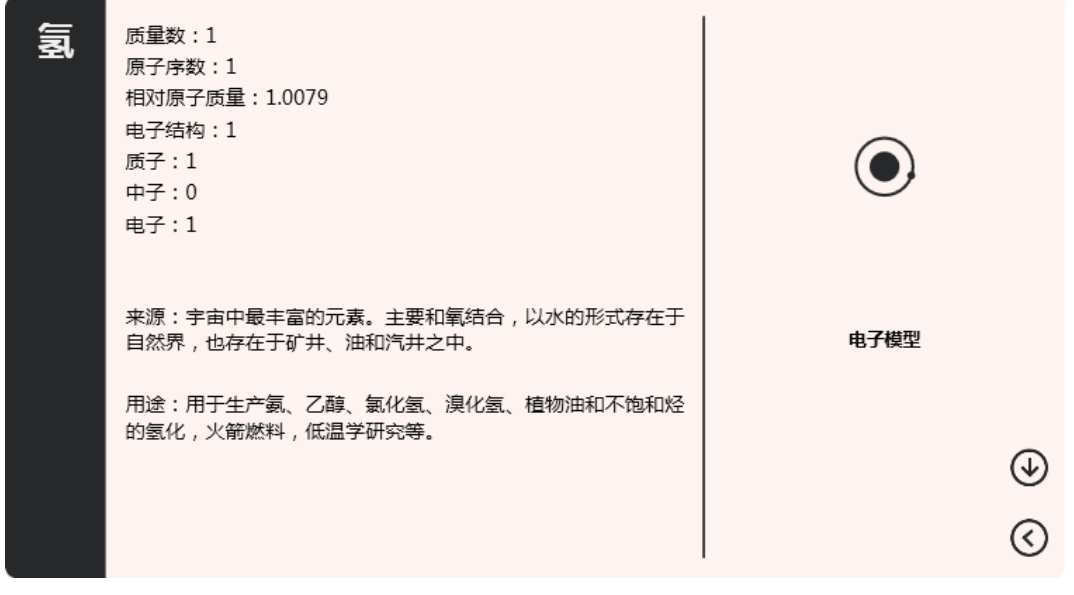

图 3-3-5-2-2-2 元素周期表界面

#### 3.3.5.2.3 化学公式

 $2H, +O$ 点击 图标,打开化学公式编辑器,默认已输入水合成的公式,如图 3-3-5-2-3。

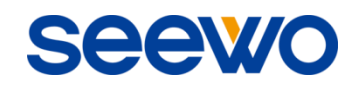

|                                        |                  |                                        |                             | $\mathbf{z}$ |
|----------------------------------------|------------------|----------------------------------------|-----------------------------|--------------|
| Ŧ<br>г<br>$\Delta$<br>≝化剂<br>催化剂<br>光照 | 高温<br>$\times^*$ | 催化剂<br>点燃<br>催化剂<br>光照<br>$\times^{-}$ | 光照<br>高温<br>点燃<br>催化剤<br>高温 |              |

图 3-3-5-2-3 化学公式编辑器

① 点击输入框,可进行化学元素的键入,默认字母后的数字为脚码形式;

② 点击编辑器中的各个化学反应条件按钮,可插入相应的化学反应条件;

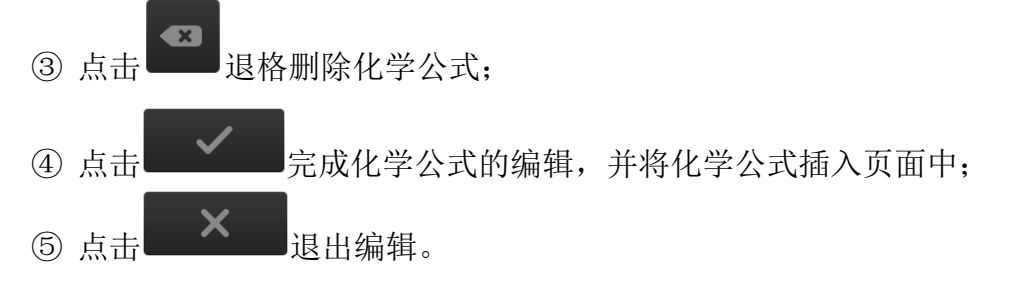

### 3.3.5.2.4 化学实验仪器

在百宝箱化学工具中,用户可拖动化学实验仪器进行实验组合演示。

#### (1)液面调整容器

液面可调整容器包括试管、烧杯、锥形瓶、烧瓶、蒸馏水槽、启普发生器、 分液漏斗、酸式滴定管、碱式滴定管、U 型管、温度计等, 如图 3-3-5-2-4-1。

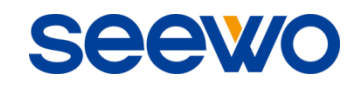

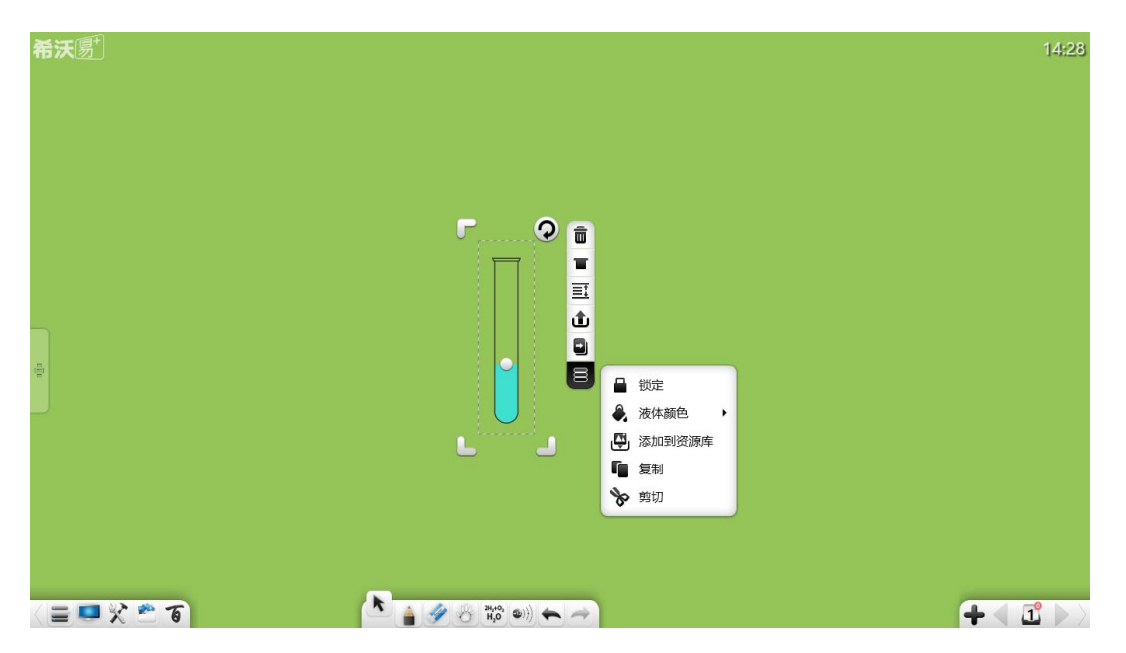

图 3-3-5-2-4-1 试管

- ① 容器的移动、等比缩放、删除、对象层级、上传、动画效果、拖动克隆、 锁定、组合(多个对象)、取消组合(组合过的多个对象)、添加到资源 库、编辑超链接、复制、剪切同选择笔迹操作,详见"[3.1.6.1](#page-74-0) 笔迹";
- ② 液面高度。按住并拖动容器液面上方 转钮, 可上下移动改变液面高 度;
- 3 旋转。点击 → 按钮并旋转,液体可以模拟实际液体流动,随容器旋转 而旋转。当容器倾斜到液面高于试管上沿时,液体将自动流出,同时, 当该容器下方有另一容器盛接时,液体可倒入该容器中,如图 3-3-5-2-4-2 (其中,启普发生器、分液漏斗、温度计液体不随容器旋转倒出);

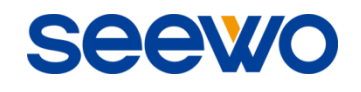

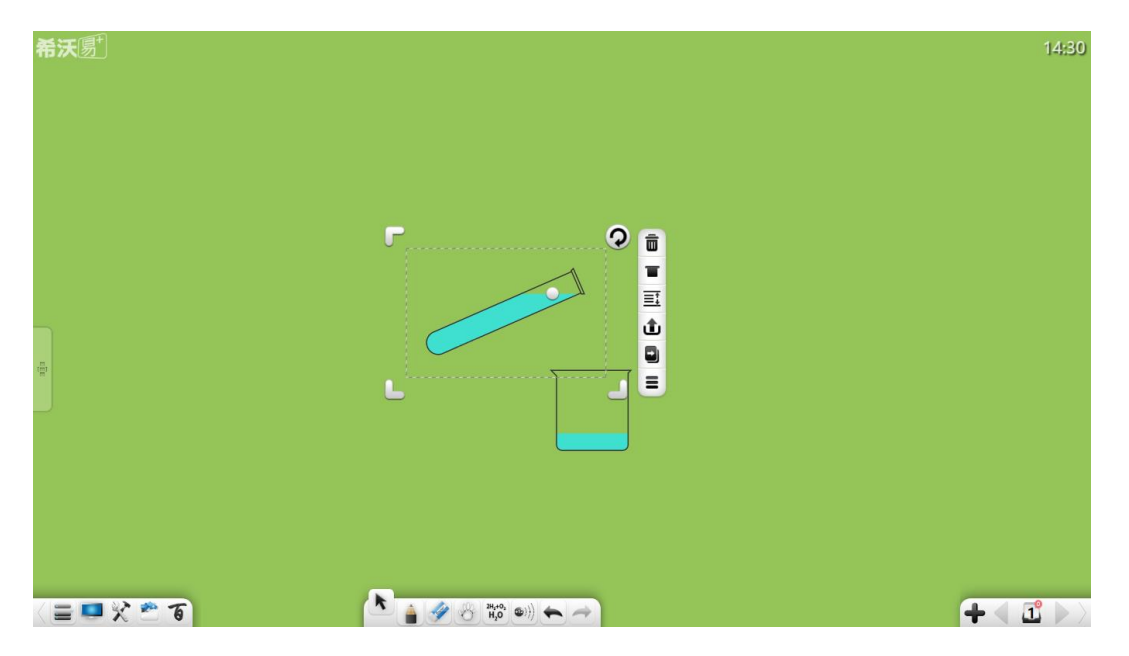

图 3-3-5-2-4-2 试管倾倒液体

④ 木塞。点击 ■ 按钮, 容器将盖上木塞, 此时, 旋转容器, 液体随着流 动, 但不会流出容器, 如图 3-3-5-2-4-3 (其中, 烧杯、水槽、酸式滴定 管、碱式滴定管无木塞);

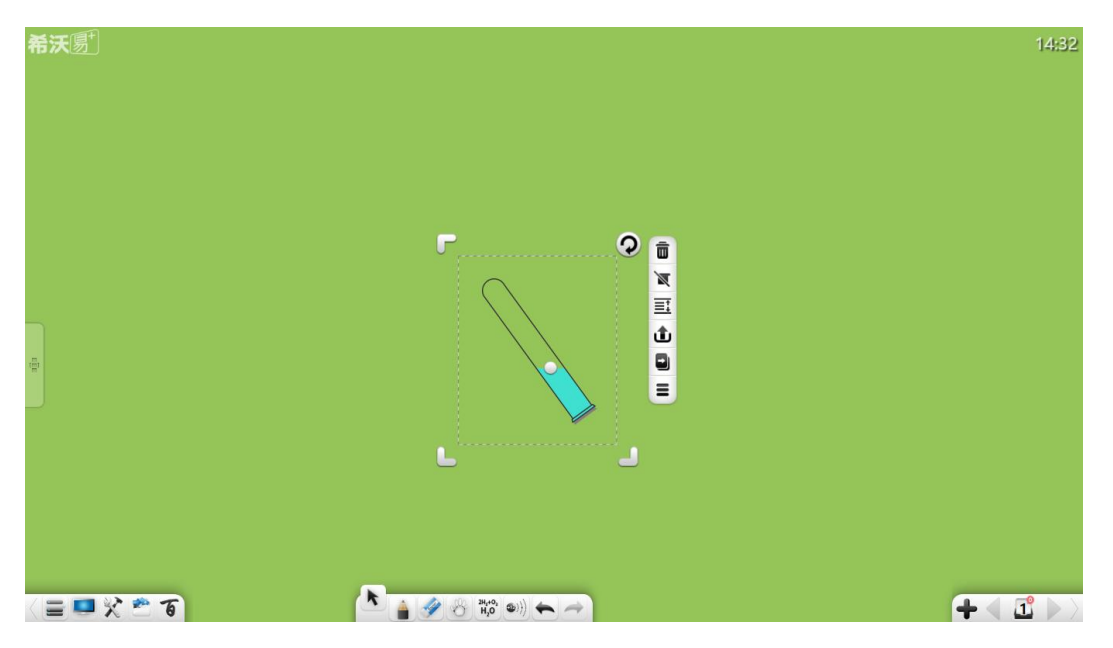

图 3-3-5-2-4-3 试管盖木塞

5 液体颜色。点击 转钮, 可选择液体颜色。

## (2)仪器架

仪器架包括试管架和烧杯架,如图 3-3-5-2-4-4。

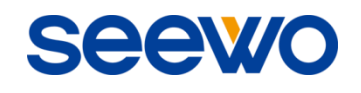

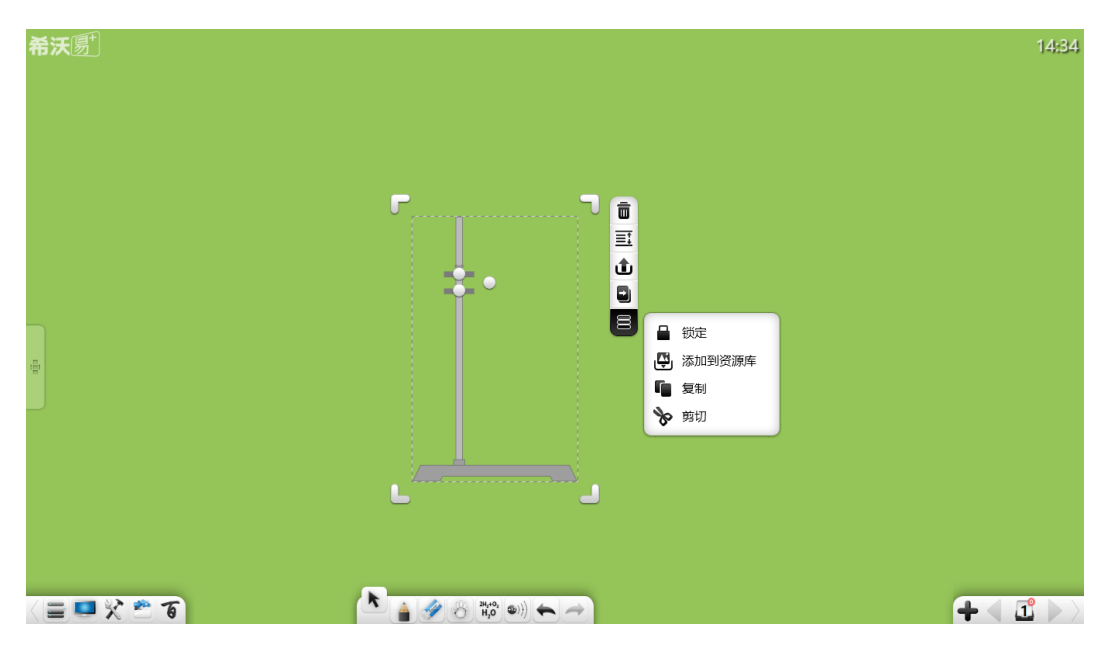

图 3-3-5-2-4-4 试管架

- ① 试管夹宽度。按住试管架上 要按钮,可上下调节试管夹宽度;
- ② 试管夹倾斜角度。按住试管夹右边 转钮, 并上下移动, 可调节试管 夹倾斜角度, 如图 3-3-5-2-4-5;

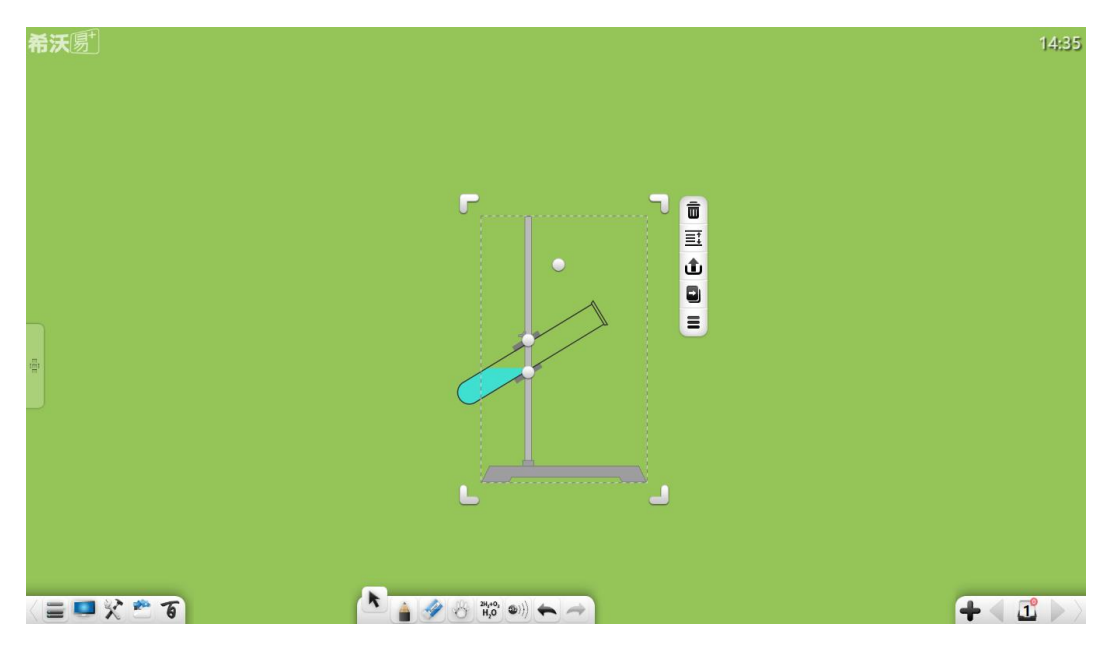

图 3-3-5-2-4-5 调节试管架

3 烧杯架调整。按住烧杯架上 真按钮, 可上下调整烧杯垫和烧杯夹的高 度;

Seew

#### (3)状态调整仪器

状态调整仪器。酒精灯、玻璃管、集气瓶均为可调整状态的仪器。

- ① 酒精灯。选择酒精灯,点击 按钮,可点燃酒精灯;
- ② 玻璃管。选择玻璃管,点击 木塞按钮, 可为玻璃管两端同时加上木 塞;
- 3 集气瓶。选择集气瓶,点击 | 手玻璃按钮,可为集气瓶盖上毛玻璃; (4)导管

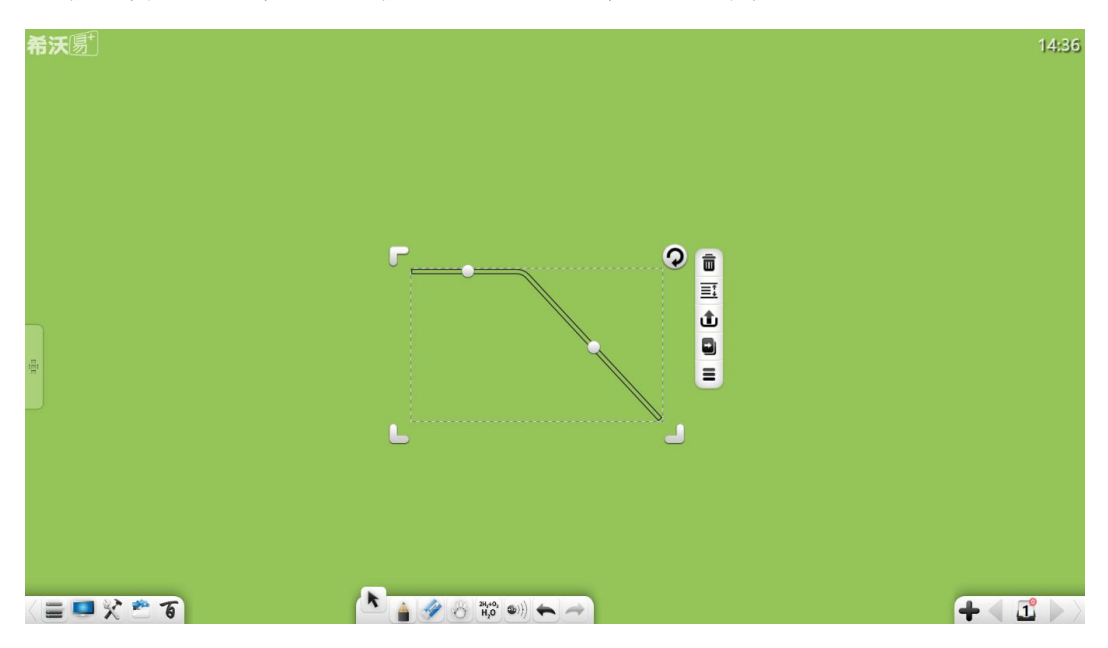

按住并拖动导管上 按钮,可调节导管长度和角度,如图 3-3-5-2-4-6;

图 3-3-5-2-4-6 导管

# (5)天平

按住并拖动天平上 $\bigcirc$  按钮, 可调节天平平衡;

#### (6)其他

木块、牛角管、干燥管、冷凝管、球形漏斗、漏斗、三脚架、橡胶管、砝码 等仪器的操作同 "[3.1.6.6](#page-87-0) 图片"操作。

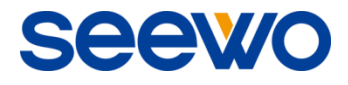

以上为 EasiNote 应用软件使用说明书的全部内容,说明书版本 如有更新,恕不另行通知。

再次感谢您选择本公司产品!